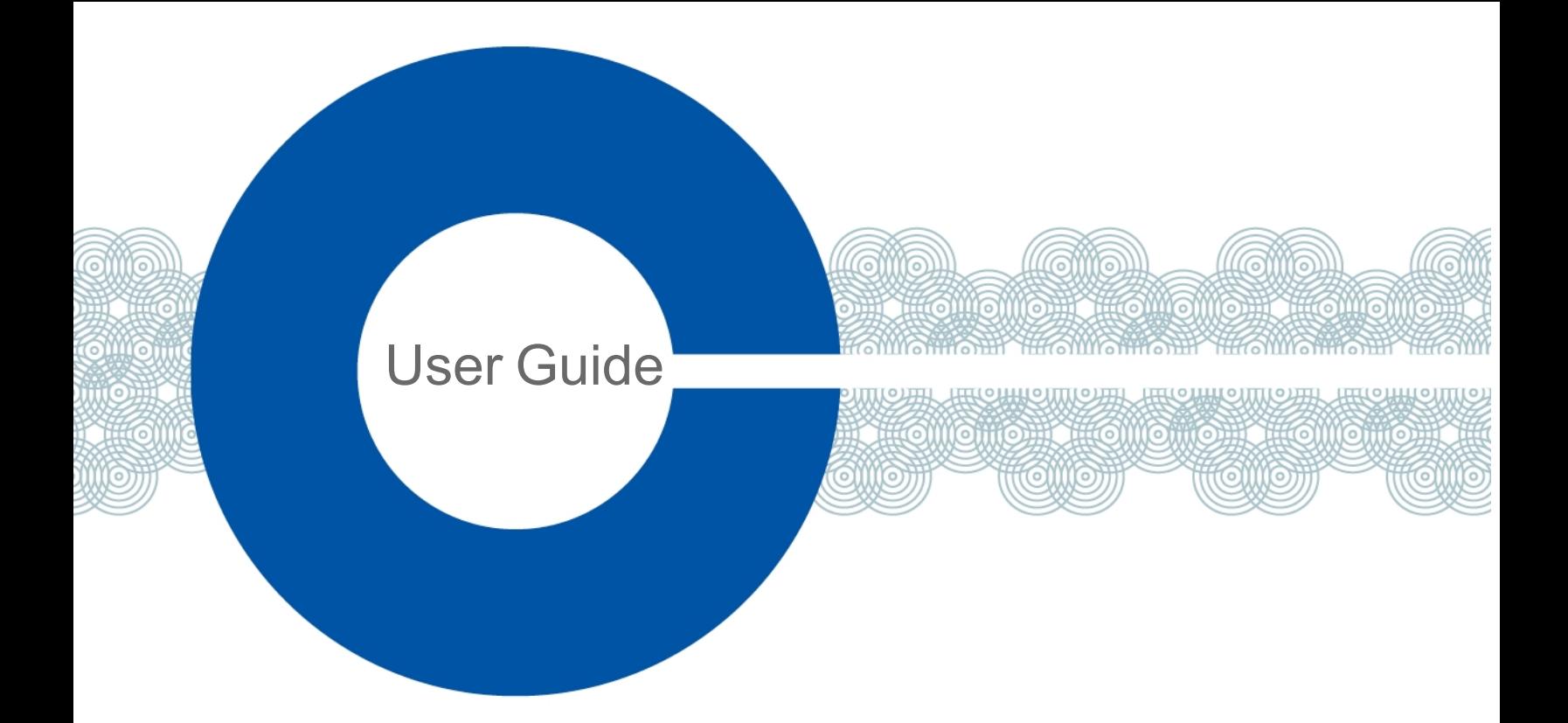

# **Arcadia Central Station User Guide**

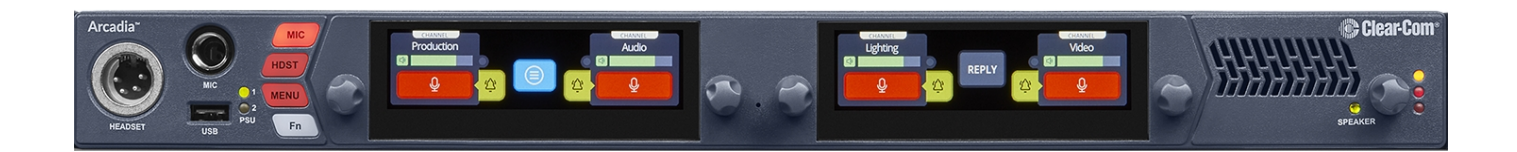

Part Number: PUB-00021 Revision D June 01, 2023

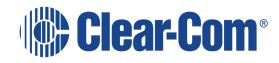

# Document reference

Arcadia® Central Station User Guide

Part Number:PUB-00021 Revision D

Legal disclaimers

Copyright © 2023 HME Clear-Com Ltd

All rights reserved

Clear-Com and the Clear-Com logo are trademarks or registered trademarks of HM Electronics, Inc.

The software described in this document is furnished under a license agreement and may be used only in accordance with the terms of the agreement.

The product described in this document is distributed under licenses restricting its use, copying, distribution, and decompilation / reverse engineering. No part of this document may be reproduced in any form by any means without prior written authorization of Clear-Com, an HME Company.

Clear-Com Offices are located in California, USA; Cambridge, UK; Dubai, UAE; Montreal, Canada; and Beijing, China. Specific addresses and contact information can be found on Clear-Com's corporate website: www.clearcom.com

### Clear-Com contacts

Americas and Asia-Pacific Headquarters California, United States Tel: +1 510 337 6600 Email: [SalesSupportUS@clearcom.com](mailto:SalesSupportUS@clearcom.com) Europe, Middle East, and Africa Headquarters Cambridge, United Kingdom Tel: +44 1223 815000 Email: [SalesSupportEMEA@clearcom.com](mailto:SalesSupportEMEA@clearcom.com) China Office Beijing Representative Office Beijing, P.R. China Tel: +8610 59000198/59002608 Email: [SalesSupportChina@Clearcom.com](mailto:SalesSupportChina@Clearcom.com)

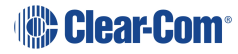

# <span id="page-2-0"></span>Table of contents

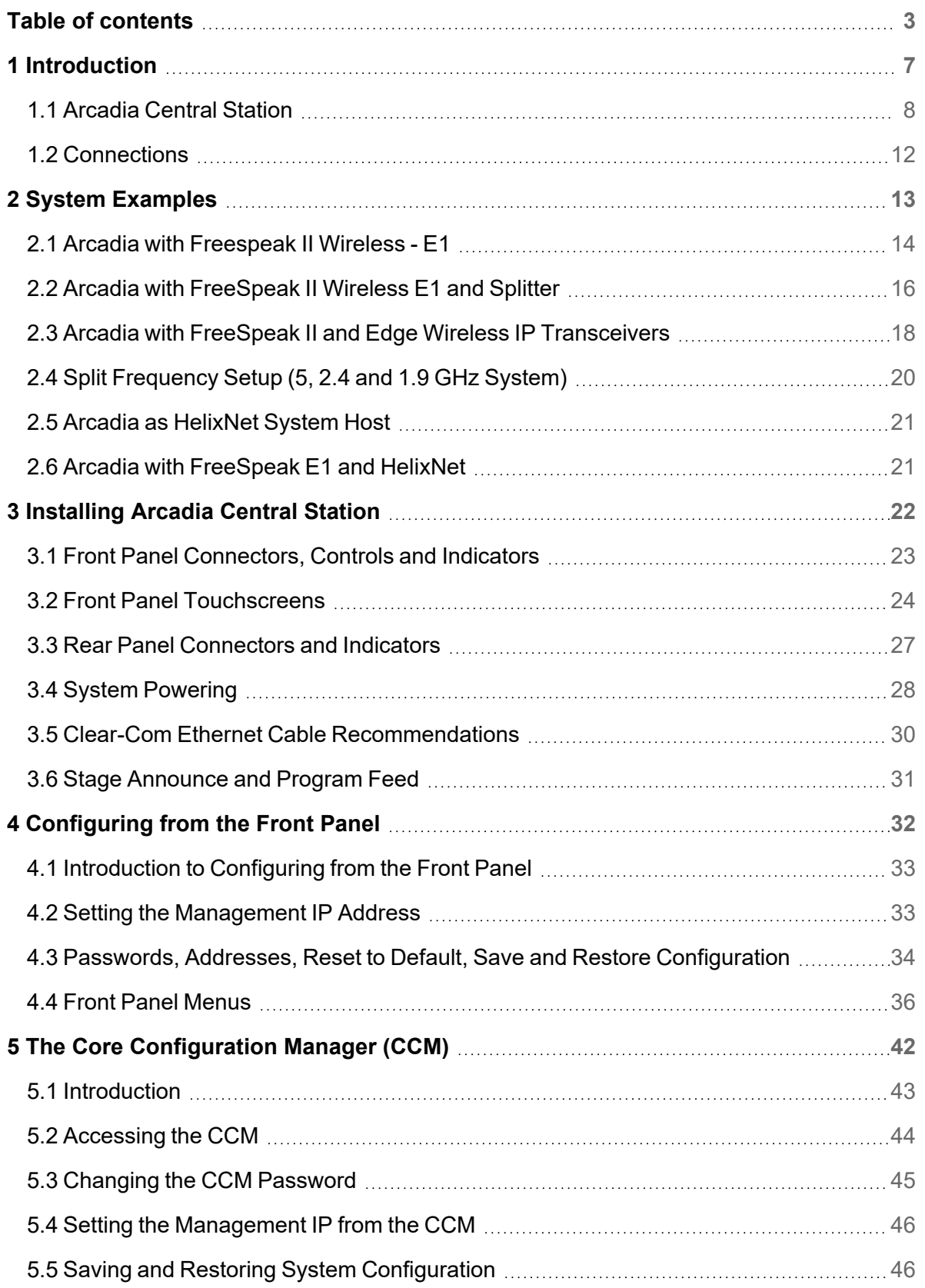

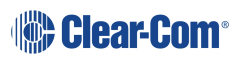

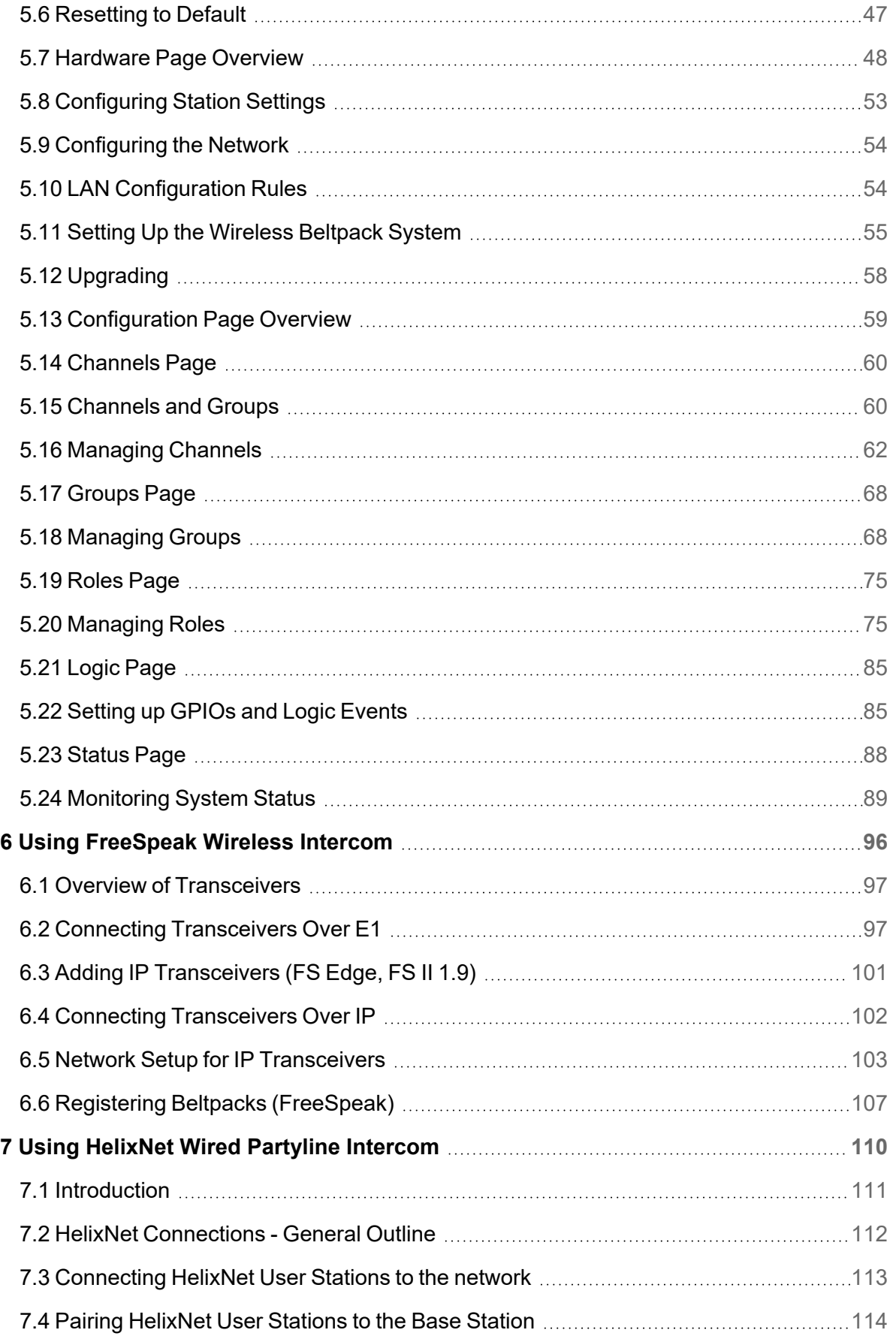

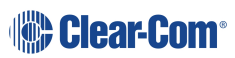

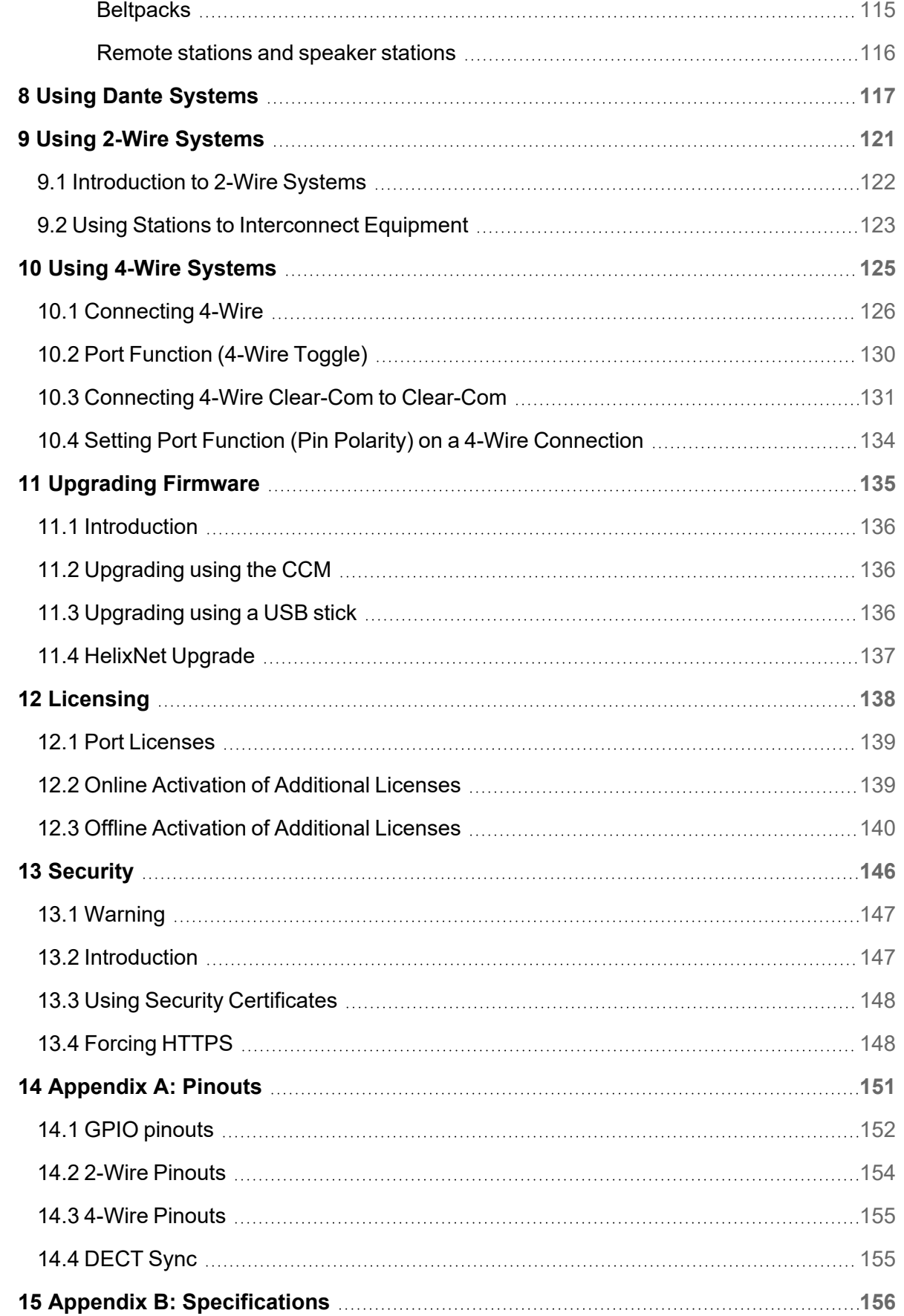

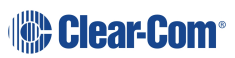

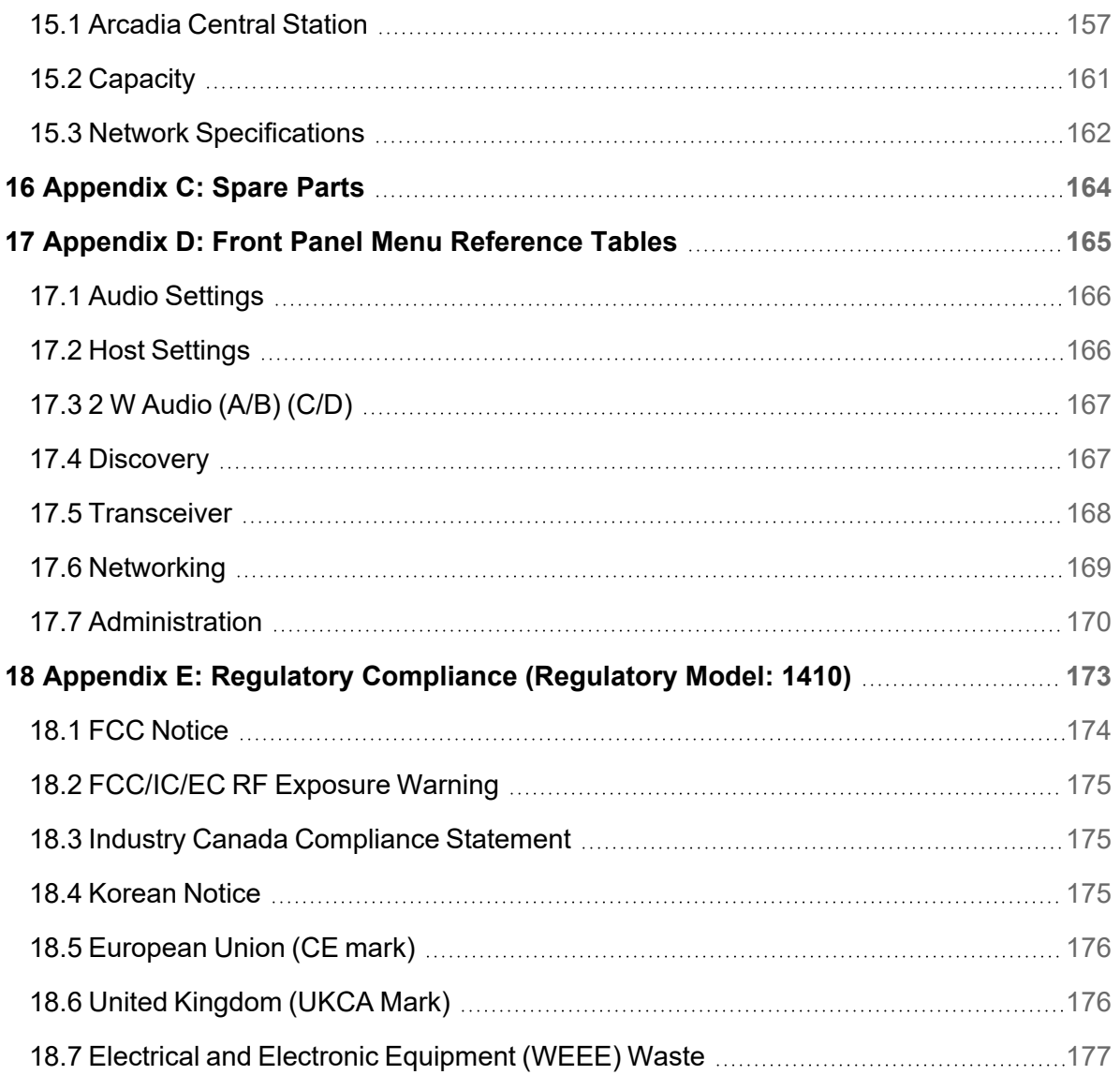

# 1 Introduction

<span id="page-6-0"></span>This chapter provides an overview of the Arcadia Central Station. It contains the following sections:

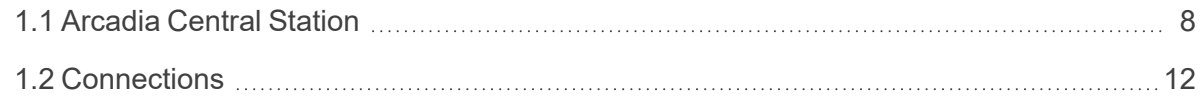

# 1.1 Arcadia Central Station

<span id="page-7-0"></span>The Arcadia® Central Station provides a scalable IP networked intercom system. It has a compact 1RU form and can be configured either from the browser-based Core Configuration Manager (CCM) or from the front panel menu system. The Arcadia intercom system supports both wireless (FreeSpeak) and wired (HelixNet) user stations, in a variety of form factors, frequencies and connectivity types.

As an intercom user station, Arcadia provides 4 keysets with high resolution touch-screen control. Keysets are assignable to any channel, group, beltpack, program audio or stage announce. The user station has a headset connection, a gooseneck mic connector and a loudspeaker, in addition to All Call, Stage Announce and Remote Mic Kill buttons.

Arcadia interfaces with a variety of audio and intercom systems; Dante, 4-wire line-level audio, 2-wire partyline connections to existing analog intercom systems. GPIO connections provide inputs and relay outputs for system control and interfacing, programmable in Arcadia's logic configurator ( navigate to:**CCM>Configuration>Logic**).

### 1.1.1 Features

- Combined wired and wireless intercom
- Scalable capacity licensing
- Dante and analog interfacing
- Intuitive CCM browser configuration
- Front panel touch screen with encoders for control and configuration
- Plug-and-go with central discovery and pairing
- GPIO control and interfacing

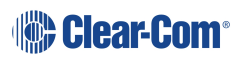

# 1.1.2 Maximum System Capacity

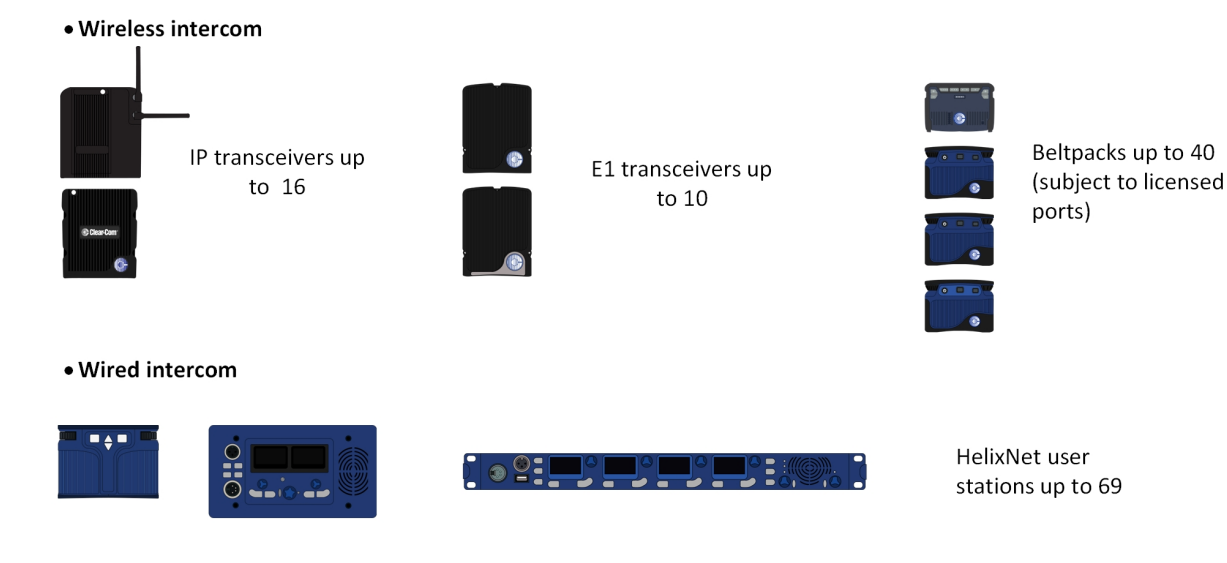

- Dante ports up to 64 (subject to licensed ports)
- 4-wire ports x 8 (Port 8 = program feed and stage announce)
- 2-wire ports x 4 (Clear-Com and RTS)

#### FreeSpeak wireless intercom

- $\cdot$  10 E1 transceivers (1.9, 2.4 GHz)
- 16 IP transceivers (1.9 GHz, 5 GHz)
- <sup>l</sup> 40 beltpacks**\*** (1.9, 2.4, 5 GHz)

#### HelixNet wired intercom

- <sup>l</sup> 24 HelixNet enabled channels**\***
- 64 HelixNet endpoints (Beltpacks, remote station, speaker station)

#### Dante audio network interfaces

- <sup>l</sup> 64 Dante ports**\***
- **\*Subject to licensed port capacity**

#### Hardwired ports

- 8 four-wire connections
	- Port 8 is dedicated to program feed and stage announce audio

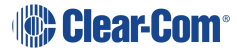

- 4 two-wire connections
	- Clear-Com or RTS

#### System limits

- 100 channels
- 100 groups
- $\cdot$  200 roles

### 1.1.3 Licensed Ports – Scalable Port Capacity

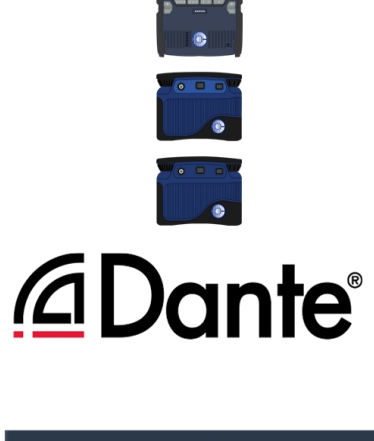

1 wireless beltpack consumes 1 licensed port

1 channel consumes 1 licensed port

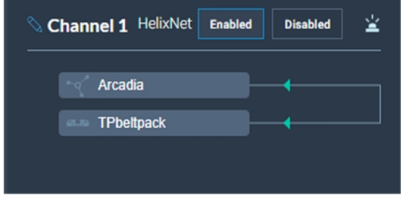

1 HelixNet enabled channel consumes 1 licensed port

Up to 128 licensed ports, available in increments of 16. Licensed ports are consumed by:

- One FreeSpeak beltpack (1 port)
- One HelixNet enabled channel (1 port)
- One Dante channel (1 port)

How many licensed ports do I need? Use the *Arcadia Online Licensed Port Calulator* available from the Arcadia Knowledge Center.

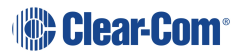

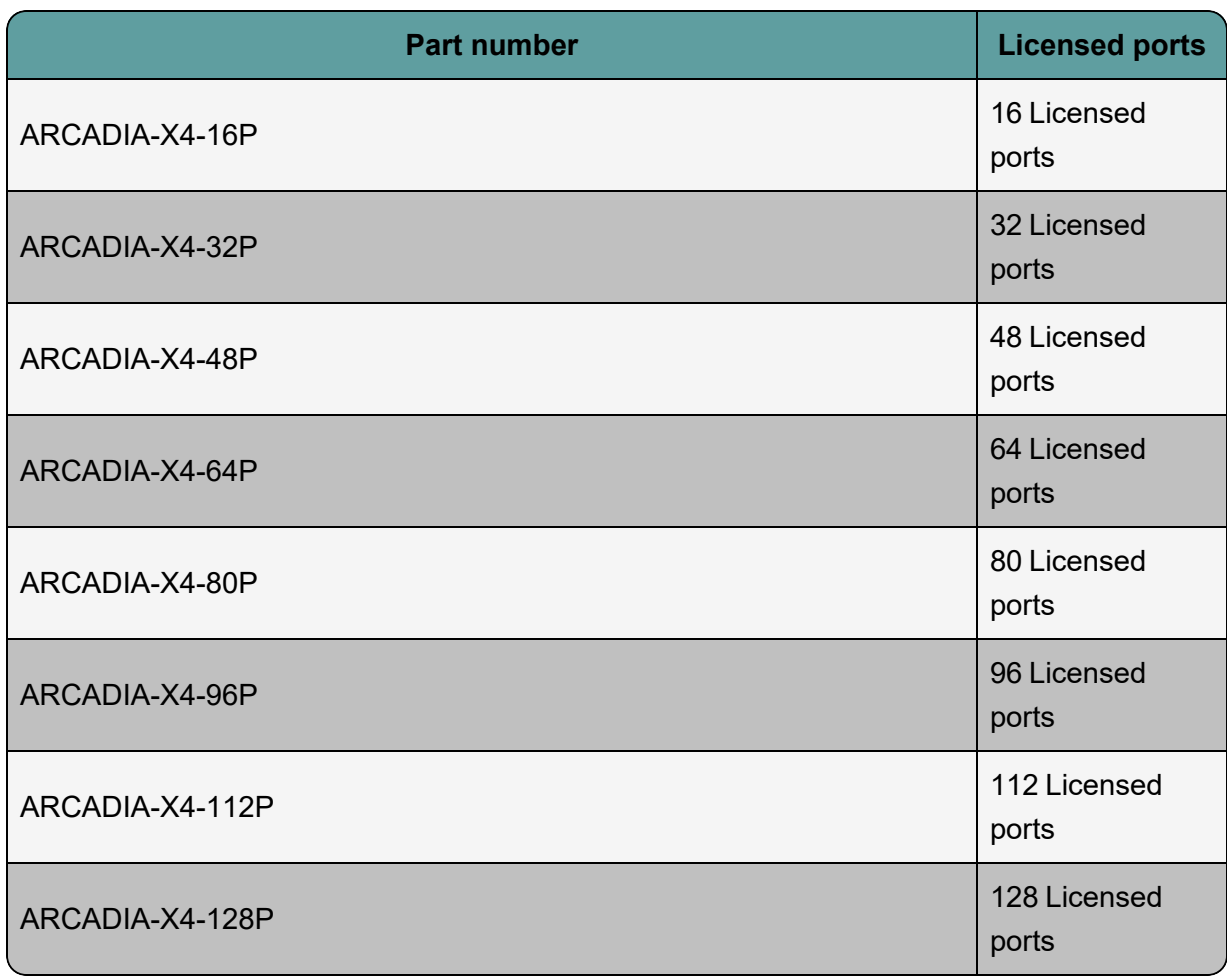

### 1.1.4 More Information

For more information, refer to the Arcadia [Knowledge](https://www.clearcom.com/Download-Center/Knowledge-Centers/Arcadia-Knowledge-Center/) Center.

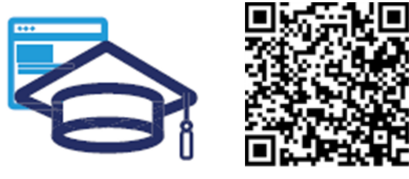

www.clearcom.com/Download-Center/Knowledge-Centers/Arcadia-Knowledge-Center

<span id="page-11-0"></span>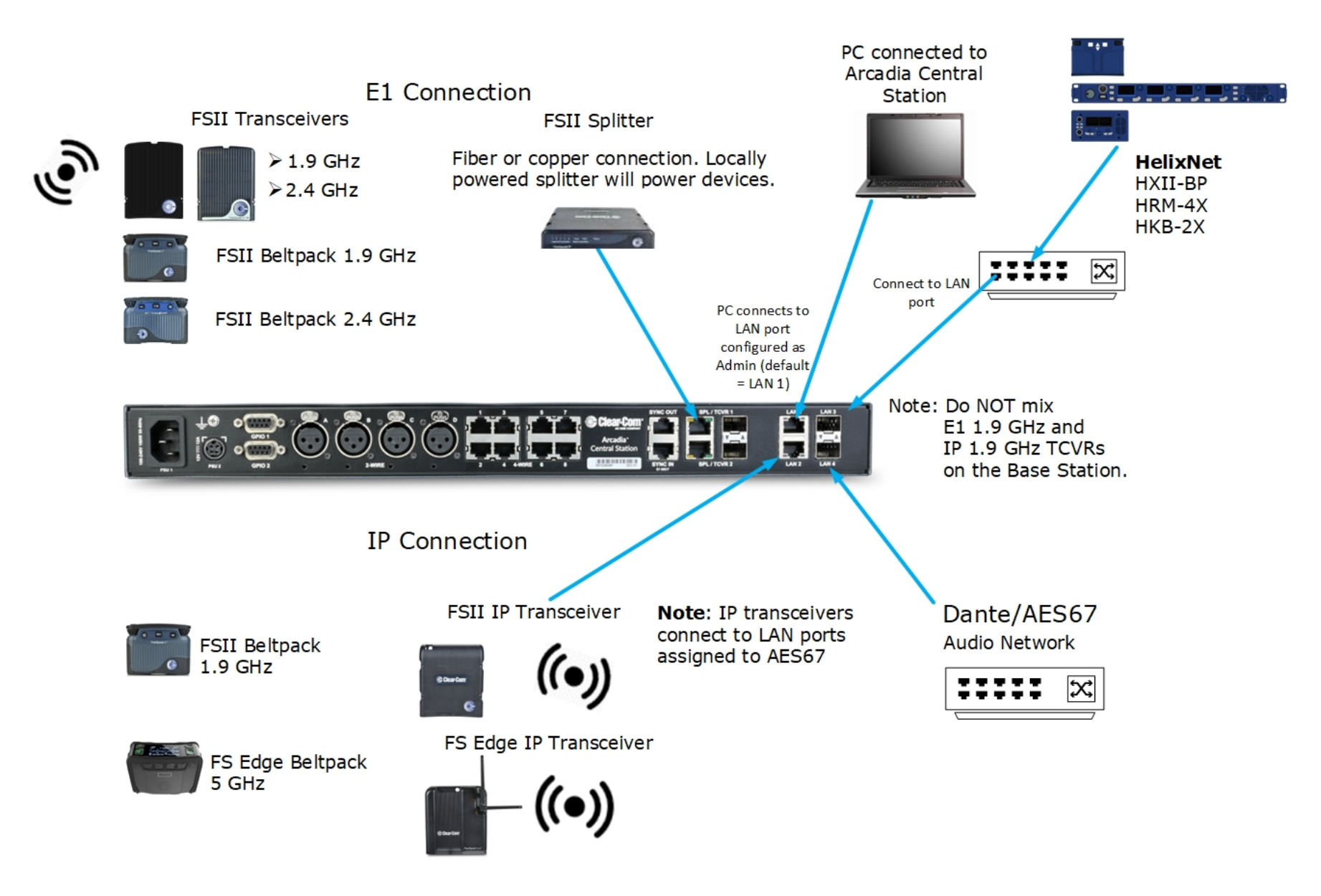

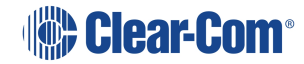

# 2 System Examples

<span id="page-12-0"></span>This chapter contains examples of typical applications. It contains the following sections:

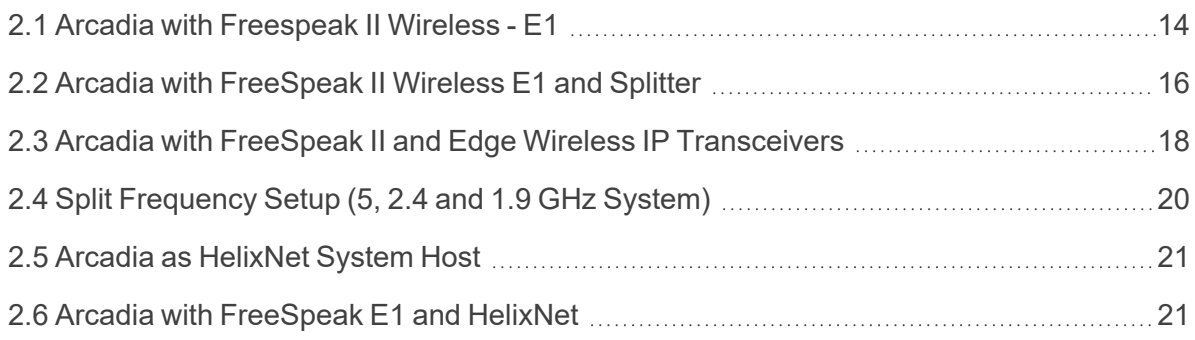

# 2.1 Arcadia with Freespeak II Wireless - E1

<span id="page-13-0"></span>The FreeSpeak II E1 transceivers use an E1 connection (telecommunications standard) directly to the Arcadia Central Station. The Core Configuration Manager (CCM) is the easiest way to configure your system, but this setup can be configured with minimal use of the CCM if you work with the default role setup. Using the default setup, all devices have talk and forced listen keys to Channel 1 and Channel 2 and can engage call signals to those channels.

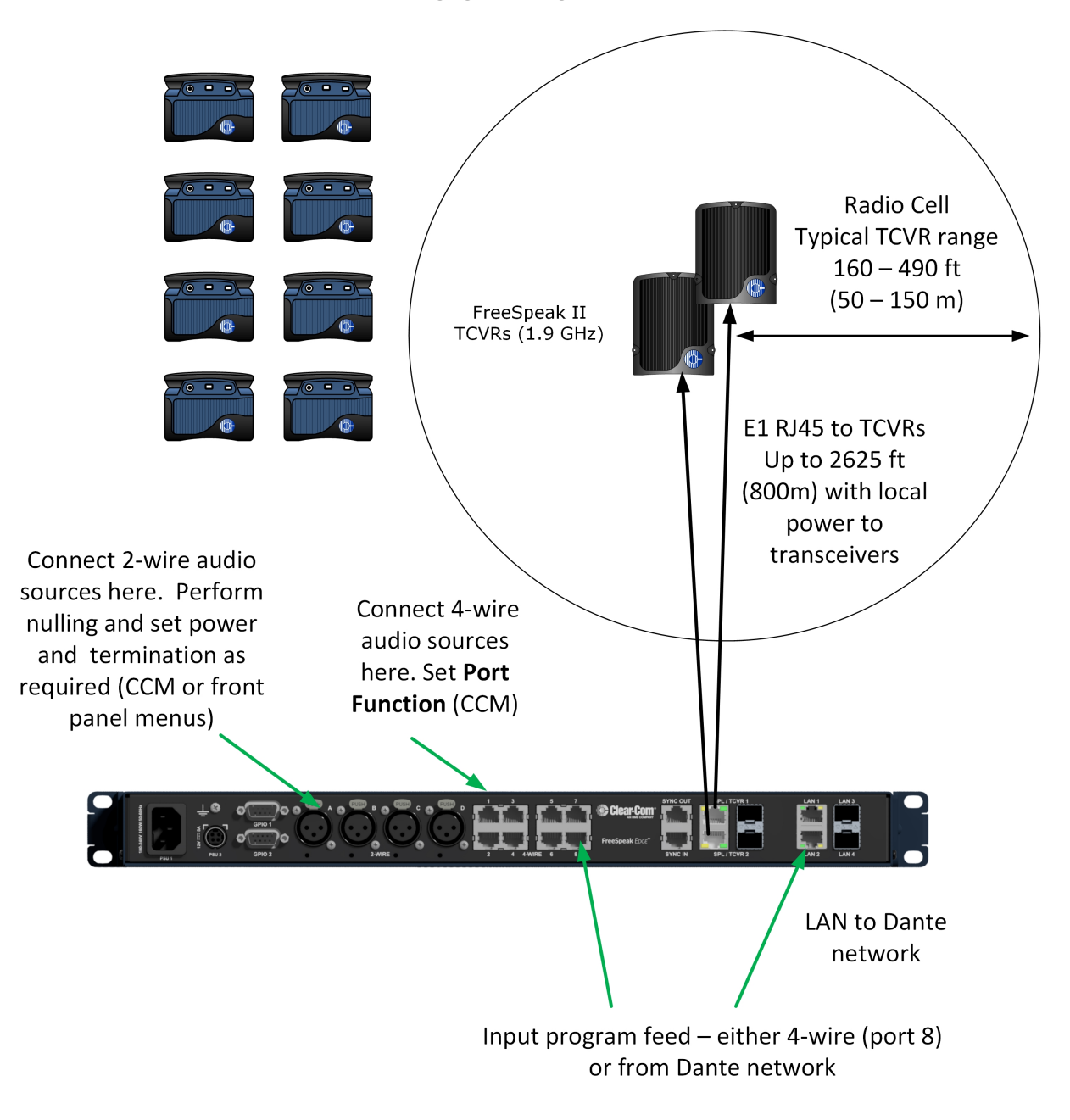

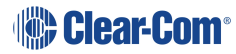

### 2.1.1 Outline of General Setup and Configuration

- <sup>l</sup> For E1 setup, see **Connecting [Transceivers](#page-96-1) Over E1 on page 97**.
- <sup>l</sup> To access the CCM, see: **The Core [Configuration](#page-41-0) Manager (CCM) on page 42**.
- <sup>l</sup> To register beltpacks, see **Registering Beltpacks [\(FreeSpeak\)](#page-106-0) on page 107**.
- <sup>l</sup> To set Port Function, see **Setting Port [Function](#page-133-0) (Pin Polarity) on a 4-Wire [Connection](#page-133-0) on page 134**.
- <sup>l</sup> To perform null and set power, see **Using 2-Wire [Systems](#page-120-0) on page 121**.
- <sup>l</sup> To connect Program Feed, see **Stage [Announce](#page-30-0) and Program Feed on page 31**.

# 2.2 Arcadia with FreeSpeak II Wireless E1 and Splitter

<span id="page-15-0"></span>This setup includes two splitters, both connected via shielded Cat 5e cable using E1 connectivity. Four channels are configured in the CCM: Channel 1=ALL, Channel 2=Lighting, Channel 3=Sound, Channel 4=FoH. 16 roles are configured for the beltpacks.

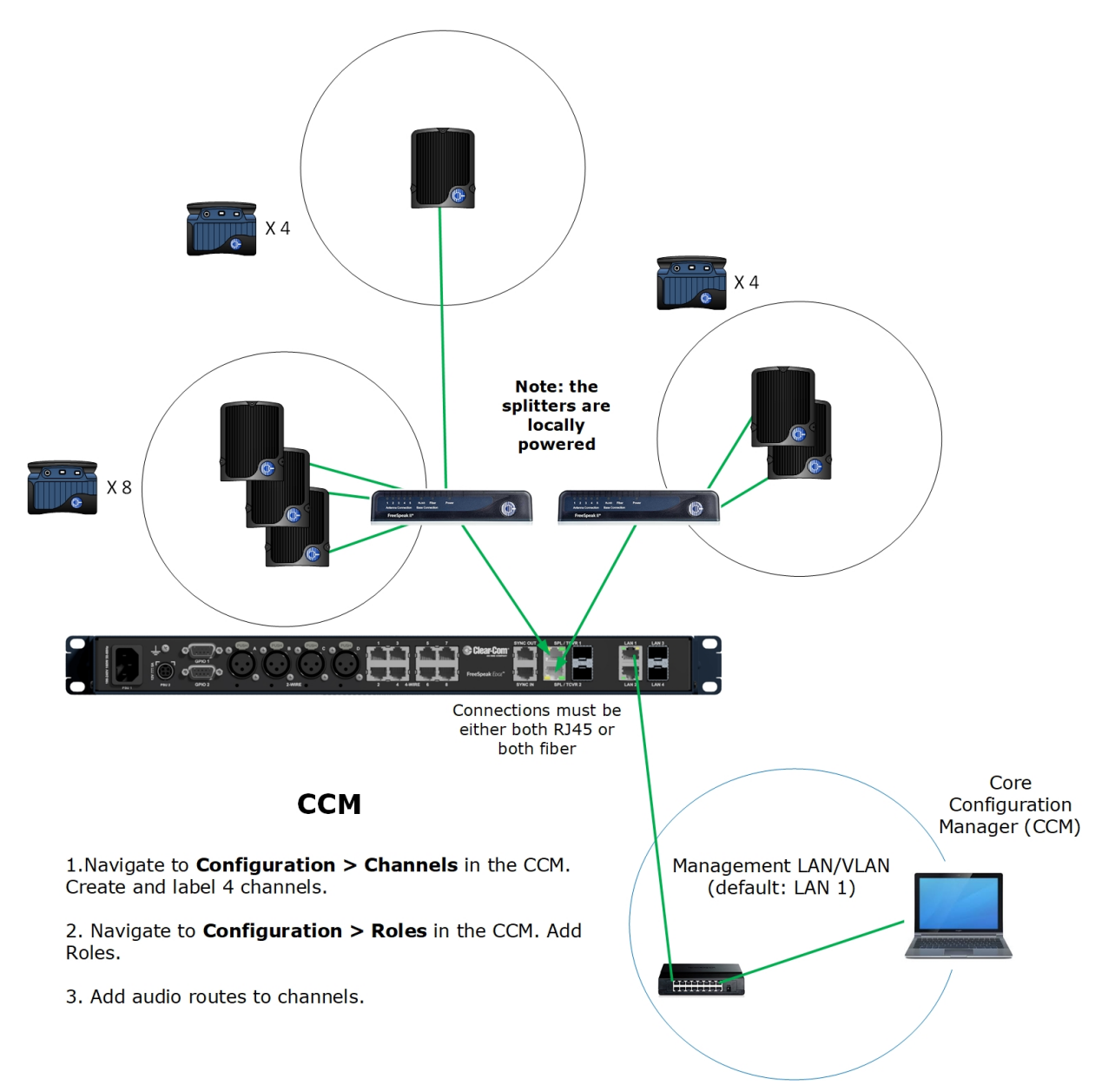

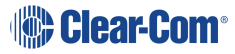

### 2.2.1 Outline of General Setup and Configuration

- <sup>l</sup> For E1 setup, see **Connecting [Transceivers](#page-96-1) Over E1 on page 97**.
- To set the splitter DIP switches, see the FSII Splitter Quick Start Guide (FSII SPL-QSG) in the Clear-Com FreeSpeak II Knowledge Center on the Clear-Com website: Clear-Com Freespeak II [Knowledge](https://www.clearcom.com/Download-Center/Knowledge-Centers/FreeSpeak-II-Knowledge-Center/) Center
- <sup>l</sup> To access the CCM, see: **The Core [Configuration](#page-41-0) Manager (CCM) on page 42**.
- <sup>l</sup> To register beltpacks, see **Registering Beltpacks [\(FreeSpeak\)](#page-106-0) on page 107**.
- <sup>l</sup> To set port settings for 2-wire sources, see **Using 2-Wire [Systems](#page-120-0) on page 121**.
- <sup>l</sup> To set port settings for 4-wire sources, see **Using 4-Wire [Systems](#page-124-0) on page 125**.
- To connect program and stage announce, see: **Stage [Announce](#page-30-0) and Program Feed on page 31**.
- <sup>l</sup> To configure channels, see **[Managing](#page-61-0) Channels on page 62**.
- <sup>l</sup> To configure Roles, see **[Managing](#page-74-1) Roles on page 75**.

# 2.3 Arcadia with FreeSpeak II and Edge Wireless IP Transceivers

<span id="page-17-0"></span>This setup has a total of 6 FS Edge transceivers with 16 Beltpacks connected. The IP transceivers are connected via a network that is configured for AES67 traffic. These are configured using the CCM. There are four 2-wire partylines and a Dante network.

*Note: The Dante network must be on a different VLAN or network from the IP transceivers.*

Note: The AES67 network must be set up correctly for the IP transceivers in order to meet the needs *of Clear-Com IP transceivers for high levels of PTP accuracy.*

> See the *AoIP Network Recommendations* guide, available from the Clear-Com FSII [Knowledge](https://www.clearcom.com/Download-Center/Knowledge-Centers/FreeSpeak-II-Knowledge-Center/) [Center](https://www.clearcom.com/Download-Center/Knowledge-Centers/FreeSpeak-II-Knowledge-Center/).

FS Edge 5 GHz beltpacks x 16

Register at the Base or in the **CCM** 

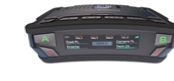

Note: This setup assumes a dedicated network switch for the Edge Base, transceivers and CCM.

Note: You cannot configure the IP transceiver network (AES67) and Dante to the same network port.

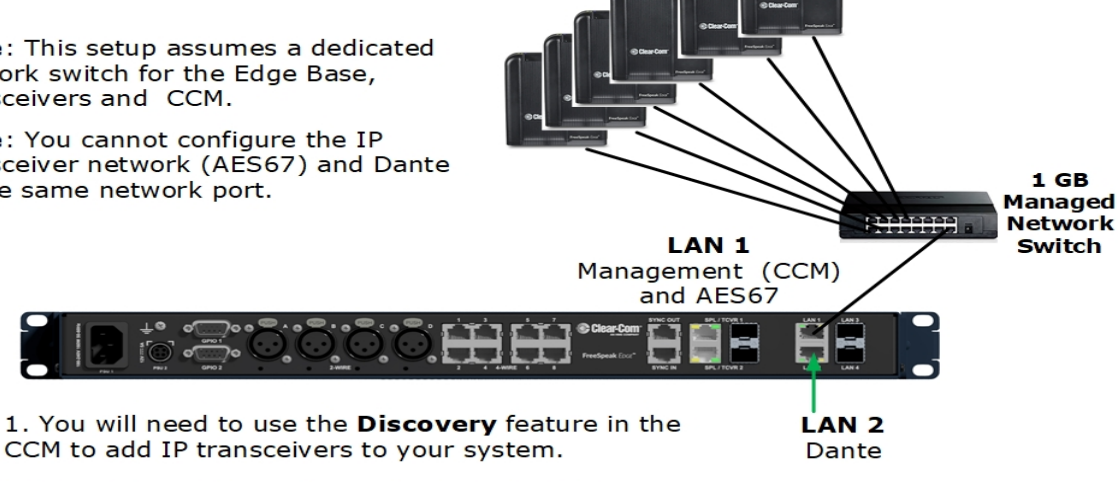

FS Edge 5 GHz

TCVRs x 6

2. You will need to configure Dante feeds in the Audinate Dante Controller before these can be added to channels in the CCM.

Key Cat5e/6a Shielded Ethernet cable 23/24 AWG  $(max 100m)$ 

### 2.3.1 Outline of General Setup and Configuration

- <sup>l</sup> For network setup, see **Network Setup for IP [Transceivers](#page-102-0) on page 103**.
- <sup>l</sup> To access the CCM, see: **The Core [Configuration](#page-41-0) Manager (CCM) on page 42**.
- <sup>l</sup> To add IP transceivers to your system, see **Using [FreeSpeak](#page-95-0) Wireless Intercom on [page](#page-95-0) 96**.
- For information on the connection process for IP transceivers, see the Quick Start Guides (QSGs) for FS Edge IP transceivers available from the FreeSpeak Edge [Knowledge](https://www.clearcom.com/Download-Center/Knowledge-Centers/FreeSpeak-Edge-Knowledge-Center/) [Center](https://www.clearcom.com/Download-Center/Knowledge-Centers/FreeSpeak-Edge-Knowledge-Center/).
- For information about connecting to 2-wire systems, see: **Using 2-Wire [Systems](#page-120-0) on page 121**.
- For information about connecting to Dante, see: **Using Dante [Systems](#page-116-0) on page 117**.
- <sup>l</sup> For information about Channels, see **[Managing](#page-61-0) Channels on page 62**.
- <sup>l</sup> For information about Roles, see **[Managing](#page-74-1) Roles on page 75**.

# 2.4 Split Frequency Setup (5, 2.4 and 1.9 GHz System)

<span id="page-19-0"></span>This setup has:

- $\cdot$  E1 FS II transceivers (1.9) with 5 beltpacks
- $\cdot$  E1 FS II transceivers (2.4) with 4 beltpacks
- FS Edge IP transceivers (5) with 10 beltpacks
- FS II IP transceivers (1.9) with 10 beltpacks.

The E1 Transceivers will automatically connect to the Arcadia Central Station once powered, but the Edge IP transceivers require additional configuration in the CCM and must be connected to a network that is configured for AES67 traffic.

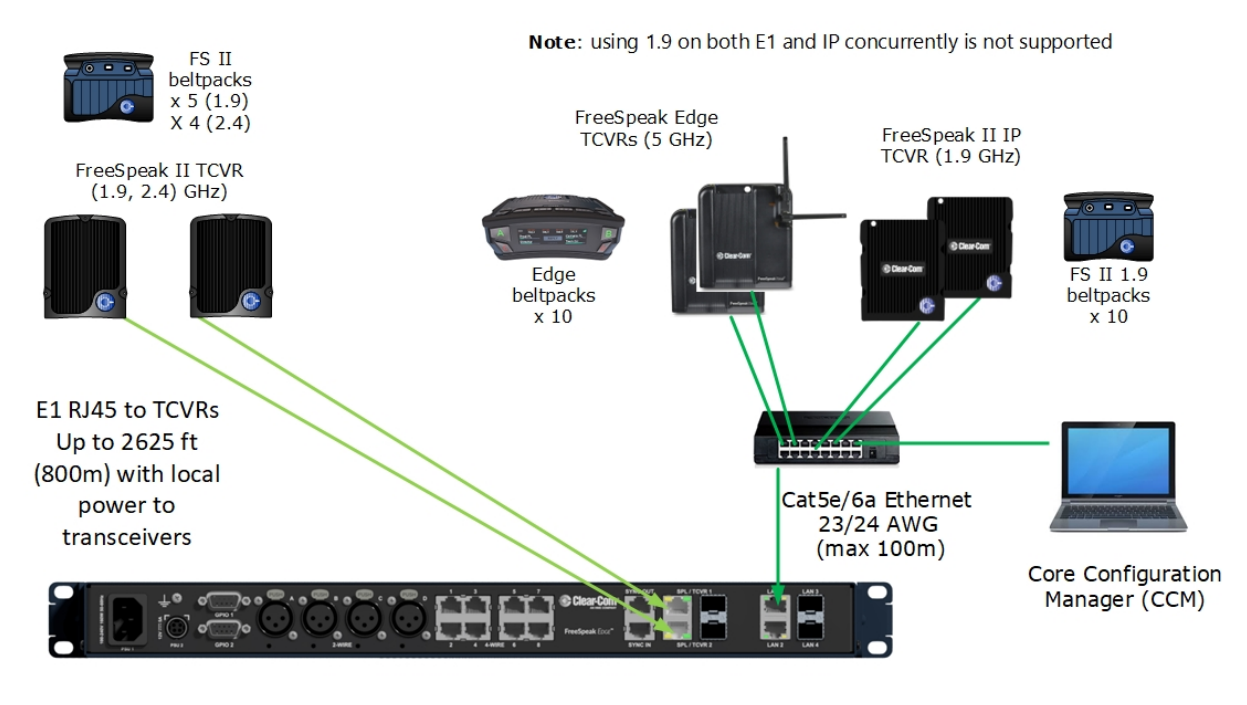

#### **CCM Configuration**

2 x Channels: Cameras, Lighting

16 x Roles: Director, Stage Manager, Runners, Maintenance, Lighting, Sound

Note: you can create roles that can be used by FS Edge and/or FS II beltpacks (the role can only be used by 1 beltpack at any given time).

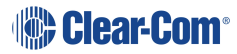

# 2.5 Arcadia as HelixNet System Host

<span id="page-20-0"></span>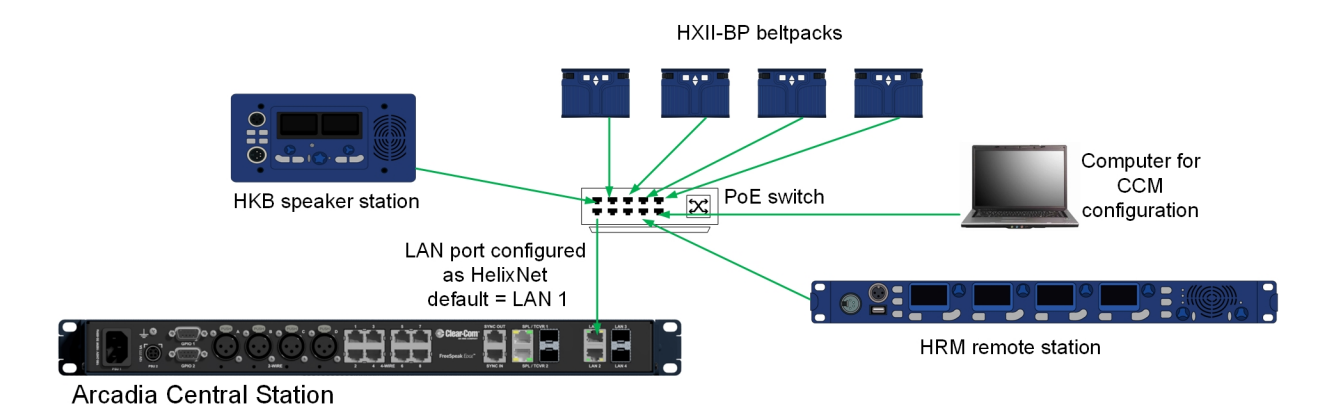

Up to 24 HelixNet enabled channels and 64 HelixNet endpoints (subject to licensed ports).

<span id="page-20-1"></span>For information on how to configure this set up see **Using HelixNet Wired [Partyline](#page-109-0) Intercom on [page](#page-109-0) 110**.

# 2.6 Arcadia with FreeSpeak E1 and HelixNet

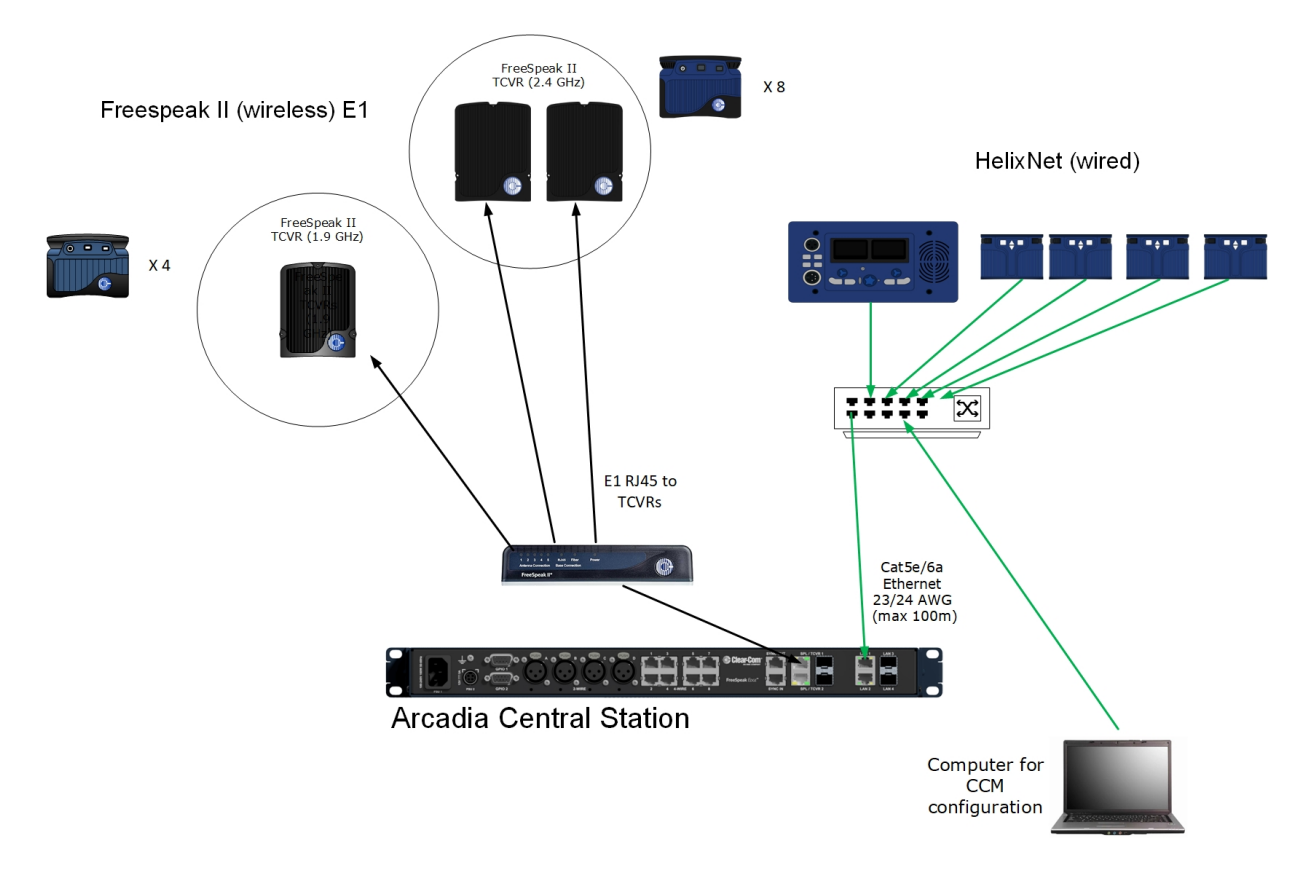

To configure FreeSpeak with E1 see **Connecting [Transceivers](#page-96-1) Over E1 on page 97** To configure HelixNet in Arcadia see **Using HelixNet Wired [Partyline](#page-109-0) Intercom on page 110**

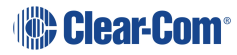

# 3 Installing Arcadia Central Station

<span id="page-21-0"></span>This chapter describes the front and rear panels, power supplies and cabling recommendations. It also describes network setup and illustrates example applications. It contains the following sections:

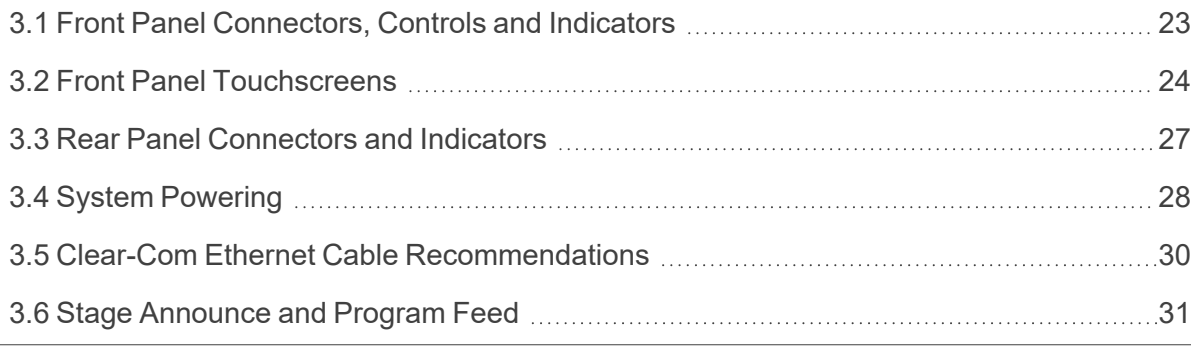

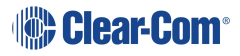

# 3.1 Front Panel Connectors, Controls and Indicators

<span id="page-22-0"></span>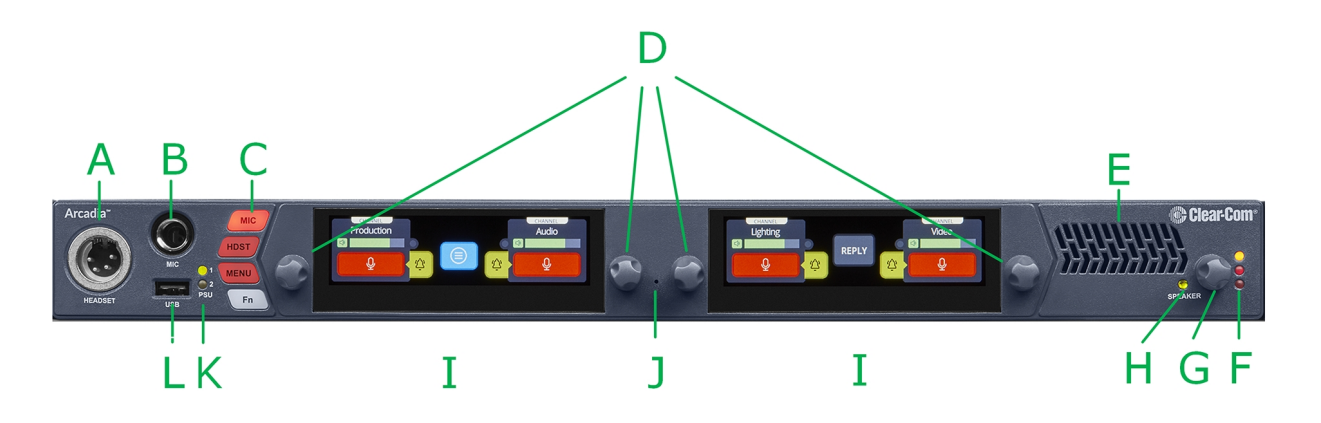

The Arcadia front panel connectors, controls and indicators are listed below.

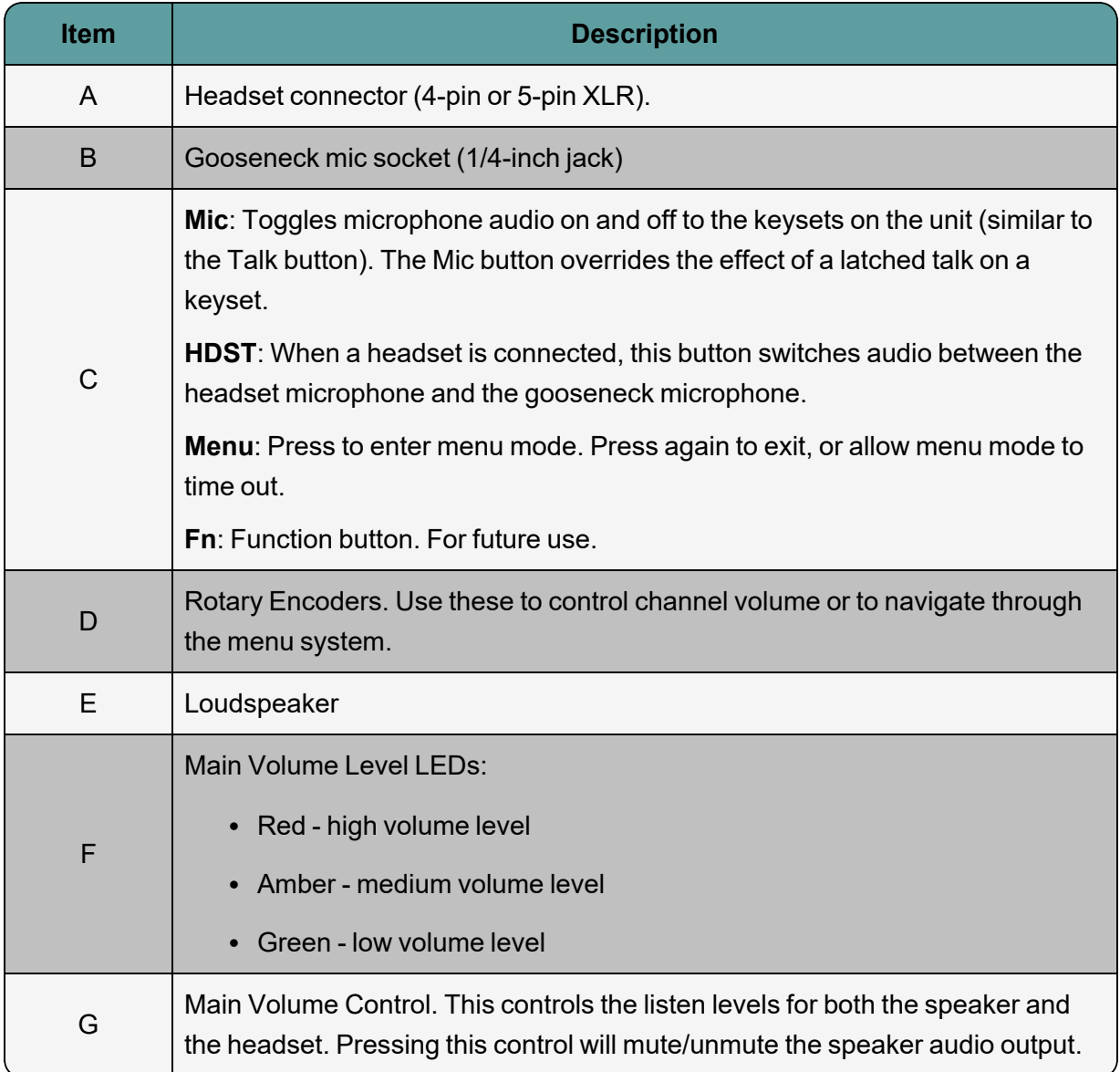

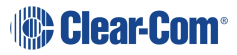

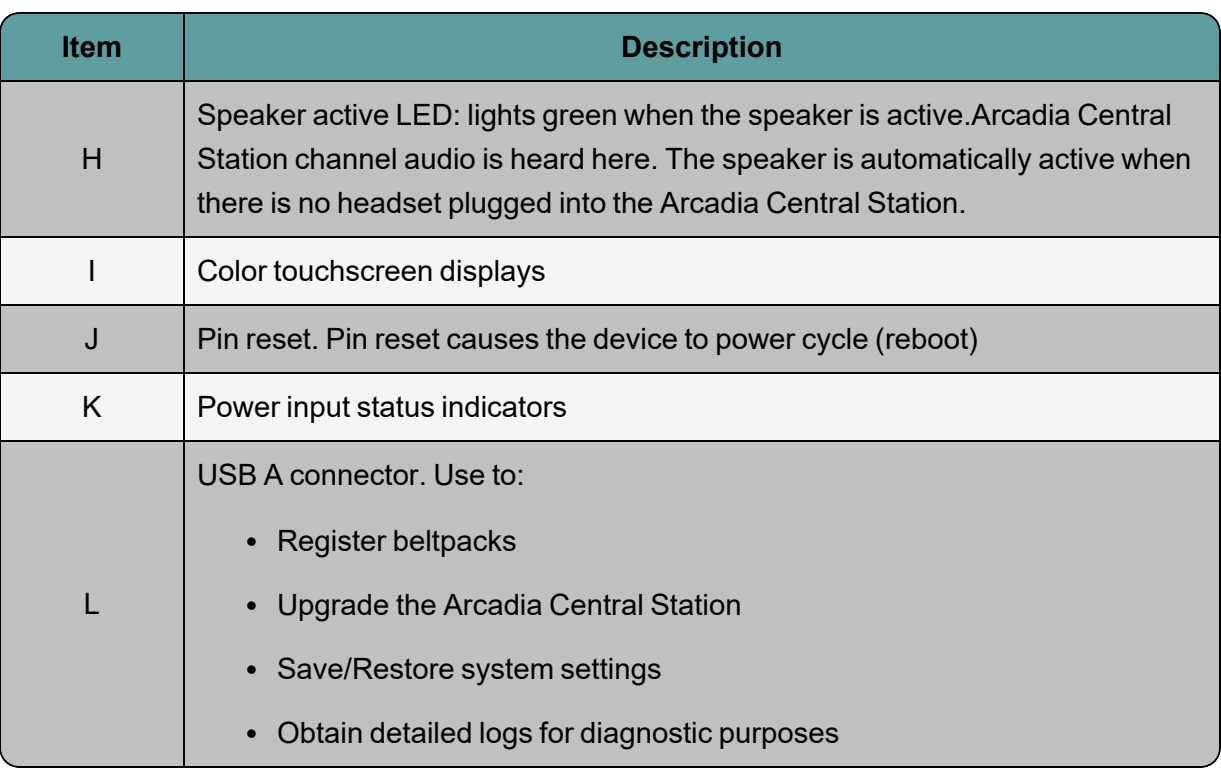

## 3.2 Front Panel Touchscreens

<span id="page-23-0"></span>The Arcadia Central Station has two intercom control touchscreens, available when the front panel screens are not in menu mode. Each touchscreen provides access to two keys which can be configured for channels, groups or point to point communications channels.

### 3.2.1 Left Intercom Touchscreen

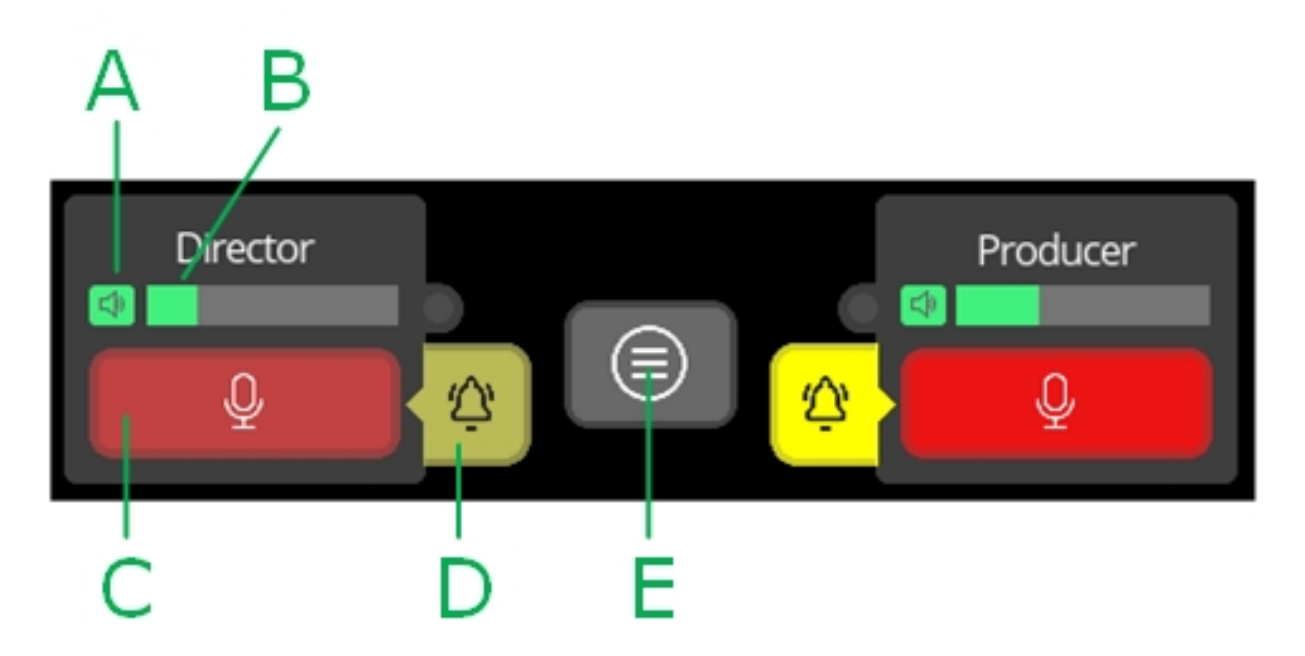

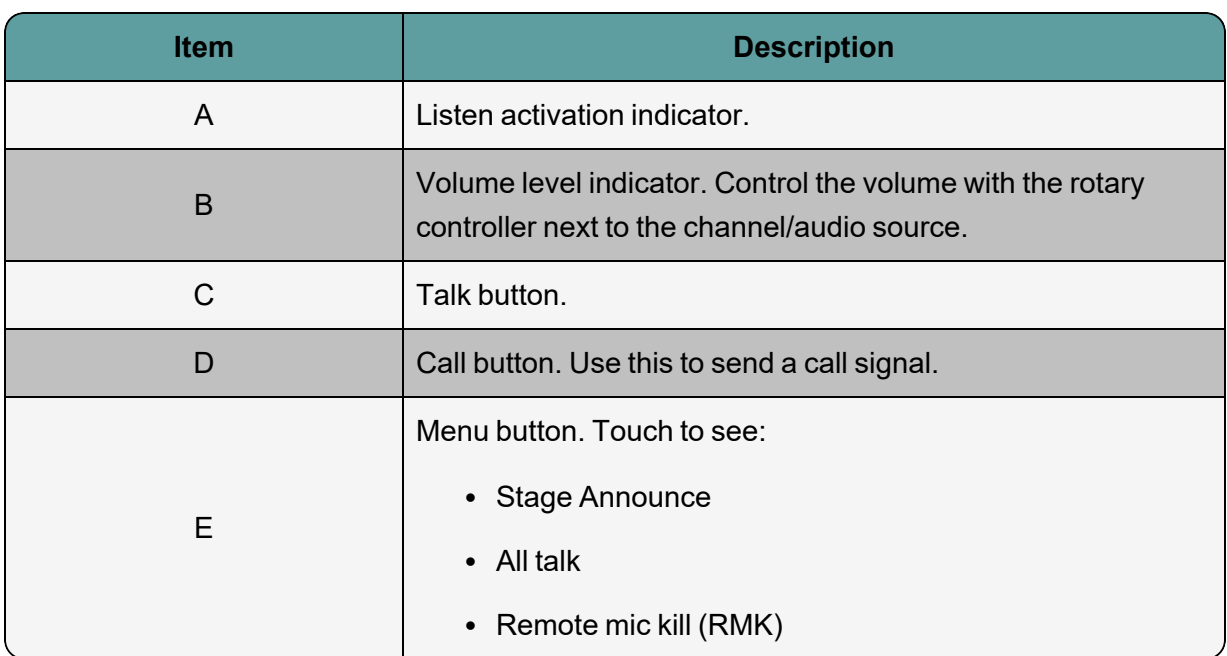

# 3.2.2 Right Intercom Touchscreen

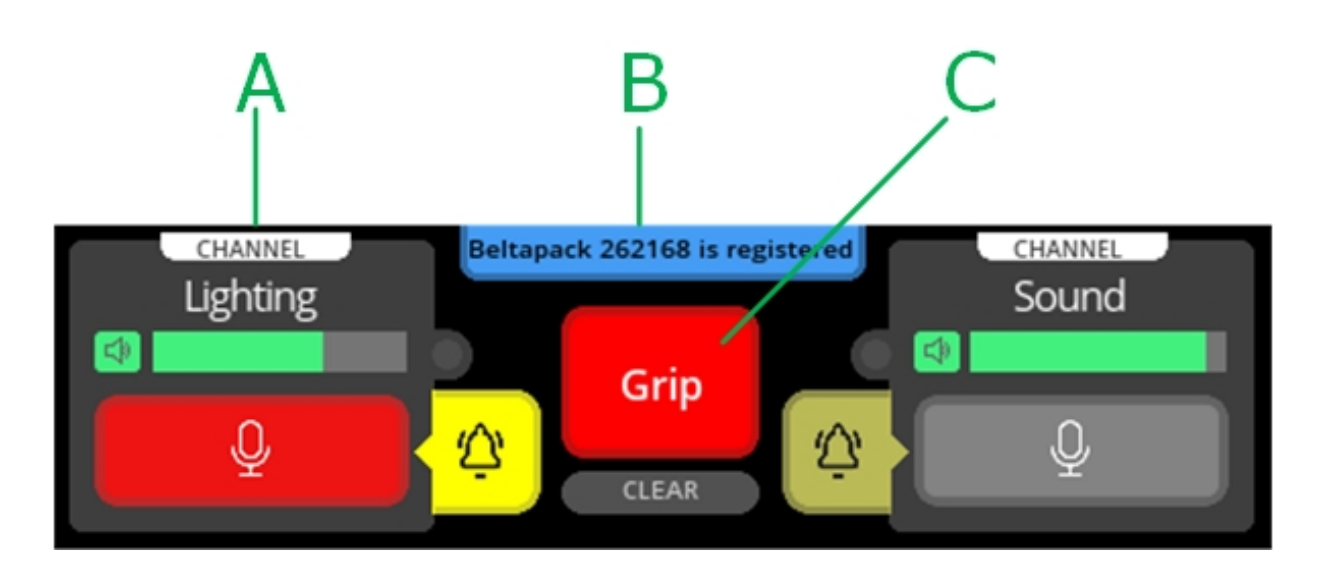

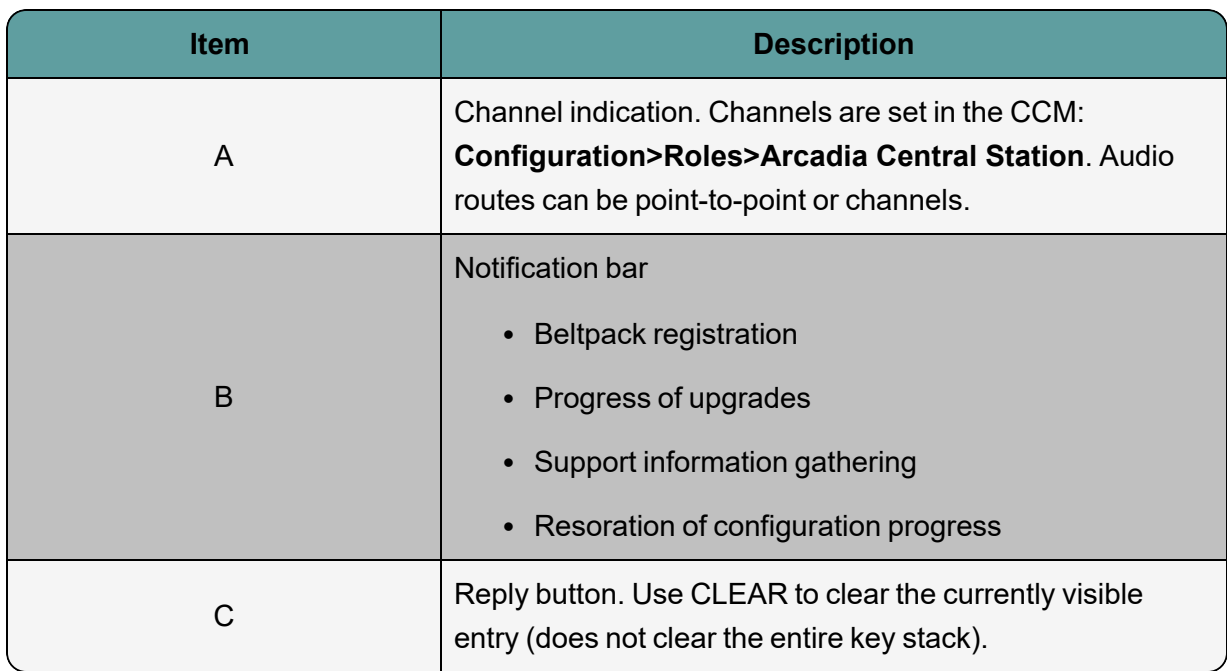

# 3.3 Rear Panel Connectors and Indicators

<span id="page-26-0"></span>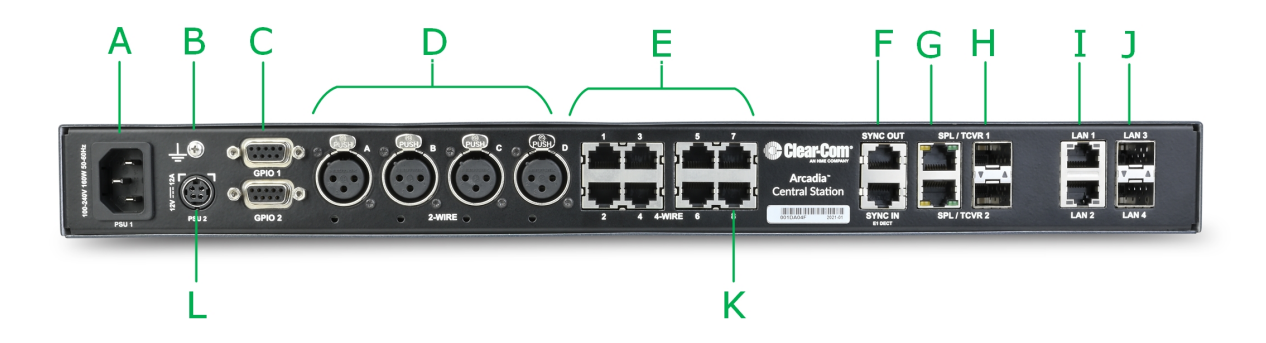

The Arcadia rear connectors and indicators are listed below.

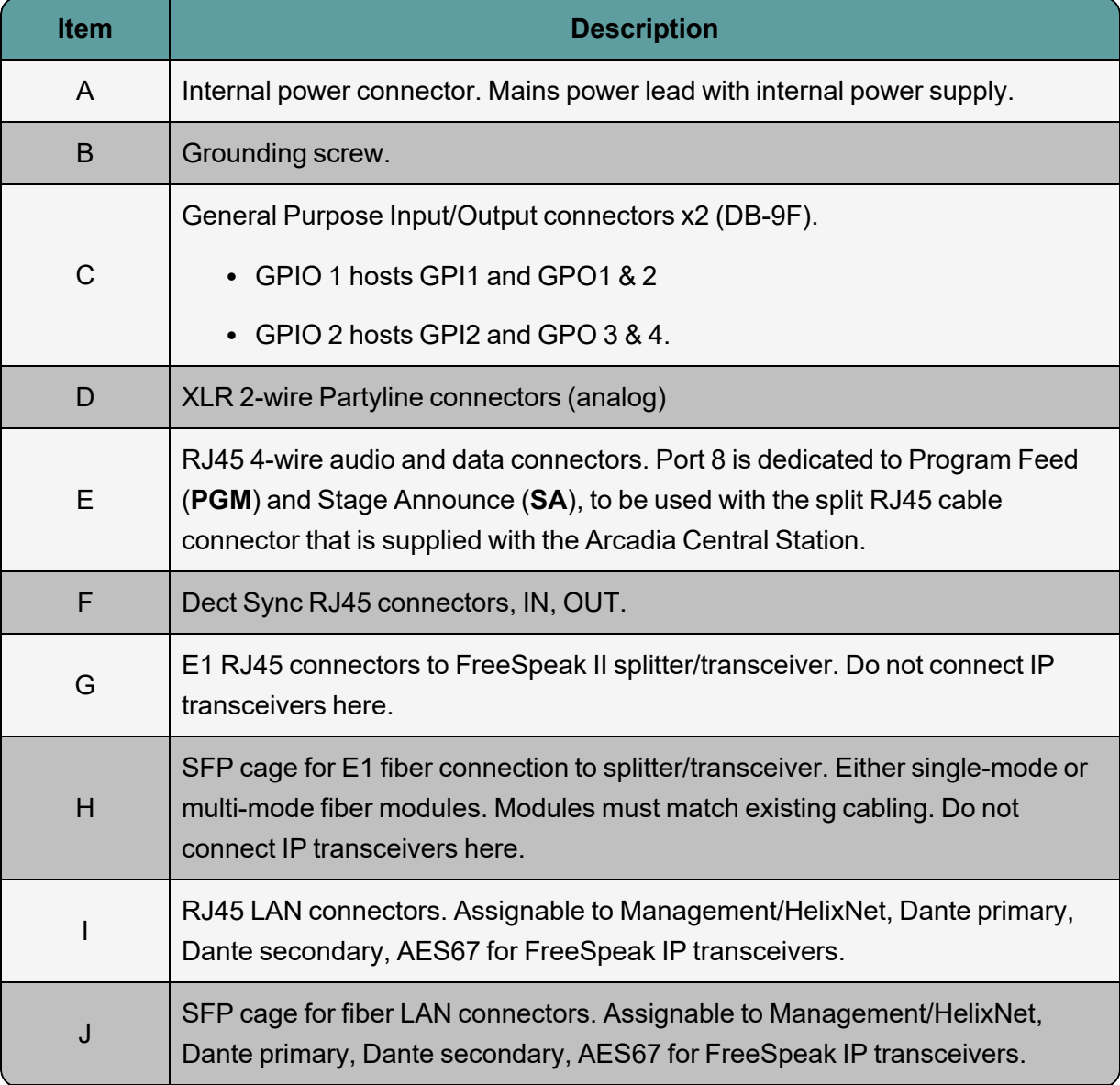

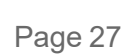

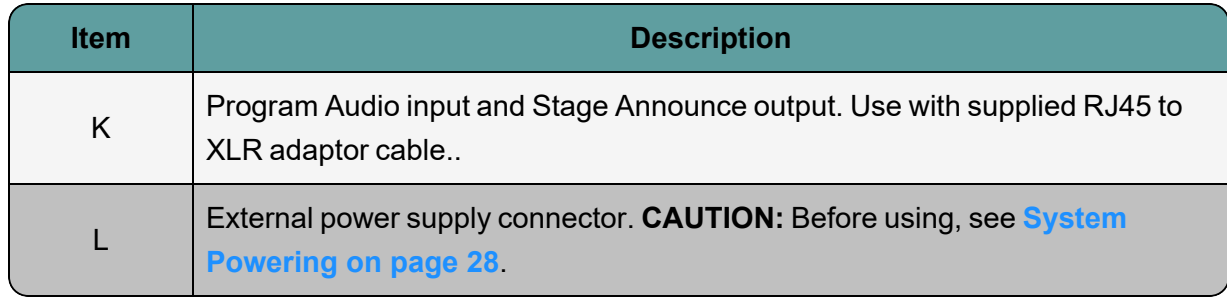

# 3.4 System Powering

<span id="page-27-0"></span>Arcadia features dual power inputs:

- Mains power connector (IEC) internal power supply
- DC connector. External AC/DC power adapter (12V DC, 12A)

Both power inputs can be connected in parallel for redundancy.

#### 3.4.1 Using the External DC Power Connector

**CAUTION: YOU MUST CONNECT THE EXTERNAL DC POWER SUPPLY IN THE ORDER DESCRIBED AND ILLUSTRATED BELOW:**

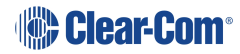

**1.** Connect the external power supply 12V cable connector (**A**) to the rear chassis 12V input connector of the Station.

**Note:** When connecting the power cable, be sure to push until the connector locks into the device.

Station (rear, left-side)

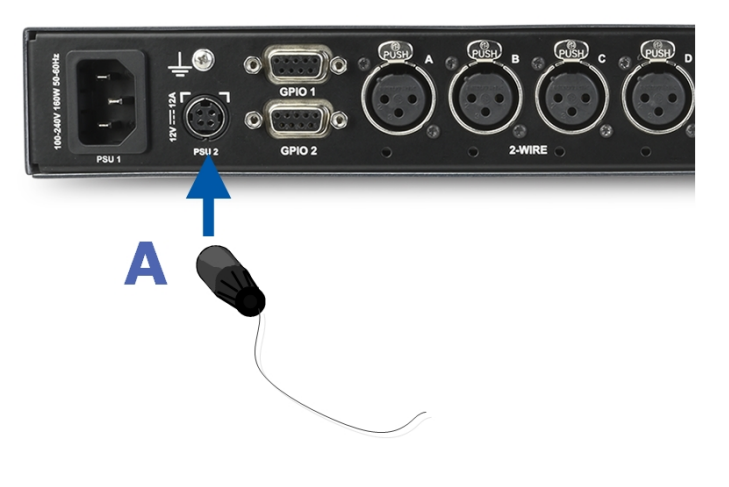

**2.** Connect External Power Supply mains cord (**B**) to the AC input source.

**Mains connector** 

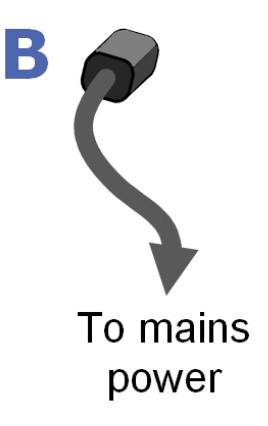

# 3.5 Clear-Com Ethernet Cable Recommendations

<span id="page-29-0"></span>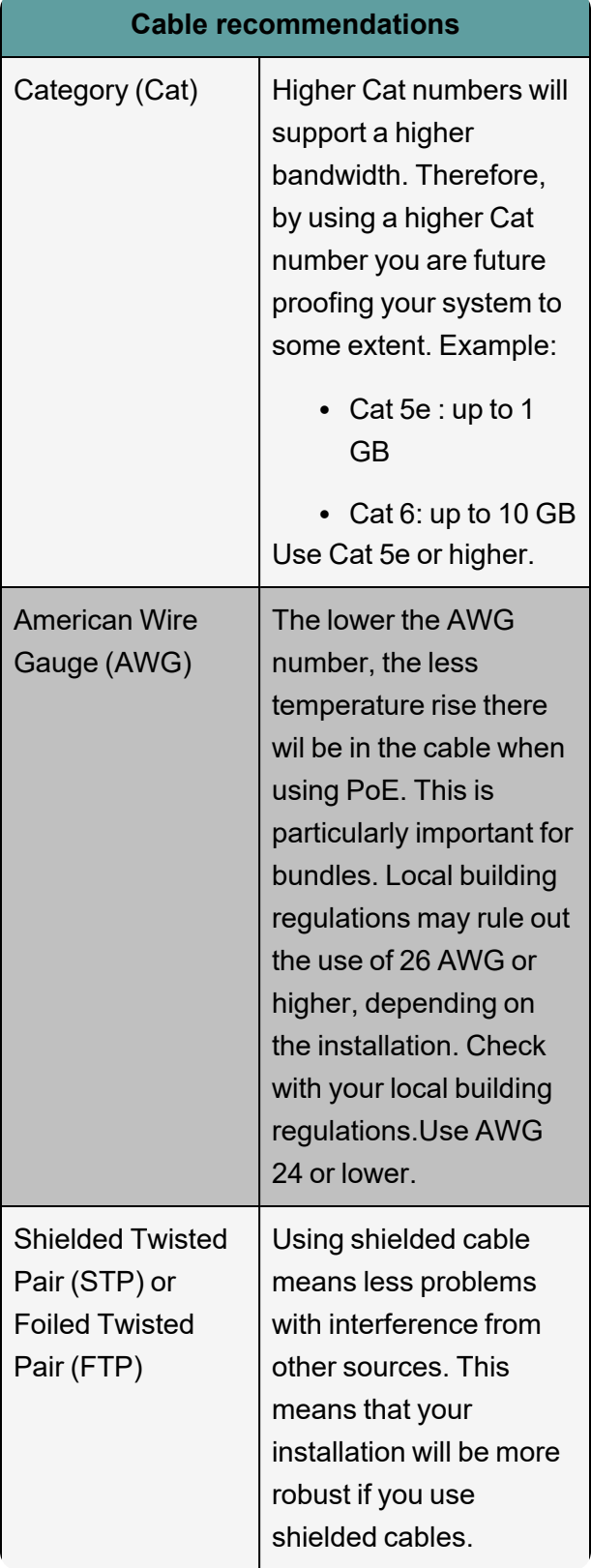

<span id="page-30-0"></span>*Note: Overall recommendation: Use Cat 6a, 23 AWG STP cable.*

# 3.6 Stage Announce and Program Feed

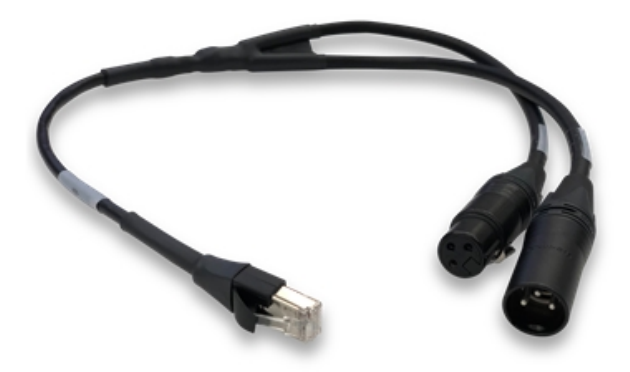

Your Arcadia Central Station is supplied with an RJ45 connector that uses a splitter cable to split into two XLR connectors. If you wish to use an external Stage Announce (**SA**) and Program audio (**PGM**), you must connect this to the RJ45 port labeled **SA/PGM** (port 8) on the rear of your device, and connect your input (**PGM**) and output (**SA**) to these connectors.

- Stage announce (audio out): Male XLR
- Program feed (audio in): Female XLR

Navigate to **Configuration > Channels** in the CCM and click the add button **Number** next to the PGM and SA ports to put them into channels as required. These audio resources can be routed with **Channels**, **Groups**, **Roles** and **Logic** events (GPIOs).

*Note: These resource are unidirectional (simplex, not duplex).*

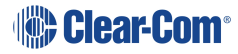

# 4 Configuring from the Front Panel

<span id="page-31-0"></span>This chapter describes how to configure the Arcadia Central Station from the front panel. It contains the following sections:

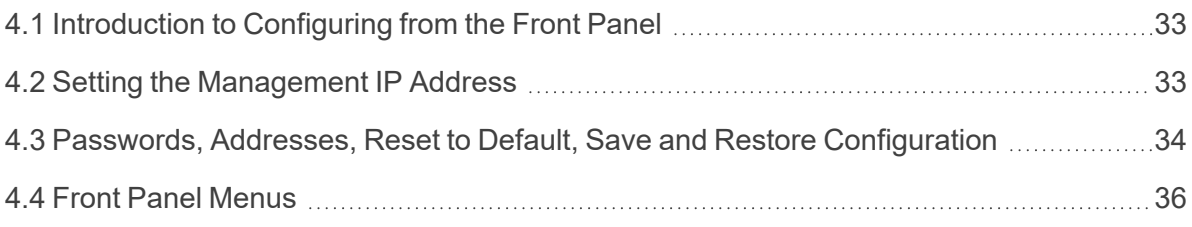

# 4.1 Introduction to Configuring from the Front Panel

<span id="page-32-0"></span>Some common tasks you might perform from the front panel menus are:

- See/configure the Arcadia Central Station IP address
- See the default CCM password
- Null your 2-wire audio ports
- Reset the Arcadia Central Station to factory settings
- Reset the CCM password

To enter the Arcadia Central Station menu system, press the **Menu** button on the front panel. Navigate through the hierarchical menu using the rotary controllers. To select or commit a menu item, press the rotary encoder next to it.

<span id="page-32-1"></span>To exit the menu system, press the Menu button again, or leave the device to time-out of menu mode (20 seconds).

### 4.2 Setting the Management IP Address

By default your Arcadia Central Station works with DHCP. However, you can set a static IP address for any of the station Ethernet ports (with the exception of Dante audio that is defined by the Audinate Dante Controller).

The Management IP address can be set:

- From the Arcadia Central Station front panel menus
- From the CCM

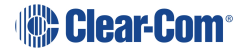

#### 4.2.1 Setting the Management IP Address from the Front Panel Menus

- 1. Press the **MENU** button.
- 2. Using the far left rotary controller, navigate to **Networking**.
- 3. Select **Management**.
- 4. Navigate to **DHCP** and select **DISABLED**. Push to select menu item.
- 5. A numerical touchscreen keypad appears in the screen.
- 6. Using the touchscreen, press **Clr** to clear the IP address field.
- 7. Enter the new IP address using the touchscreen.
- 8. Press **OK**.
- 9. Edit the subnet if required.
- 10. Press **OK**.
- 11. The Management IP address has been changed.

<span id="page-33-0"></span>For more information, see: **LAN [Configuration](#page-53-1) Rules on page 54**.

### 4.3 Passwords, Addresses, Reset to Default, Save and Restore **Configuration**

You can find the Arcadia Central Station IP address, manage the CCM password and reset to default settings.

#### 4.3.1 Find the Arcadia Central Station IP Address

- 1. Press the **Menu** button on the front of the Arcadia Central Station.
- 2. Navigate to **Networking > Management > IP Address** using the rotary controllers.
- 3. You will see the device IP address.

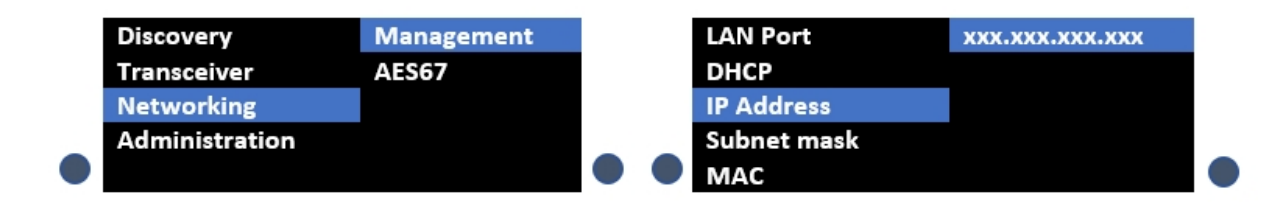

#### 4.3.2 Find the default password for the CCM

- 1. Press the **Menu** button on the front of the Arcadia Central Station.
- 2. Navigate to **Administration > CCM Access > Default Password** using the rotary controllers.
- 3. You will see the default password in the right hand menu screen.

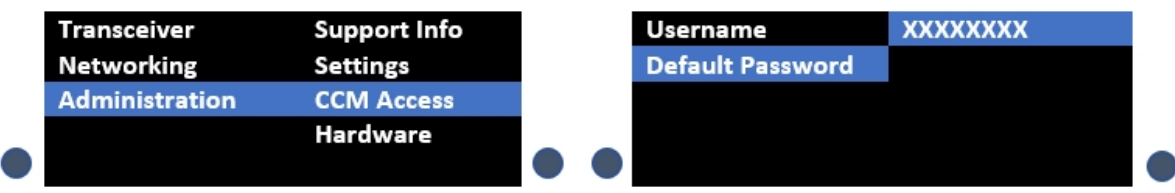

#### 4.3.3 Reset the device to default settings

- 1. Press the **Menu** button on the front of the Arcadia Central Station.
- 2. Navigate to **Administration > Reset > Reset To Default > Reset Base**.
- 3. The Arcadia Central Station will reset to factory settings.

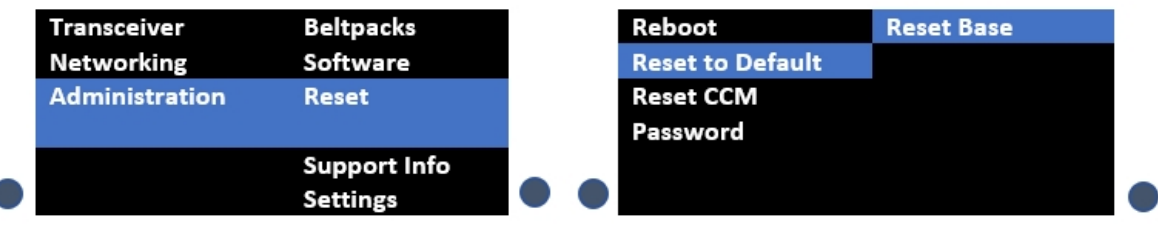

Note: When you use a pin reset on front the front of the Arcadia Central Station the device power *cycles (reboots). Note: When resetting the Arcadia Central Station to default settings using the front panel menu system, all the system configuration details, including network settings are reset. The management IP of the Arcadia Central Station will change. Note: When you reset the Arcadia Central Station to default settings, you must Add the IP transceivers to the system again. See Adding IP [Transceivers](#page-100-0) (FS Edge, FS II 1.9) on page [101](#page-100-0). Note: HelixNet endpoints will all revert to default configuration.*

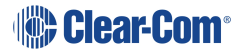

### 4.3.4 Reset the CCM password

- 1. Press the **Menu** button on the front of the Arcadia Central Station.
- 2. Using the right hand rotary controller select **Administration > Reset > Reset CCM Pass**.
- 3. Press the right hand rotary controller.
- 4. The password will reset to its default setting.

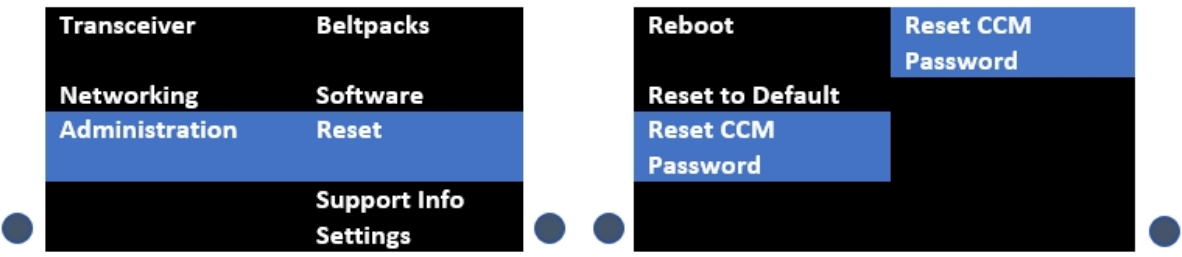

### 4.3.5 Save/Restore System Setup

- 1. Insert a USB drive into the USB connector on the front of the Arcadia Central Station.
- 2. Press the **Menu** button.
- 3. Using the rotary controllers, navigate to **Administration > Settings > Save**.
- 4. Push the 4th rotary controller. System setting are saved to the USB drive. The progress of this Save is shown in the notification bar on the front panel.
- 5. The file is saved in a folder called **/backupConfig/** in the USB. The file name format is **hostNameDateTime.cca**.
- *Note: When you restore system settings in the CCM, Network and OTA System ID settings are optional. This is NOT the case when restoring from the front panel menus. If you want to restore system settings taken from different Stations, you must use the CCM Restore option, as restoring directly from the Arcadia Central Station in this situation would restore network and OTA system ID and IP and could cause wireless ID conflicts.*

# 4.4 Front Panel Menus

<span id="page-35-0"></span>The front panel menu option are listed below.

#### 4.4.1 Audio Settings

**Headset**

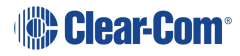
- **Headset Limit**. This allows the user to set the headset limiter for the front panel headset.
	- $-12$  dB to  $+8$  dB/ OFF
- <sup>l</sup> **HS Mic Type**
	- Dynamic (default)
	- Electret
- <sup>l</sup> **Sidetone Gain**
	- $\cdot$  -12 dB to +8 dB (-12 dB default)
- <sup>l</sup> **Sidetone Control**
	- Tracking (default)
	- Non-Tracking
	- Disabled

#### **GooseNeck**

- Electret
- Dynamic

### 4.4.2 Host Settings

**Host Name**. Pushing the fourth rotary will open the on screen keyboard to allow the user to enter a new name for the device (touchscreen). [**OK**] when done.

#### **Display**

- Screen Brightness. High, Medium (default), Low, Very Low
- Screen Dimming. The screen will dim to Very Low when there is no activity. Timeout time: 1,2 (default),3,5,10 or 15 minutes.
- Touchscreen sensitivity: Low, Medium (default), High.

### 4.4.3 2W Audio (A,B)

Configure power settings for 2-wire audio sources and perform nulling.

- Interface power settings
	- Power detected? Yes/No
	- Power Enabled/Disabled (default = disabled)
	- Mode Clear-Com/RTS (default = Clear-Com)
- Nulling: 2W A and 2W B. Press the rotary control (Start) to perform a null. Nulling is only available if power is detected.

### 4.4.4 2W Audio (C,D)

See 2W Audio (A,B)

#### 4.4.5 Discovery

- Discover FSII TCVR
	- Lists all FSII IP transceivers visible on the network. Select the transceiver you wish to register (third rotary). Select **Register** and push the rotary (fourth rotary) to begin the connection sequence.
- Discover FSF TCVR
	- Lists all FS Edge transceivers visible on the network. Select the transceiver you wish to register (third rotary). Select **Register** and push the rotary (fourth rotary) to begin the connection sequence.

**Deregister** will remove the transceiver from the system. You will only see the **Deregister** option if the transceiver has been already registered.

#### 4.4.6 Transceiver

Lists all registered transceivers. You can view and edit **Label** and **Cable Comp (E1 only)** here. Pushing the fourth rotary will open the onscreen keyboard (touchscreen). [**OK**] when done.

- FSII IP. Version, Label.
- FS Edge. Version, Label.
- FSII E1. Version, Label, Cable Comp.

### 4.4.7 Networking

#### **Management**

Configure and view:

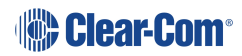

- LAN Port Assignment
- DHCP **Enabled**/Disabled
- IP Address (read only when DHCP is Enabled)
- Subnet Mask (read only when DHCP is Enabled)
- MAC Address (read only)

Push the fourth rotary to open the on screen toucnscreen keyboard to change IP and Subnet. [**OK**] when done. The keyboard is only available when DHCP is disabled.

*Note: When changing from DHCP Enabled to DHCP Disabled, the address previously assigned by the DHCP server will be set as the static address. This can cause IP conflicts so you must change the address to one not provisioned by the DHCP server.*

#### **AES67 (for IP transceivers)**

The section of the menu is read only and only shown if the AES67 connection has been configured with a LAN port from the CCM. It shows:

- LAN Port Assignment
- DHCP Enabled/Disabled
- IP Address
- Subnet Mask
- MAC Address

#### **Dante**

The section of the menu is read only and only shown if the Dante connection has been configured with a LAN port from the CCM. It shows:

- LAN Port Assignment
- IP Address
- Subnet Mask
- MAC Address

### 4.4.8 Administration

- Beltpacks
	- Over the Air: Press rotary four to **Start OTA**. Put the Arcadia Central Station in pairing mode for OTA registration of beltpacks (600 seconds).

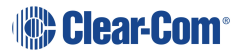

- BP Role List Sorting:
	- Role Number
	- Alphabetical
- Battery type: use this setting if the beltpacks are not using the supplied Li-ion batteries.
	- Alkaline (default)
	- NiMh (for use in high pressure environments)
- Software
	- Current version
	- Update software from a file on a USB (insert into USB C on front of Arcadia Central Station)
- License (you will not see this menu item on a FreeSpeak Edge Base)
	- Connections current connected ports on this Arcadia Central Station
	- Licensed Ports
		- Total Ports
		- Wireless Ports
		- HelixNet Ports
		- Dante
		- Any Ports. Licensed ports can be allocated to Wireless, HelixNet, Dante or Any. This is a way to control your system recources. A port allocated to Wireless (for example) will not accept connections of any other type. Ports are able to accept all connections by default (Any). Port type is assigned in the CCM: **CCM > Hardware > Resources > Licensed Ports > Type**.
- Reset
	- Reboot
	- Reset to Default. Reset here will reset role, channel and network details. You will need to **Add** your transceivers back into the system after reset. HelixNet devices will revert to default configuration
	- Reset CCM Password
- Support Info

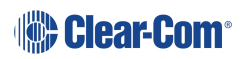

- Settings
	- Save
	- Restore
- CCM Access
	- Username
	- Default password
- Hardware (view only)

Information is for troubleshooting purposes only. Please note: the serial number in this section is the electronic main board serial number, not the device serial number.

# 5 The Core Configuration Manager (CCM)

This chapter describes the main pages of the Core Congfiguration Manager (CCM). It contains the following sections:

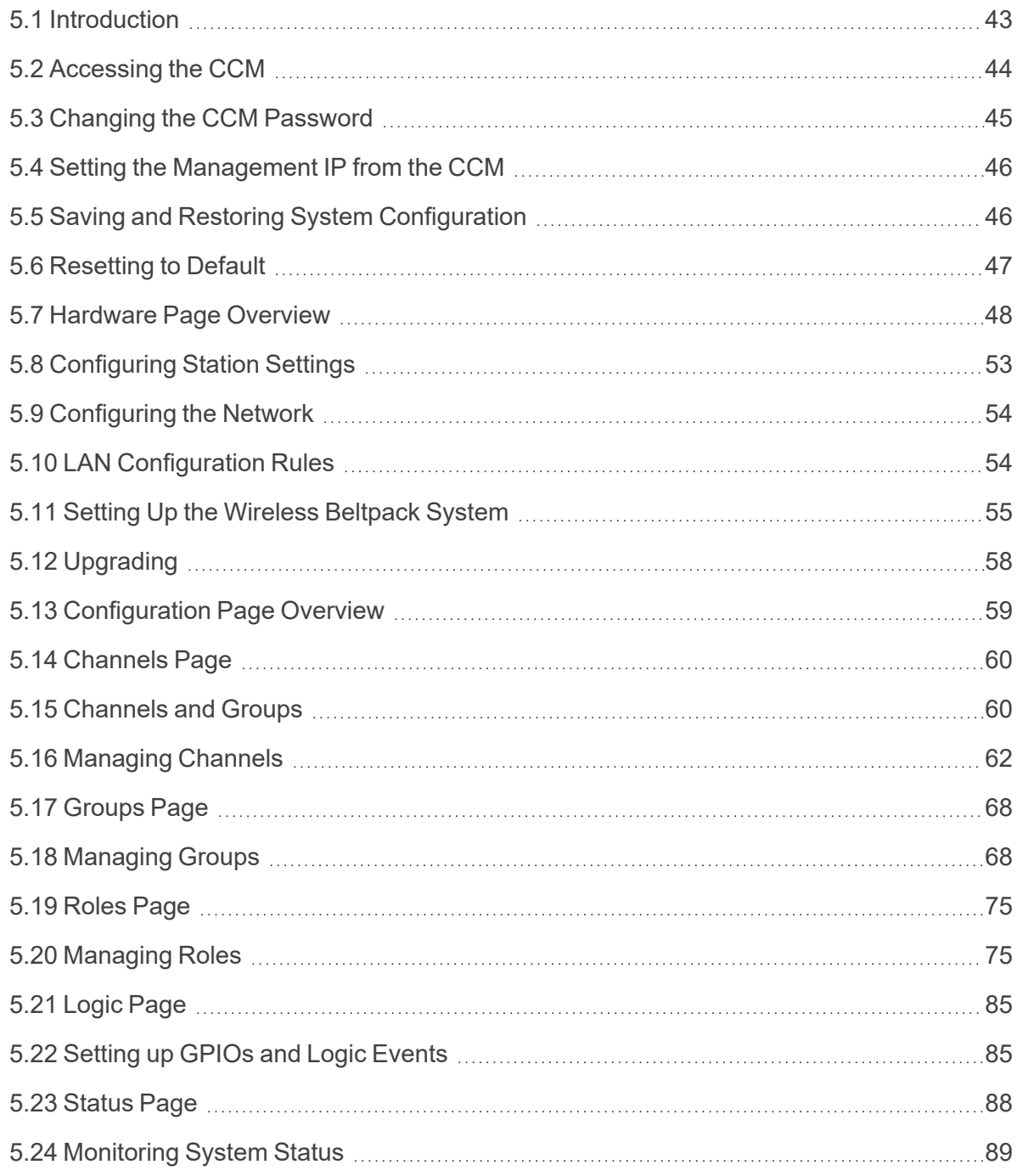

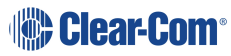

# 5.1 Introduction

<span id="page-42-0"></span>The CCM is an easy-to-use browser-based software tool with intuitive menus that enable you to quickly set up, configure and edit your system. It provides an overview of all the system components and interfaces. It is password protected and suitable for use in poorly lit environments.

#### At-a-glance guide to using the Core Configuration Manager (CCM)

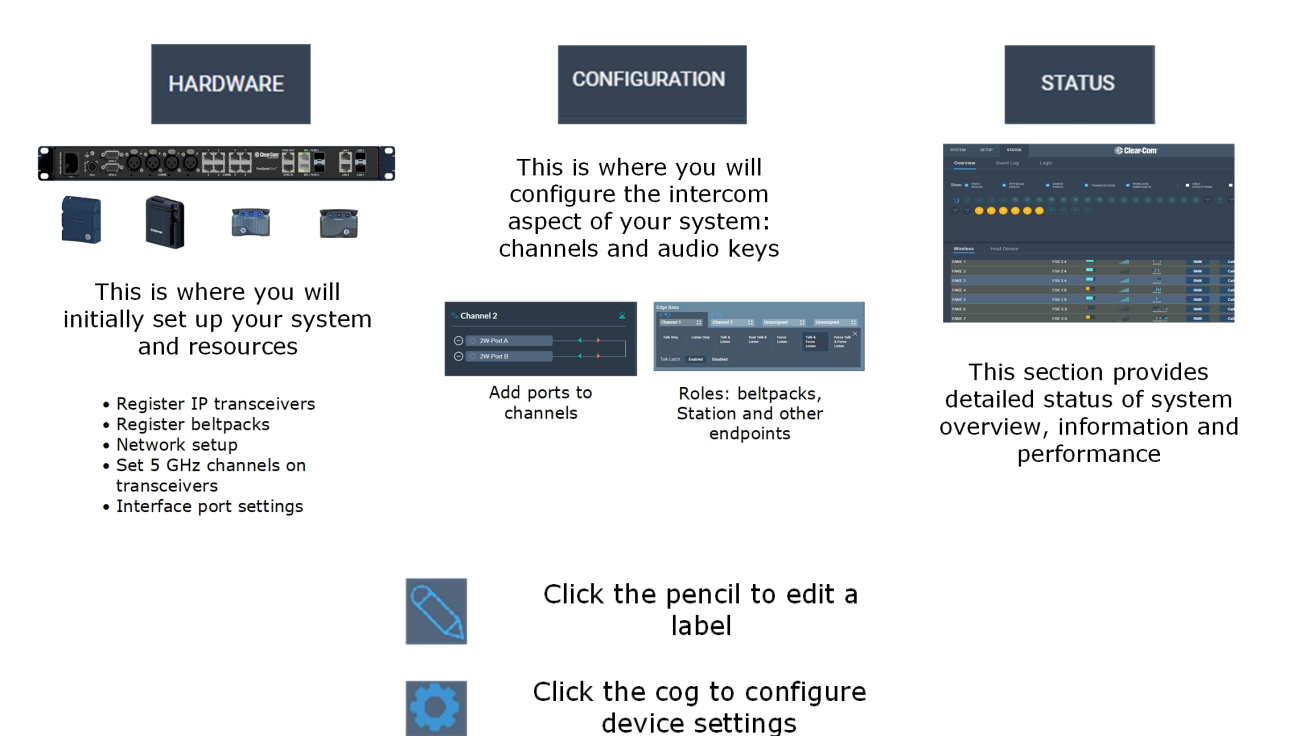

You can access the CCM using the following internet browsers:

- Chrome
- **Safari**
- Firefox
- Microsoft Edge

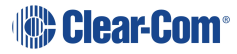

# 5.2 Accessing the CCM

- <span id="page-43-0"></span>1. Make sure that the Arcadia Central Station is connected to a network using the LAN connector that is configured for management (Default LAN 1) on the rear panel of the device (see **Rear Panel [Connectors](#page-26-0) and Indicators on page 27**).
- 2. Open a supported internet browser on a desktop that is connected to the same network as the Arcadia Central Station.
- 3. In the browser address field, enter the IP address of the Arcadia Central Station. You can find this from the front panel menus, see **[Introduction](#page-32-0) to Configuring from the Front [Panel](#page-32-0) on page 33**. The login screen appears:

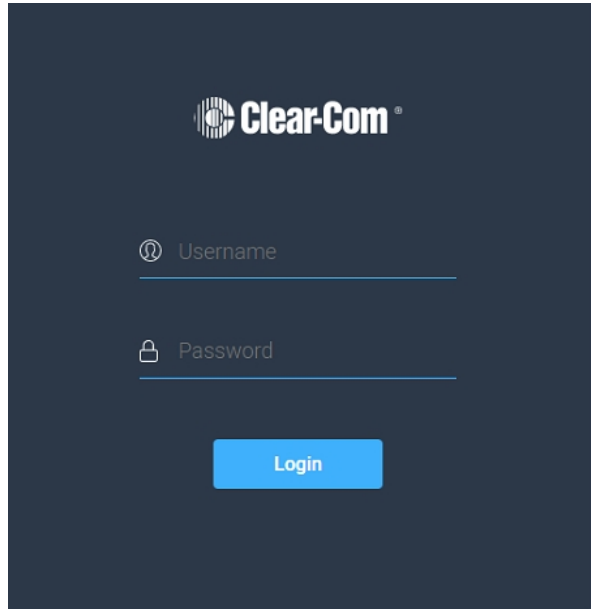

If you enter an incorrect user name or password, an error message appears and you are prompted to re-enter your user credentials.

4. Enter the username and password, and then click **Login**.

The default values are:

- username: **admin**
- n password: find the default password in the front panel menu system, see **Passwords, Addresses, Reset to Default, Save and Restore [Configuration](#page-33-0) on [page](#page-33-0) 34**.

*Note: The username and password are case sensitive.*

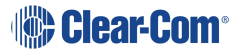

The CCM **Hardware** page opens.

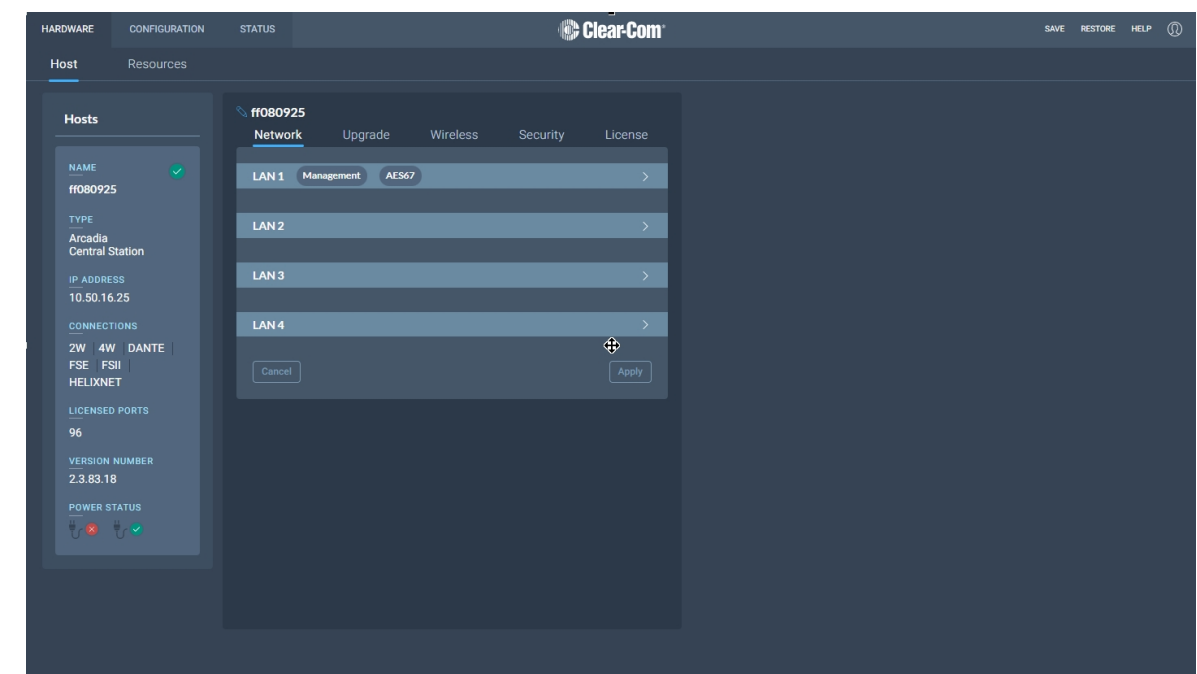

*Note: On first opening the CCM, the Hardware page opens. On subsequent occasions, the Status page opens.*

## 5.3 Changing the CCM Password

<span id="page-44-0"></span>Change the password to one of your own choosing in the top right corner of the navigation bar.

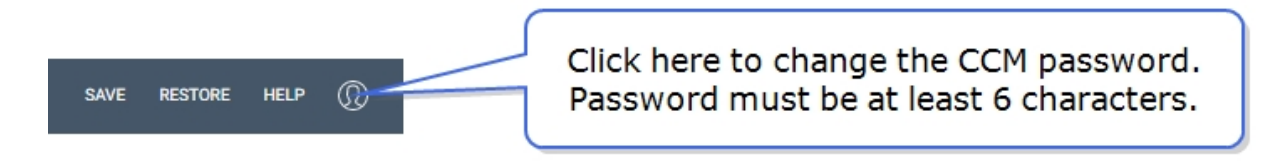

Note: You can reset your password to the default at any time from the Arcadia Central Station front *panel menus.*

# 5.4 Setting the Management IP from the CCM

<span id="page-45-0"></span>To access the CCM, input the Management IP address into a browser. Find the management IP address of the Arcadia in the front panel menu system: **Menu>Networking>Management**.

- 1. In the CCM, navigate to **Hardware >Host**.
- 2. In the Network tab, click **Management**.
- 3. Select **Static**.
- 4. Enter the required IP address and press the [Enter] key.

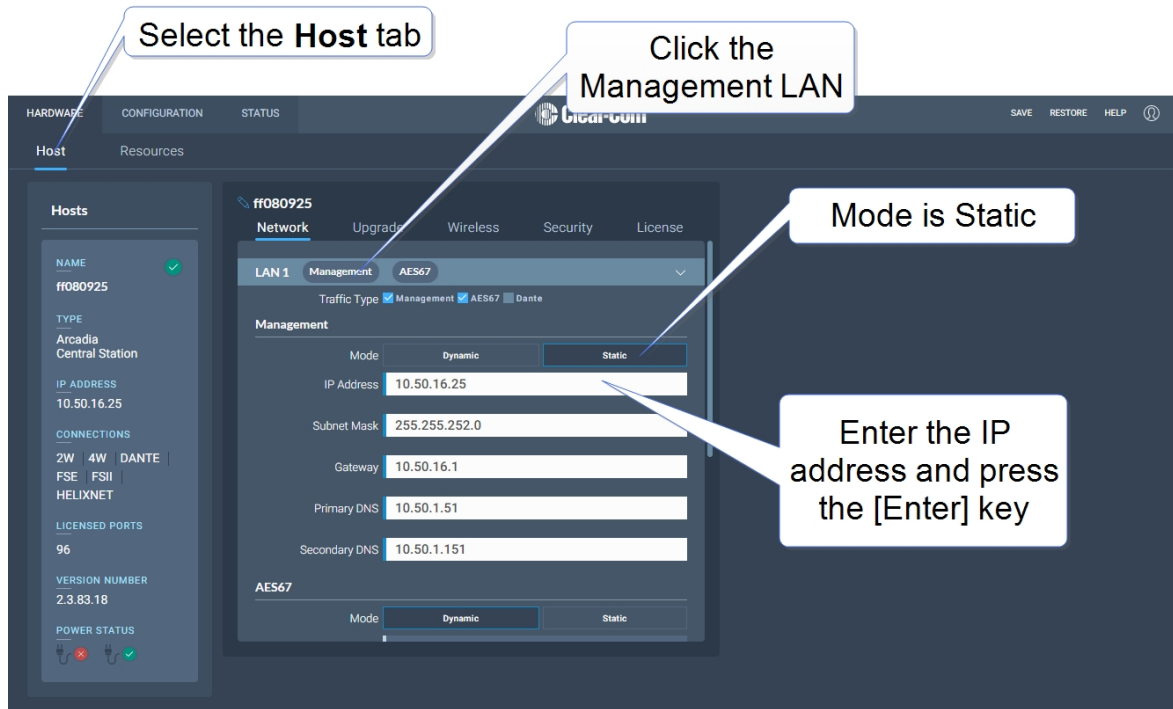

<span id="page-45-1"></span>5. For more information, see: **LAN [Configuration](#page-53-1) Rules on page 54**.

# 5.5 Saving and Restoring System Configuration

Clear-Com recommends that you make a backup of your system configuration using the Save option that is available in the CCM and the front panel menu system.

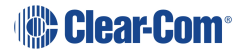

### 5.5.1 Saving System Configuration in the CCM

The **Save** and **Restore** options are available in the CCM top navigation bar.

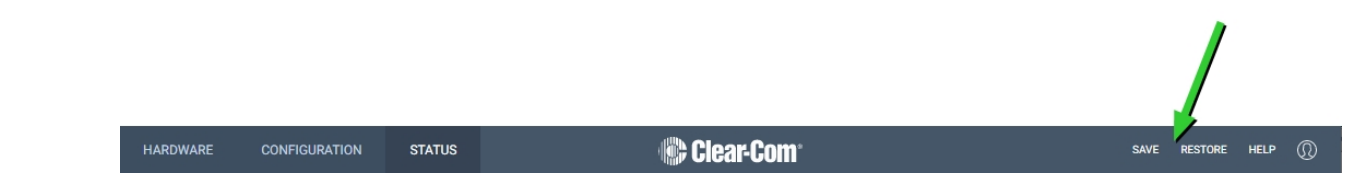

When you click **Save**, all system configuration; channels, roles and network details are saved to a file (.cca) on your computer.

### 5.5.2 Restoring System Configuration

Your system configuration can be restored to the Arcadia Central Station at any time using the **Restore** button in the CCM and also from the front panel menu system.

On restore, the saved configuration is reapplied to the Arcadia Central Station. The following aspects of the configuration are optionally restored:

- Network settings (IP addresses)
- Over The Air system ID.

You do not get these options when restoring by USB directly to the Arcadia Central Station. If you want to restore system settings taken from different Stations, you must use the CCM Restore option, as restoring directly from the Arcadia Central Station in this situation would restore network and OTA system ID and IP and could cause wireless ID conflicts.

# 5.6 Resetting to Default

<span id="page-46-0"></span>Your Arcadia Central Station can be reset to default settings either from the front panel menus or from the Core Configuration Manager (CCM).

Note: When you use a pin reset on front the front of the Arcadia Central Station the device power *cycles (reboots).*

### 5.6.1 Resetting to Default from the CCM

- 1. In the CCM, navigate to **Status > Overview > Host Device**.
- 2. Select **Reset to Default**.
- 3. From the confirmation dialog box, click **Reset to Default**.
- 4. The device will reset to factory defaults and reboot.

When resetting to default from the CCM, network settings are not reset, and the password is also not reset. This is not the case when resetting to default from the front panel menus. After reset to default, you will need to re-discover your IP transceivers. HelixNet user stations will revert to default configuration.

# 5.7 Hardware Page Overview

<span id="page-47-0"></span>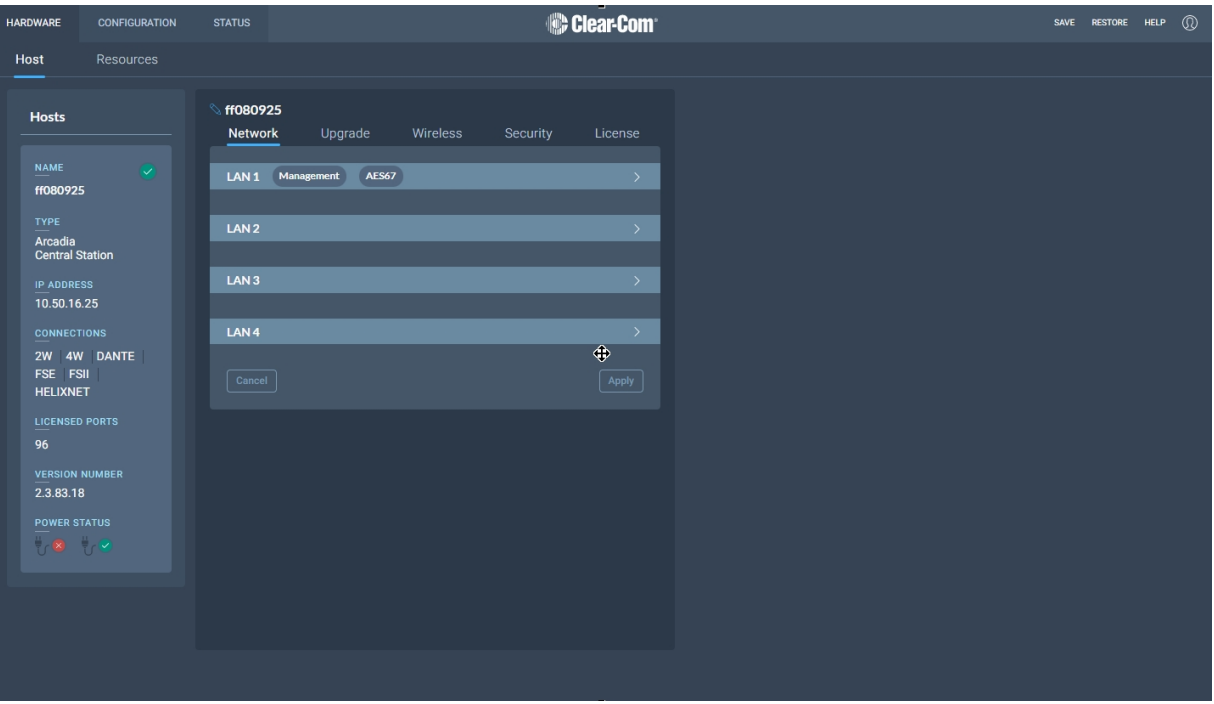

The Hardware page of the CCM is where you set up your system. From the **Hosts** tab you can configure your Arcadia Central Station settings. See **[Configuring](#page-52-0) Station Settings on page [53](#page-52-0)**

### 5.7.1 The Resources Page

Click the **Resources** tab to see the resources page. This gives an overview of the hardware and ports that are present. From this page, you can use the **Add Resource** button to:

- View a list of both discovered and registered IP transceivers
- View a list of both discovered and paired HelixNet devices

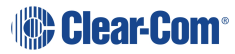

- Add/remove any discovered IP transceivers to/from the system
- Add/remove any discovered HelixNet devices to/from the system
- Register beltpacks to the system
- Create Dante ports
- Adjust settings on interface ports: 2-wire and 4-wire
- <sup>l</sup> Allocate **Licensed Ports** for use with different connection types: **Any**, **Dante**, **Wireless**, **HelixNet**. This allows you to keep track of how you are using the licensed port capacity that you have, and avoid being unable to connect due to lack of available port capacity.

If you click the down arrow in the **Endpoints** section of the screen you will see a list of connected Endpoints. Select an Endpoint (beltpack) to show configuration details such as:

- Fix/unfix a role. If a role is fixed to a beltpack, the user cannot select from a list of roles on powering on the beltpack.
- Unregister (FreeSpeak) or unpair (HelixNet) a beltpack from the system.

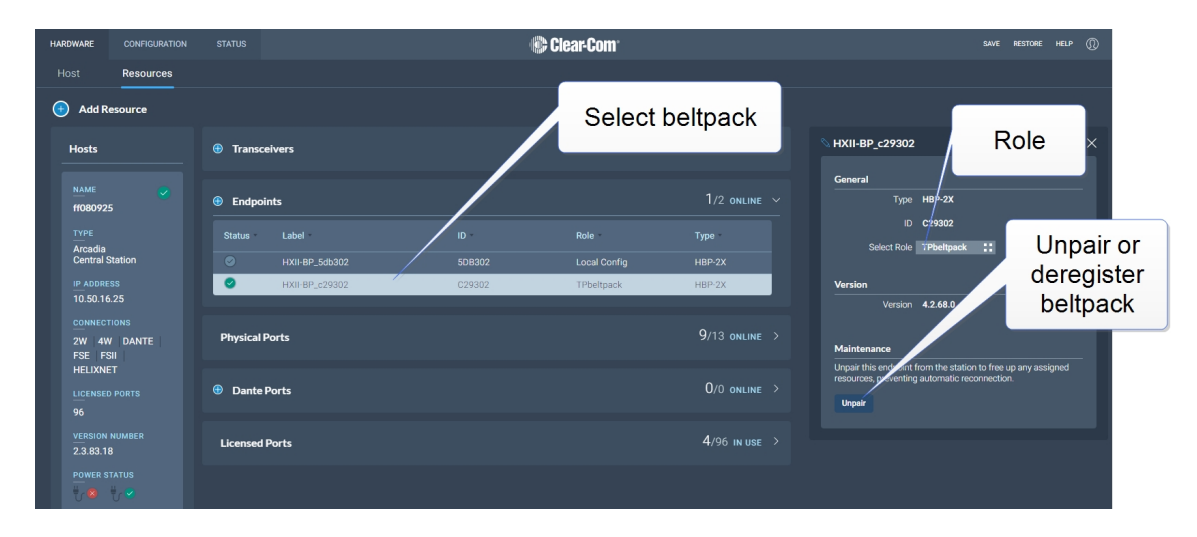

### 5.7.2 Configuring System Resources

- Transceivers
- Physical ports; 2-wire, 4-wire, Stage Announce, Program
- Dante ports
- Licensed ports

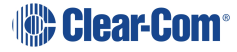

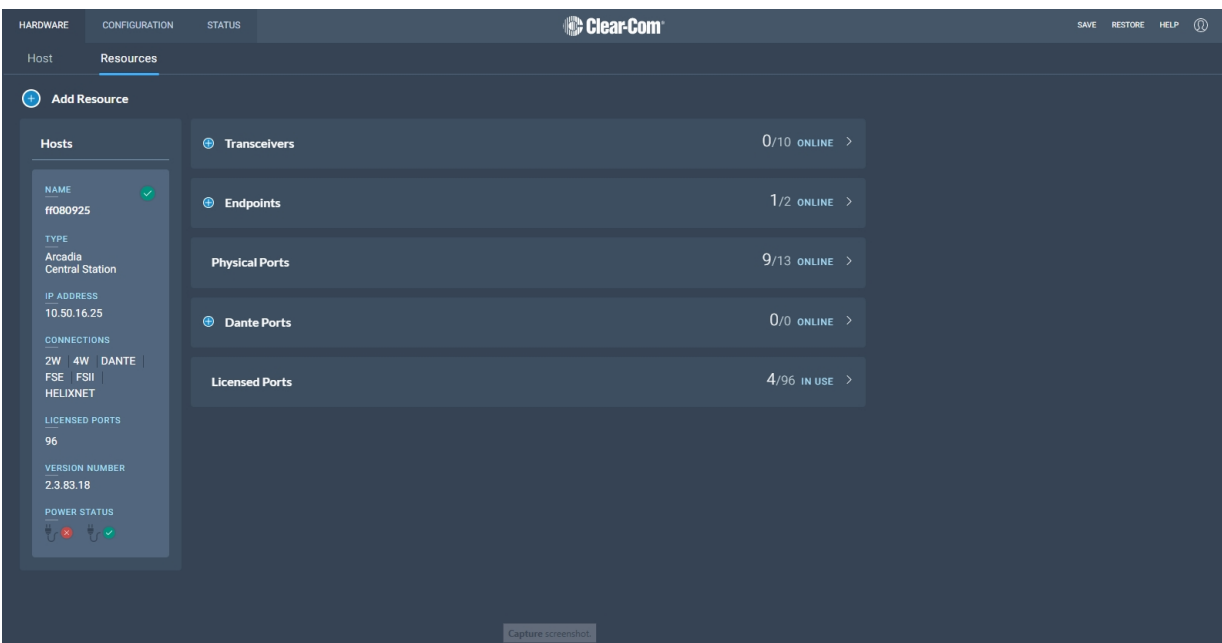

#### **Transceivers**

Click the dropdown arrow to see transceivers connected to your system. Select a transceiver to configure it or view details.

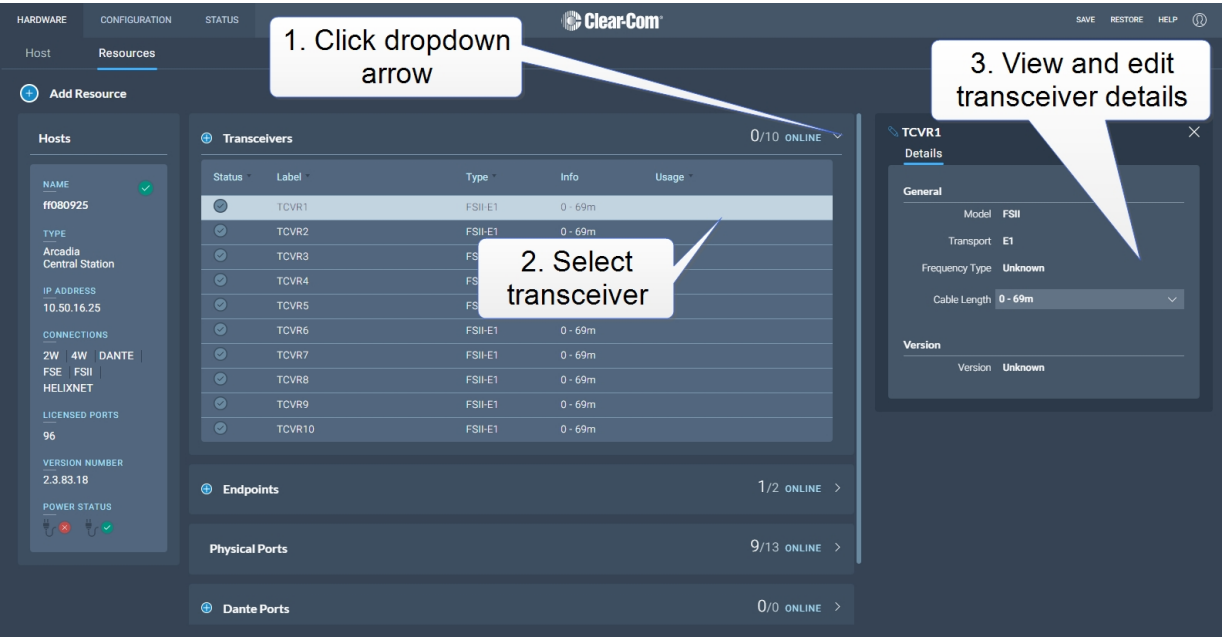

### Physical Ports

Click the dropdown arrow to see the physical ports on your Arcadia Central Station. Select a port to configure it or view details.

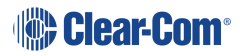

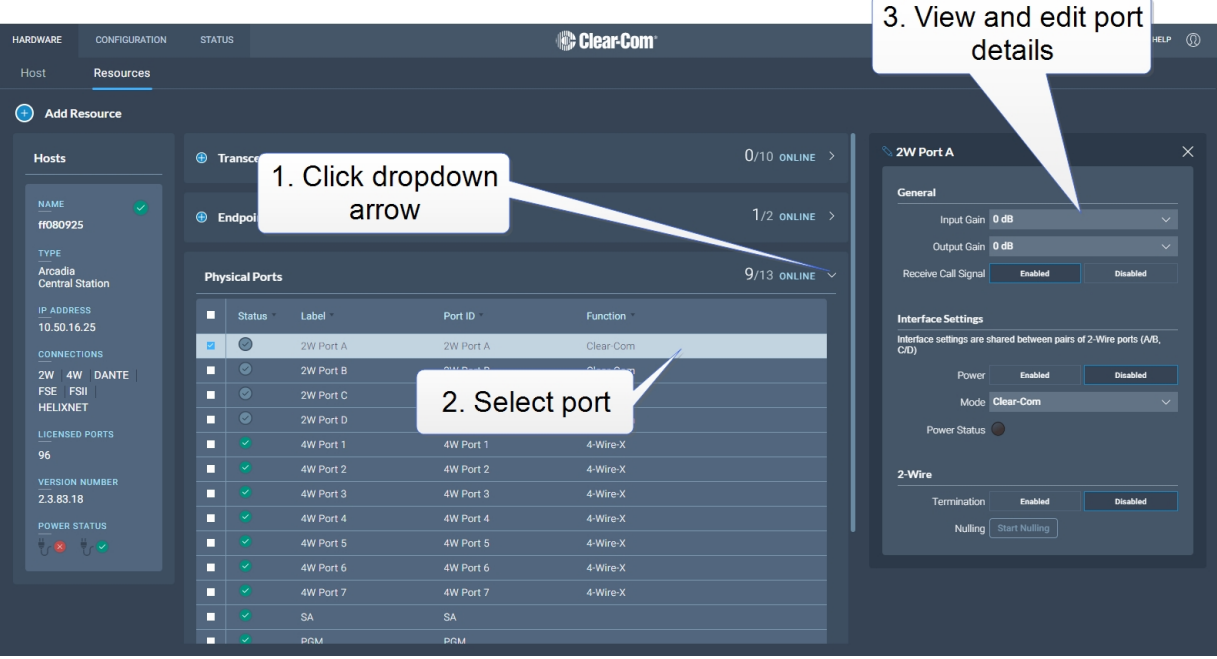

For more information see:

# **[Introduction](#page-121-0) to 2-Wire Systems on page 122 Port [Function](#page-129-0) (4-Wire Toggle) on page 130 Stage [Announce](#page-30-0) and Program Feed on page 31**

#### Dante Ports

Click the dropdown arrow to see the Dante connections on your Arcadia Central Station. Select a port to configure it or view details.

#### Licensed ports

This section allows you to see and keep track of port licenses and how you are using them in your system. For example, if you know that you must have 14 wireless beltpacks connected, you can allocate 14 ports as 'Wireless' here. If you try to connect a device that you do not have a port type allocated for, the connection will be refused. Select use type for ports:

- Any (default setting) in this case, any connection type is possible
- Dante
- Wireless
- HelixNet

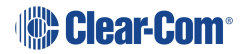

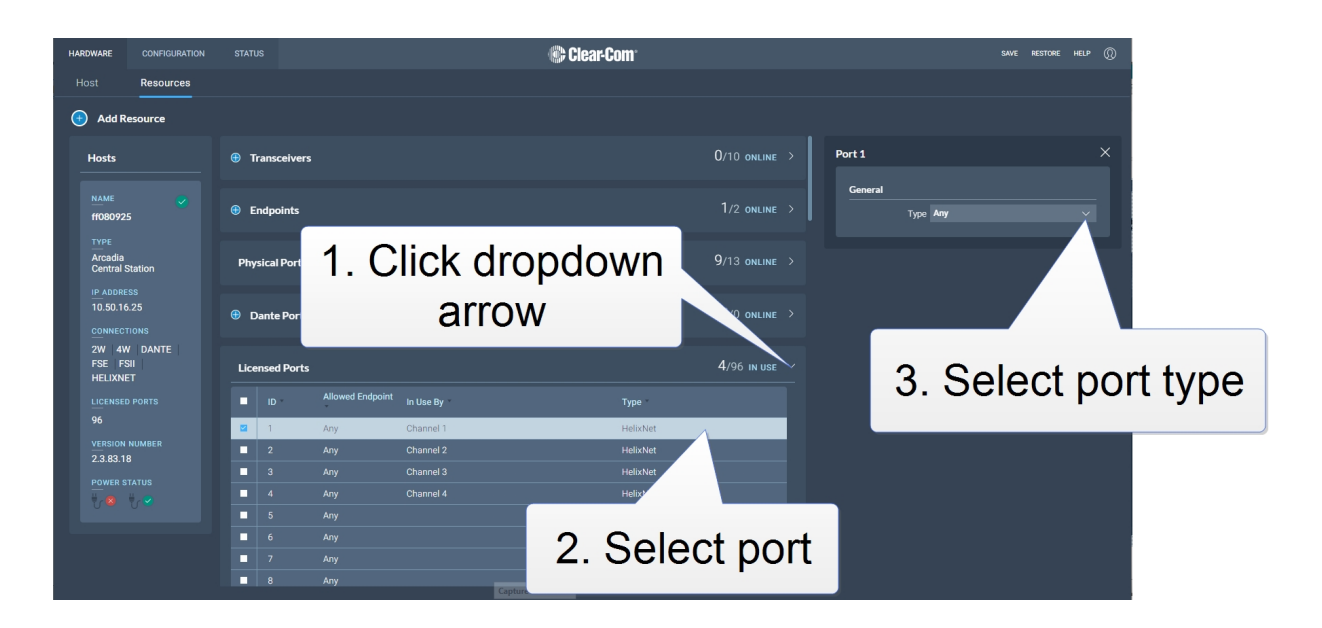

# 5.8 Configuring Station Settings

**HARDWARE CONFIGURATION Is Clear-Com**  $^{\circ}$ **STATUS** SAVE RESTORE HELP Host Resources ff080925 **Hosts** Wireless Security Network Upgrade License **NAME** LAN1 Management AES67 ff080925 **TYPE** LAN<sub>2</sub> Arcadia<br>Central Station LAN<sub>3</sub> **IP ADDRESS** 10.50.16.25 LAN4 **CONNECTIONS** 2W 4W DANTE FSE FSII **HELIXNET** 96 **VERSION NUMBER** 2.3.83.18  $\mathbb{R} \otimes \mathbb{R}$ 

<span id="page-52-0"></span>To configure the Arcadia Central Station, navigate to **Hardware > Host**.

Here you can:

- Configure the network
- Upgrade the Arcadia Central Station and connected resources
- Change the following wireless beltpack system settings:
	- Beltpack administration pin numbers
	- FS Edge wireless region (important for system compliance)
	- FSII battery type, if you are not using the supplied Li-ion batteries you may use Alkaline or NiMH type batteries
- Configure security settings
- Add new licenses

Click the pencil icon  $\Box$  to name your Arcadia Central Station .

# 5.9 Configuring the Network

<span id="page-53-0"></span>After changing the network configuration, you must click **Apply** or [Enter] key.

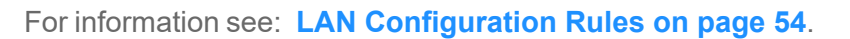

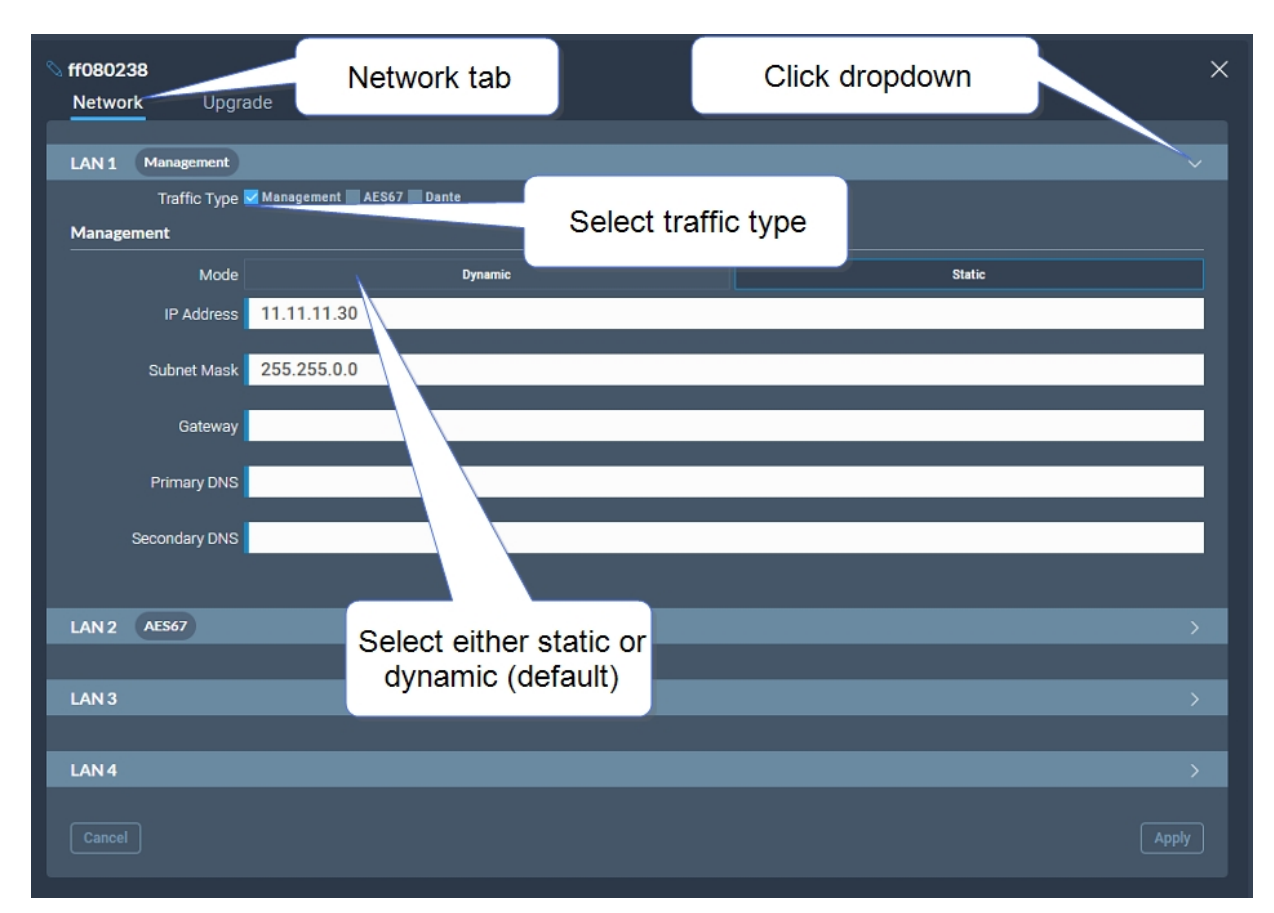

# <span id="page-53-1"></span>5.10 LAN Configuration Rules

Note: Do not plug any two LAN ports into the same LAN or VLAN. This can create a network loop *affecting IP stability.*

*Note: Configuring/changing the AES67 IP address will cause the Arcadia Central Station to reboot.*

### 5.10.1 AES67 Rules

- AES67 should not be on the same subnet as Management unless on the same LAN port
- AES67 cannot be on the same LAN port as DANTE primary or secondary

*Note: Clear-Com recommends that you configure AES67 port on the Station to a Static IP address if there is no third-party DHCP server on the network.*

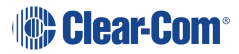

### 5.10.2 IP Rules

- The IP addresses cannot be in the reserved range: 10.0.0.0-10.0.0.7
	- The subnet mask may cause an overlap with the reserved range
- The IP addresses cannot be in the LQ tunnel range 172.23.xxx.xxx
- The IP addresses cannot be in the localhost range 127.xxx.xxx.xxx
- The IP addresses cannot be in the multicast range 224.xxx.xxx.xxx-239.xxx.xxx.xxx

### 5.10.3 Static IP Rules

- The static IP addresses cannot be in link local range: 169.254.xxx.xxx
- *Note: Clear-Com recommends that you configure AES67 port on the Station to a Static IP address if there is no third-party DHCP server on the network.*

### 5.10.4 Dante Rules

• Dante primary and secondary cannot be on the same LAN port (rear connector)

### 5.10.5 Management Rules

<span id="page-54-0"></span>• You cannot disable the Management LAN.

# 5.11 Setting Up the Wireless Beltpack System

ff0700ac Upgrade Wireless Administration PIN 1111 OTA System ID AC BP Role List Sorting Role Number Edge Wireless Region United States (US) Excluded Channel(s) Unassigned eak II Transceiver Ports RJ45 AA Battery Type Alkaline OTA PIN 0000

Select the **Wireless** tab.

From the Wireless tab, you can set or view the following System and Station settings.

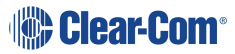

### 5.11.1 System

- The administration pin for your wireless system, used by the beltpack to be able to access privileged functionality
- System ID. This is used to differentiate this system's RF signals from those of other systems
- Beltpack role list sorting:
	- Role number
	- Alphabetical

### 5.11.2 FreeSpeak Edge

- The wireless region for your FreeSpeak Edge beltpacks. The region set here MUST match the hard-coded setting on your Edge transceiver or the system will not work. You will see an error flag in the **Status** page if the regions do not match. Please contact your Clear-Com representative if you have any difficulties with this.
- Select from a list of 5 GHz channels that you can exclude and prevent transceivers from using

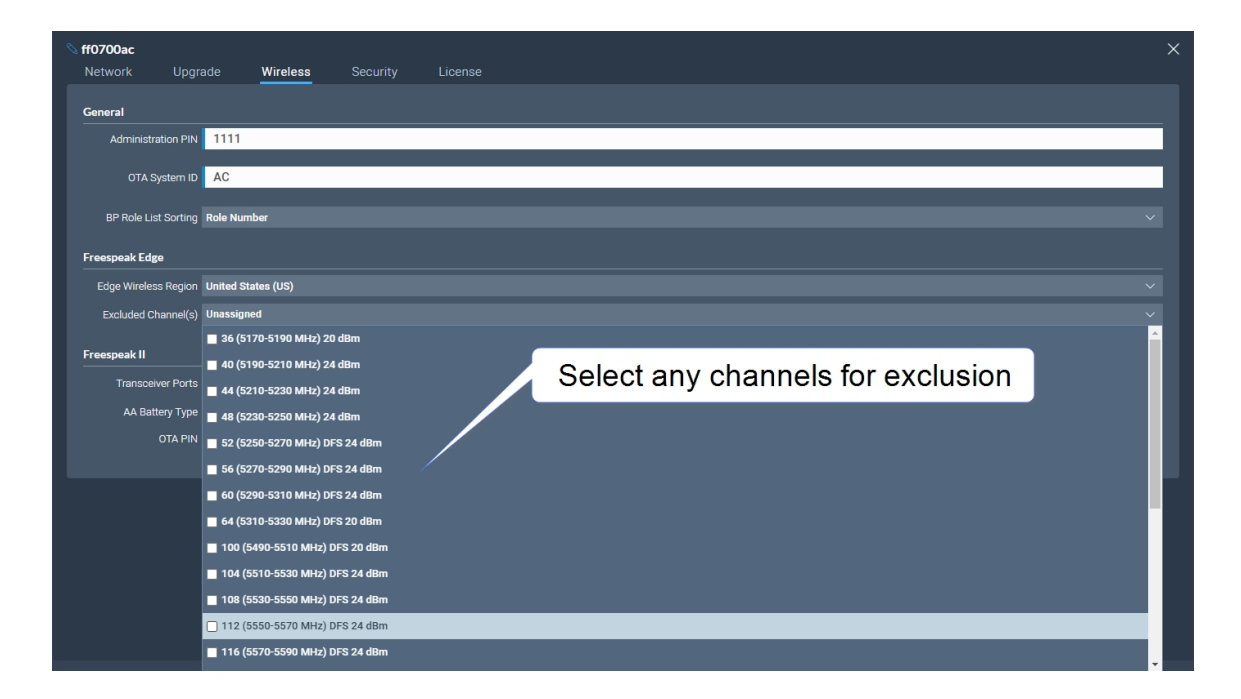

### 5.11.3 FreeSpeak II

- AA Battery type. You can choose not to use the Li-ion batteries supplied with the beltpacks, in which case you must specify battery type here. Choose between:
	- Alkaline (AA) batteries (default setting)
	- NiMH batteries for use in settings where air pressure is an issue (for instance on an underwater site).
- The OTA pin you need for over-the-air (OTA) registration of your FreeSpeak II beltpacks.

# 5.12 Upgrading

<span id="page-57-0"></span>To upgrade the Arcadia Central Station and connected resources:

- 1. Select the **Upgrade** tab.
- 2. **Select File** then navigate to where the upgrade file is stored on your computer.
- 3. Select the file and when the **Upgrade** button lights, click it. This begins the upgrade process.

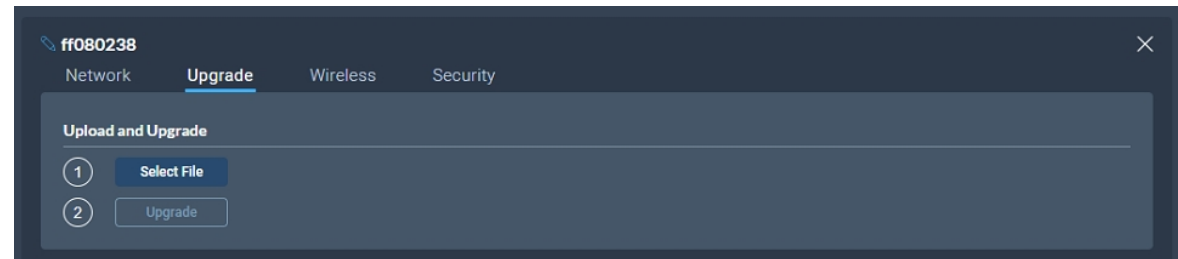

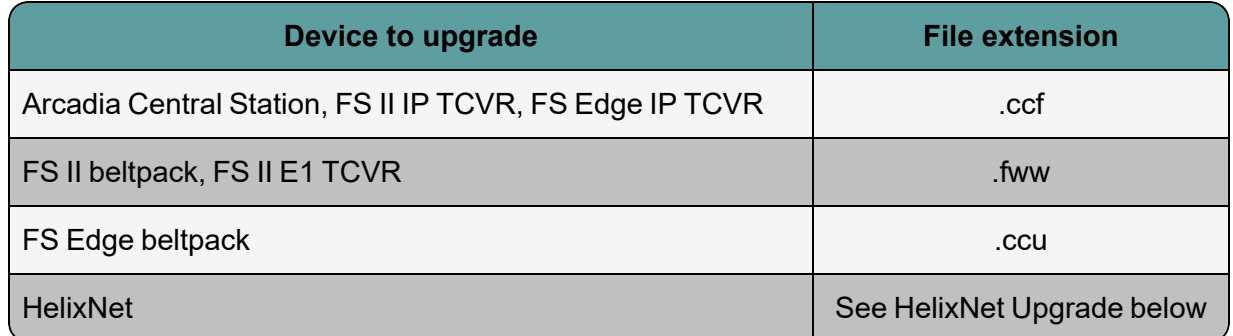

*Note: Arcadia validates firmware versions to internal hardware. In some instances, Arcadia and its components cannot be downgraded. In these instances use a newer firmware version.*

### 5.12.1 HelixNet Upgrade

Upgrades to the HelixNet system are included with the Arcadia software. The HelixNet system requires that all connected devices have the same firmware. Therefore, any mismatches that are detected will cause an immediate and automatic upgrade (or downgrade) to the HelixNet devices on connection. The HelixNet system will also upgrade automatically when the Arcadia Central Station is upgraded.

*Note: HelixNet Endpoints manufactured in January 2023 (serial number ends with C00 or higher letter/number) or later can only be used with Arcadia version 2.8 or HMS-4X version 4.4. These endpoints cannot be used with older versions due to differences in hardware components.*

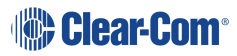

# 5.13 Configuration Page Overview

<span id="page-58-0"></span>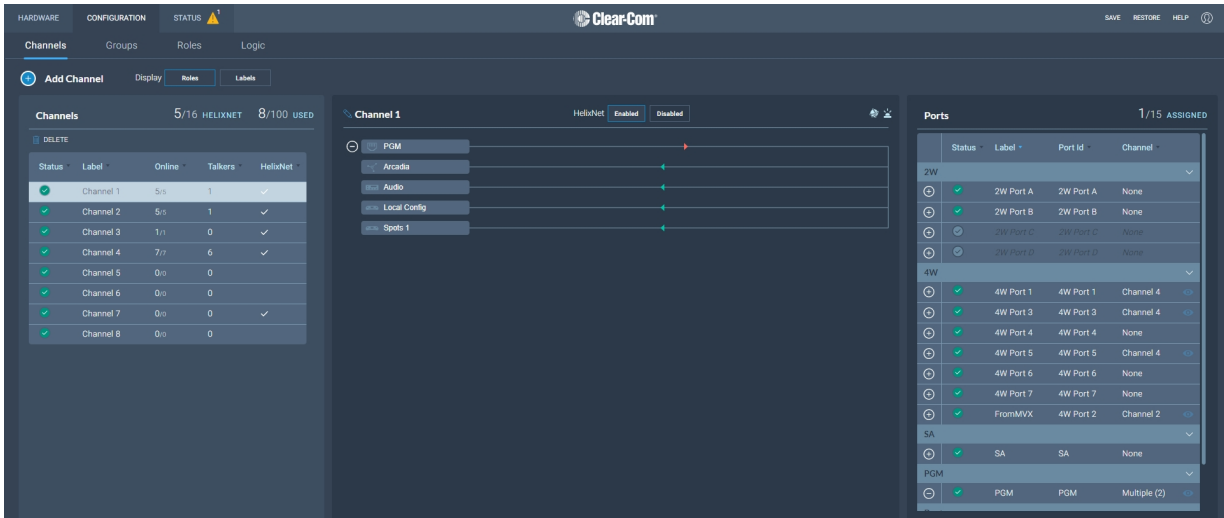

The **Configuration** page of the CCM is where you configure the intercom routing aspects of your system (add audio to channels and set up talk and call keys for beltpacks). It consists of four areas:

- Channels
- Roles
- Groups
- Logic (GPIOs)

The **Configuration** page enables you to:

- View existing channels and add new channels
- Add ports to channels
- View existing groups and add new groups
- View and edit roles
- View and edit General Purpose Inputs (GPIs) and General Purpose Outputs (GPOs)

# 5.14 Channels Page

<span id="page-59-0"></span>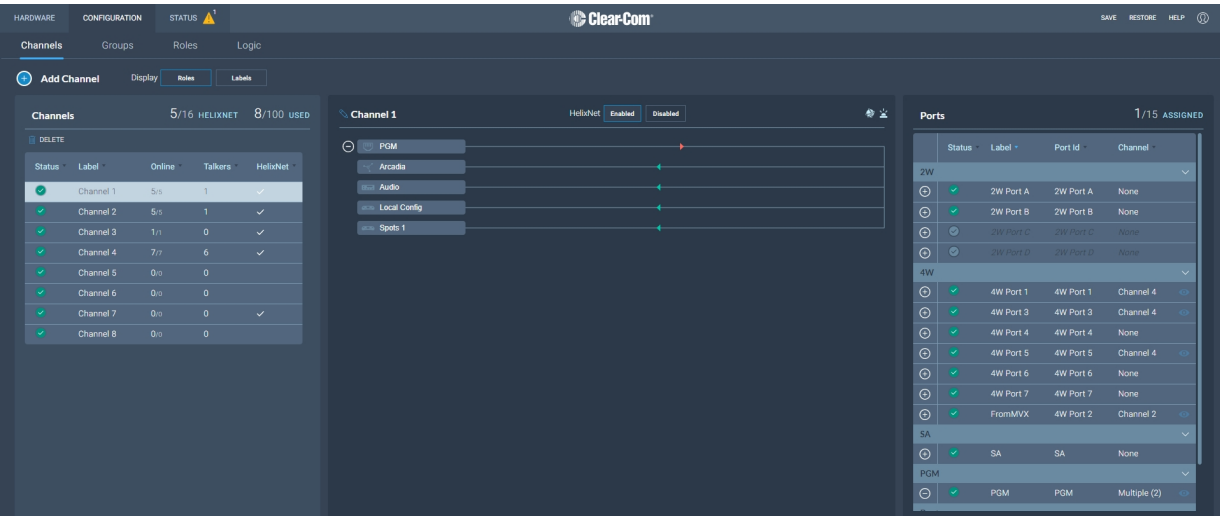

The Channels page enables you to view channels and add ports to channels. Audio keys are added to channels in the **Roles** page. The center panel on this screen shows the live state of audio routing.

# 5.15 Channels and Groups

<span id="page-59-1"></span>Channels and groups are both essentially digital containers for audio sources, allowing communication between members.

#### 5.15.1 Channels

A Channel operates as an intercom Partyline or conference. All members can talk to and listen to all other members, as long as they have keys to do so.

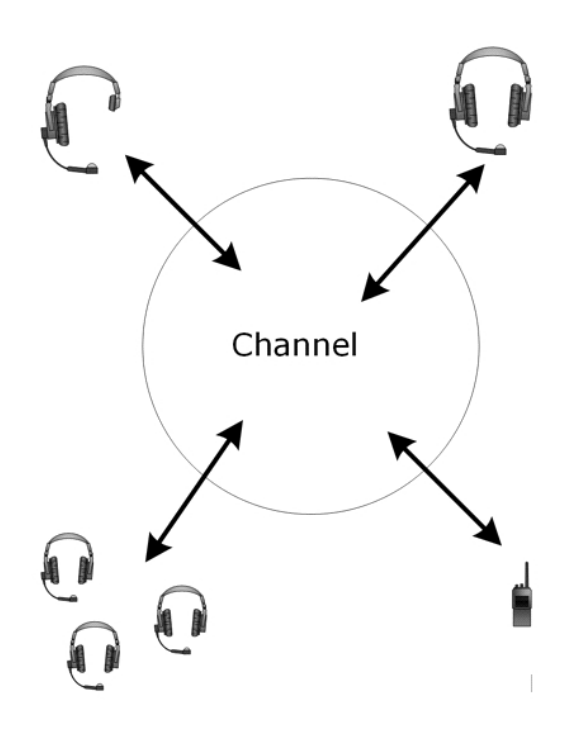

The default key behavior setting for a wireless beltpack in a Channel **is Talk and Forced Listen**. For more information, see **Key Behavior**.

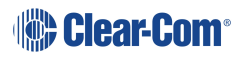

### 5.15.2 Groups

A Group configuration enables an announcement or broadcast to a number of members at the same time.

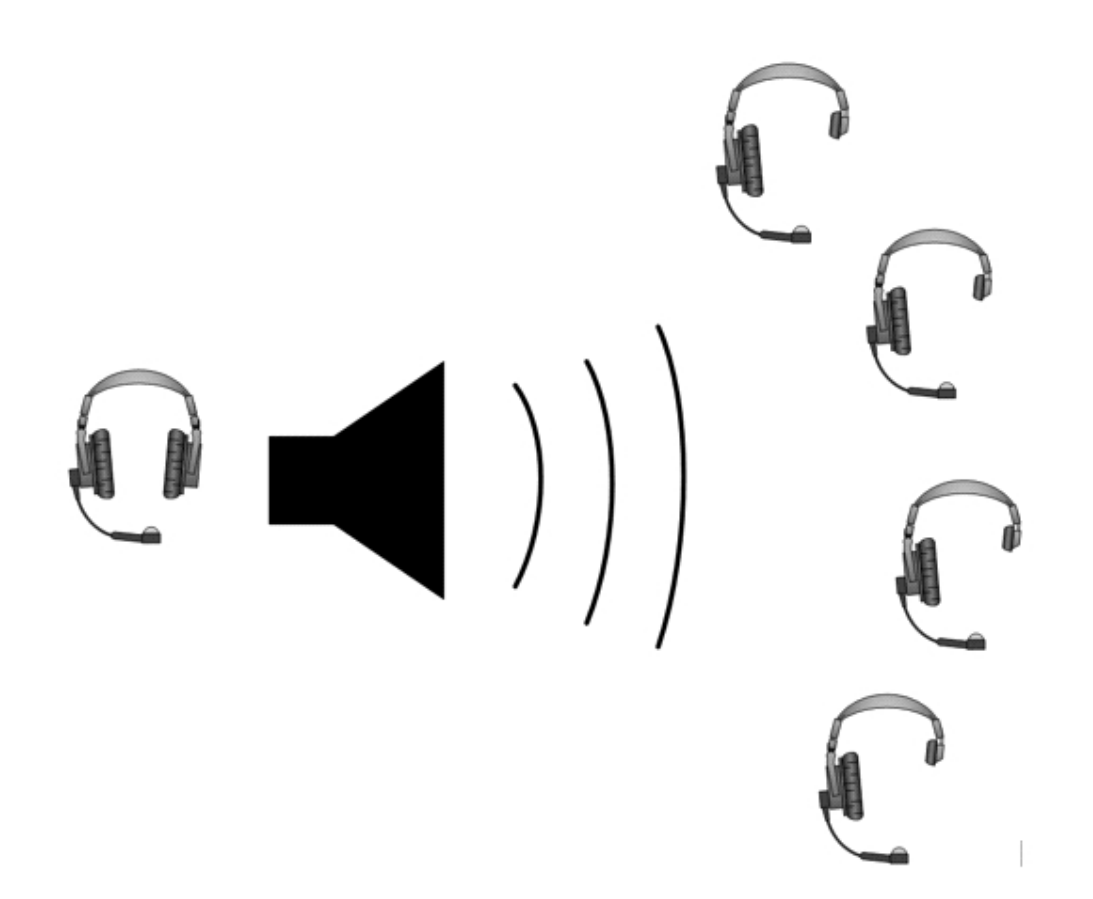

A group member can reply directly to the announcer using the **Reply** key. The other group members will not hear this.

<span id="page-61-0"></span>To set up a group, you must first put the members in the Group. Then, when the members are in the Group, you can set up a key or keys to talk to it.

# 5.16 Managing Channels

From the **Channels** tab, you can:

- View existing channels and add or remove new channels.
- View existing ports, and add or remove ports from the channel.

To access the **Channels** screen, navigate to **Configuration > Channels**. The Channels screen appears.

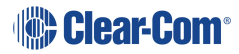

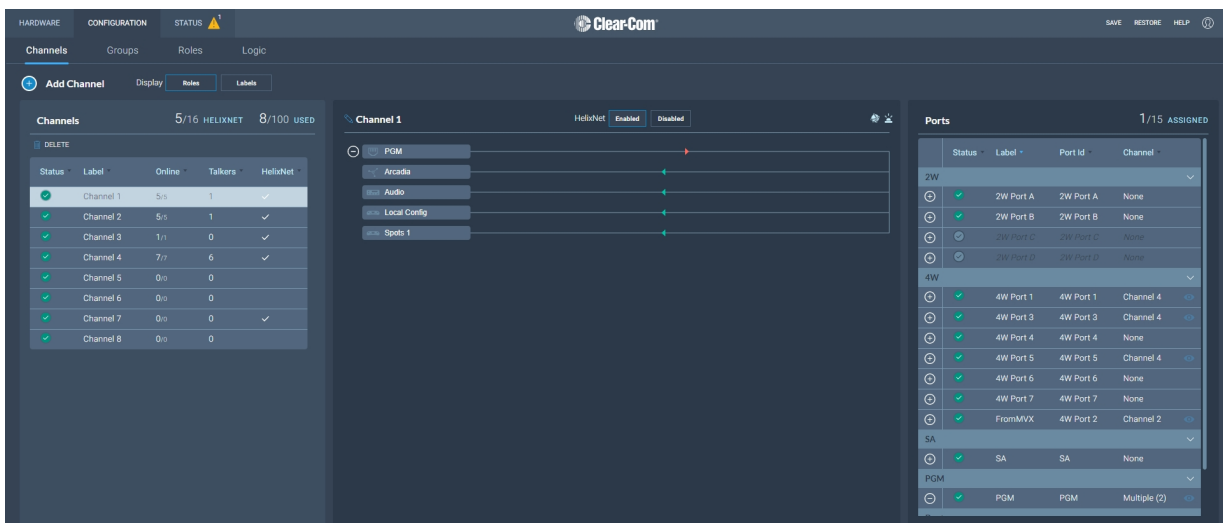

## 5.16.1 Viewing Information About a Channel

When you open the **Channels** screen, the left-hand panel displays a list of all the channels that are currently present. The following information is displayed for each channel.

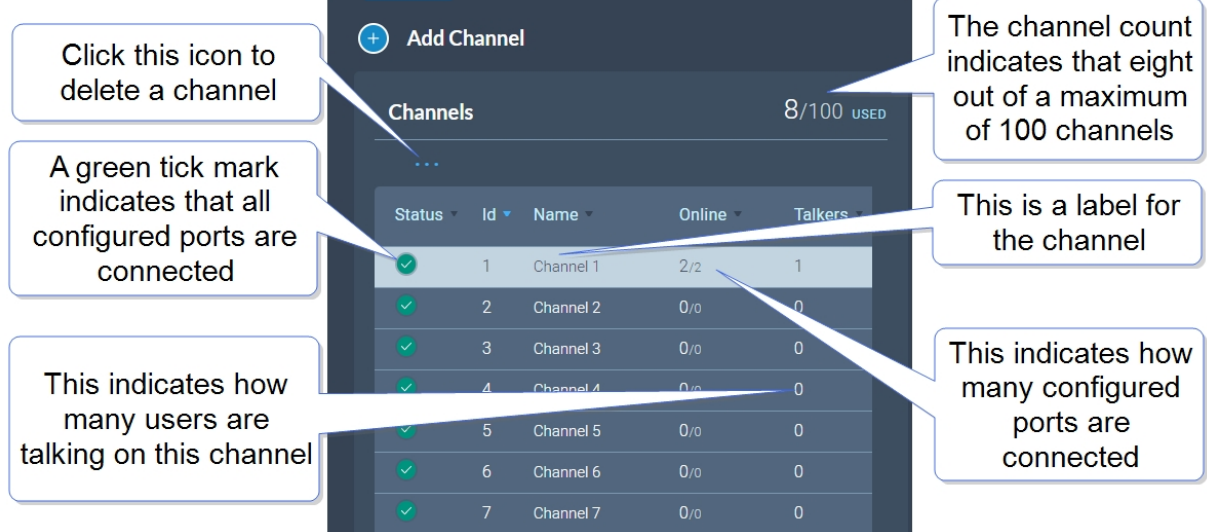

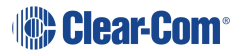

#### **Status**

A green tick mark indicates that all the ports that are configured for the channel are connected. Otherwise, a warning triangle is shown.

#### Name

This field contains a label that enables you to identify the channel.

*Note: A label can contain up to 10 characters. You can edit this label from the center panel.*

#### **Online**

This indicates how many of the total channel members are online.

**Talkers** 

This indicates how many members have active talk routes on this channel.

### 5.16.2 Display Roles or Labels

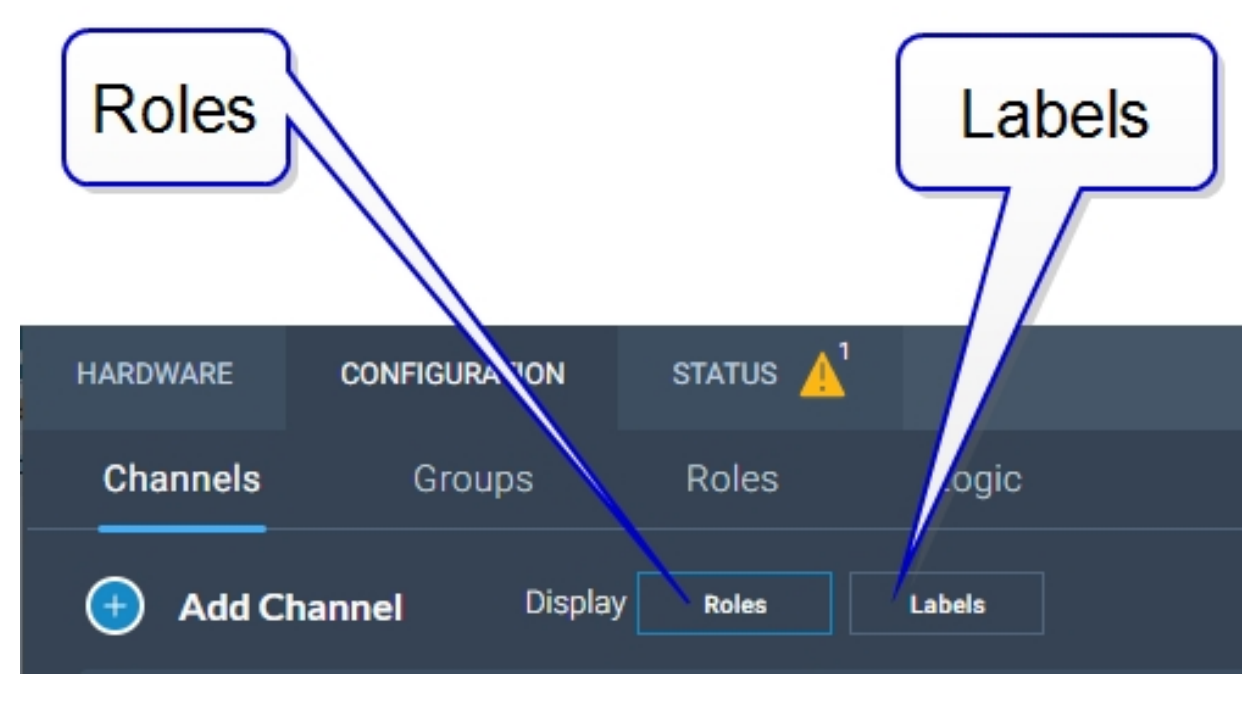

Display Roles

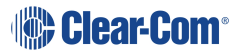

| Channel 1                | HelixNet Enabled<br><b>Disabled</b> | 参宣 |
|--------------------------|-------------------------------------|----|
| Θ<br>PGM                 |                                     |    |
| Arcadia                  |                                     |    |
| <b>EXAMPLE Audio</b>     |                                     |    |
| <b>Local Config</b><br>æ |                                     |    |
| <b>Spots 1</b>           |                                     |    |
|                          |                                     |    |
|                          |                                     |    |

Display Labels

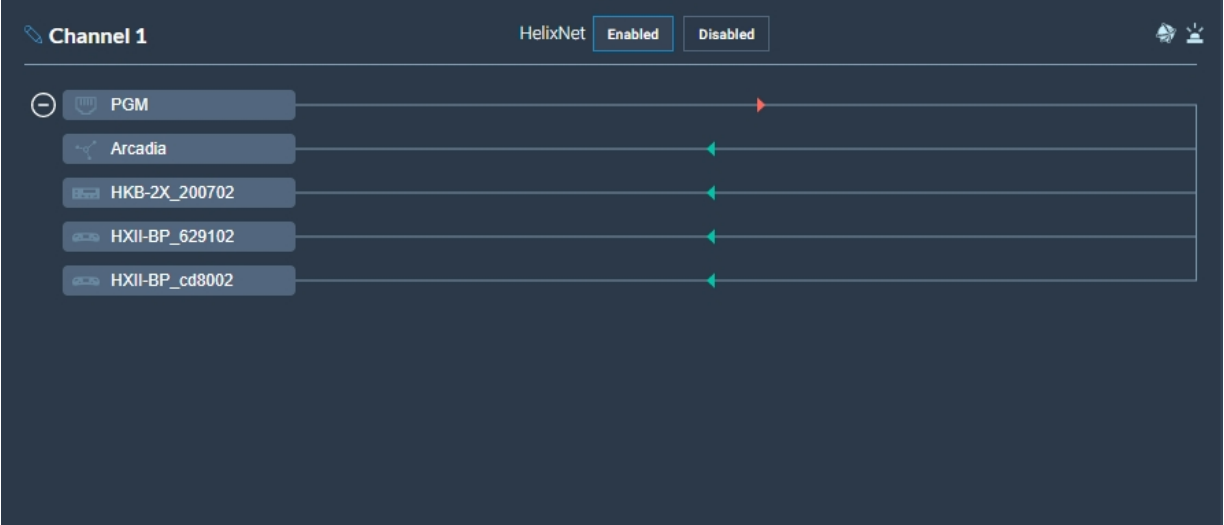

### 5.16.3 Adding a New Channel

To add a new channel:

1. Click the new channel icon  $\bigoplus$  . A new entry appears in the list of added channels.

*Note: You can only add new channels up to a maximum number (100).*

2. Add any required ports to the channel.

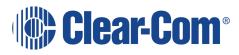

### 5.16.4 Adding Ports to a Channel

To add ports to a channel:

- 1. From the **Channel** panel, select the channel in which the port is to be added.
- 2. From the **Ports** panel, click the add port icon  $\bigoplus$  of the port that you require.

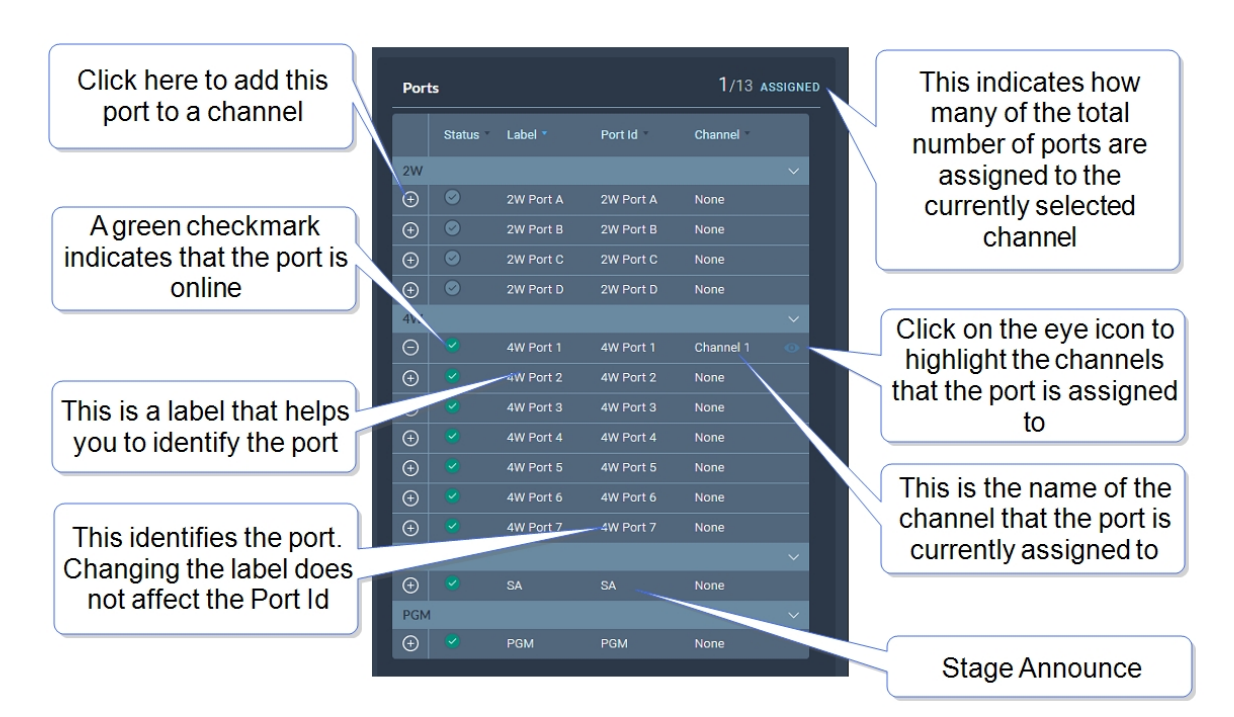

The port is now added to the channel, and appears in the list of ports in the center panel.

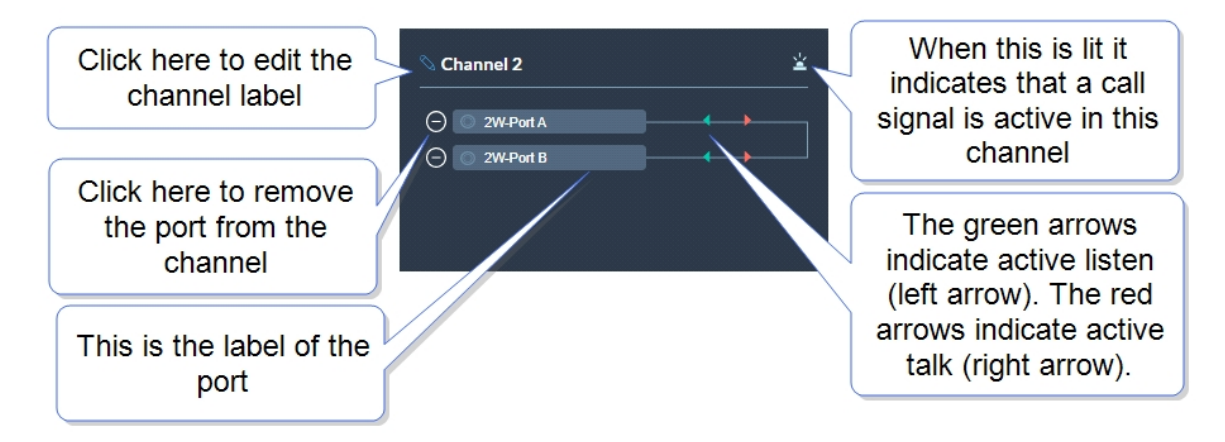

### 5.16.5 Removing Ports From a Channel

To remove a port from a channel:

- 1. From the **Channels** panel, select the required channel.
- 2. Click the remove icon  $\Box$  of the port that you want to remove.

The port is removed.

### 5.16.6 Deleting a Channel

To delete a channel:

- 1. From the **Channels** panel, select the channel that you want to delete.
- 2. Remove all the ports from the channel

*Note: If you do not remove the ports, you will be prompted to do so in step 3.*

3. Click the **More Actions** icon , and select **Delete**.

### 5.16.7 Enabling Channels for HelixNet

If you wish to use HelixNet in a channel, that channel must be enabled for HelixNet. By default, channel 1, 2, 3 and 4 are enabled for use with HelixNet products.

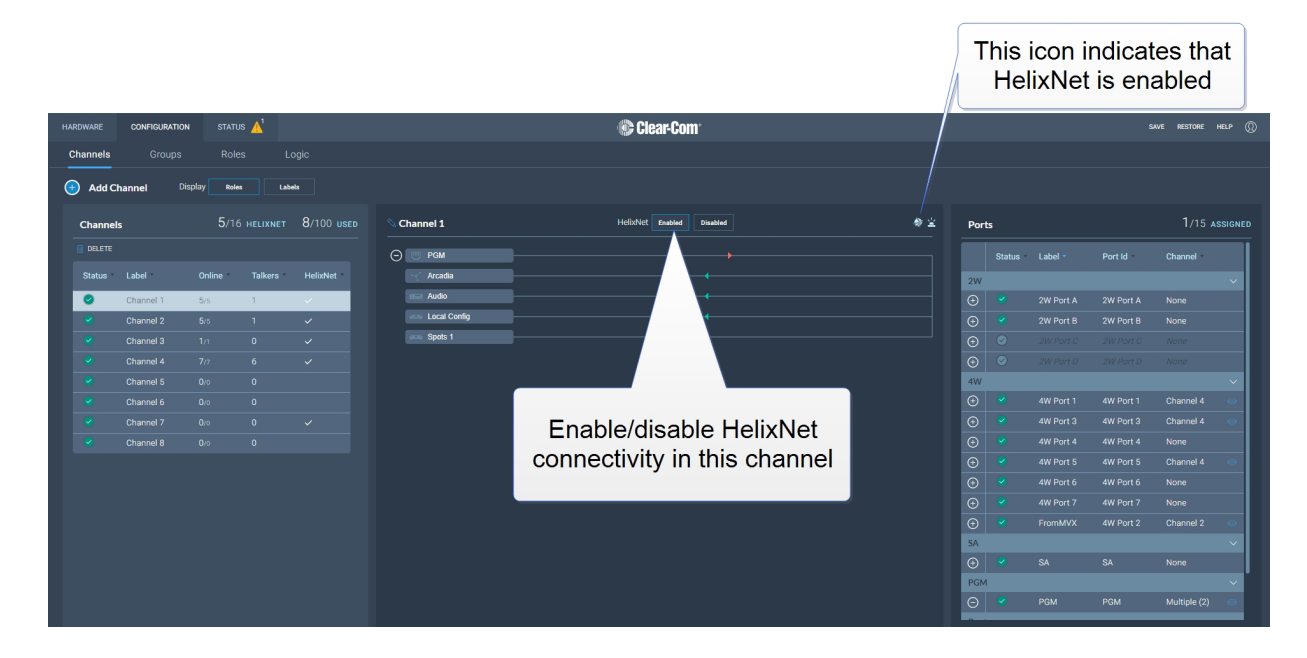

*Note: A HelixNet enabled channel will consume one of your licensed ports.*

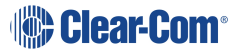

# 5.17 Groups Page

<span id="page-67-0"></span>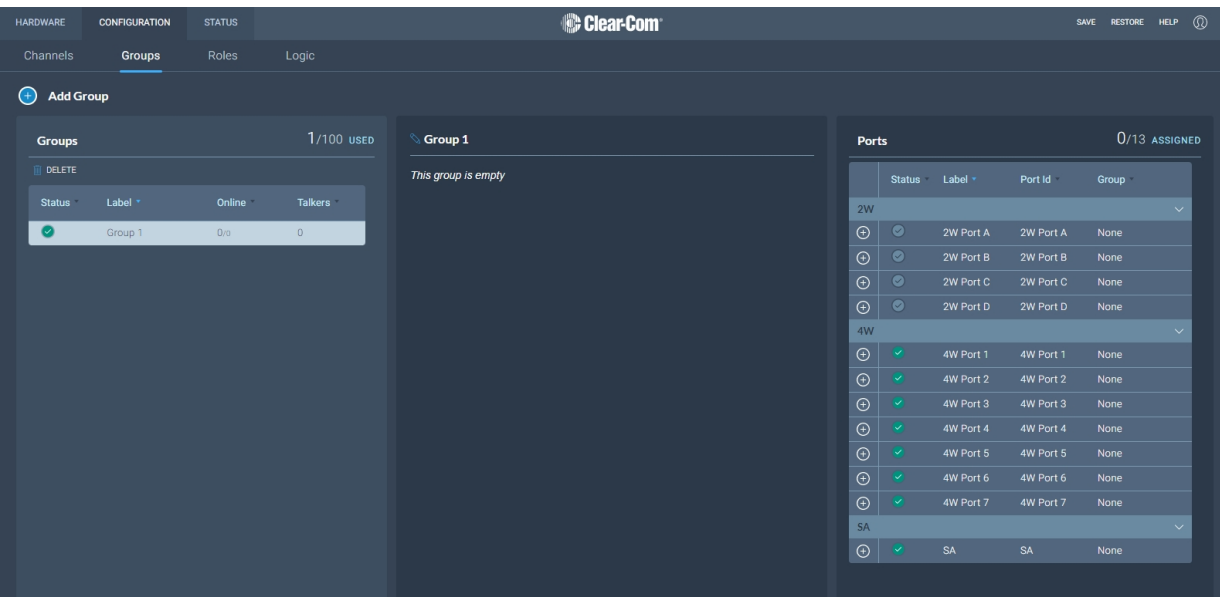

<span id="page-67-1"></span>The Groups Page allows you to view Groups and add ports to Groups. Roles are added to Groups in the **Roles** page.

# 5.18 Managing Groups

From the **Groups** tab, you can:

- View existing groups and add or remove new groups.
- View existing ports, and add or remove ports from the groups.

*Note: Beltpacks are added to Groups in the Roles page.*

To access the **Groups** screen, navigate to **Configuration > Groups**. The Groups screen appears:

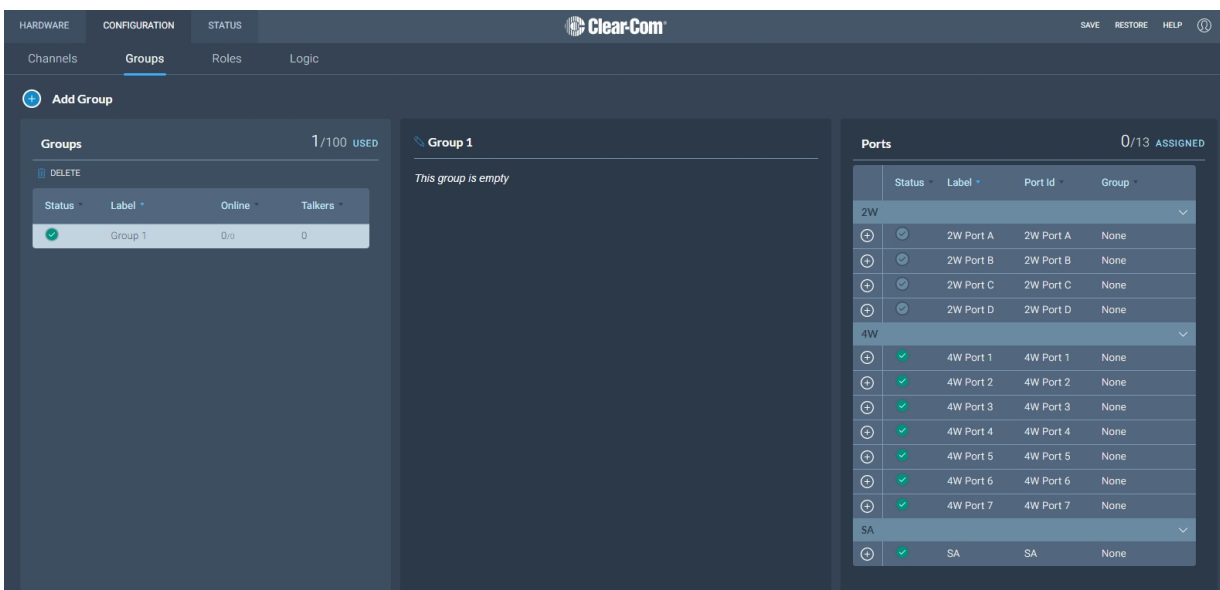

### 5.18.1 Viewing Information About a Group

When you open the **Groups** screen, the left-hand panel displays a list of all the groups that have been created. The following information is displayed for each group.

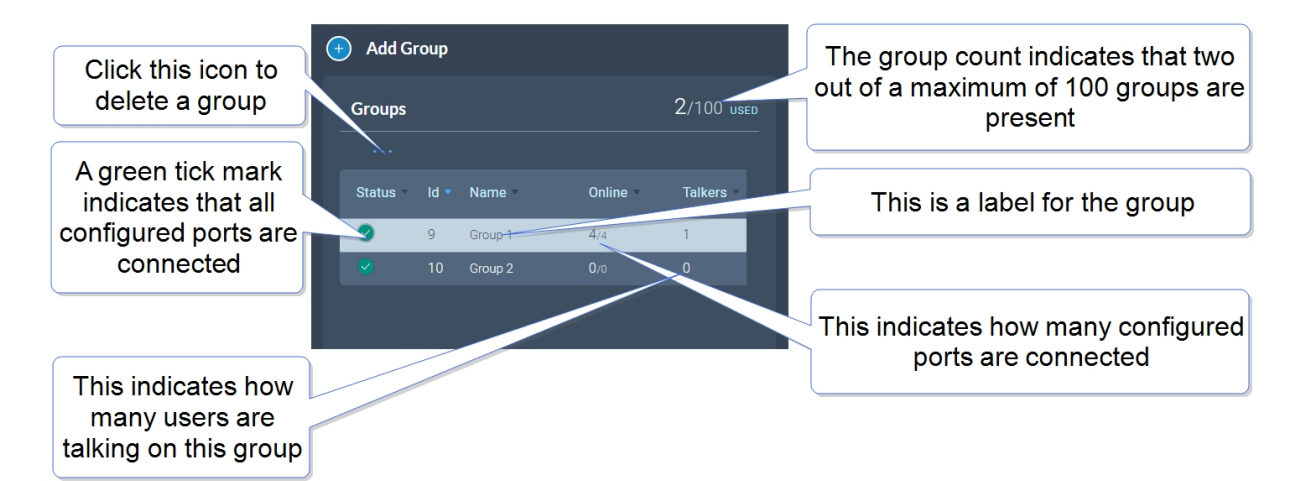

#### **Status**

A green tick mark indicates that all the ports that are configured for group are connected. Otherwise, a warning triangle is shown.

#### Name

This field contains a label that enables you to identify the group.

*Note: A label can contain up to 10 characters. You can edit this label from the center panel.*

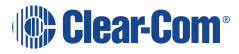

#### **Online**

This indicates how many of the total group members are online.

**Talkers** 

This indicates how many FS II beltpacks or logic-routed ports have active talk routes on this group.

### 5.18.2 Adding a New Group

To add a new group:

1. Click the new group icon  $\bigoplus$ . A new entry appears in the list of added groups.

*Note: You can only add new groups up to a maximum number (100).*

2. You can now add any required ports and members to the group.

### 5.18.3 Adding Ports and Roles to a Group

To configure a group you must first put the members in the group. These can be ports and/or roles. When you have done this you will configure a talk key to the group (group administrator).

Adding Ports to a Group

- 1. From the **Group** panel, select the group in which the port is to be added.
- 2. From the **Ports** panel, click the add port icon  $\Theta$  of the port that you require.

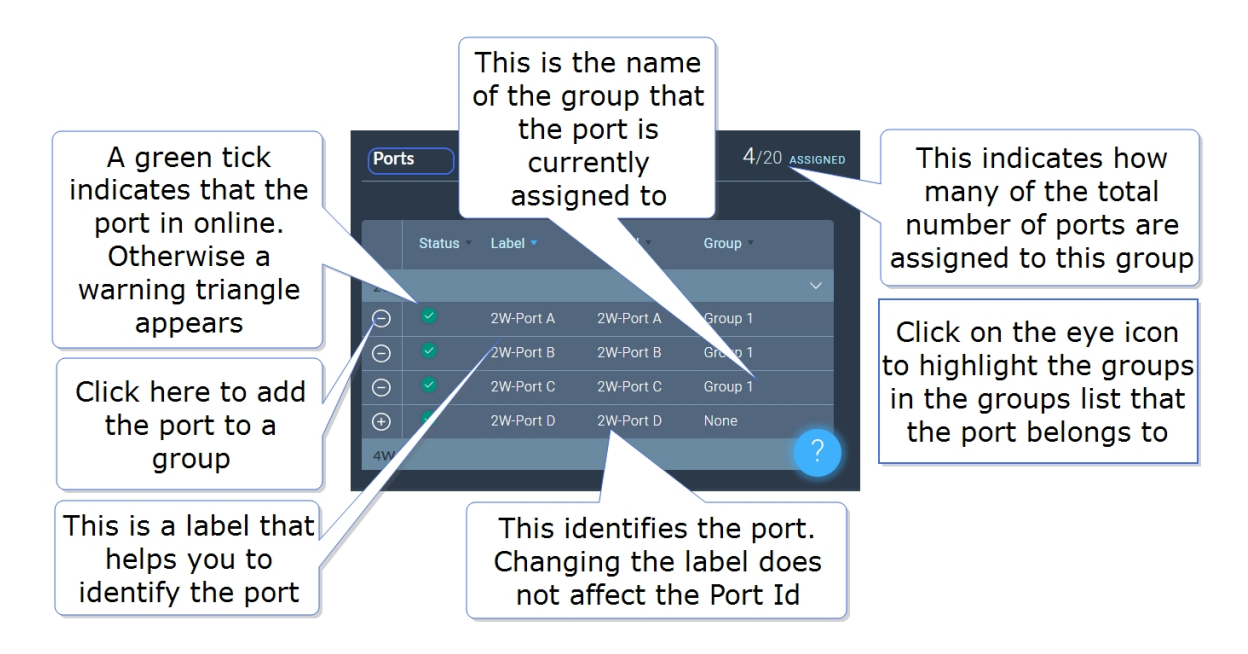

The port is now added to the group, and appears in the list of ports in the center panel.

#### Adding Roles to a Group

- 1. In the **Roles** page, select the role you wish to add to the group.
- 2. On the left side of the screen, select **Group Membership**.

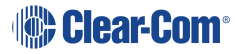

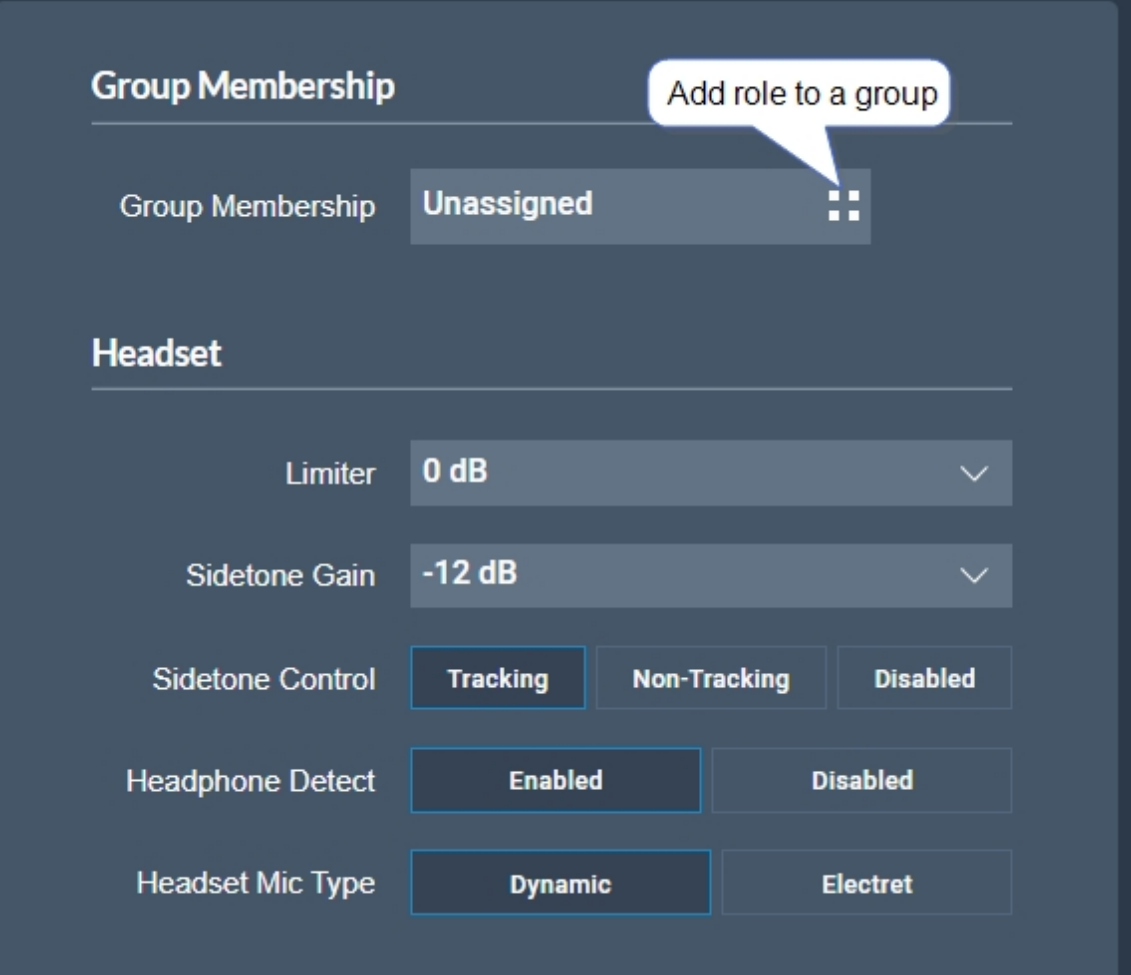

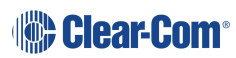
### Configuring a Talk Key to the Group

- 1. In the **Roles** page, select the role you want to talk to the group.
- 2. Configure a talk key to the group (Talk Only)

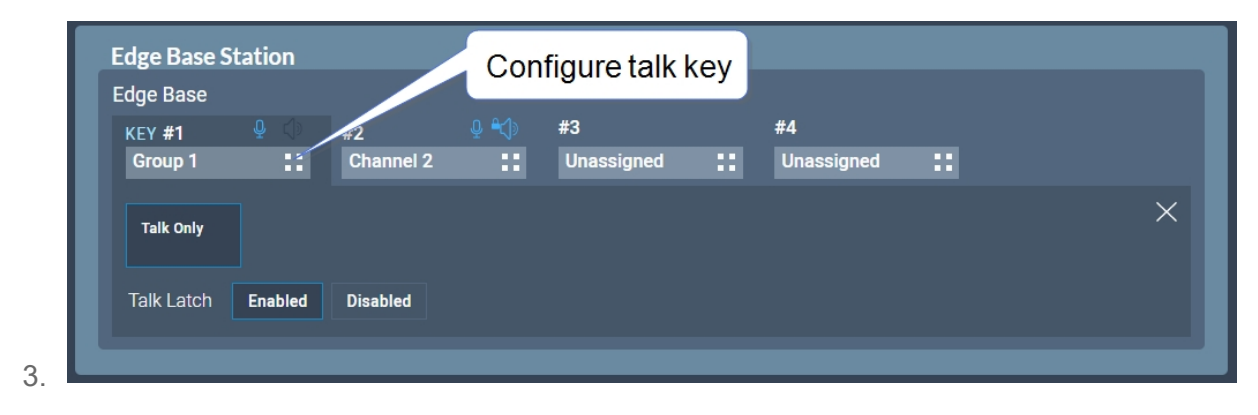

When you have configured members and a talk key to a group, you will see the group by selecting it in the **Groups** page. The group administrator will talk to the whole group. The group members can talk directly back to the group administrator using the **Reply** key. This communication will not be broadcast to the group, only the administrator will hear.

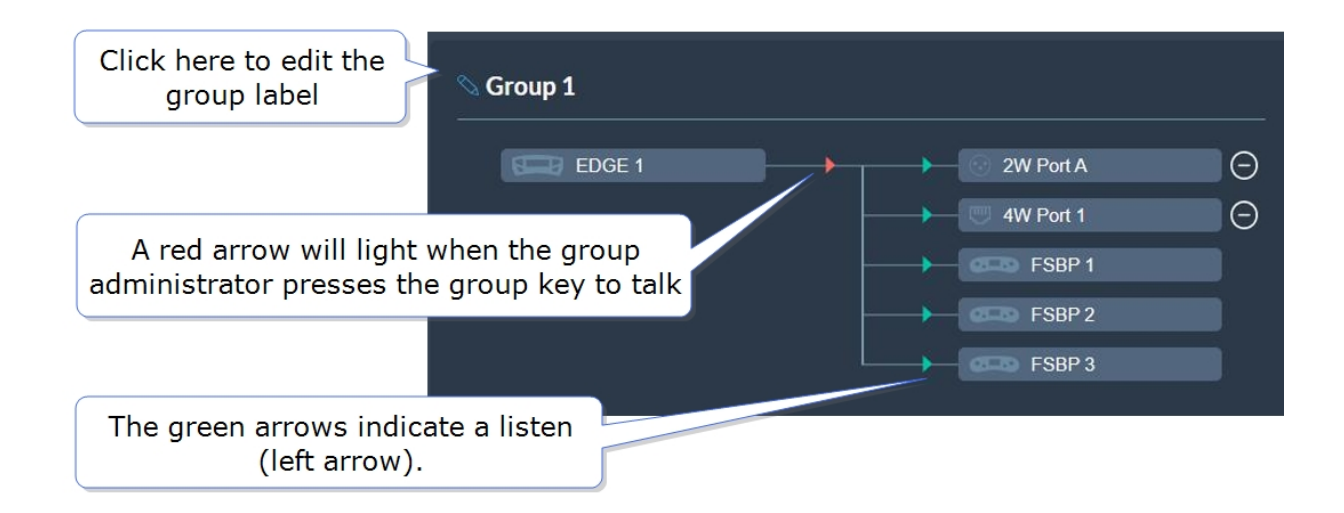

# 5.18.4 Removing Ports from a Group

To remove a port from a group:

1. From the **Groups** panel, select the required group.

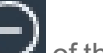

2. Click the remove icon  $\Box$  of the port that you want to remove.

The port is removed.

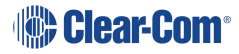

# 5.18.5 Deleting a Group

To delete a group:

- 1. From the **Groups** panel, select the group that you want to delete.
- 2. Remove all the ports from the group

*Note: If you do not remove the ports, you will be prompted to do so in step 3.*

3. Click the trash can icon. The group is deleted.

# 5.19 Roles Page

The **Roles** page enables you to create roles for the devices in your intercom system.

Roles are made for:

- The Arcadia Central Station
- FreeSpeak II beltpacks
- FreeSpeak Edge beltpacks
- HelixNet beltpacks
- HelixNet remote stations
- HelixNet speaker stations

A role can be made that can be used with either an FS II beltpack or an FS Edge beltpack (this role can only be used on one beltpack at any one time).

*Note: FreeSpeak roles work on a 1:1 basis, each beltpack must have a unique role. HelixNet roles work on a 1: many basis, a HelixNet role can be used by many user stations. .*

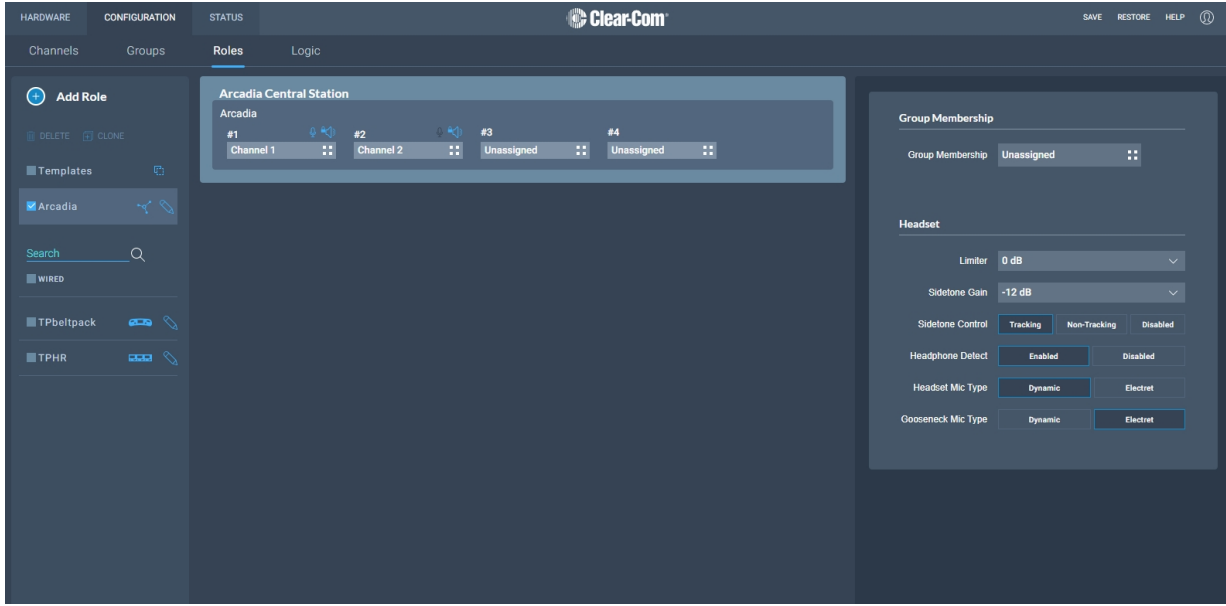

The **Roles** page of the CCM enables you to:

<span id="page-74-0"></span>• View, edit, add and delete roles.

# 5.20 Managing Roles

Roles are used to contol the audio configuration and other settings for beltpacks and other devices (including the Arcadia Central Base Station).

From the **Roles** page, you can view, add, edit, clone or delete roles.

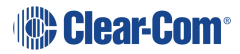

When creating roles, roles can be:

- Added (role is based on the template role)
- Cloned (role is based on any selected role)

When working with FreeSpeak II, a role must be created for each beltpack or device that you use. This relationship is 1:1. If you want the same settings for multiple beltpacks, you may decide to clone an existing role.

When working with HelixNet, a role can be used many times. This relationship is 1:many. In HelixNet, roles are available for: beltpacks, remote stations, speaker stations.

### 5.20.1 Viewing Roles

To view roles, navigate to **Configuration > Roles**. The following screen appears.

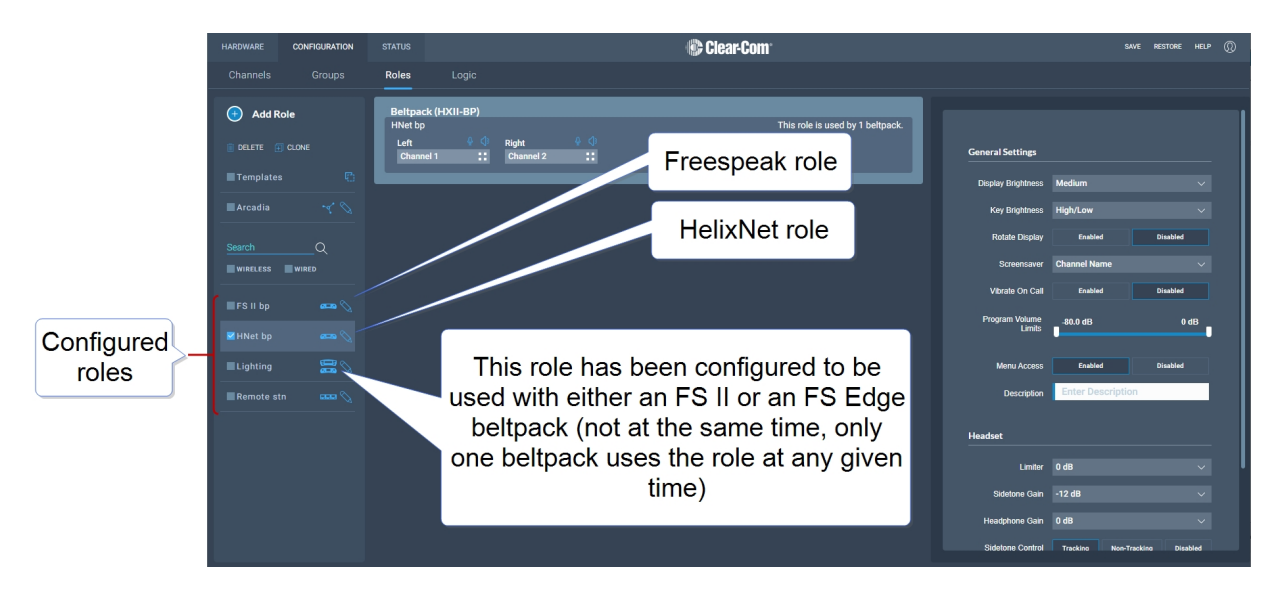

A list of roles appears on the left-hand side of the screen.

### 5.20.2 Role Templates

When you add roles, a new role is always created from a template role. Template roles are editable. If you edit a template role, any new roles created from it have the edited settings.

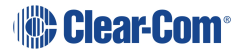

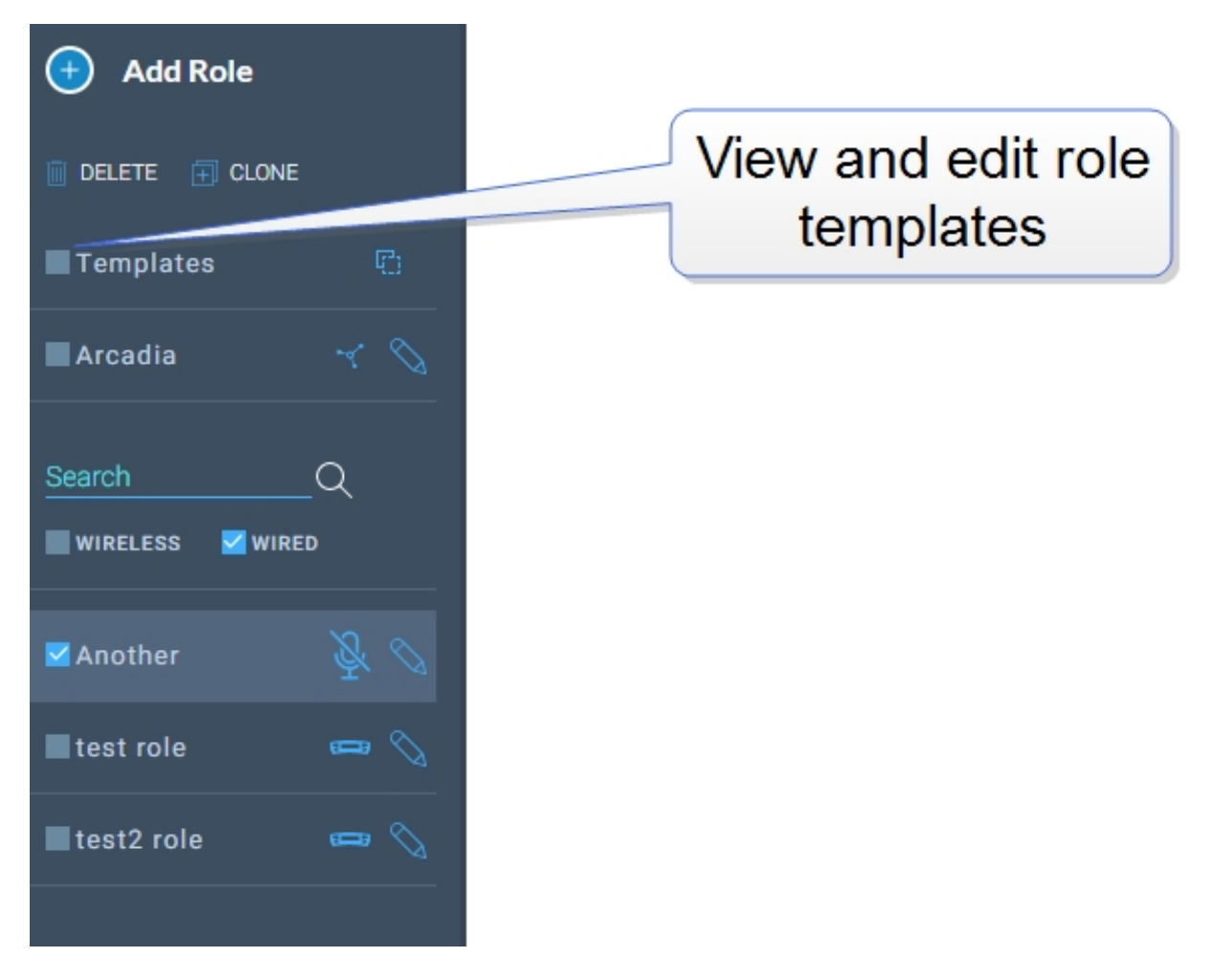

Select a role template to edit the settings.

To reset template roles to default settings, reset the Arcadia Central Station to factory defaults.

*Note: The role templates you see depend on which feature licenses you have on the Arcadia Central Station.*

### 5.20.3 Adding Roles

To add roles:

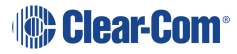

1. Navigate to **Configuration > Roles**.

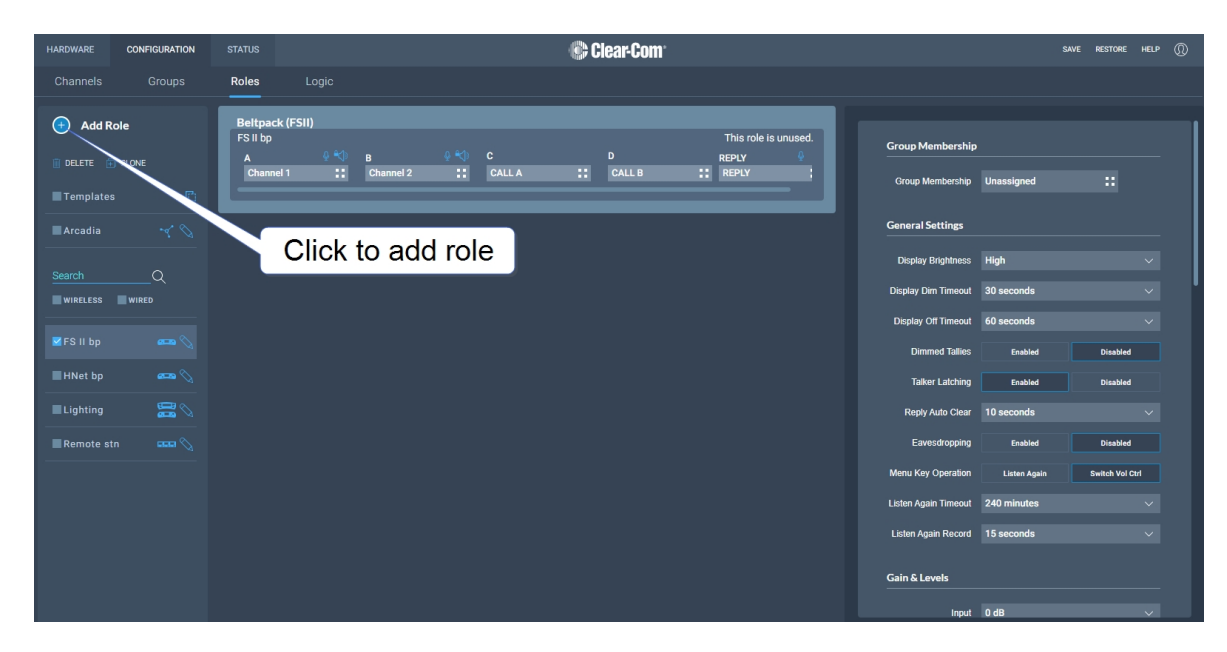

2. Click **Add Roles**. The following screen appears.

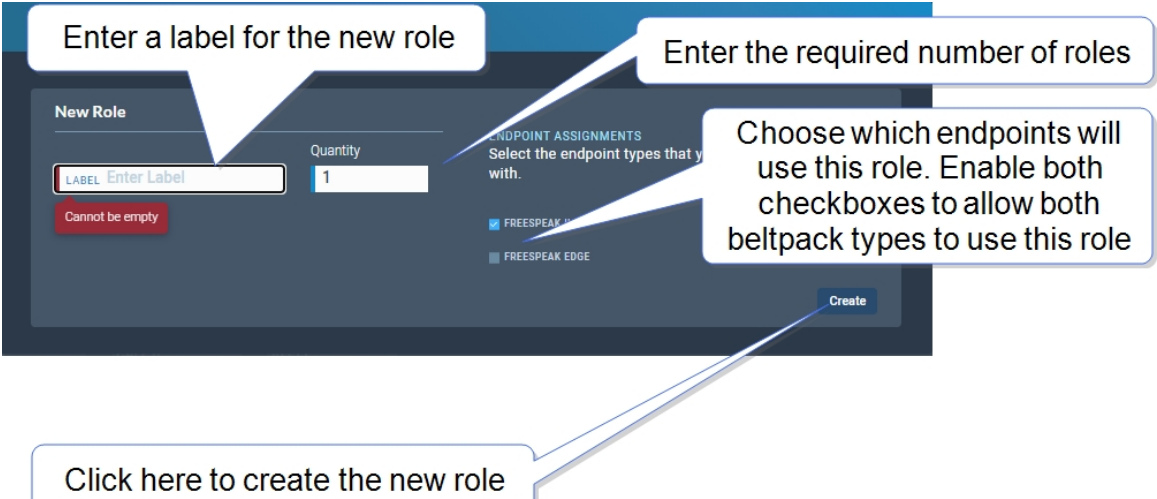

3. Enter a label for the role, the number of roles required and choose which endpoints will use this role (FS II, FS Edge or both). Only one beltpack can use the role at a given time.

*Note: When creating multiple roles, the system will add an incrementing numerical suffix to the role name. Roles names must be unique.*

*Note: You can also edit the label and endpoint assignments from the icons that appear beside each role in the left-hand side of the screen.*

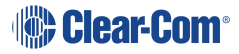

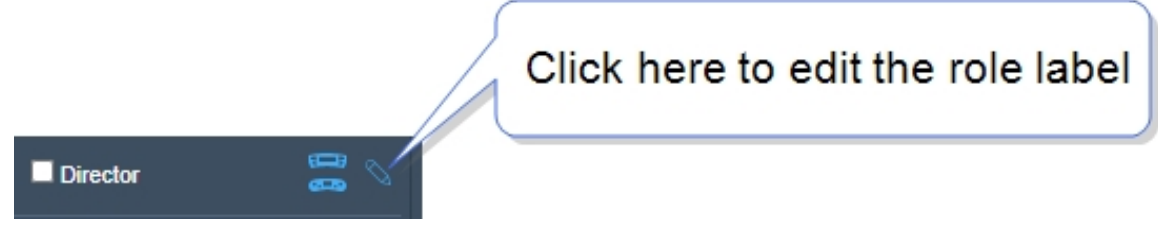

4. Click **Create**. The new role appears in the list of roles in the left-hand side of the **Roles** screen.

### 5.20.4 Editing Role Key Assignment

- 1. Navigate to **Configuration > Roles** and select required role on the left of the screen.
- 2. Click on the small white squares.

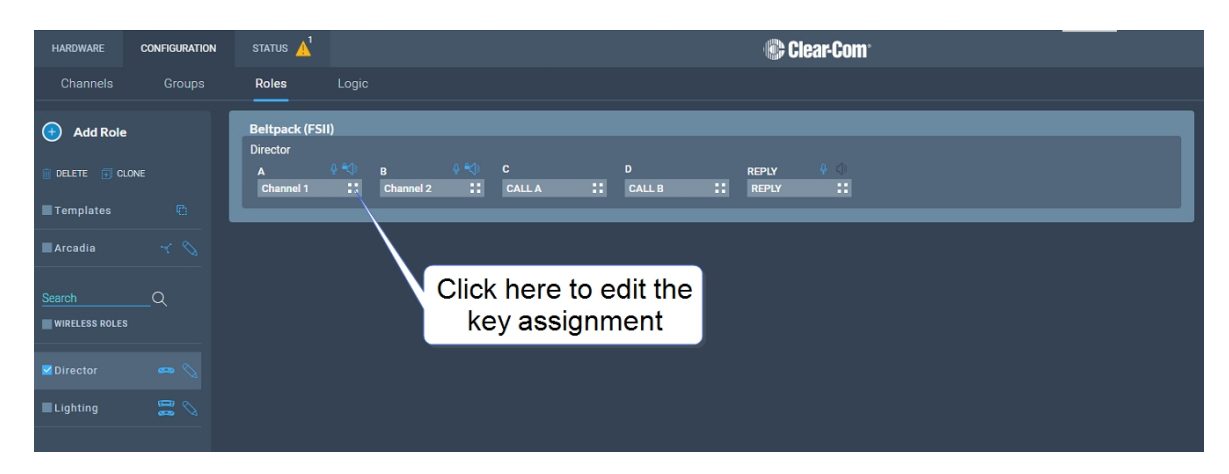

The key assignment screen appears.

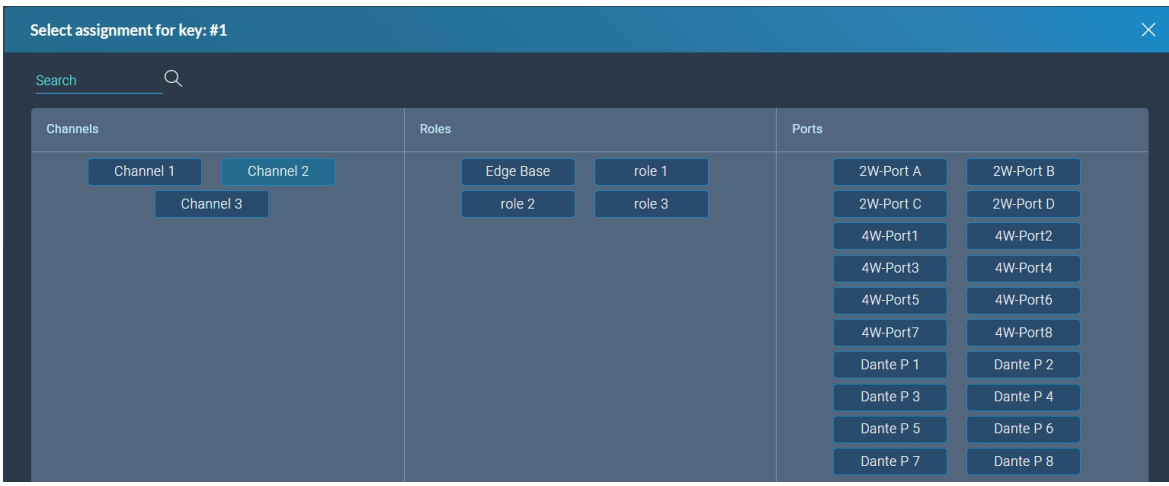

3. Click to select the required audio source.

### 5.20.5 Configuring Role Settings

To configure the settings for a role:

- 1. Navigate to **Configuration > Roles**, and select the required role from the list of roles in the left-hand side of the screen.
- 2. From the **Settings** panel on the right-hand side of the screen, scroll to the required setting.
- 3. Edit the setting as required.

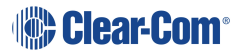

### 5.20.6 Cloning Roles

To clone roles:

- 1. Navigate to **Configuration > Roles**, and select the role that you wish to clone from the list of roles in the left-hand side of the screen.
- 2. Click **CLONE**.

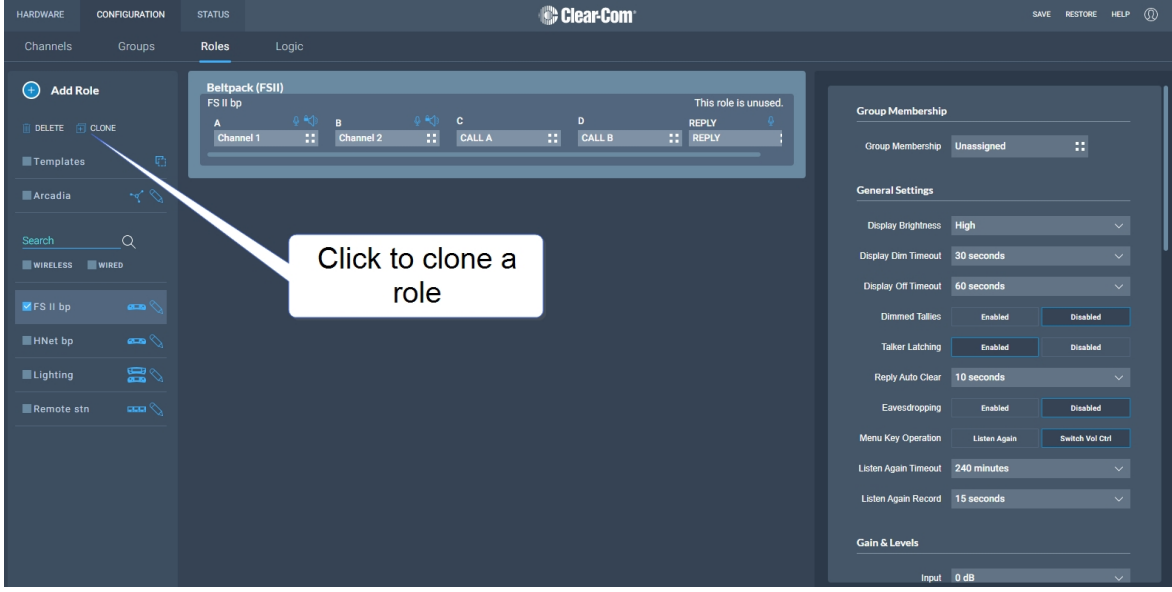

The role is cloned and added to the list of roles in the left-hand side of the screen.

### 5.20.7 Deleting Roles

To delete roles:

- 1. Navigate to **Configuration > Roles**, and select the role that you wish to delete from the list of roles in the left-hand side of the screen.
- 2. Click **DELETE**.

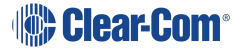

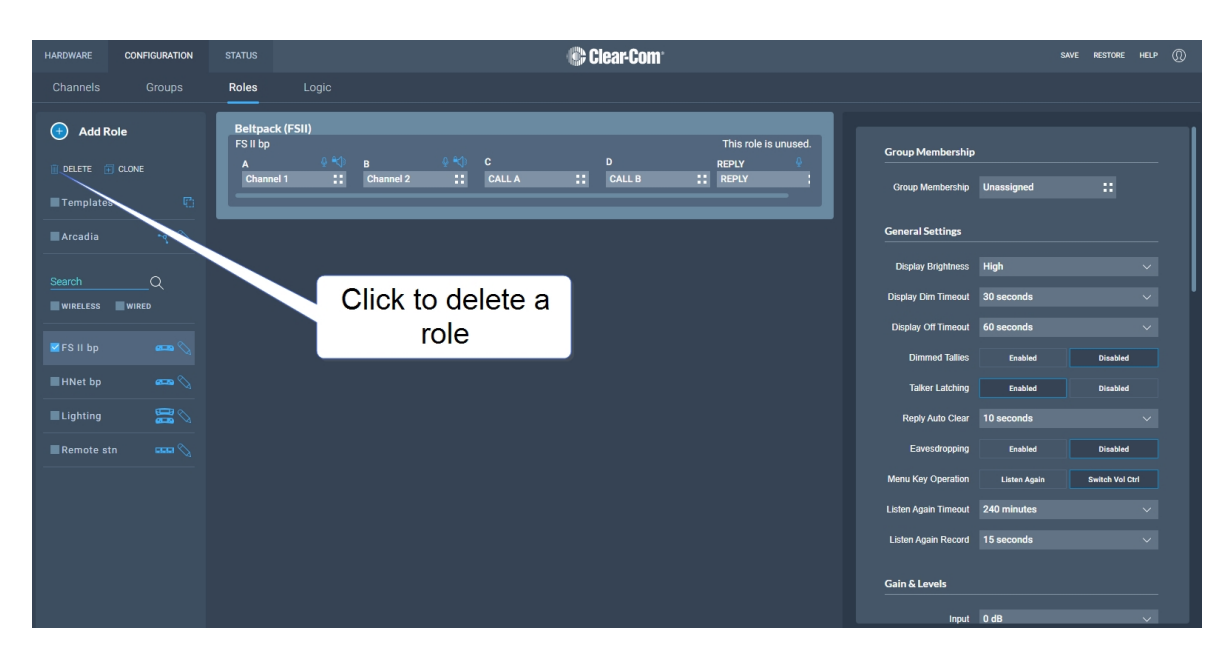

The role is deleted and removed from the list of roles in the left-hand side of the screen.

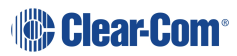

### 5.20.8 Setting Key Behavior

Audio keys can be set to different Talk and Listen states. These key behavior states apply to the keys on the Arcadia Central Station and beltpacks. Key behavior is configured in the **Roles** tab in the CCM. See **[Managing](#page-74-0) Roles on page 75**.

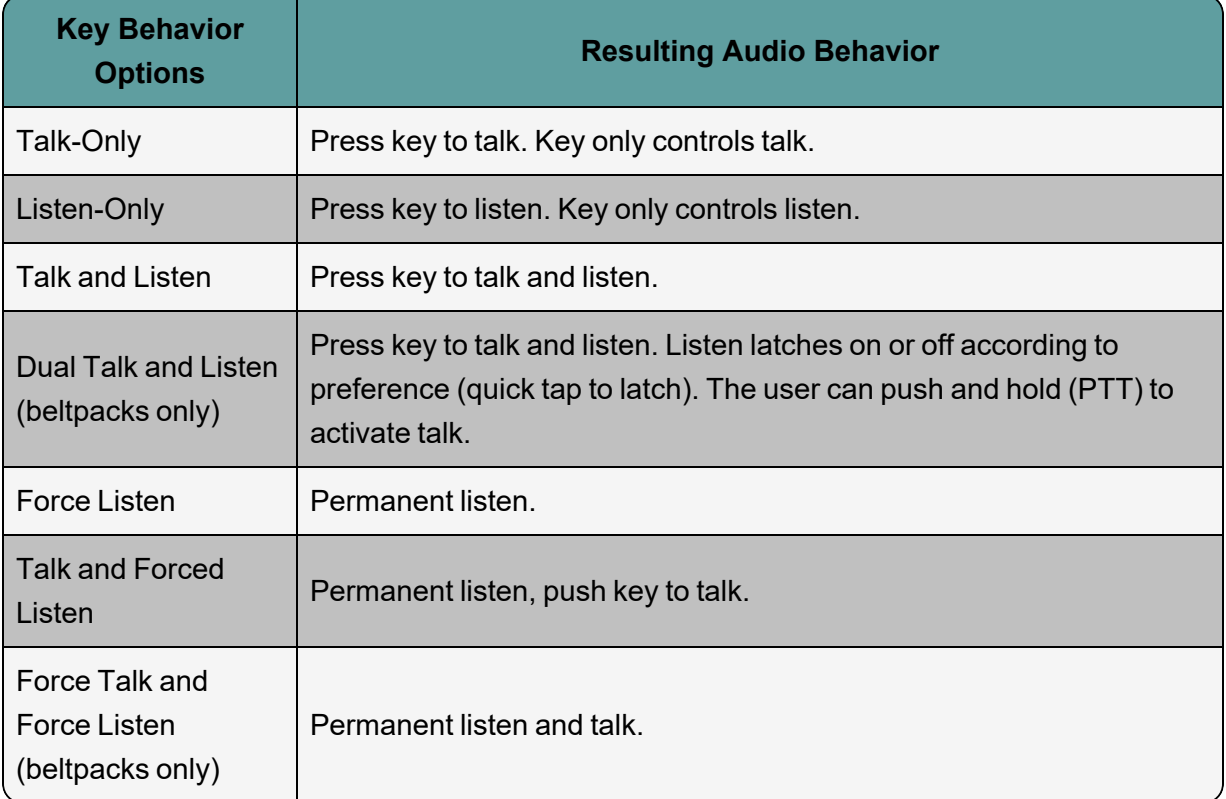

### 5.20.9 Fixed Roles

When a role is fixed to a beltpack, a beltpack user is forced to use that role. If a role is not fixed to a beltpack, the user can chose from any available roles.

When you register beltpacks via USB cable to the Station, an editable fixed role is created and applied to the beltpack.

Roles can be fixed/unfixed in the CCM.

Navigate to: **Hardware** > **Resources** > **Endpoints** (select the down arrow to see all connected Endpoints). Select an Endpoint (beltpack) by clicking it. Click to fix/unfix or change the role for this beltpack.

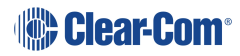

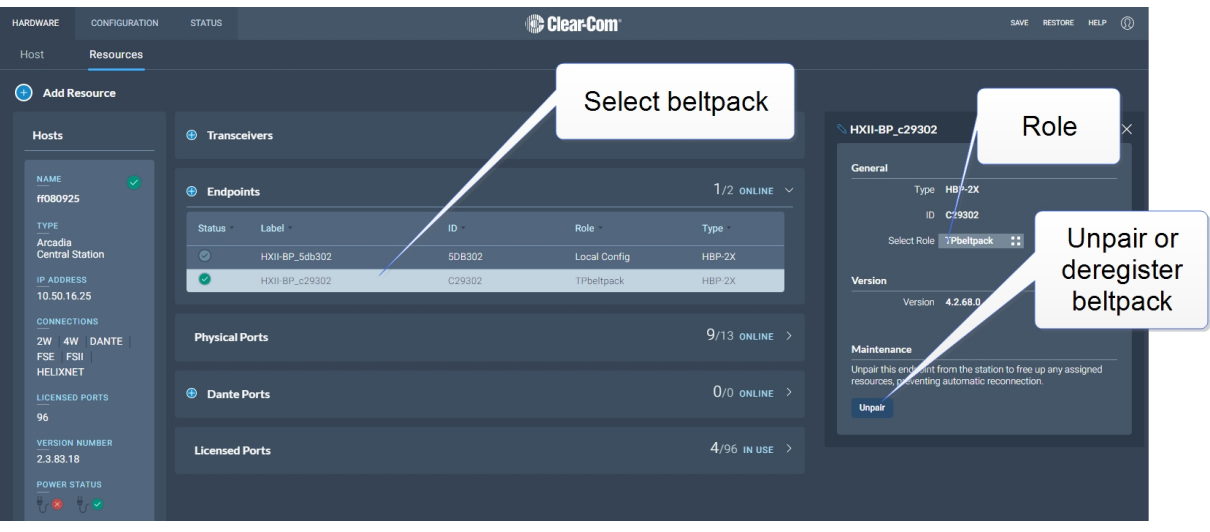

# 5.21 Logic Page

<span id="page-84-0"></span>The Arcadia Central Station offers six fully configurable GPIOs, increasing the range and possible uses of controls and relays.

- 2 x GPIs. These can be used, for example, to allow the station operator to open an audio route to a Channel using a foot switch, or to route a program feed to a Channel, Group or beltpack when an on-air light comes on.
	- Up to 10 different audio routes can be generated on each GPI.
- 4 x GPOs. The most common uses for output relays are to turn on an on-air light, connect to a radio, or send an input to an external audio console.
	- Up to 10 different actions can be generated on each GPO.
- <sup>l</sup> You can also set up extended control sequences in the **Control Logic** section.

Relays (GPOs) and GPIs are configured in the **Configuration > Logic** page of the Core Configuration Manager (CCM) and can be viewed and tested on the **Status > Logic** page.

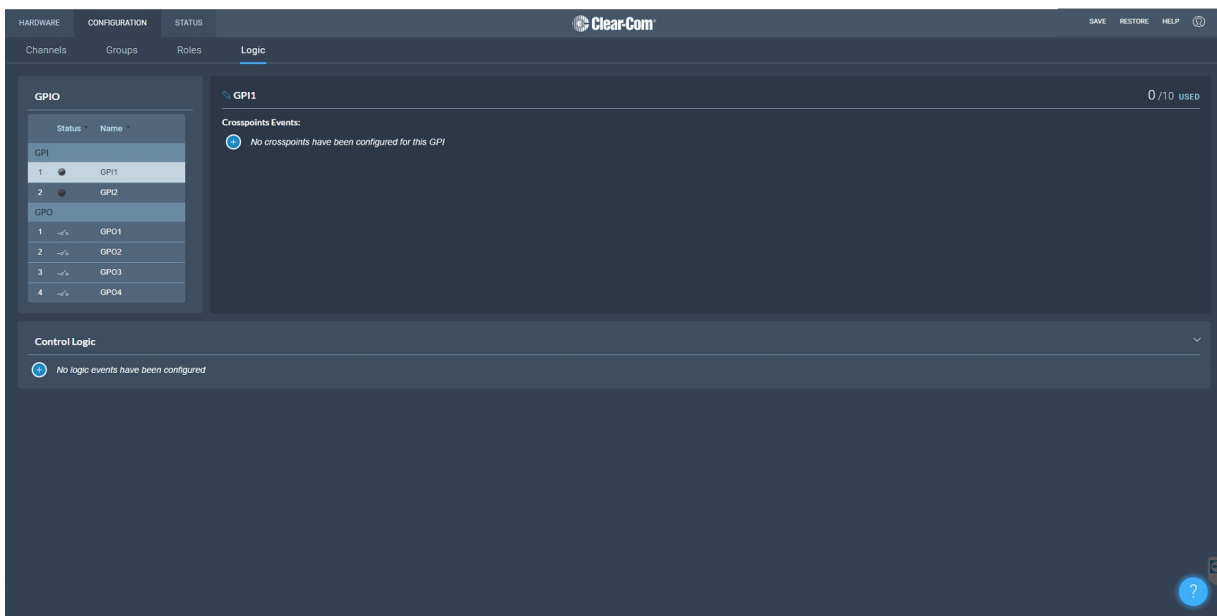

# 5.22 Setting up GPIOs and Logic Events

### 5.22.1 Overview

- $\cdot$  2 x GPIs
- $\cdot$  4 x GPOs
- Unlimited Logic Events
- Each GPI/GPO hosts up to 10 different events or actions. These actions can be turned off or on in the **Status > Logic** page of the CCM.
- <sup>l</sup> 2 x DB 9F connectors on the rear of the Arcadia Central Station (**C**). See **Rear [Panel](#page-26-0) [Connectors](#page-26-0) and Indicators on page 27**.
- <sup>l</sup> For DB 9F pinouts, see **[Appendix](#page-150-0) A: Pinouts on page 151**

### 5.22.2 Examples of GPIs

On an input from an external device, an audio route can be established between two entities.

- If an on-air light comes on, the program feed (PGM) can be routed to a Channel or beltpack.
- Use a footswitch to allow the station user to open an audio route to a Channel.
- On an input from a two-way radio, an audio route can be established to a channel (the radio talks to the channel).

### 5.22.3 Examples of GPOs

GPOs are triggered (sent to an external device) when a **Talk**, **Talk & Listen** or a **Call** comes into a named entity.

- When someone talks to stage announce, an output relay (GPO) is sent to the external stage announce speaker.
- When someone talks to a channel labeled Radio, an output is sent to a 2-way radio.
- <sup>l</sup> When a call signal (**Call**) comes into a channel, and output is sent to turn on an on-air light.

### 5.22.4 Examples of Logic Events

- An output can be triggered on a crosspoint activation (when someone presses a talk key).
- An input can be used to trigger a call signal.

### 5.22.5 Configuring GPIs

This example opens a talk route from the Arcadia Central Station to a Channel when an input occurs on GPI1 (for instance, from a footswitch).

Navigate to **Configuration > Logic**.

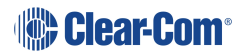

1. On the left panel, click GPI1 to select it.

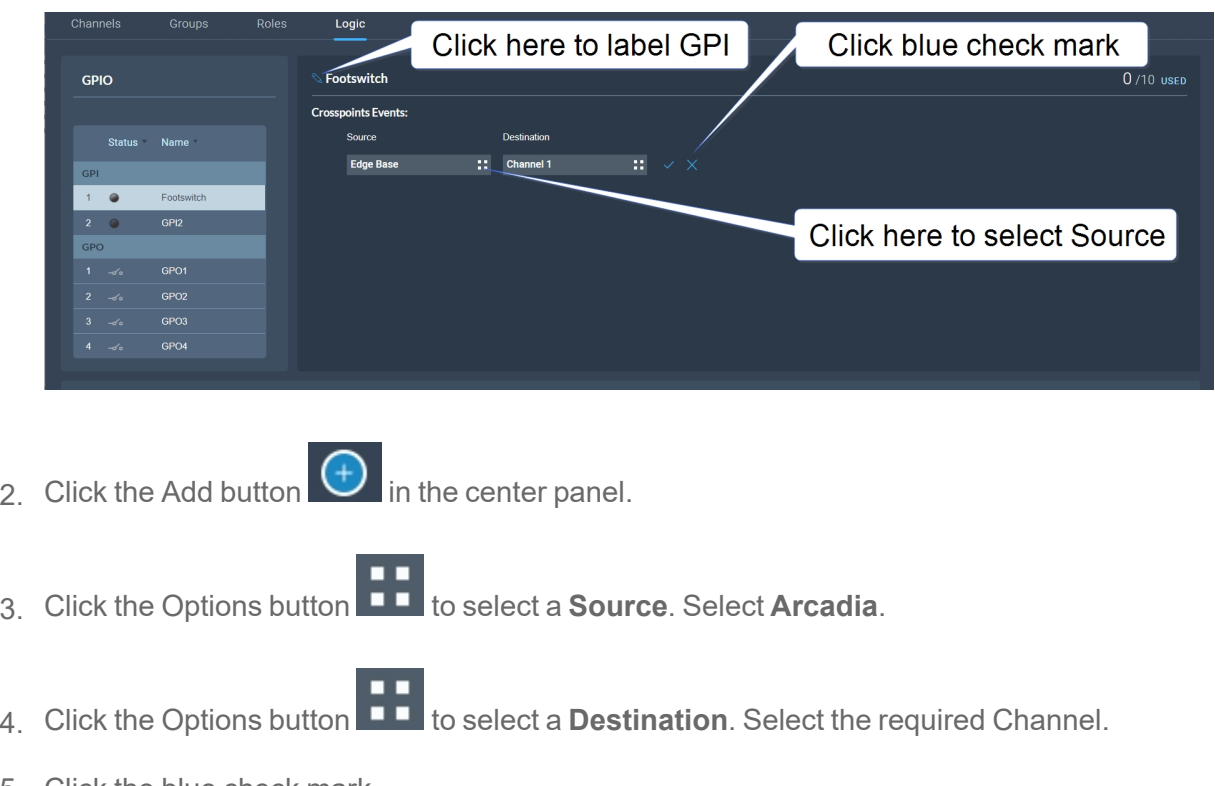

- 5. Click the blue check mark.
- 6. To label the GPI, click the pencil icon.
- 7. To test the GPI, or turn it on and off, navigate to **Status > Logic**. See: **[Logic](#page-84-0) Page on page 85**.

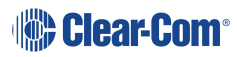

### 5.22.6 Configuring GPOs

In this example you send an output trigger (for example to an external stage announce speaker) on GPO1 when a beltpack**Talk** is activated on the stage announce (**SA**) 4-wire port.

1. Navigate to **Configuration > Logic**.

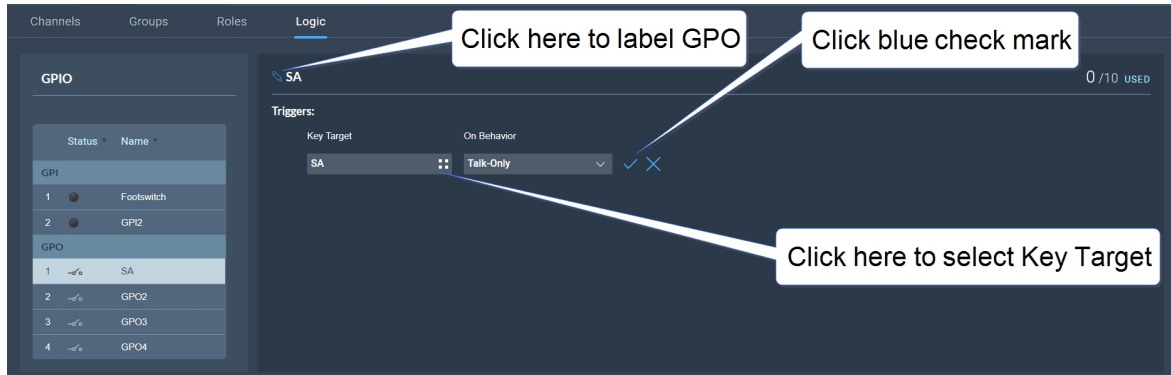

- 2. On the left panel, click GPO1 to select it.
- 3. Click the Add button  $\bigoplus$  in the center panel.
- 4. Click the Options button to select a **Key Target**. Select stage announce (SA).
- 5. In this case, the **On Behavior** field defaults to **Talk Only**.
- 6. Click the blue check mark.
- 7. To label the GPO, click the pencil icon.
- 8. To test the GPO, navigate to **Status > Logic**. See **[Logic](#page-84-0) Page on page 85**.

# 5.23 Status Page

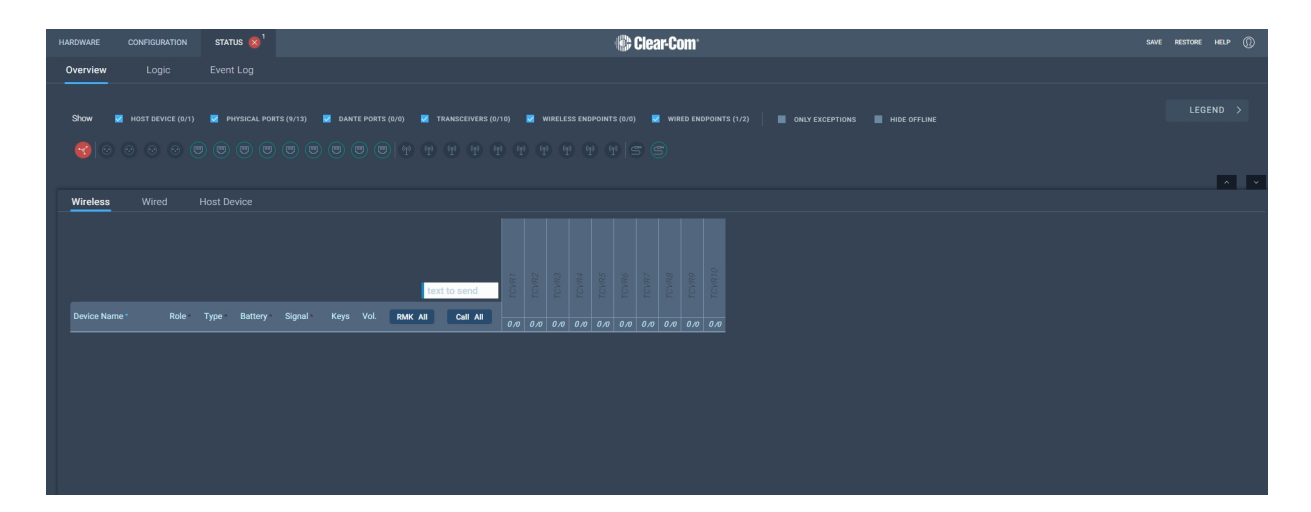

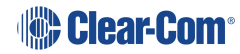

From the **Status** page of the CCM, you can view the status of all the resources that are connected to the Arcadia Central Station. These include:

- Transceivers (IP and  $E1$ )
- Beltpacks
- Interface ports

Here you will see error and warning states.

*Note: Error states are used exclusively to indicate that audio via this resource is not working.* You can quickly see if entities are:

- Offline
- Online
- Initializing

# 5.24 Monitoring System Status

You can monitor your system using the following features of the CCM:

- Overview
- Event Log
- Logic

### 5.24.1 Overview

To see the **Overview** screen, navigate to **Status > Overview**. The following screen appears.

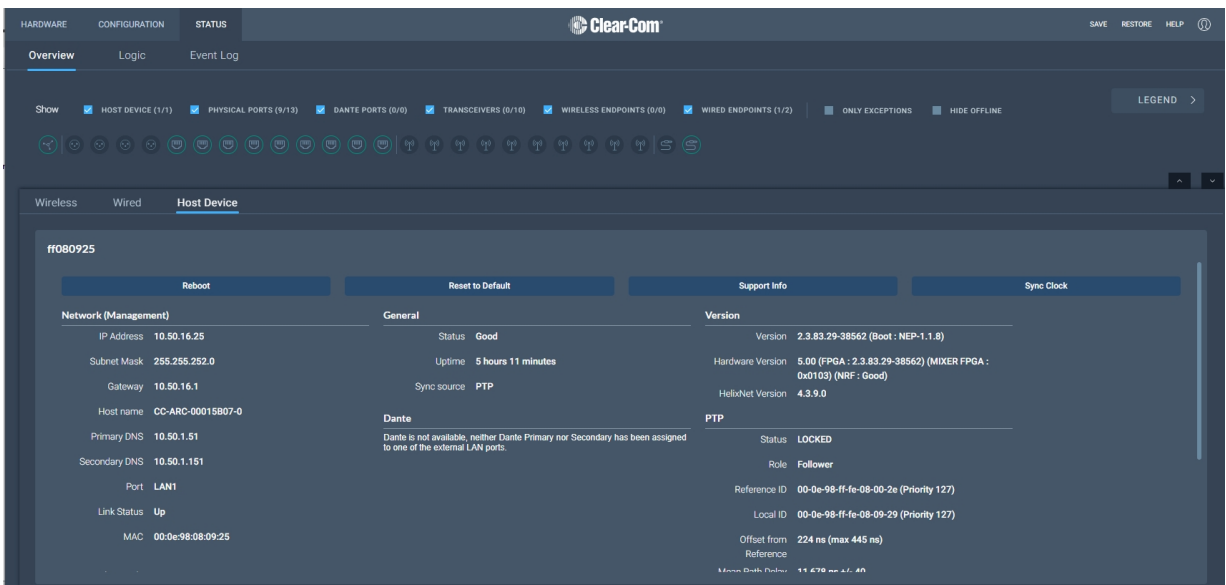

The **Overview** screen consists to two sections. There is an upper section that displays a list of system icons representing the ports, transceivers and endpoints and a lower section that gives detailed informationabout each connected device and about the Arcadia Central Station.

*Note: There is currently no detailed status for 2W, 4W and Dante.*

### 5.24.2 System Icons

Each icon is color-coded to give an easily accessible view of the status of each entity.

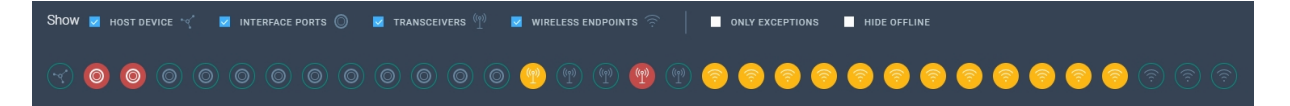

The following legend is used to indicate the status of each entity.

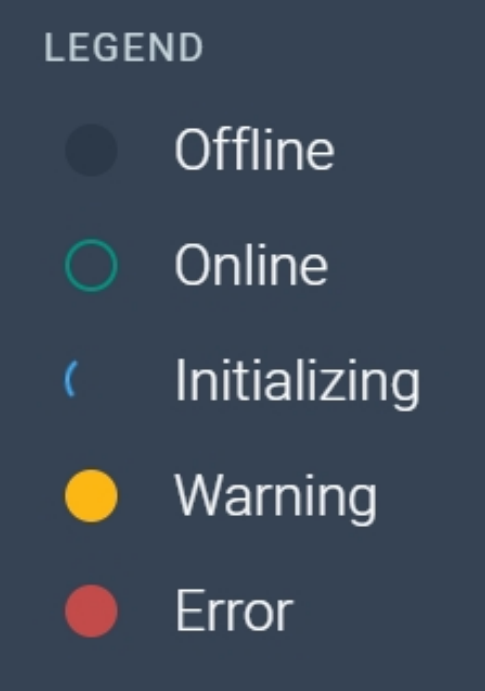

# 5.24.3 Monitoring Wireless Devices

Navigate to **Status > Overview > Wireless**. This section of the **Overview** screen lists all the wireless devices connected to your system, and gives the following information for each device:

- Associated role
- Type of transceiver
- Battery level
- Signal strength
- Volume setting

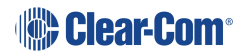

- Remote Microphone Kill (RMK) button to mute all microphones connected to your system.
- Call button to send a text message to all connected devices.
- Network and PTP status of transceivers
- Reboot transceiver

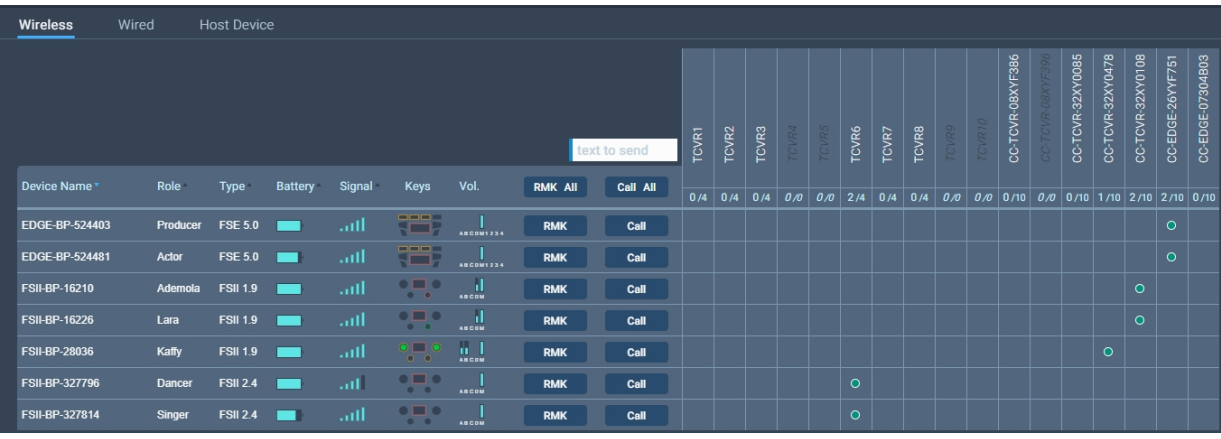

### Transceiver details

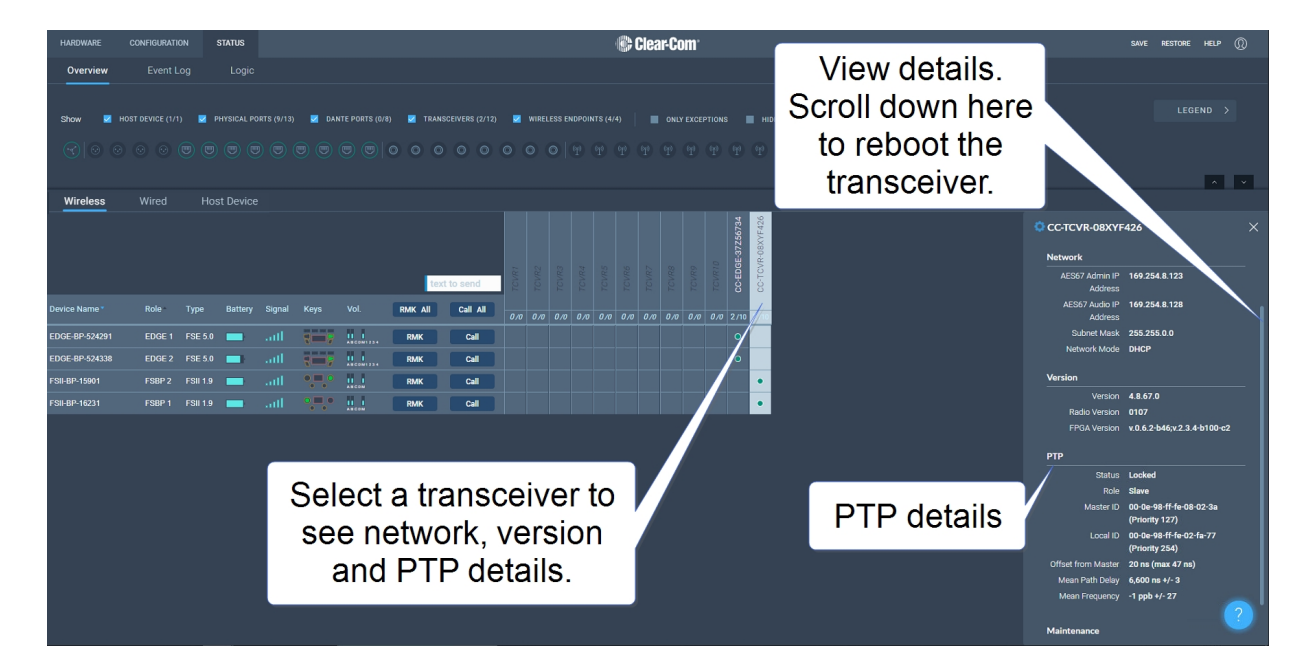

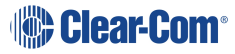

### Monitoring Beltpack Details

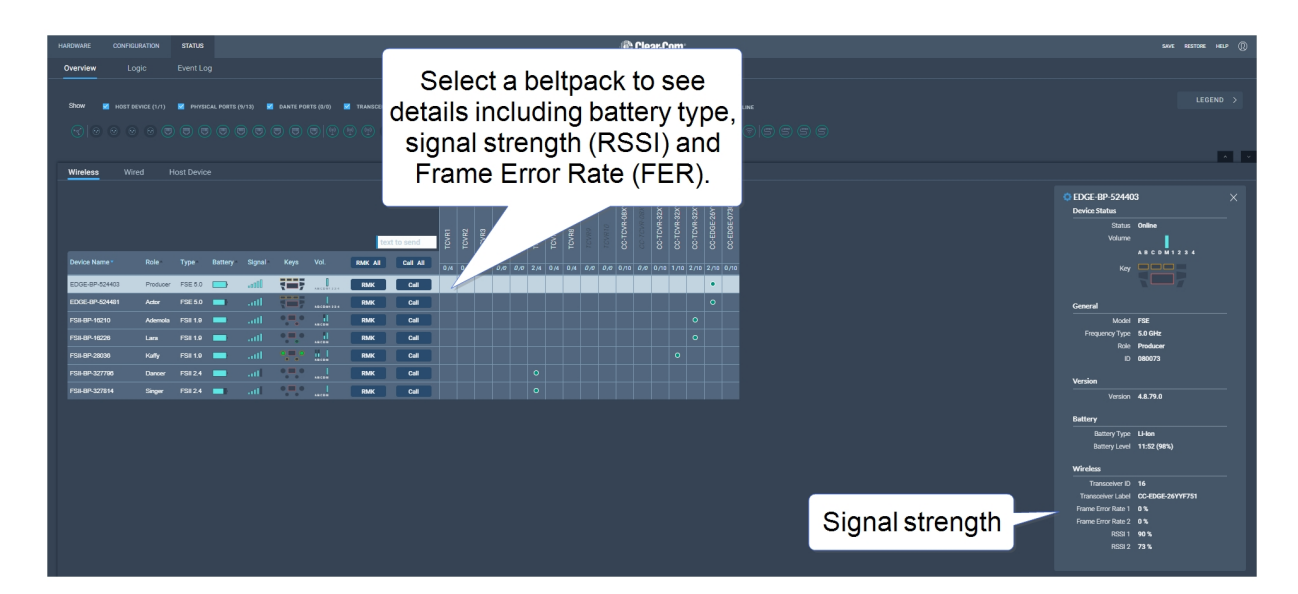

# 5.24.4 Monitoring Wired Devices

Navigate to **Status>Overview>Wired**. A screen appears that gives information about the HelixNet wired user stations (beltpacks, remote stations and speaker stations) and enables various procedures including:

### **Procedure Information**

- <sup>l</sup> Reboot <sup>l</sup> Status
- 
- Reset to Default ID
	-
	- Role
	- Firmware version

From this page you can also **RMK all**. This will close the mic on all beltpacks, both wired and wireless.

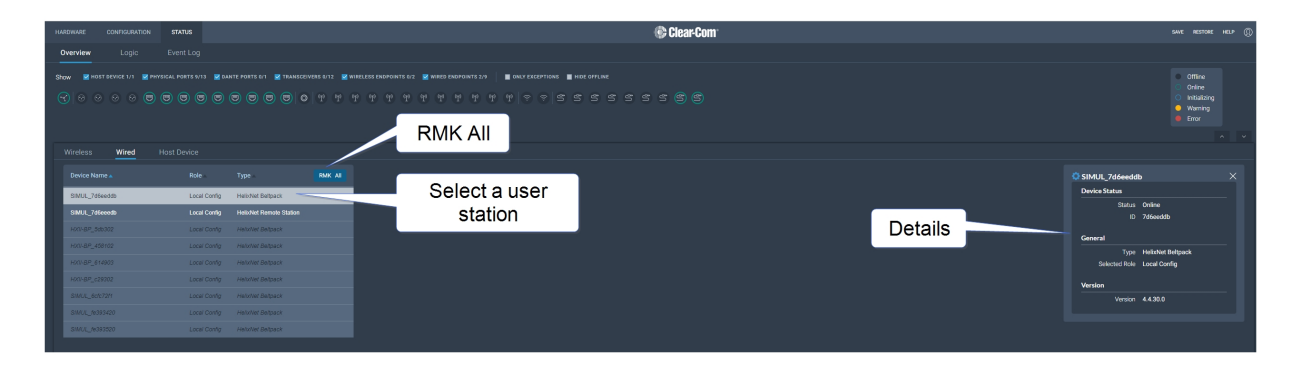

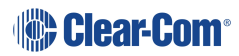

# 5.24.5 Monitoring the Host Device

Navigate to **Status > Overview > Host Device**. A screen appears that gives information about the Arcadia Central Station and enables various procedures including:

- 
- Reset to Default **last control of the Status** by Status
- Collect Support Info **and Collect Support Info**
- 
- - Management PTP
	- $\cdot$  AFS67
	-
- Reboot **and General** 
	-
	-
- Sync Clock Sync Source
- Network **and Version and Version** 
	-
	- Power to the Arcadia Central Station
	- Dante l Internal

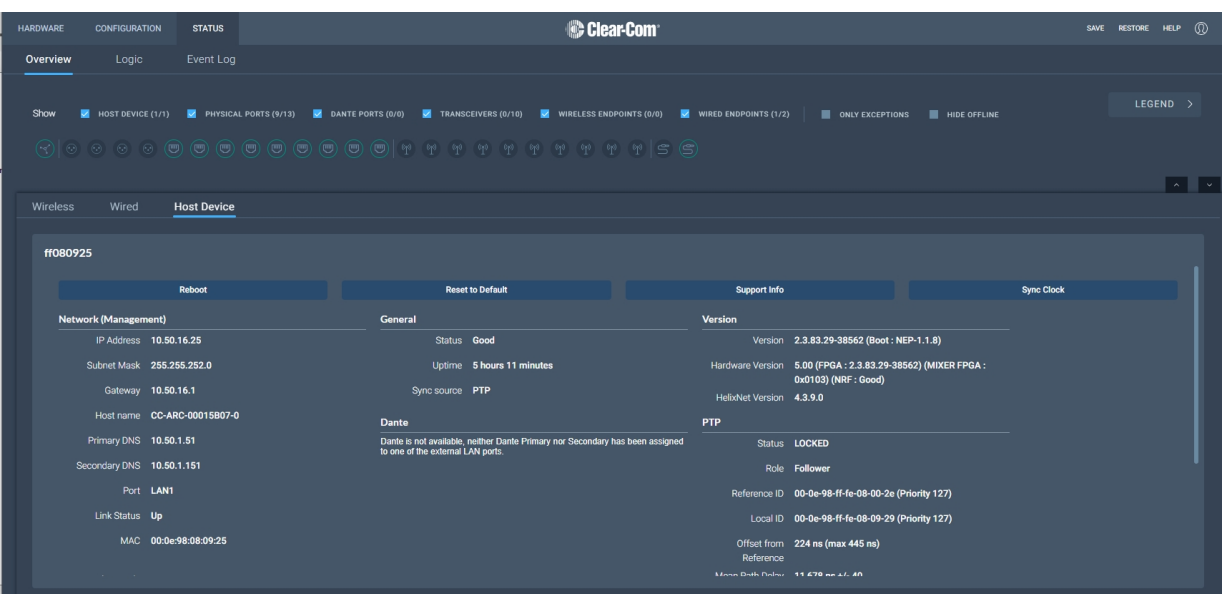

# 5.24.6 Monitoring the Event Log

The Event Log provides useful information about events that happen in the system.

The Event Log can be filtered on:

- Time: default is 1 month prior to the current date and time
- Exceptions (warnings and errors): default is unchecked.

Events are sorted by data. Clicking the small blue arrow changes date order:

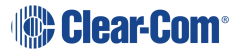

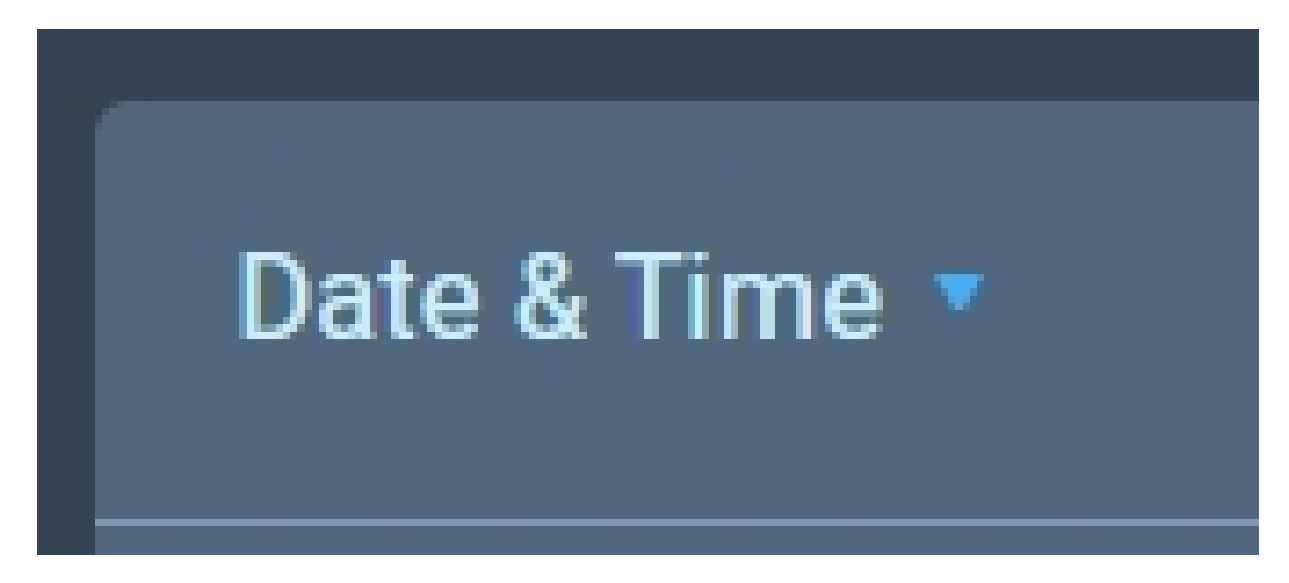

The **Level** column shows the status of data:

- Yellow triangle: warning
- Red circle with white cross: error
- No icon shown: this data is informational.

The following apply to the Event Log:

- The Event Log periodically refreshes but there is a **Refresh** button to pull the latest events
- The Event Log can be exported to a .csv file
- **Clear Event Log** clears current data. The data cannot be retrieved once it has been cleared
- Event logs are not stored permanently, only events since the last power or reboot cycle are available.

### 5.24.7 Monitoring the Logic Page (Status)

This page shows the GPIs and GPOs (relay) that you have set up in the **Configuration > Logic** page. You can see if these are currently active in the system under the **Status** column.

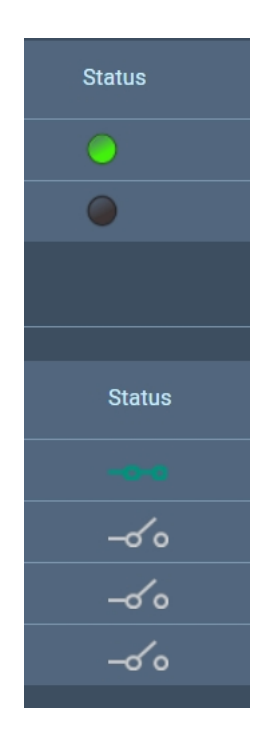

A green icon indicates a currently active input or relay.

### Forcing ON/OFF

The buttons under the FORCE column are toggle buttons that can be used to test the working of the GPIOs or to turn them permanently off or on. These overide the working of the configured GPIOs.

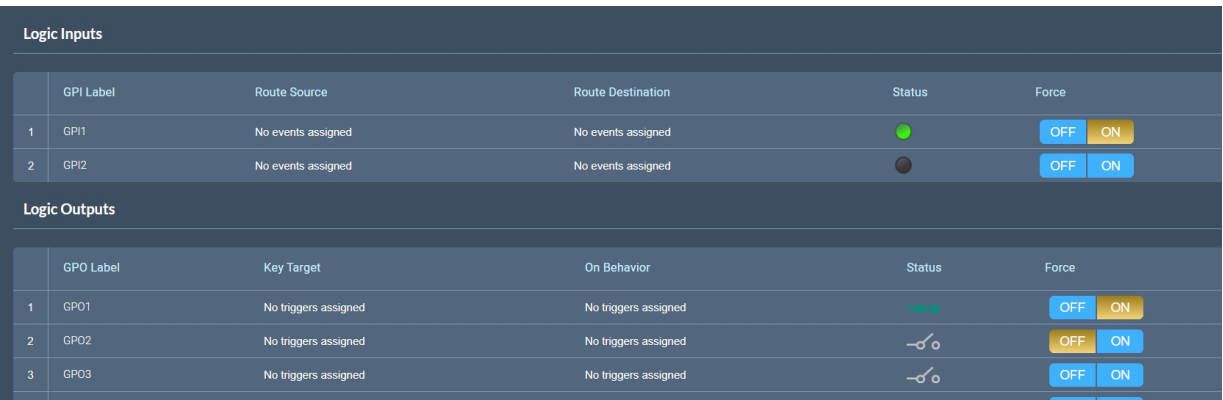

In this example, GPI 1 and GPO 2 are forced ON for testing purposes. GPO 2 is permanently OFF (for example, if you want to ensure that a signal light never comes on at this time).

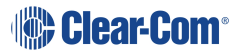

# 6 Using FreeSpeak Wireless Intercom

This chapter describes how to connect to E1 and IP transceivers. It contains the following sections:

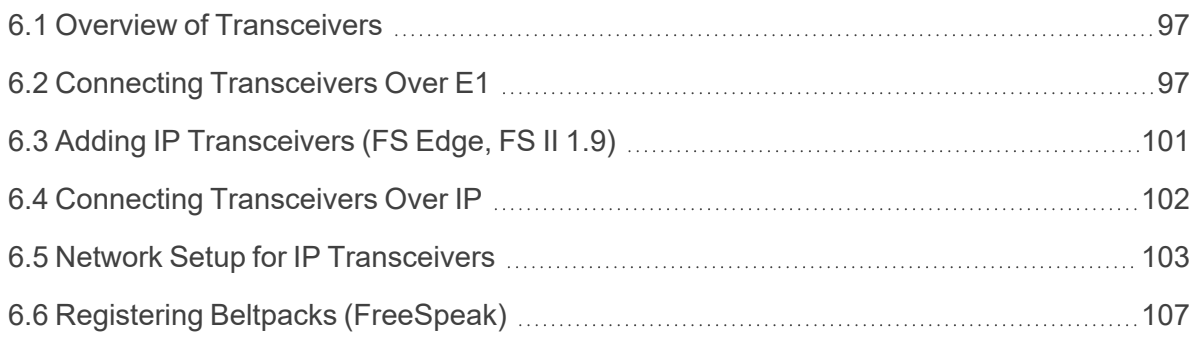

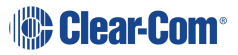

# 6.1 Overview of Transceivers

<span id="page-96-0"></span>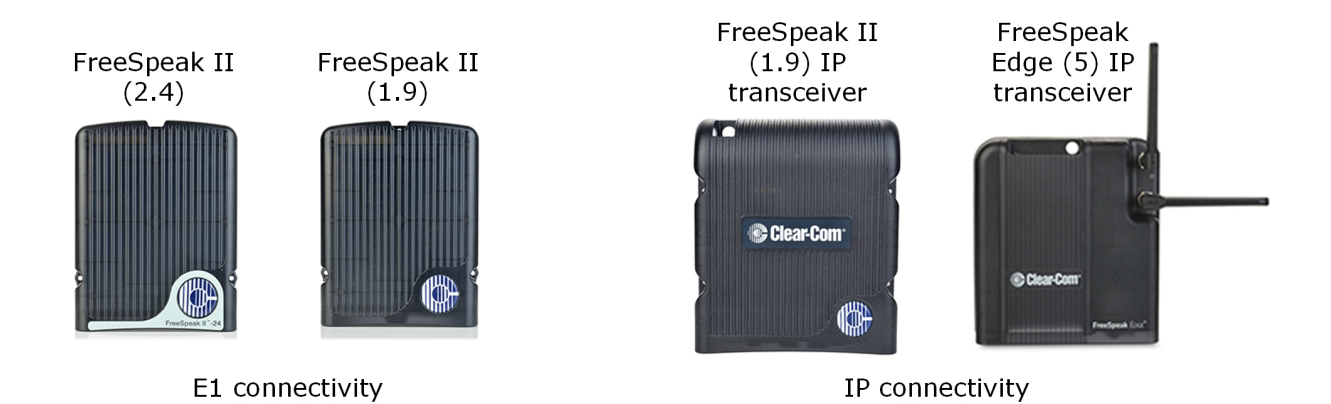

# 6.2 Connecting Transceivers Over E1

<span id="page-96-1"></span>E1 is a telecommunications standard whereby data and power are sent over Cat 5/6 or Fiber cable (data only). E1 connections must have dedicated cabling as it is not possible to use network switches with this technology.

FreeSpeak II systems (1.9 and 2.4 GHz) can be connected to the Arcadia Central Station using E1 connectivity.

*Note: You must not place E1 1.9 GHz and IP 1.9 GHz transceivers in the same RF zone.*

Transceivers can be connected directly to the Arcadia Central Station (up to two transceivers) or connected using FreeSpeak II splitters (up to 2 splitters, each hosting up to 5 transceivers so up to 10 transceivers in total).

Transceivers/splitters are connected to the Arcadia Central Station using connectors G and H. See **Rear Panel [Connectors](#page-26-0) and Indicators on page 27**.

*Note: Transceivers and splitters can be connected using Fiber or copper cable. If you use Fiber, the devices MUST have local power and you MUST configure the ports to fiber in the CCM (default = RJ45). Navigate to: CCM > Host > Wireless > Wireless Transceivers.*

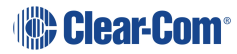

### Example connection with a splitter

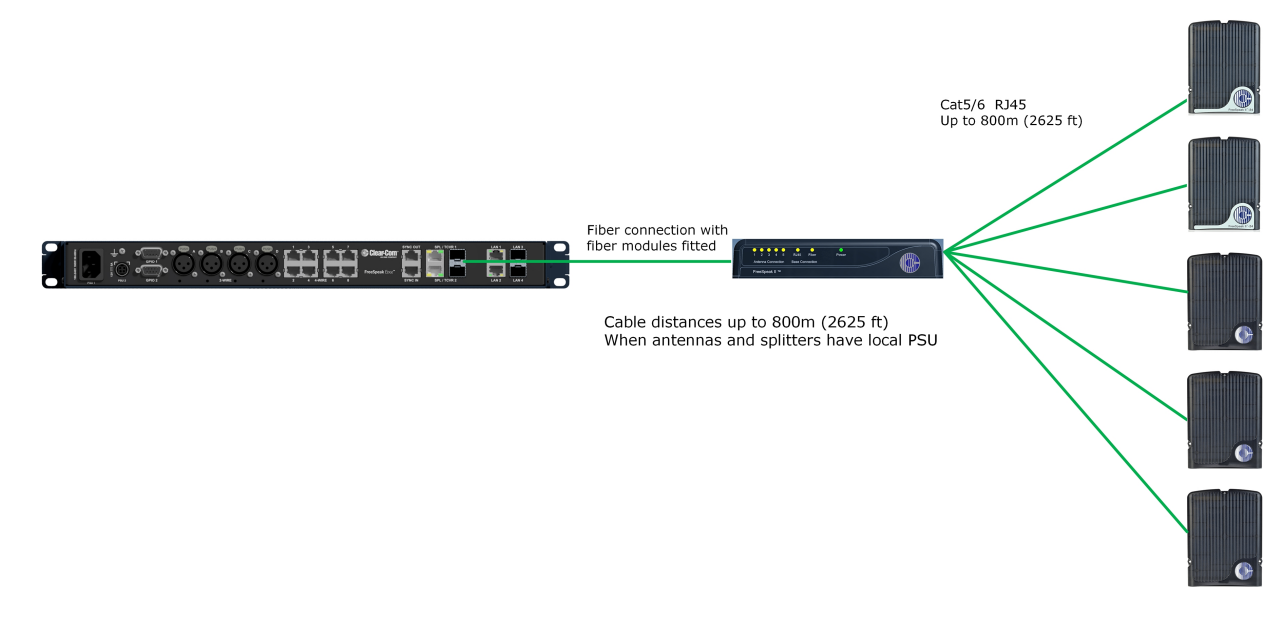

*Note: The splitter connections are switched between RJ45 and Fiber routing using DIP switches inside the splitter.*

> For more examples of connection options and how to set the DIP switches, see the FreeSpeak II Splitter Quick Start Guide available from the FreeSpeak II [Knowledge](https://www.clearcom.com/Download-Center/Knowledge-Centers/FreeSpeak-II-Knowledge-Center) Center.

# 6.2.1 Cable Distances - E1 Connections

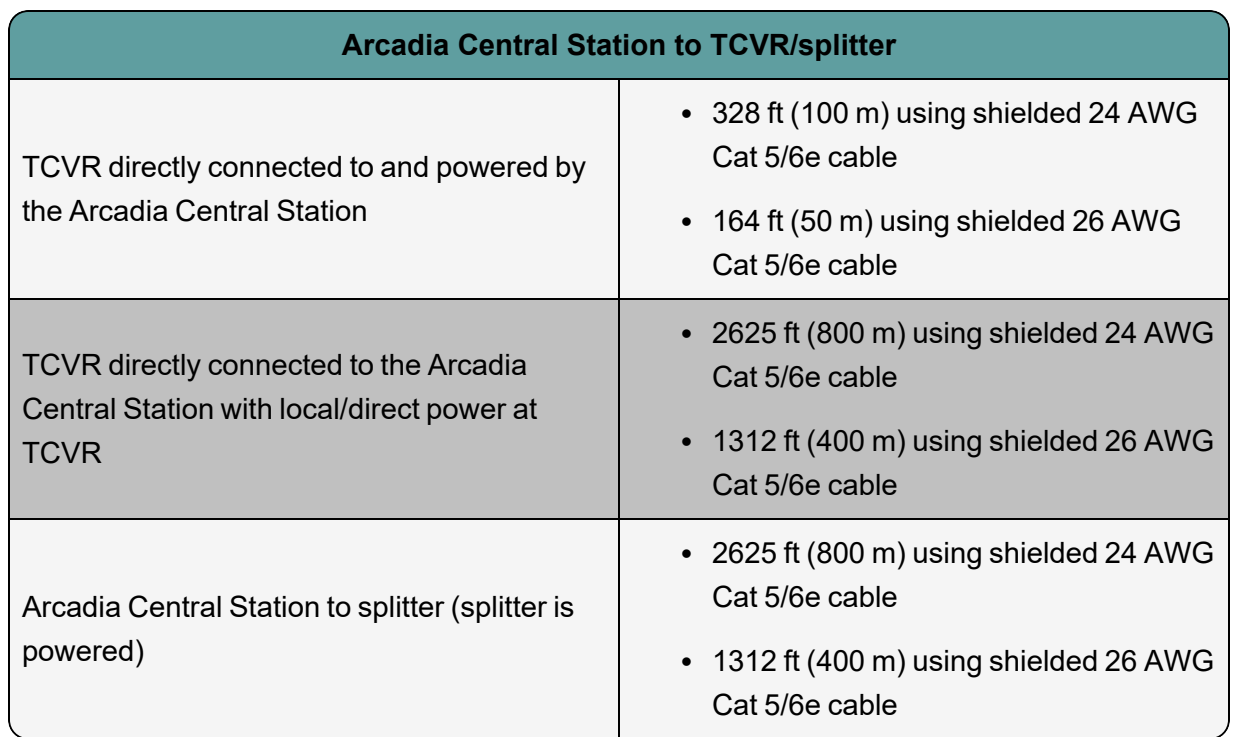

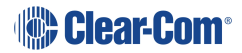

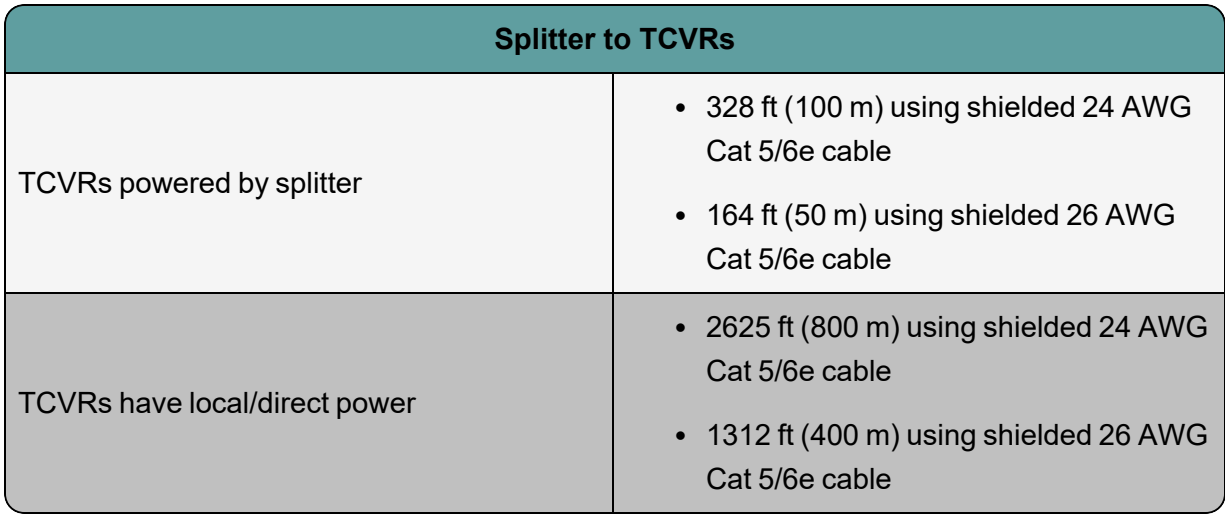

*Note: Fiber connections: Connection distances will depend on existing cable infrastructure.*

### 6.2.2 Using a Transceiver With a Fiber Connection

To connect a Arcadia Central Station to a splitter (FSII-SPL) using Fiber, you must install Fiber modules to the Arcadia Central Station and the splitter.

- Modules are available for single mode Fiber cable (HLI-SMFO) and multi-mode Fiber cable (HLI-MMFO).
- Modules must be ordered from Clear-Com as a pair, one for the Arcadia Central Station and one for the splitter.
- Modules can be hot patched. There is no need to power off devices.
- To install the modules, simply remove the dust cap from the connector port and slide the module into the connector.
- *Note: When using a Fiber connection, all devices must have local power supplied.*

### 6.2.3 E1 Transceiver/Splitter Port Connection Type (RJ45 or Fiber)

Transceivers/splitters can be connected to the Arcadia Central Station using either RJ45 cable or fiber cable.

The connection type for the ports is determined by a software setting in the Core Configuration Manager (CCM). Default setting is **RJ45**.

The CCM determines the connection type for both connectors; you must chose either RJ45 or Fiber. It is not possible to mix these connection types on the Arcadia Central Station.

Setting FSII Transceiver/Splitter Connection Type

- 1. In the CCM, navigate to **Hardware > Hosts > Wireless**.
- 2. Select **FreeSpeak II > Transceiver Port** type as required.

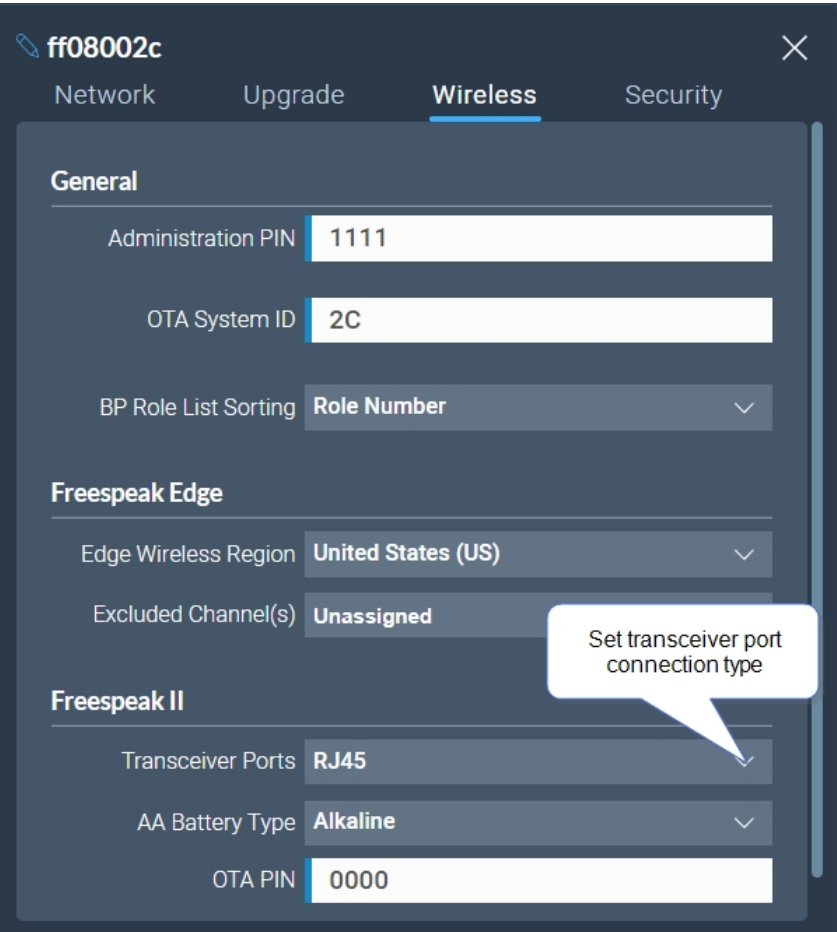

### 6.2.4 Setting Cable Length Offset (E1)

Cable length offset is used to prevent the DECT or radio signals between transceivers getting out of synchronization. If transceivers are not synchronized, beltpack handover will not happen effectively. This is particularly important if you have overlapping transceiver coverage zones (RF cells) or the beltpacks need to move between coverage zones.

Cable length offset or transceiver sync compensation needs to be set when:

• The difference in total cable length between transceivers is ≥ 1640ft / 500m (this includes both fiber and copper cable runs).

### **Example**

TCVR #1: total cable length = 328ft /100m

TCVR #2: total cable length = 2788ft / 850m

The difference in cable length between transceivers = 2460ft / 750m. Therefore, in this case you must set transceiver cable length on both transceivers. This allows any latency to be calculated and offset by the system.

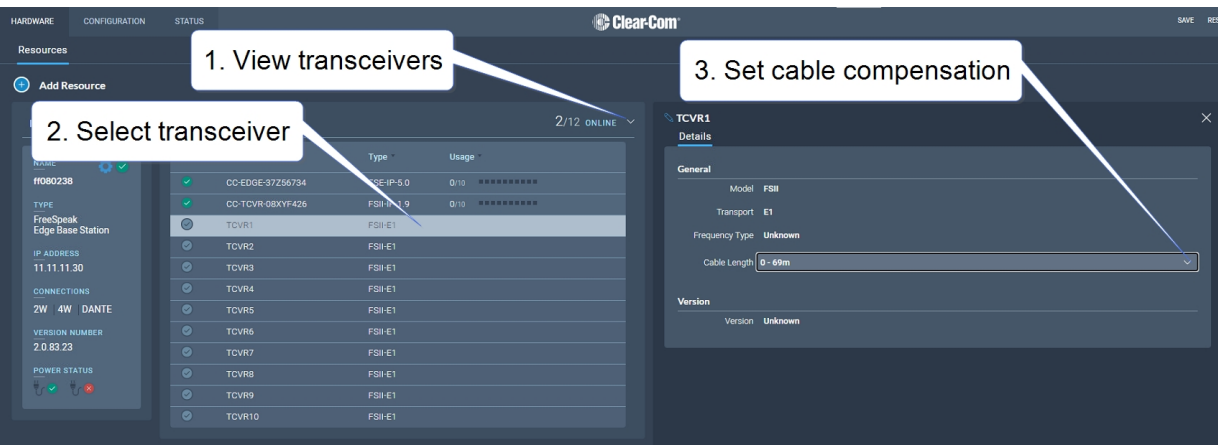

<span id="page-100-0"></span>In the configuration tool, navigate to: **Resources > Transceivers > Details > General > Cable Length**

# 6.3 Adding IP Transceivers (FS Edge, FS II 1.9)

*Note: To add E1 transceivers, see Connecting [Transceivers](#page-96-1) Over E1 on page 97.*

To add IP transceivers:

1. Navigate to **Hardware > Resources** and select **Add Resource**. The following screen appears.

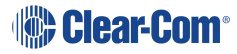

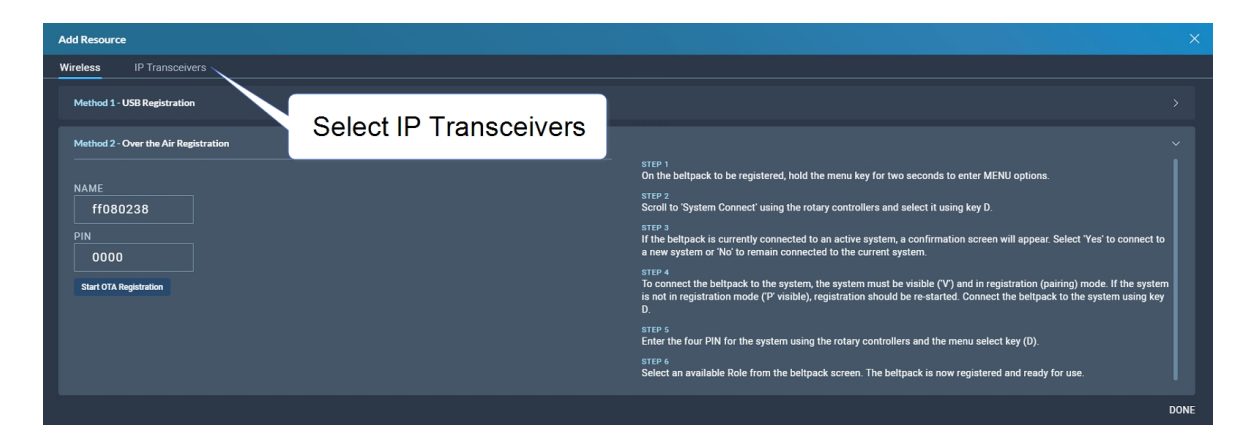

2. Select **IP Transceivers**. The following screen appears:

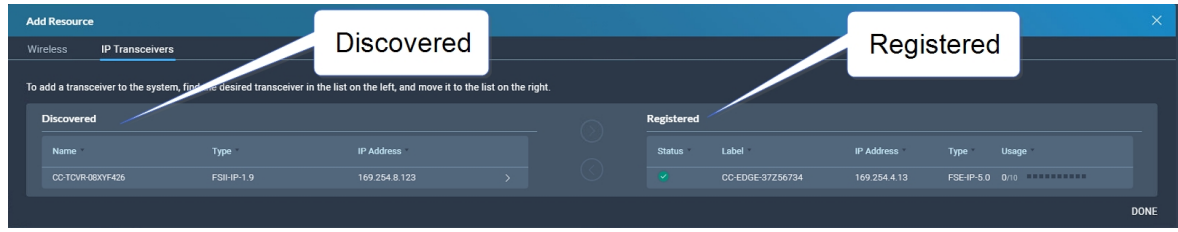

3. Select the transceiver that you want to register from the left-hand area of the screen, and click the right-hand arrow.

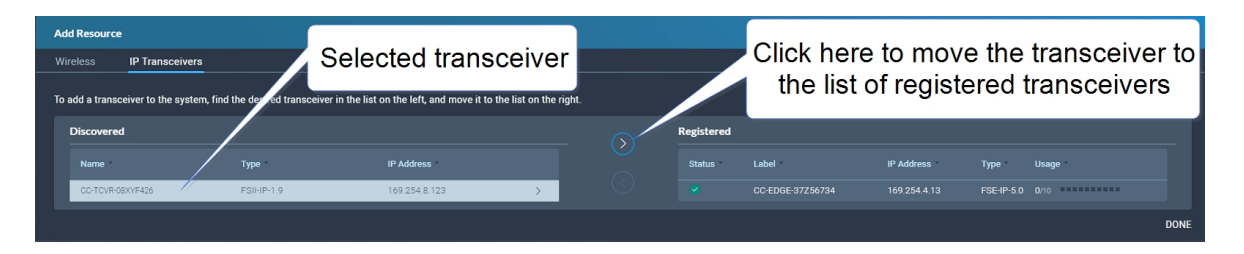

<span id="page-101-0"></span>The selected transceiver appears in the right-hand list of registered transceivers.

# 6.4 Connecting Transceivers Over IP

When connecting IP transceivers, connect them to the LAN connector that is configured for AES67 on the rear of the Arcadia Central Station using Ethernet cable.

See **Network Setup for IP [Transceivers](#page-102-0) on page 103**.

Once your transceivers are set up on the network you will add them to your system using the CCM.

See **Adding IP [Transceivers](#page-100-0) (FS Edge, FS II 1.9) on page 101**.

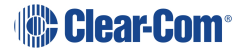

# 6.5 Network Setup for IP Transceivers

<span id="page-102-0"></span>The Arcadia Central Station has LAN connections assignable to different network traffic such as Managment, AES67, Dante and so on. See LAN ports 1 - 4 ( **I** and **J**). See**Rear [Panel](#page-26-0) [Connectors](#page-26-0) and Indicators on page 27**.

The LAN ports are fully user configurable but you can work with the following default settings:

- LAN 1: Management/HelixNet
- LAN 2: AES67 for FreeSpeak IP Transceivers
- LAN 3: Not configured (SFP)
- LAN 4: Not configured (SFP)

### 6.5.1 Connection to IP Transceivers, Example 1

**16 x FREESPEAK** 

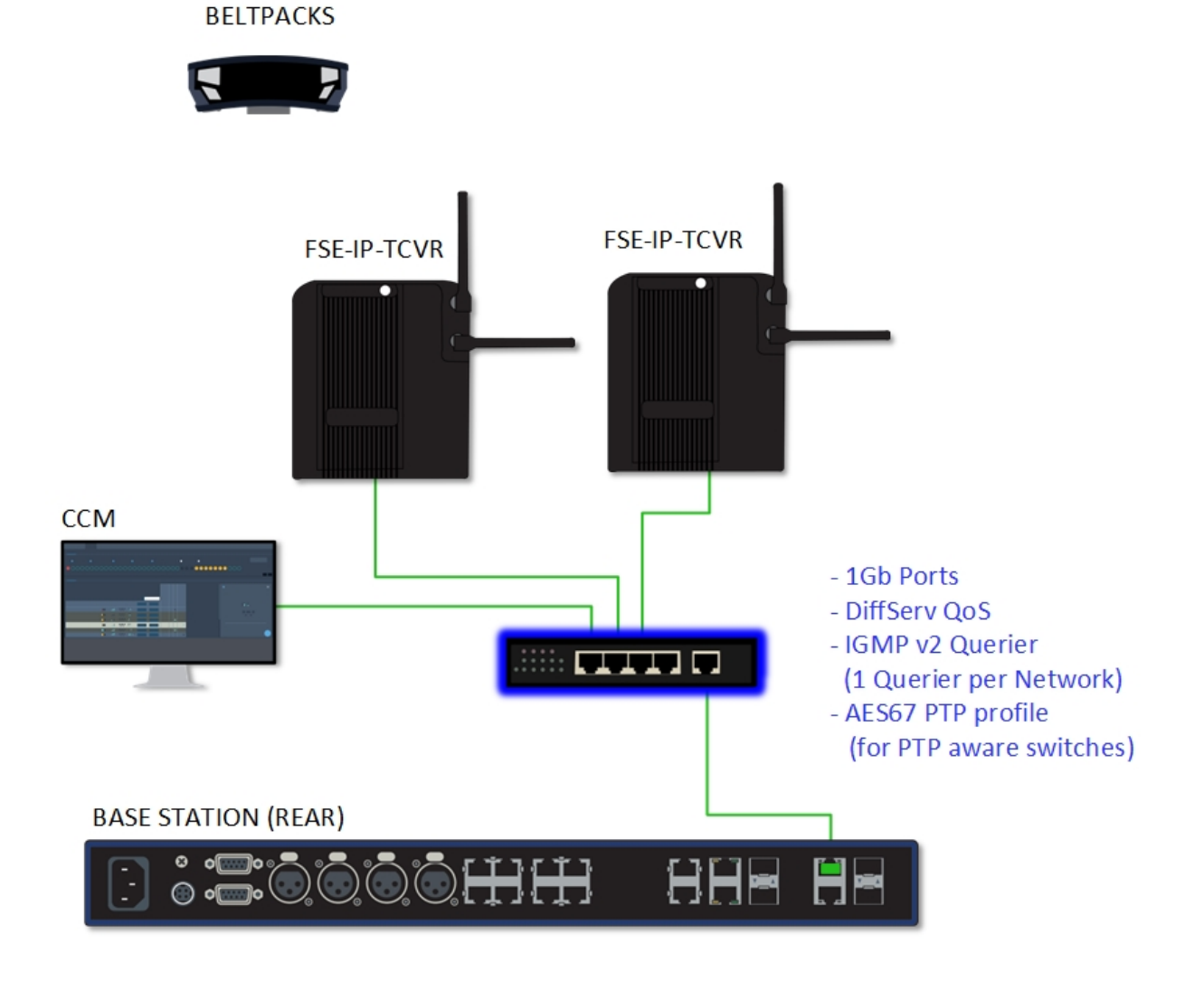

# 6.5.2 Connection to IP Transceivers and Dante, Example 2

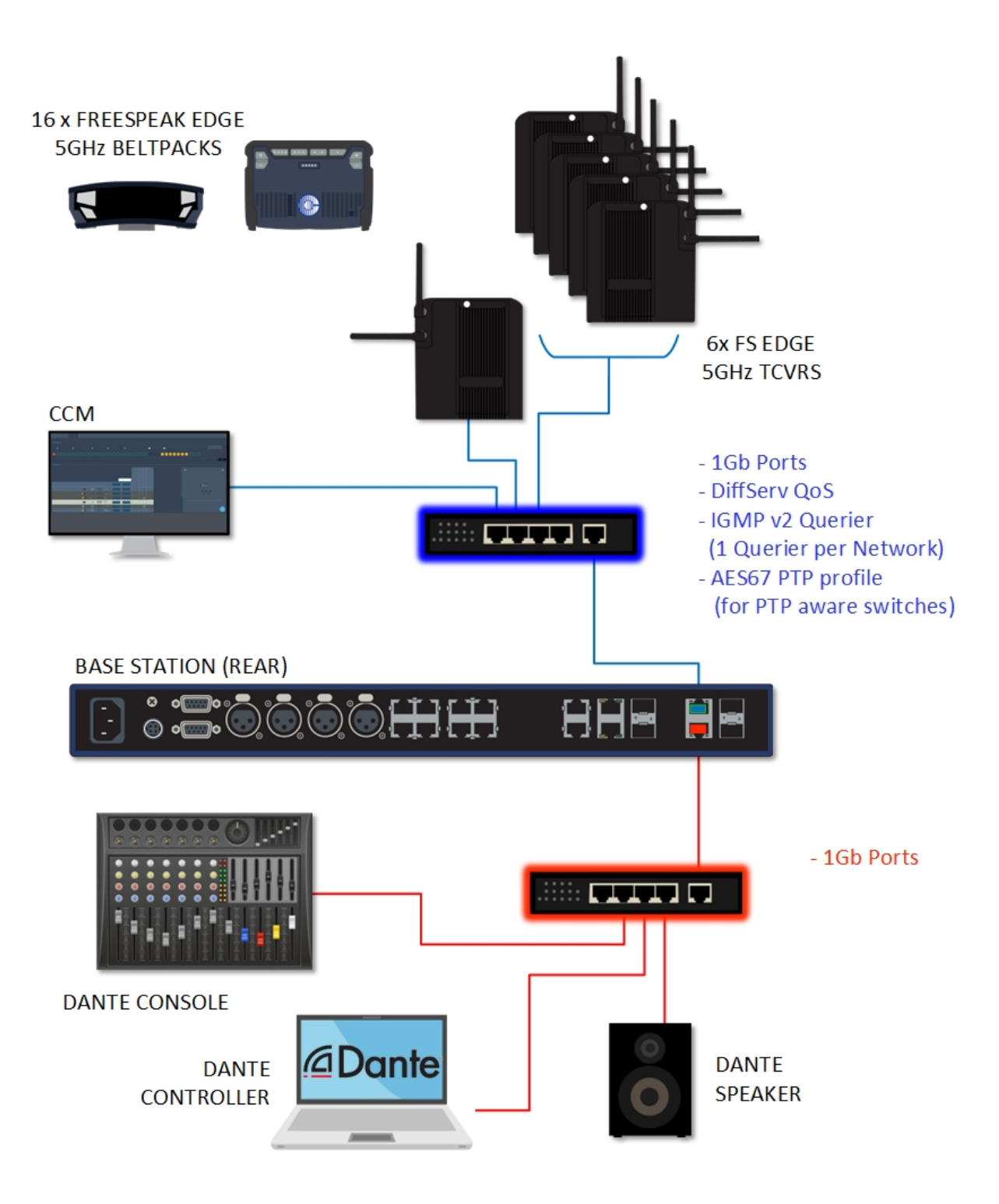

# 6.5.3 Connection to IP Transceivers and Dante, Example 3

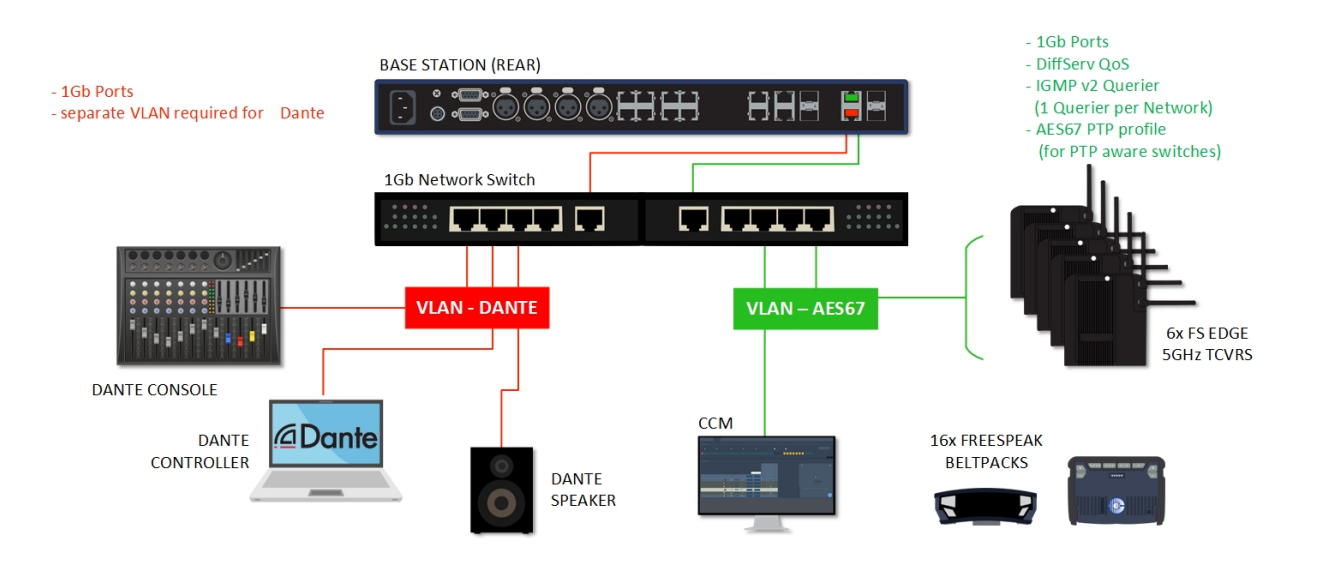

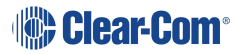

# 6.5.4 Connection to IP Transceivers, Example 4

If you are connecting to a network set up where there is lots of traffic, either management or AES67, Clear-Com recommends that you split AES67 traffic into its own segment.

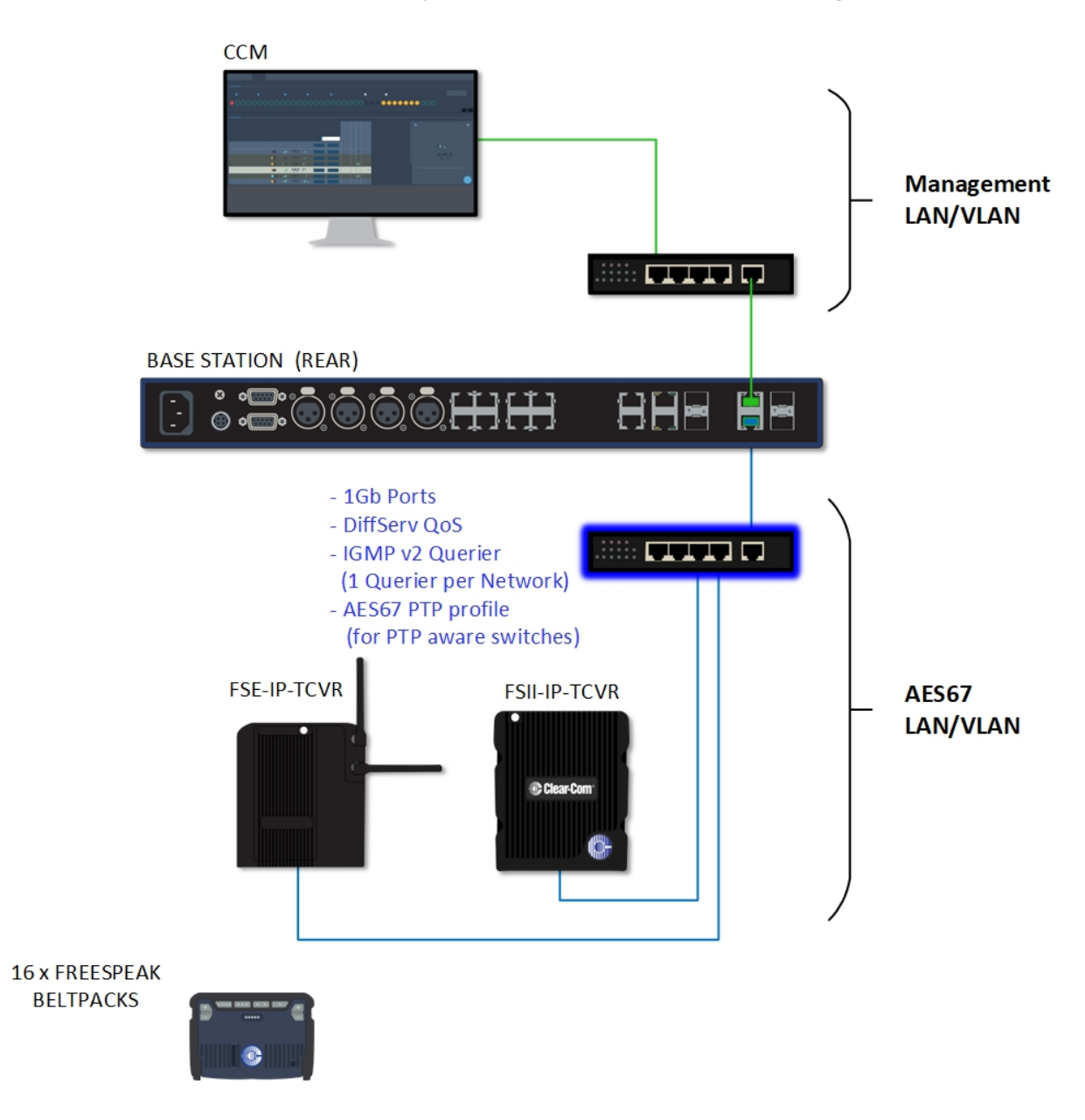

### 6.5.5 Setup Rules

- The default setup, Management on LAN 1 and AES67 on LAN 2, allows your computer to be connected directly to the Arcadia Central Station for configuration and a dedicated switch to LAN 2 for FreeSpeak IP transceivers. This is in order to accommodate the IP transceivers' need for high clocking accuracy. Too much traffic on your network will degrade the performance of your IP transceivers.
- For the AoIP network, try to keep the number of layer 2 hops between PTP leader and follower as low as possible (no more than 3). If more are required, consider using a Boundary Clock or a Transparent Clock.
- For more information on achieving a well-regulated PTP network and recommendations for suitable switches, see *Clear-Com AoIP Network Recommendations* available from the FreeSpeak II [Knowledge](https://www.clearcom.com/Download-Center/Knowledge-Centers/FreeSpeak-II-Knowledge-Center) Center.
- Use DHCP (the default setting) for fast and easy setup of the devices. If the device does not encounter a DHCP server on the network it will automatically allocate an address in the link-local range (169.254.xx.xx).
- <sup>l</sup> IP addresses can be configured statically under **Hardware > Resources > Network** in the CCM.
- For information on the 5 GHz transceiver (status and connection indicators) see the *Edge Transceiver Quick Start Guide* available from the FreeSpeak Edge [Knowledge](https://www.clearcom.com/Download-Center/Knowledge-Centers/FreeSpeak-Edge-Knowledge-Center) Center.
- Connection status indicators on the FreeSpeak II IP transceiver are the same as the Edge transceiver (no channel scan).
- <span id="page-106-0"></span>• For PoE to the transceivers you will need a PoE enabled network switch.

# 6.6 Registering Beltpacks (FreeSpeak)

Before you can use a beltpack, you must register it. This enables the Arcadia Central Station to associate the beltpack with roles and assigned keys.

You can register a beltpack in two ways:

- By USB cable. When registering a beltpack in this way, a role that assignes keys to the beltpack is automatically created and fixed to the beltpack. The role can be edited as required in the **Configuration** > **Roles** page of the CCM.
- Over The Air (OTA). When you register a beltpack in this way you must create a role for it manually in **Configuration** > **Roles** before the beltpack can connect.

### 6.6.1 Registering a beltpack by USB cable

This method of registering beltpacks is recommended for fast and easy set up.

To register a beltpack using a USB cable, connect a beltpack to Arcadia Central Station using a USB A to micro USB B (FSII) / USB C (FSE) cable. The beltpack can be powered on either before or after connection. The Arcadia Central Station will show 'Beltpack [ID] is now registered' in the front menu screens.

Note: When beltpacks are registered in this way, a role with two channels (1 and 2) is automatically *generated and applied to the beltpack. Roles can be edited at any time in the Configuration page of the CCM.*

### 6.6.2 Registering a beltpack OTA

To register a beltpack using OTA:

1. Navigate to **Hardware > Resources** and click **Add Resource**. The following screen appears:

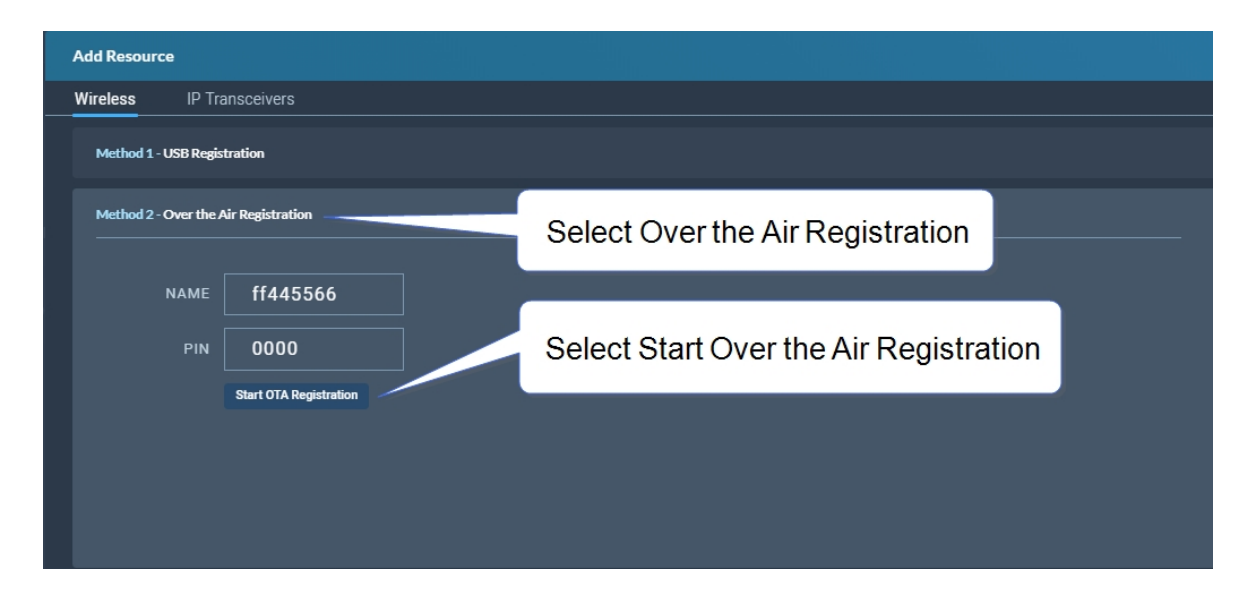

### 2. Click **Start OTA Registration**.

Note: A timer is started indicating how long the system is open for registration. You can close OTA *registration on the system at any point.*

### 6.6.3 Unregistering a beltpack

To unregister a beltpack, navigate to **Hardware** > **Resources** > **Endpoints** (click the down arrow to see all connected Endpoints (beltpacks). Select an Endpoint by clicking on it. Select **Unregister**.

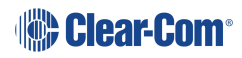
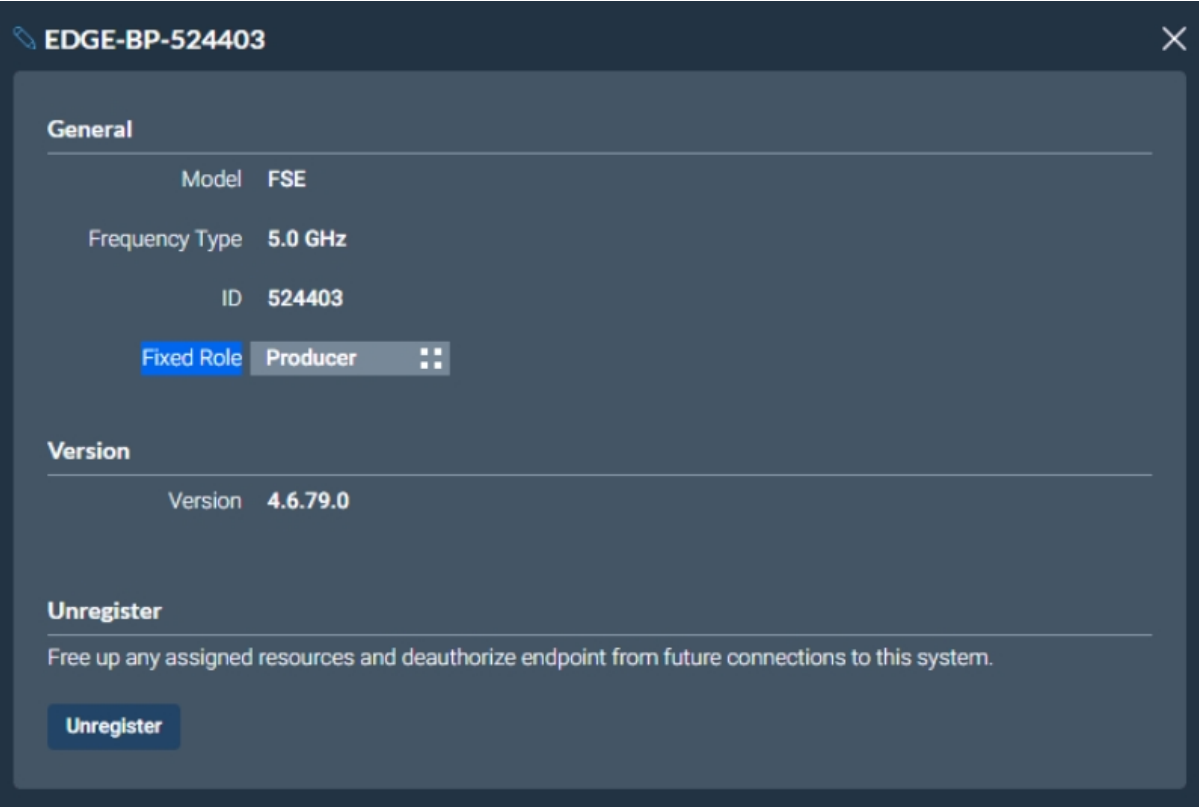

# 7 Using HelixNet Wired Partyline Intercom

This chapter describes how to connect to HelixNet Wired Partyline Intercom. It contains the following sections:

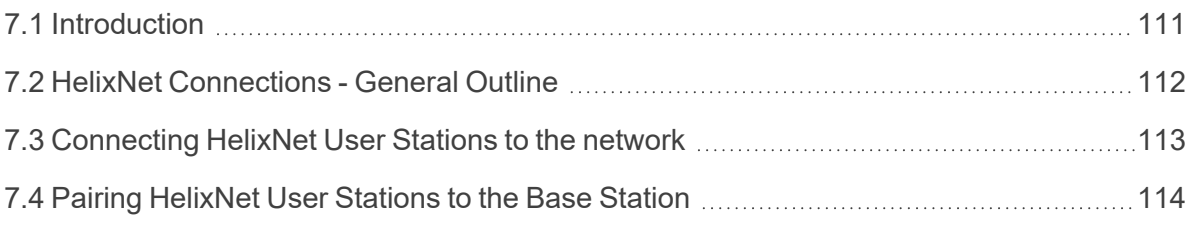

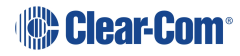

HXII-BP-X4 beltpacks

# 7.1 Introduction

<span id="page-110-0"></span>Arcadia supports HelixNet wired partyline intercom, including the HRM-4X remote station, the HKB-2X speaker station and the HXII-BP beltpack. To do this, Arcadia channels must be enabled for HelixNet. HelixNet user stations connect to Arcadia via an ethernet network and HelixNet keysets can be assigned to any HelixNet enabled channel in the Arcadia system. Each HelixNet enabled channel requires an Arcadia licensed port.

HelixNet wired beltpacks, remote stations and speaker stations are connected to the Arcadia Central Station on the LAN port that is configured for the HelixNet network (default LAN 1) via an Ethernet network.

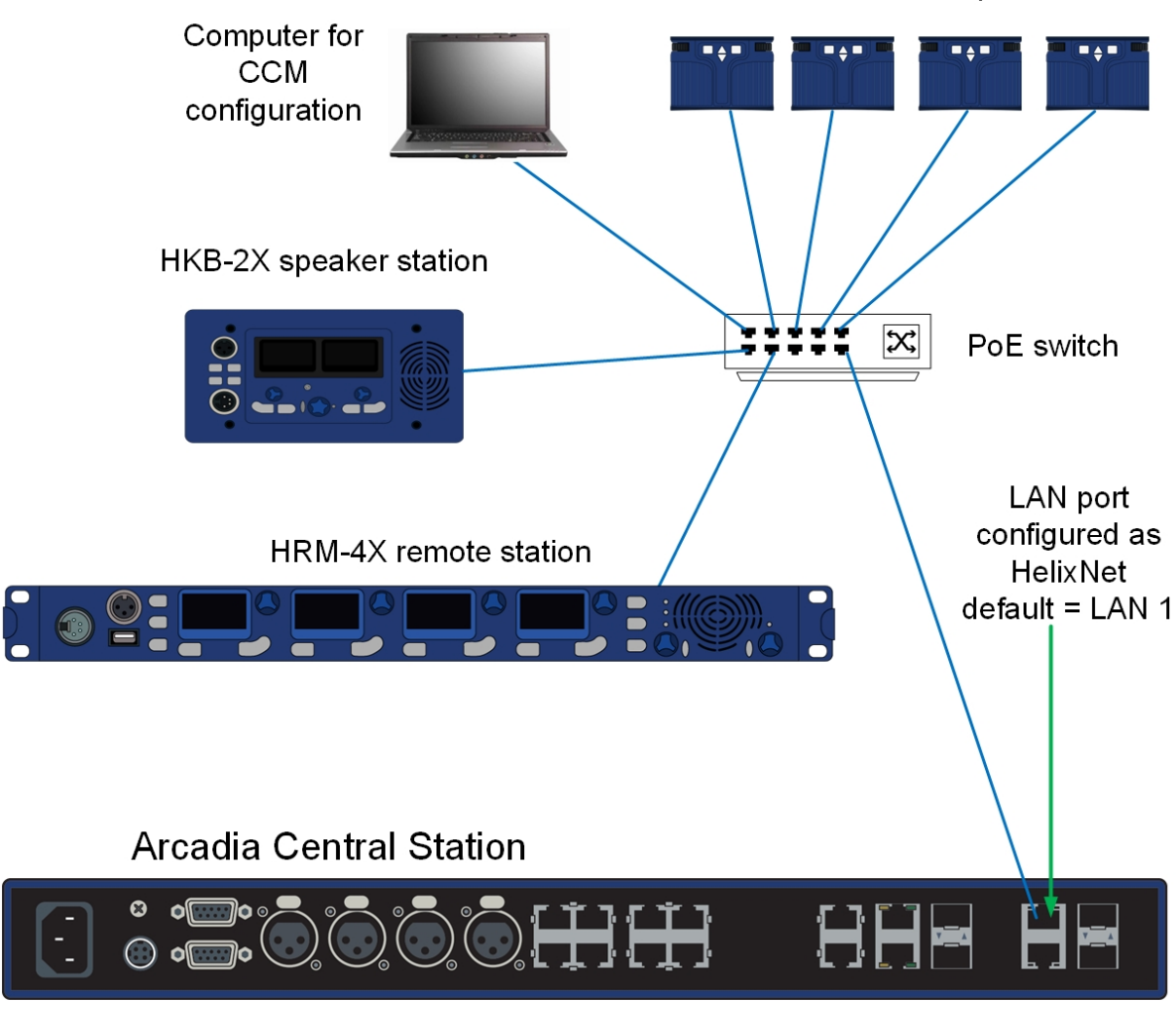

*Note: Arcadia's HelixNet network is combined with the Management network and cannot be separated at the time of writing.*

*Note: When using an IEEE-802.3af compliant PoE switch, be sure to note the switch's power budget. Each HXII-BP-X4 requires 4 Watts of power. The HRM-4X and the HKB-2X each require 15.4*

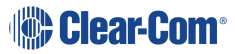

*Watts of power from the switch. Do not exceed the power budget of the switch when attaching devices.*

- Note: You can enable up to 24 channels for HelixNet. How many channels you use is limited by how *many port licenses you have. One HelixNet enabled channel consumes one port license.*
- *Note: HelixNet connectivity in Arcadia is channel based only. There are no direct/point-to-point connections available for assignment to HelixNet keysets.*
- Note: HelixNet should be listed in the CCM under **Hardware>Host**. If it is not listed and your device is *manufactured before June 1st 2022 it may require a HelixNet activation license. Please contact Clear-Com Sales for further information.*

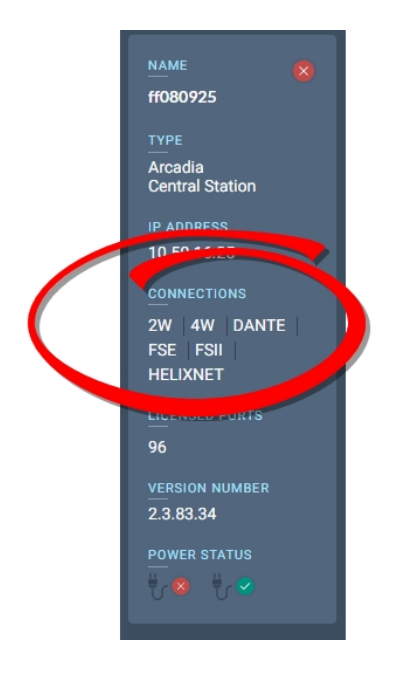

<span id="page-111-0"></span>See the *HelixNet for Arcadia User Guide* for more information on the HelixNet system and components.

# 7.2 HelixNet Connections - General Outline

Before connecting HelixNet beltpacks you must have:

- At least 1 channel enabled for HelixNet (by default, channels 1 4 are enabled). See **Enabling [Channels](#page-66-0) for HelixNet on page 67**
- Sufficient number of licensed ports for the HelixNet enabled channels (max 24)
- <sup>l</sup> **Port Type** on at least 1 licensed port set to type **Any** (default) or **HelixNet**. If this is not done, HelixNet keysets cannot be assigned

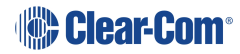

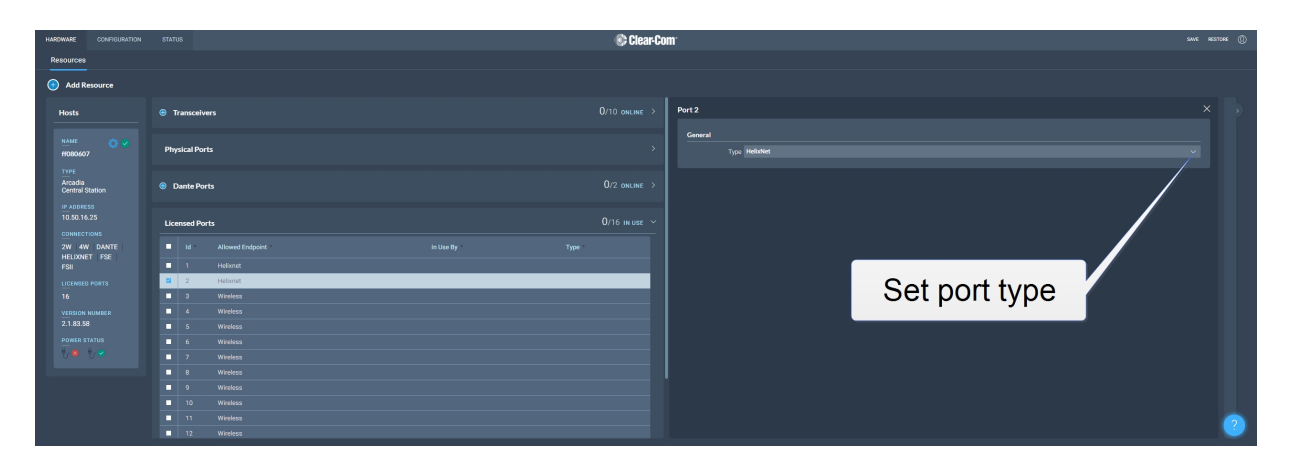

For a quick test setup, you can work with the default settings which allow licensed ports to be used for any function and have 4 channels HelixNet enabled. For a full installation, you can enable channels and create roles for HelixNet beltpacks, remote stations and speaker stations.

# 7.3 Connecting HelixNet User Stations to the network

<span id="page-112-0"></span>HelixNet wired devices are connected to Arcadia's HelixNet network using the RJ45 ethernet connector on the back of each device.

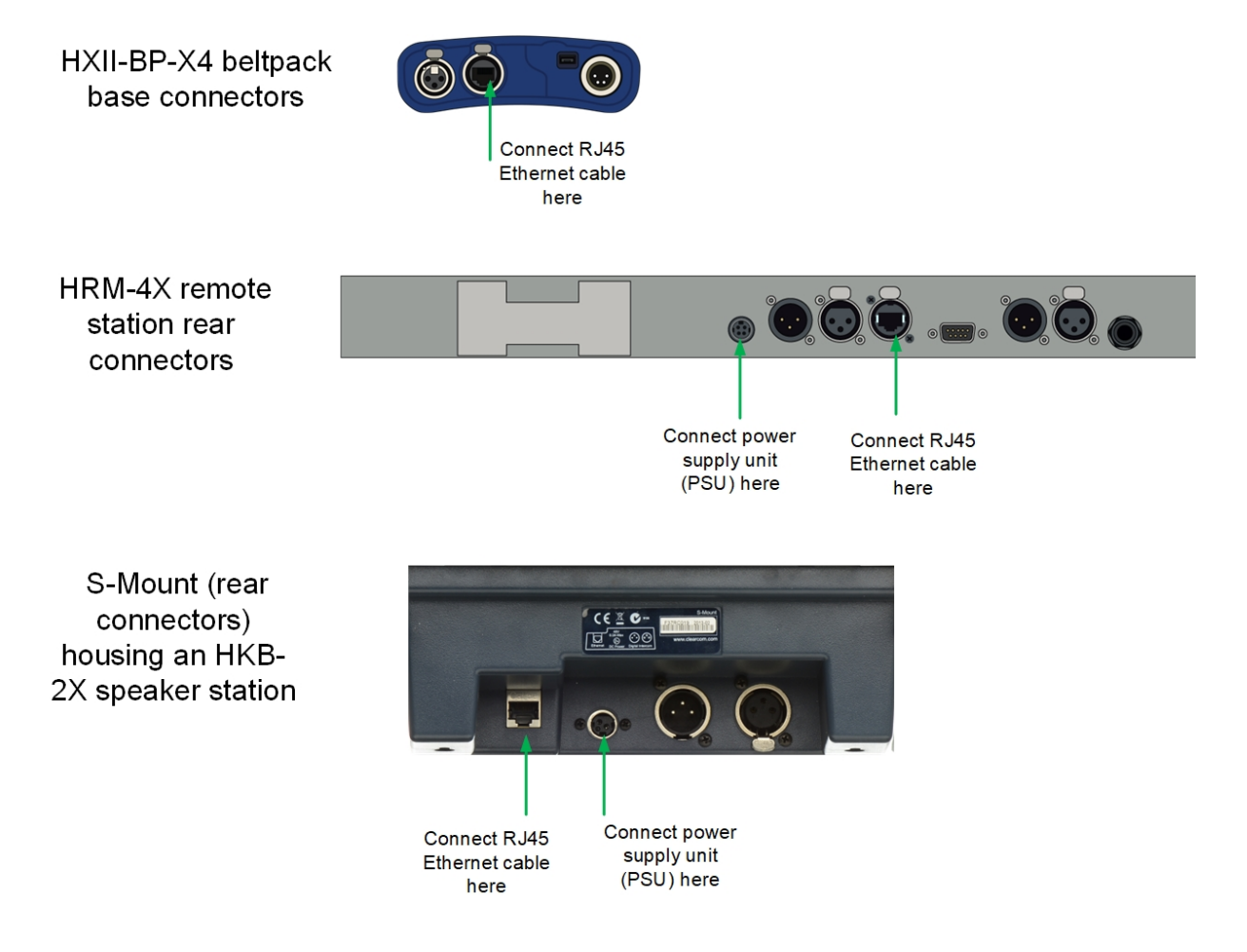

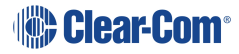

Note: Troubleshooting: you may need to make sure that the connecting device is in the same IP range *as the host system. To view and edit the device IP address, navigate to Networking>Preferences>IP address in the device menu system.*

## 7.4 Pairing HelixNet User Stations to the Base Station

<span id="page-113-0"></span>Once connected to Arcadia's HelixNet network and appropriately powered, HelixNet beltpacks, remote stations and speaker stations can be paired to the Arcadia system:

- $\bullet$  from the CCM
- from the HelixNet user station, using the front panel menu

*Note: Pairing from the CCM is available for endpoints that were last used on a HelixNet HMS-4X based system version 4.4 and higher. Endpoints migrating from HMS-4X version 4.2 or earlier to an Arcadia system must initially be paired from the front panel menu of the HelixNet user station.*

#### Pairing/unpairing HelixNet User Stations in the CCM

When the user stations are connected to the Arcadia HelixNet network and appropriately powered, they will appear as **Discovered** in the CCM.

- 1. In the CCM, navigate to **Hardware>Resources>Add Resource**
- 2. Select the device under **Discovered** and click the arrow to move it to **Paired**.
- 3. The device will work through its connection sequence.
- 4. The device is ready for use.

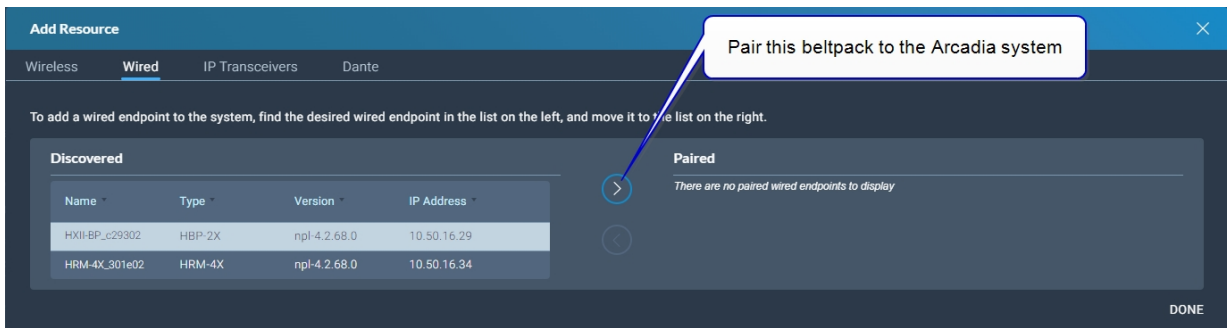

Repeat this step for each device.

*Note: The device will automatically update on connection if a difference in firmware versions is detected between the Arcadia and the HelixNet Endpoint.*

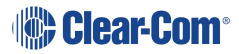

*Note: HelixNet Endpoints manufactured in January 2023 (serial number ends with C00 or higher letter/number) or later can only be used with Arcadia version 2.8 or HMS-4X version 4.4. These endpoints cannot be used with older versions due to difference in hardware components.*

> Once paired to a system, the device will automatically connect to that system whenever it is connected to the network. The devices can be unpaired from the system to prevent this from happening. To unpair a device from the system, navigate to **Hardware>Resources>Endpoints** [select device]**>Unpair**.

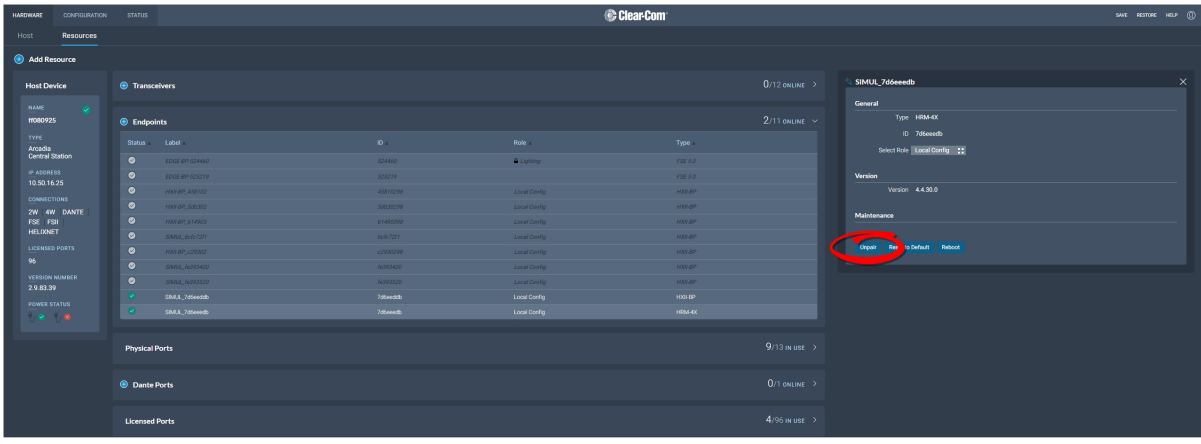

Pairing HelixNet endpoints from the device menu system

**Beltpacks**

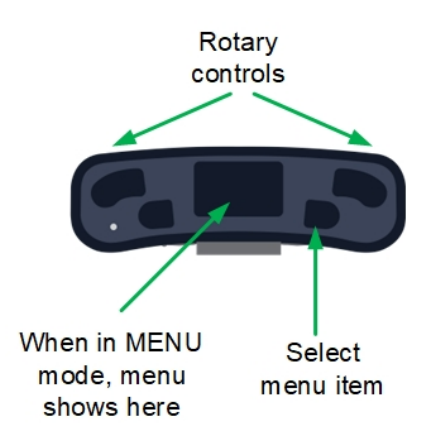

- 1. Press the **Menu** button on the front of the beltpack (short press) to enter menu mode.
- 2. Press the left call button on the beltpack (**back**). You will see the beltpack menu system.
- 3. Using the rotary controls and the right call button (**select**/**enter**), navigate to **Networking>Pair to Station**.
- 4. Select either;

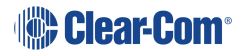

- **Pair by Name** and select the name of Arcadia
- **Pair by IP** and enter the IP address of Arcadia's HelixNet network connector

*Note: You need to Save the IP address (right call button).*

**Remote stations and speaker stations**

- 1. Press the **Menu** button to enter menu mode.
- 2. Using the rotary controls, navigate to **Networking>Pair to Station**.
- 3. Select either;
	- **Pair by Name** and select the name of Arcadia
	- **Pair by IP** and enter the IP address of Arcadia's HelixNet Network using the rotary controllers

*Note: All devices will automatically update on connection if a difference in firmware versions is detected.*

Using HelixNet user stations on Arcadia

Once the HelixNet user station is connected to the Arcadia and the firmware updated if necessary, the HelixNet user station can be configured.

Arcadia's default configuration assigns the first channels of the system to the HelixNet user stations on connection.

HelixNet user stations can be operated in **Local Config**. In this case, the user station is fully configured from its front panel menu. Any of the connected Arcadia's HelixNet enabled channels can be assigned to the keysets of the user station.

Where central management is required, **Roles** can be created in the Arcadia's CCM and then assigned to the HelixNet user station, either from the CCM's **Hardware>**[Endpoint]**>Properties** or in the front panel menu of the user station. A role is a configuration of the keysets and settings of the user station. Multiple HelixNet devices can share a role and any role changes will be updated in real time.

<sup>l</sup> Create roles for your devices. See **[Managing](#page-74-0) Roles on page 75**

For HelixNet manuals and other resources see:

The HelixNet [Knowledge](https://www.clearcom.com/Download-Center/Knowledge-Centers/HelixNet-Knowledge-Center) Center on the Clear-Com website.

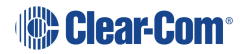

# 8 Using Dante Systems

To configure Dante you must be familiar with the Audinate Dante Controller, available from the Audinate website.

Before configuring the connection in the Dante Controller, you must determine which of the 4 RJ45 LAN connectors on the Arcadia Central Station you wish to use for Dante network traffic. See **Rear Panel [Connectors](#page-26-0) and Indicators on page 27**.

*Note: The PC running the Audinate Dante Controller must also be connected to the Dante network.*

*Note: The Dante connection on the Station supports both Dante and Dante provided AES67 for audio interfacing.*

> Determining which LAN connector you wish to use for Dante must be done in the CCM. Navigate **to Hardware > Host** . Under the **Network** tab, select the port for Dante. This port will default to a DHCP setting. If you wish to configure a static IP address you must do this in the Dante controller.

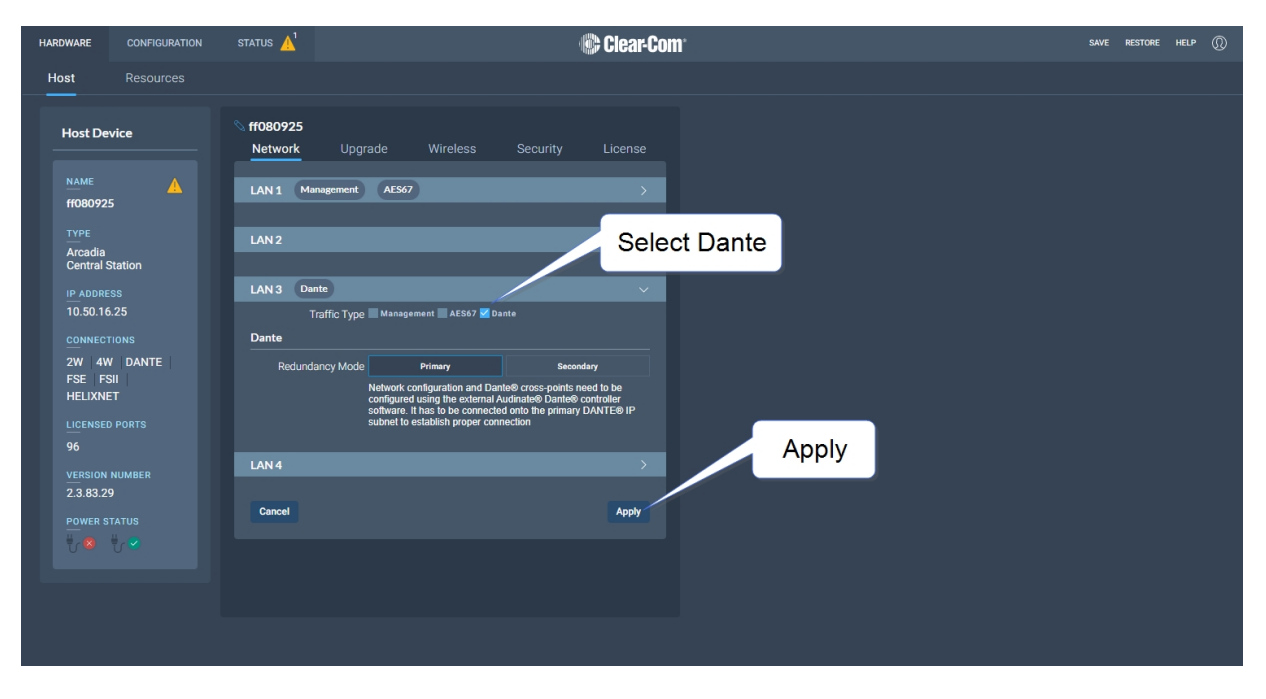

*Note: LAN 3 and 4 are for use with an SFP module (either fiber or RJ45 ).*

*Note: You must have sufficient licensed ports; each Dante channel consumes one licensed port. See Licensed Ports under [Configuring](#page-48-0) System Resources on page 49.*

> LAN connectors can be configured in any way you wish, but the CCM enforces that you MUST NOT configure IP transceivers (AES67) and Dante traffic on the same network. This is because AES67 network traffic has higher timing requirements than Dante network traffic, due to the need for IP transceivers to achieve DECT synchronization.

When configuring Dante connections, the Dante subsystem IP configuration is determined by the Dante Controller.

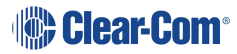

- 1. In the CCM, navigate to **Hardware > Host > Network** and configure Dante on the LAN connector you wish to use for Dante connections.
- 2. Connect a cable (Cat5/6e or fiber) to the LAN connector that is designated for Dante. Connect the other end to a switch on your Dante network.
- 3. Open the Dante Controller and check that the network interface details are correct.

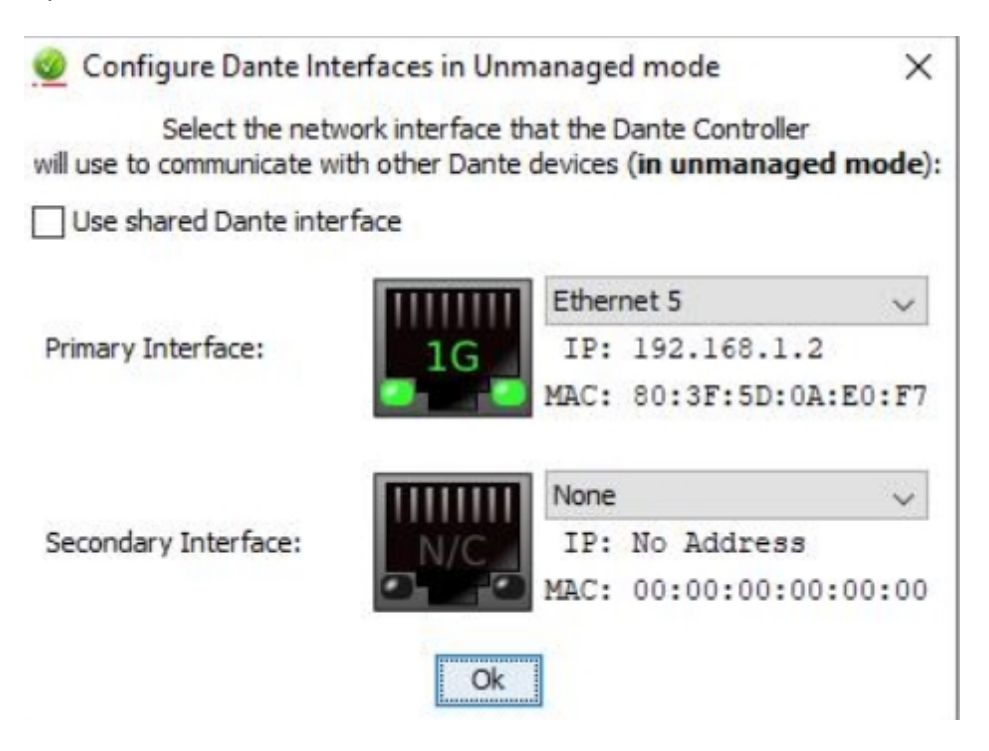

4. Check network and connection details under the **Status** tab in the CCM.

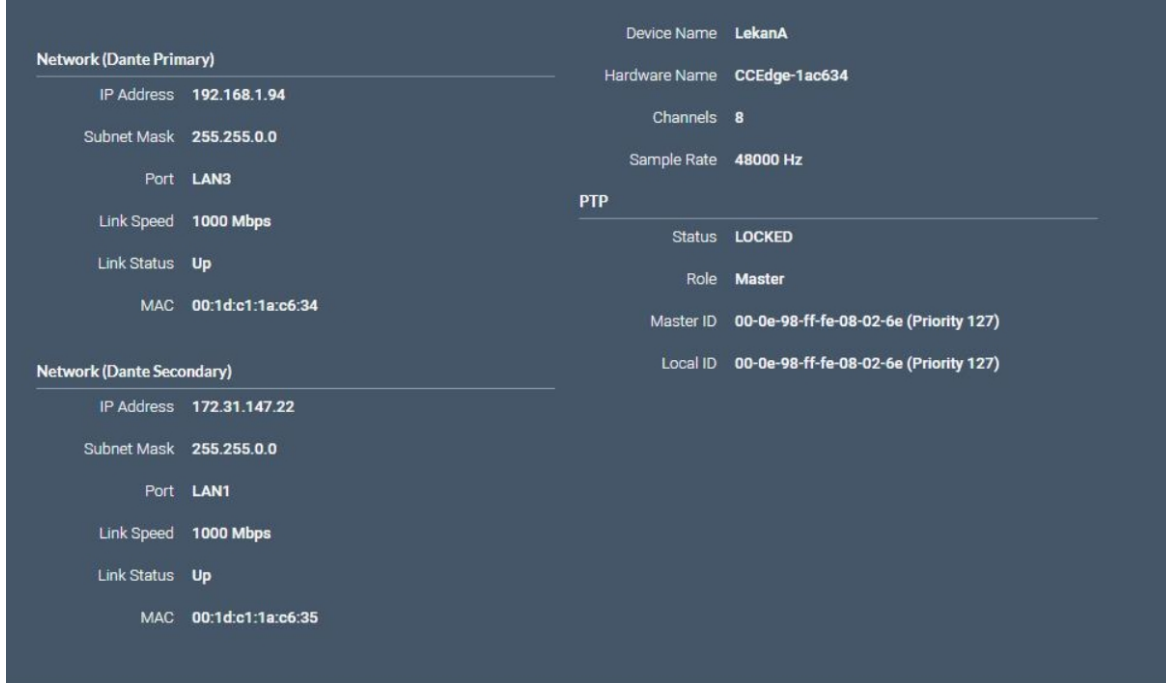

5. Details can also be viewed in the Dante Controller.

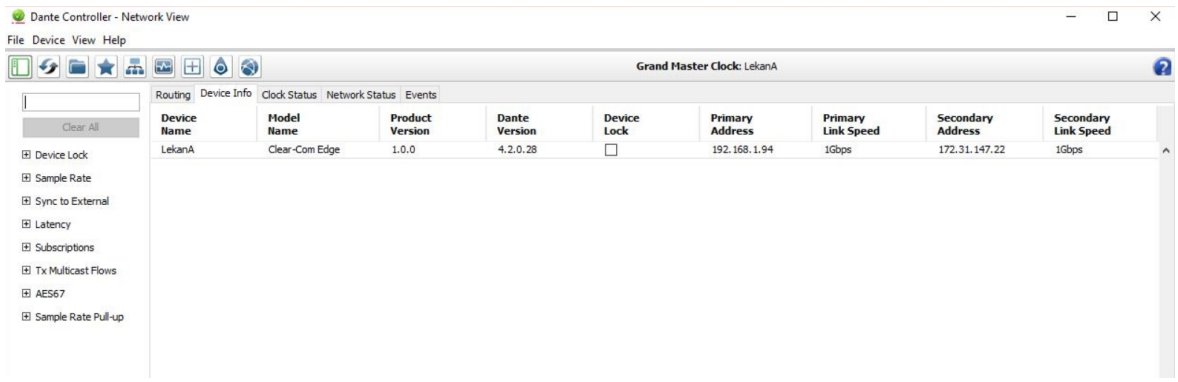

6. In the CCM navigate to **Hardware>Resources>Dante Ports** and add Dante ports. Give the new ports a suitable label.

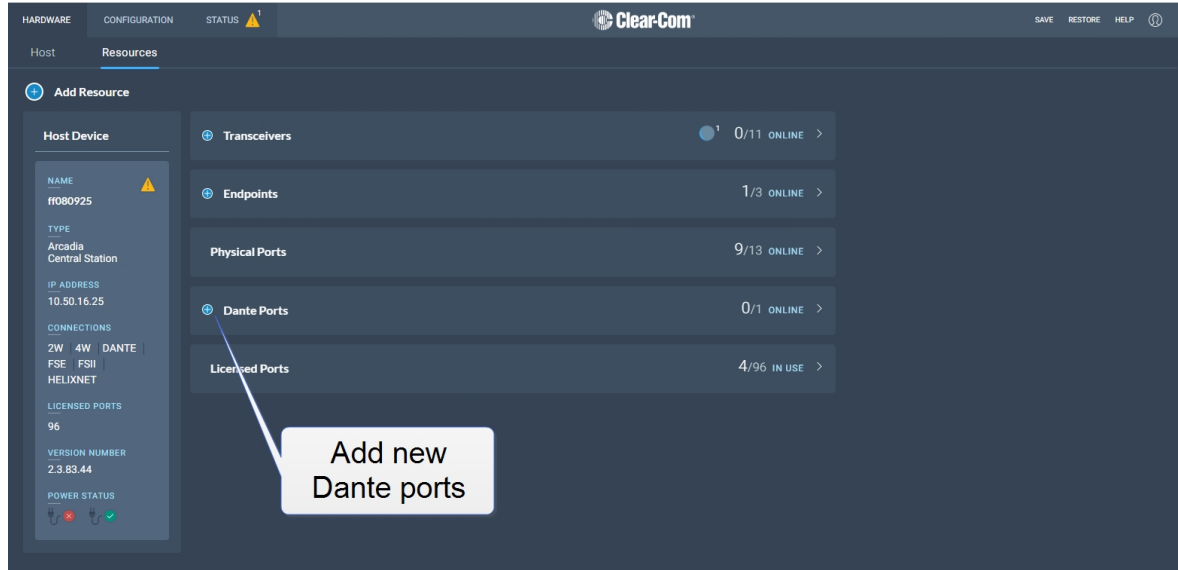

- 7. Route the channels as required in the Dante Controller.
- 8. You will see available Dante ports in the **Configuration** page of the CCM. These ports can be assigned to channels on the Arcadia Central Station in the usual way.
- 9. Select the required channel click the **+** icon next to the port.

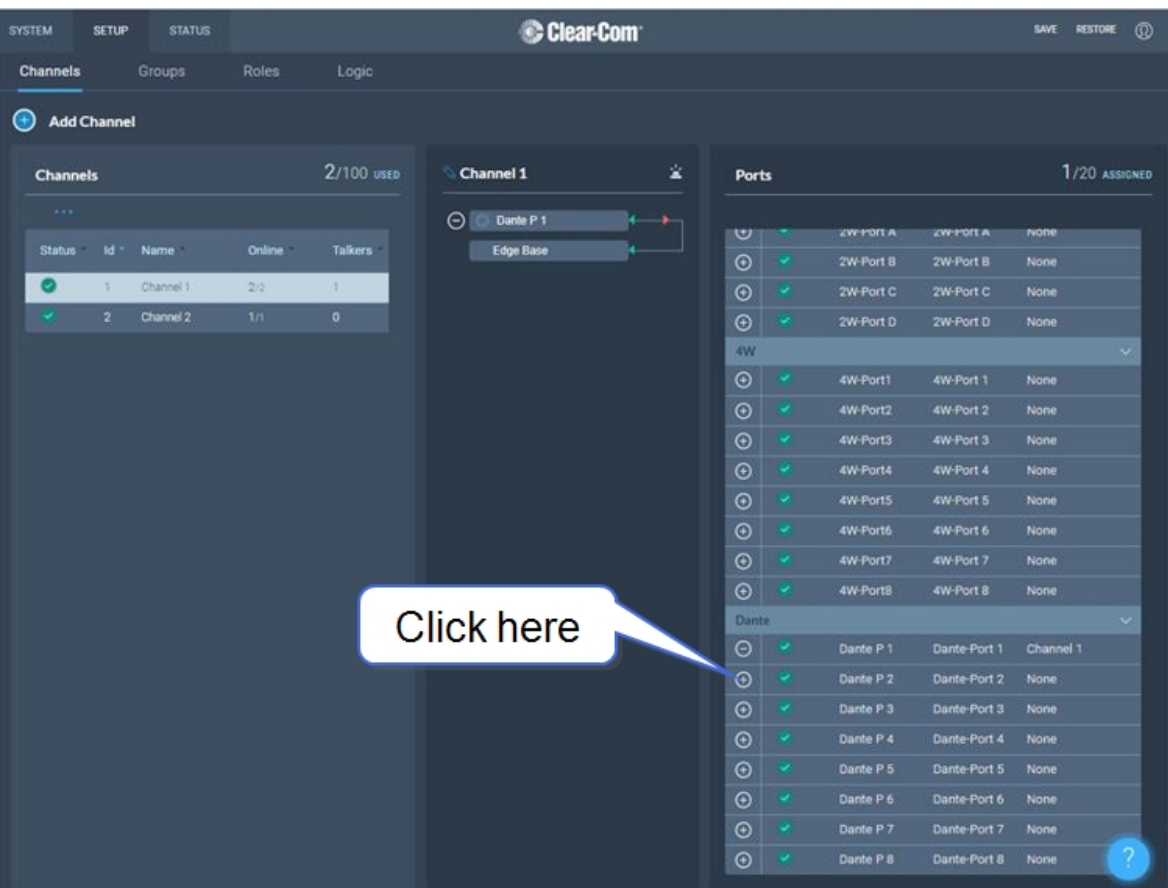

# 9 Using 2-Wire Systems

This chapter describes how to use the Arcadia Central Station with 2-Wire intercom devices. It contains the following sections:

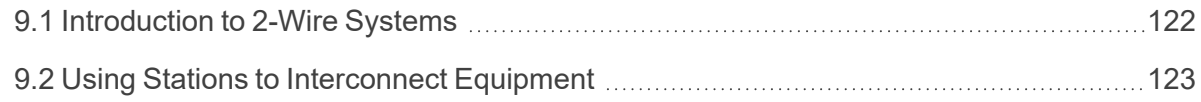

# 9.1 Introduction to 2-Wire Systems

<span id="page-121-0"></span>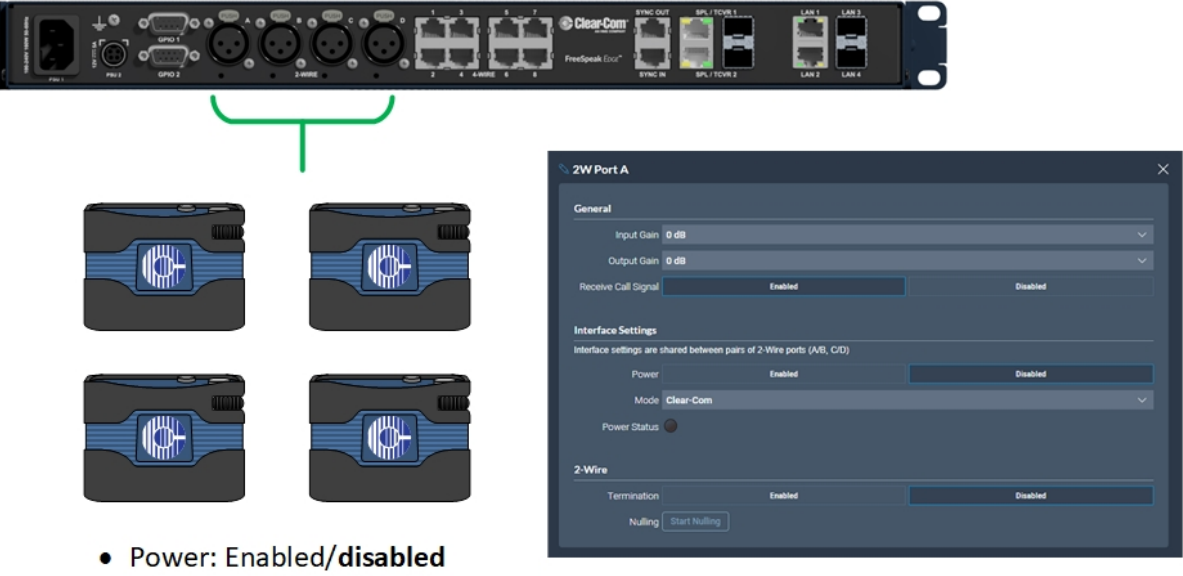

- Mode: Clear-Com/RTS
- Termination: Enabled/disabled
- Nulling: Start Nulling

When connecting 2-wire equipment the following applies:

- Every time equipment is changed on a 2-wire interface (port) you should perform nulling. You must null every time you add wired resources to your system.
	- No one should listen during the nulling process.
	- It is good practice to press the remote mic kill (RMK) button on all channels before nulling.
- Encore beltpacks can be powered by the Arcadia Central Station via the partyline. Quantity of beltpacks and length of cable are variables, dependent on the type of devices and existing cabling. To calculate what will work best in your circumstances, see the Encore Partyline Power [Calculator,](https://clearcom.me/encore-calc) available from the Clear-Com website.
- **Enable/disable the partyline power. Default setting: Disabled.**

These functions can be set either in the 2-wire port settings page of the Core Configuration Manager (CCM) or from the front panel screens on theArcadia Central Station.

• Enable/disable Line termination. The line should only be terminated once on interconnected devices, do not terminate on more than one piece of equipment. Default setting: **Disabled**.

Line termination is set in the CCM (not the front panel menu system). To do this, in the CCM navigate to: **Hardware > Resources > Physical Ports**. See below.

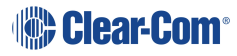

To configure 2-wire port settings in the CCM navigate to: **Hardware > Resources > Physical Ports > (select port)** :

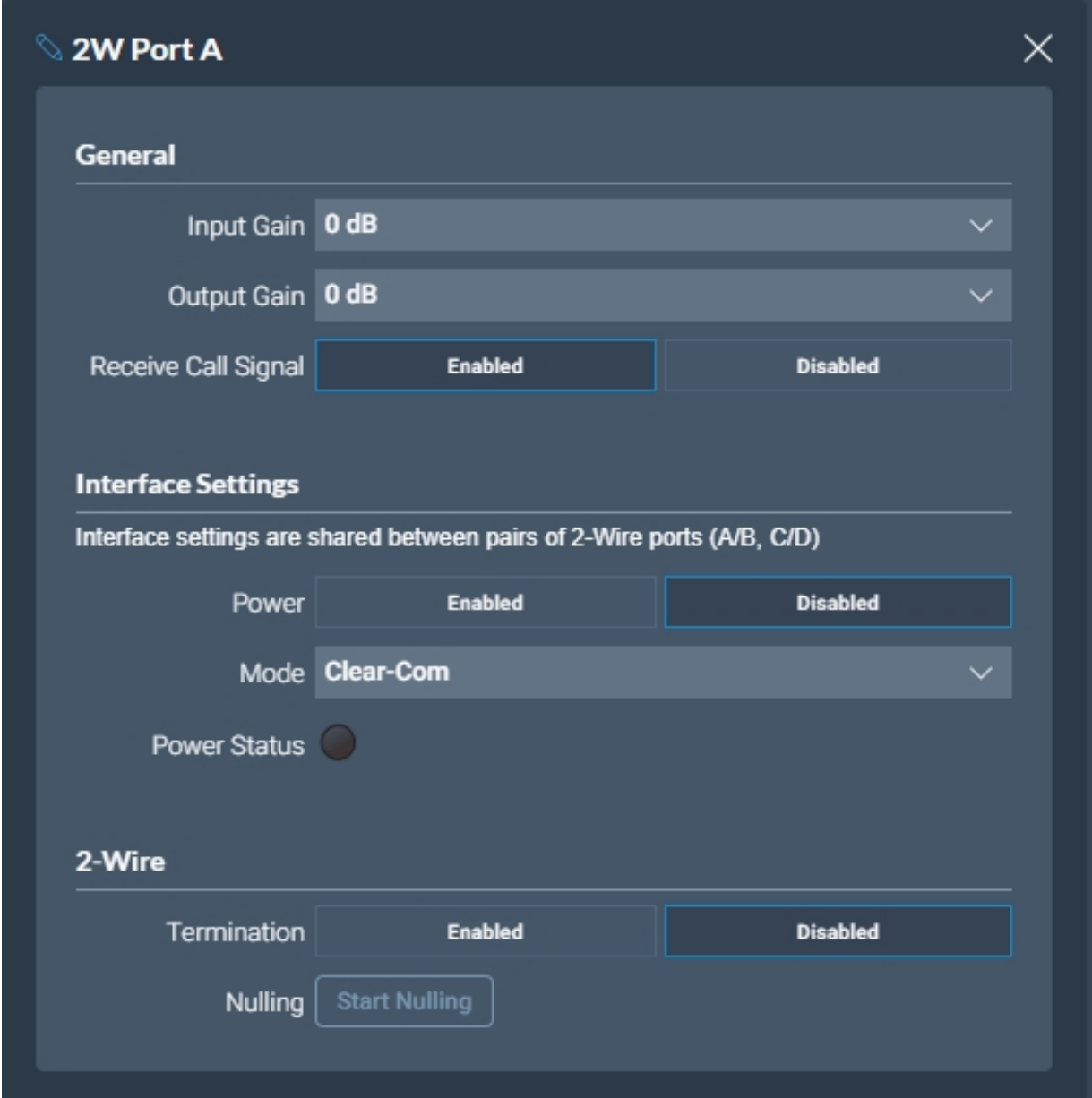

# 9.2 Using Stations to Interconnect Equipment

<span id="page-122-0"></span>When connecting Clear-Com Stations to other Clear-Com equipment and third-party systems (2-wire) use the following guidelines.

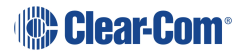

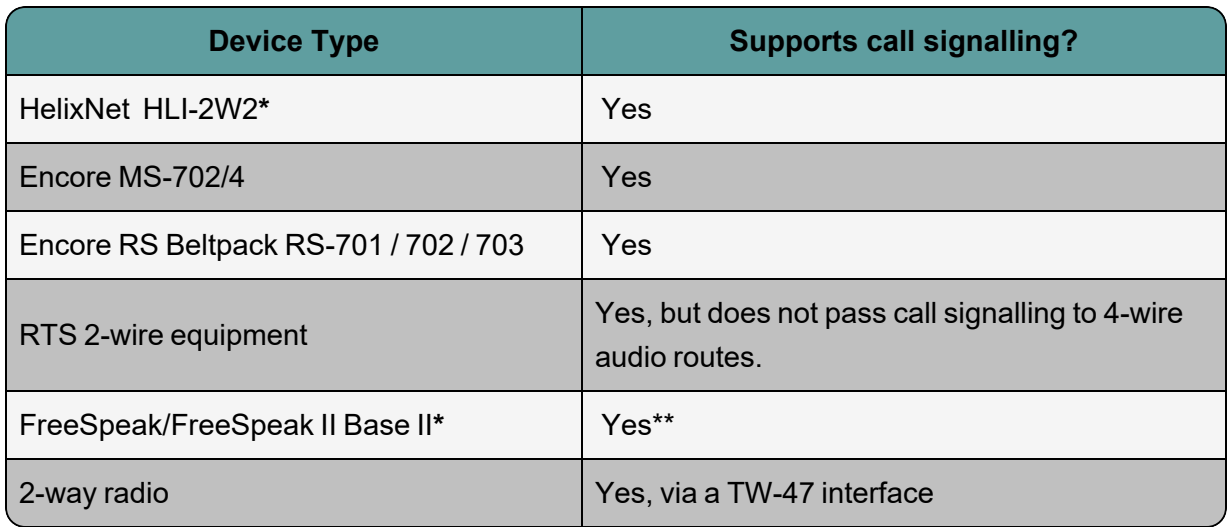

**\***Where there is a choice between a 2-wire and a 4-wire connection, 4-wire provides the best audio quality and is preferred.

**\*\*** On a FreeSpeak II Base Station only ports 3 and 4 support call signalling.

# 10 Using 4-Wire Systems

This chapter describes how to use the Arcadia Central Station with 4-Wire intercom devices. It contains the following sections:

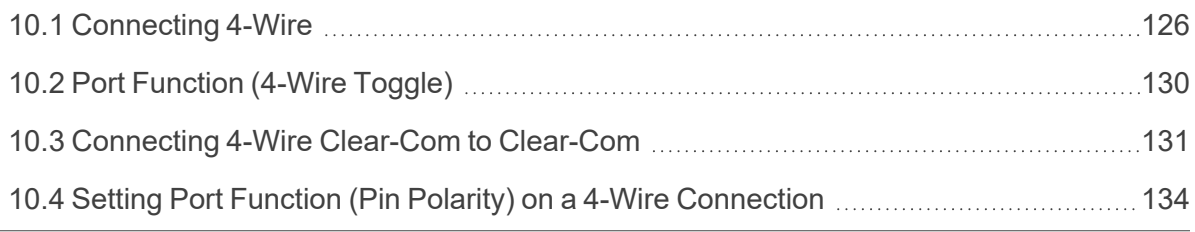

# 10.1 Connecting 4-Wire

<span id="page-125-0"></span>When referring to intercoms, a four-wire circuit describes an intercom connection (I/O) where there are four wires (two paths) and the paths are different for talk and listen.

Analog or four-wire circuits use two pairs for balanced line-level audio signals, one for input and the other for output, using four wires in total.

- Note: A four-wire audio circuit is further defined by the attribute that the two paths can be used for *unassociated signals. This means that the source input is not always associated with or routed* to the destination output. This is commonly known as a four-wire split or split port. At the time of *writing, a split port is only available on Eclipse-HX Digital Matrix products.*
- *Note: To minimize noise and meet regulatory requirements, use screened (shielded) cable when connecting 4-wire ports.*

### 10.1.1 Connecting Audio - Non-Clear-Com to Clear-Com (4-Wire)

All Clear-Com four-wire audio ports are analog format line level (0 dBu nominal / 18 dBu max).

When connecting non-Clear-Com equipment to a Clear-Com device, the following is the correct default pinout of the four-wire port (RJ45) for input and output.

*Note: Except the Eclipse MVX-A16 interface card (input 3 & 6, output 4 & 5).*

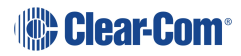

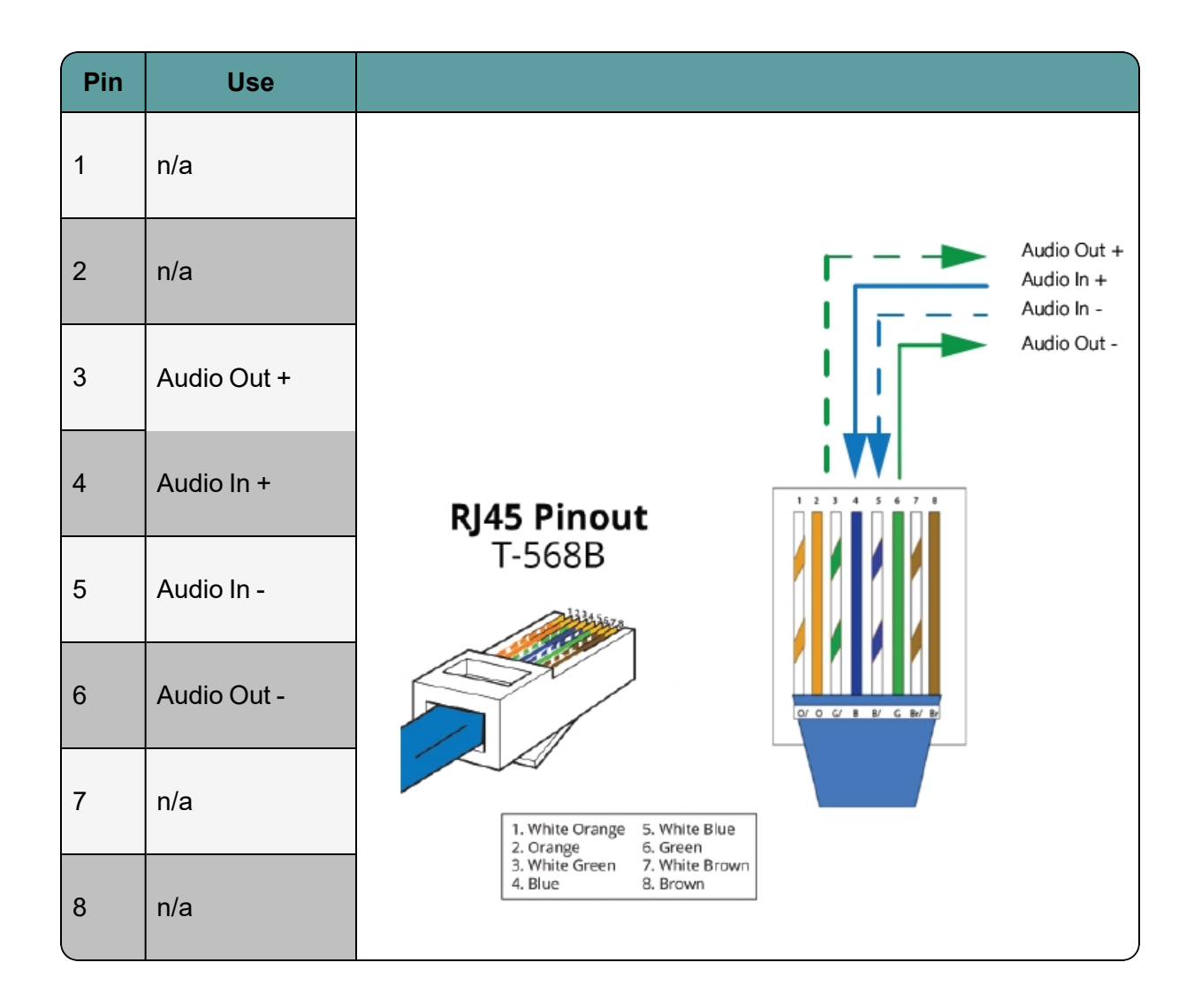

*Note: Always read your 3rd party manual before connecting to Clear-Com.*

*Note: The above diagram illustrates the default pinout mode for Clear-Com RJ45 : 4-wire-X. See Port Function for details.*

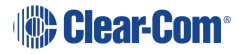

#### XLR Breakout Cable Termination to RJ45 4-Wire

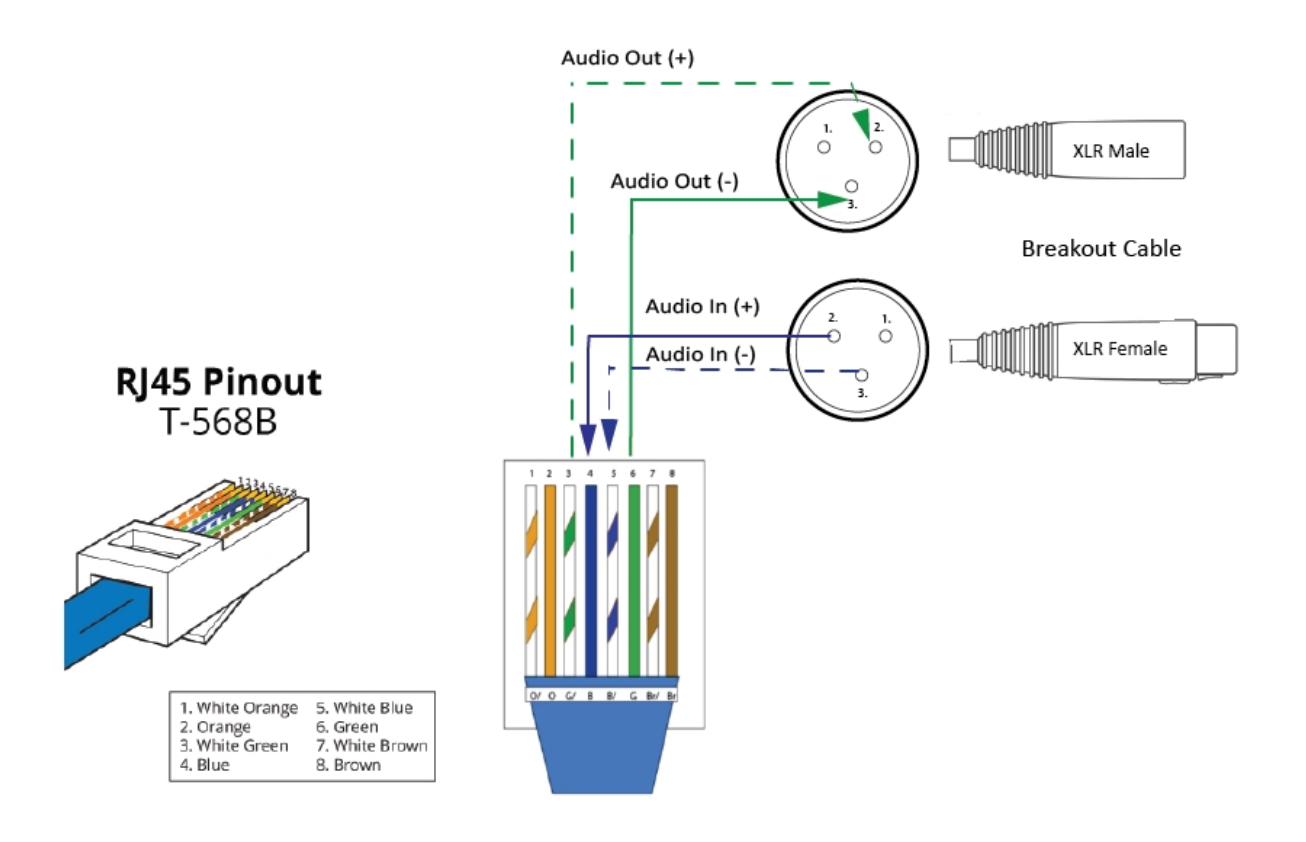

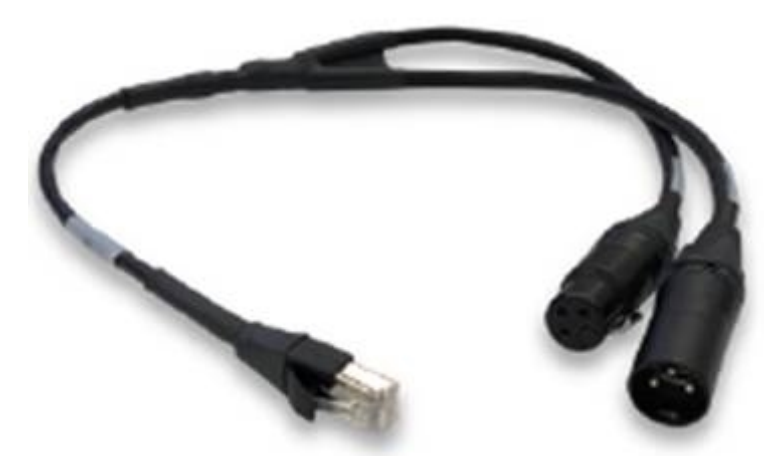

A breakout cable is supplied with the Arcadia and Edge base stations. For other connections you need to make your own cable.

The cable is available to buy from Clear-Com:

**CAB-RJ45-PGM-SA** - Four-Wire Analog Audio Splitter Cable - PGM/SA with RJ45 to 3-pin XLR-F & 3-pin XLR-M.

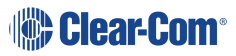

## XLR Panel Termination (Non-Clear-Com) to RJ45 4-Wire

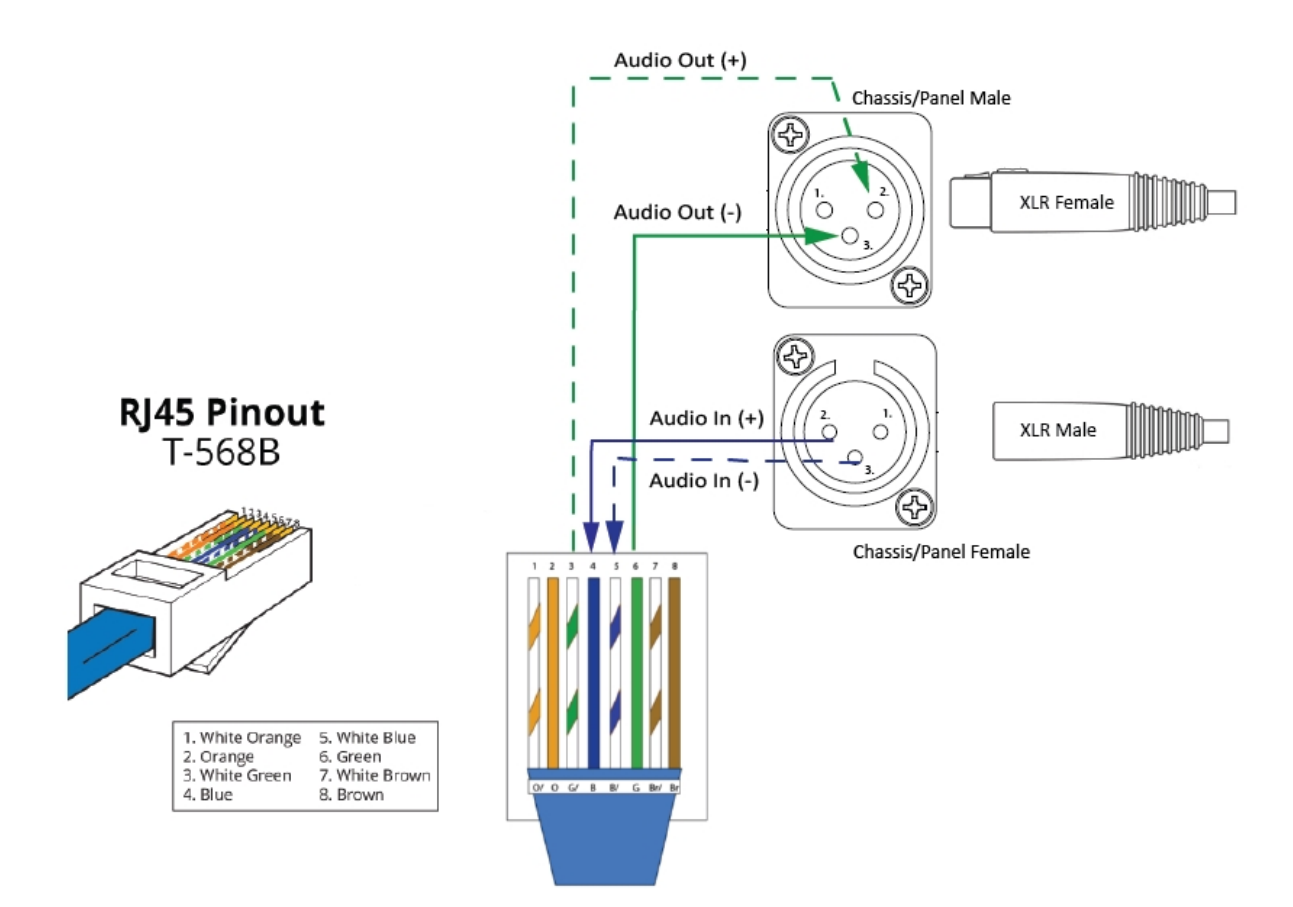

# 10.2 Port Function (4-Wire Toggle)

<span id="page-129-0"></span>Some 4-wire RJ45 connectors on Clear-Com products include a software switch that toggles audio I/O pin configuration on the connectors according to the device you are connecting to. This means that when connecting to Clear-Com devices, a cross-over cable is not necessary.

Clear-Com devices can have the following RJ45 4-wire pinouts:

- Clear-Com 4-Wire (To Panel on older systems)
- <sup>l</sup> Clear-Com **4-Wire -X**(**To Matrix** on older systems)
- <sup>l</sup> Configurable, (either pinout is possible, according to the **Port Function** toggle switch).

To set the **Port Function** toggle, go to **Port Options** in the CCM or the device front panel menu system.

#### RJ45 Pinouts (Port Function Toggle)

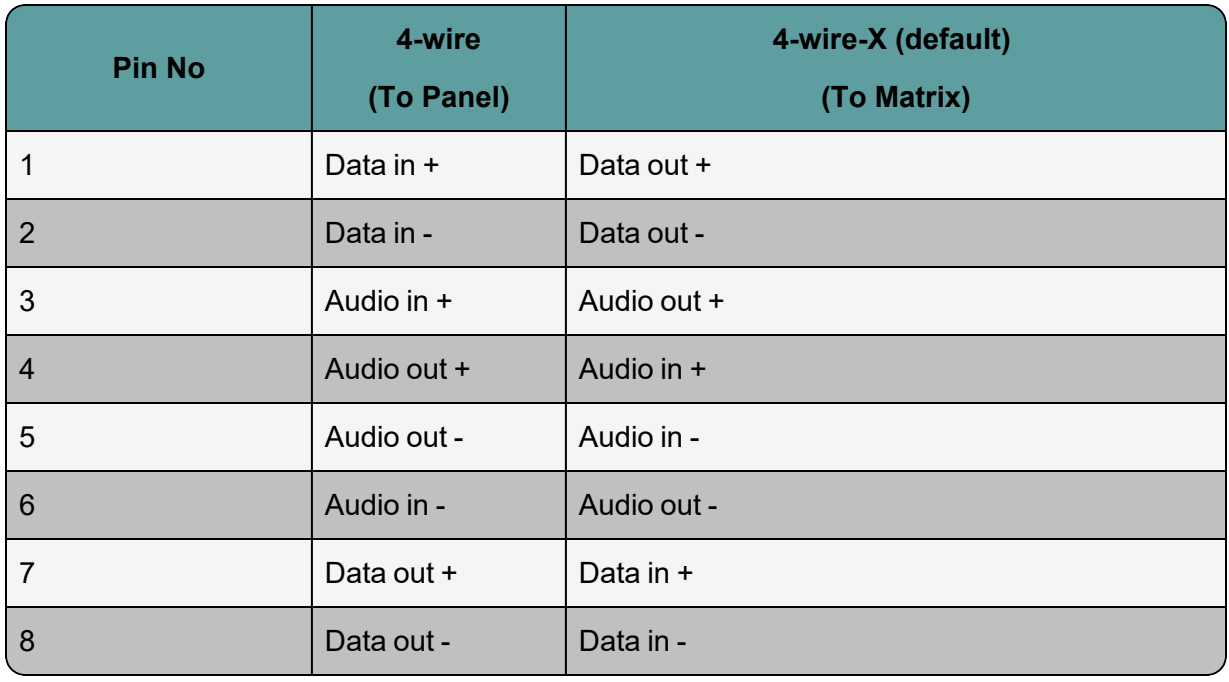

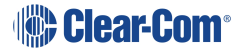

## Clear-Com RJ45 4-Wire Pinout type by Device

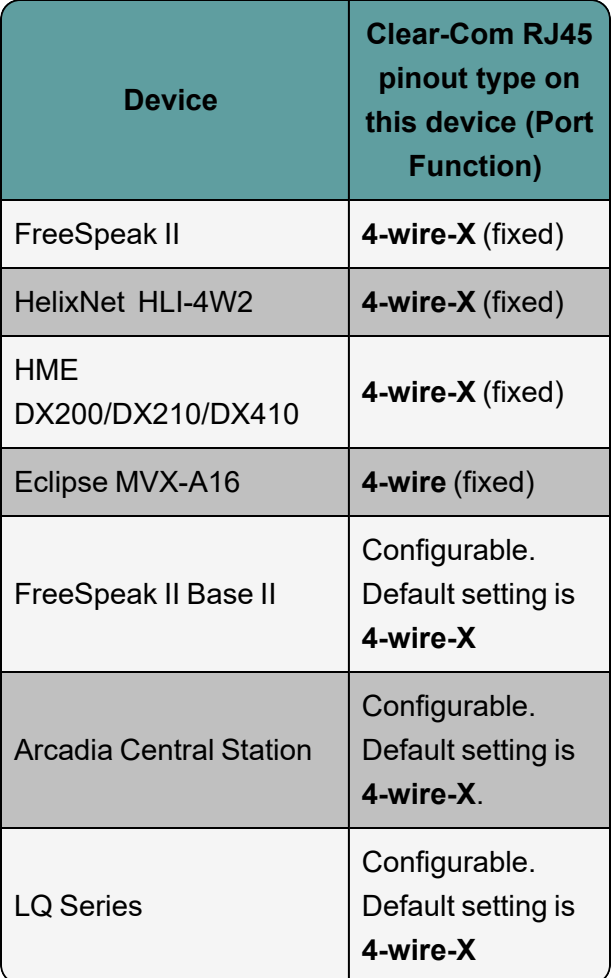

# 10.3 Connecting 4-Wire Clear-Com to Clear-Com

<span id="page-130-0"></span>When connecting Clear-Com to Clear-Com, one device must be in **4-wire** mode and one device must be in **4-wire-X** mode if you wish to use a straight-through cable.

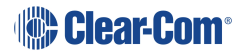

#### Arcadia Central Station rear connectors  $\circ$  .  $\circ$ HH) HHE  $\left[ \begin{matrix} \cdot \end{matrix} \right]$ Pin No: 4-wire-X Pin No: 4-wire  $\mathbf 1$ Data out +  $\mathbf 1$ Data in +  $\vert$ <sub>2</sub> Data out -Data in - $\overline{\mathbf{c}}$ 3 Audio out +  $\overline{\mathbf{3}}$ Audio in + Cat 5/6e straight- $\vert$ 4 Audio in +  $\overline{4}$ Audio out + through cable 5 Audio in -5 Audio out -6 Audio out -6 Audio in - $\overline{7}$ Data in +  $\overline{7}$ Data out + 8 Data in - $|8|$ Data out -HLI-4W2 module Arcadia 4-wire pinout is **OOOOO** configurable

#### Example 1: Arcadia Central Station to HelixNet Main Station

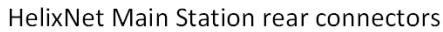

#### Example 2: Eclipse-HX MVX-A16-HX card to LQ 4W2

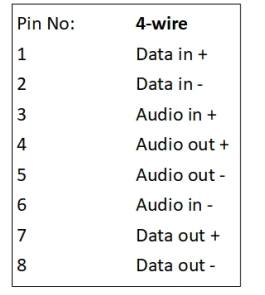

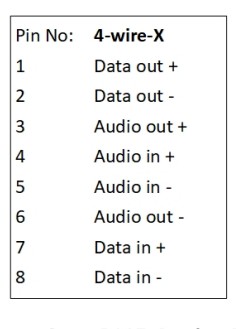

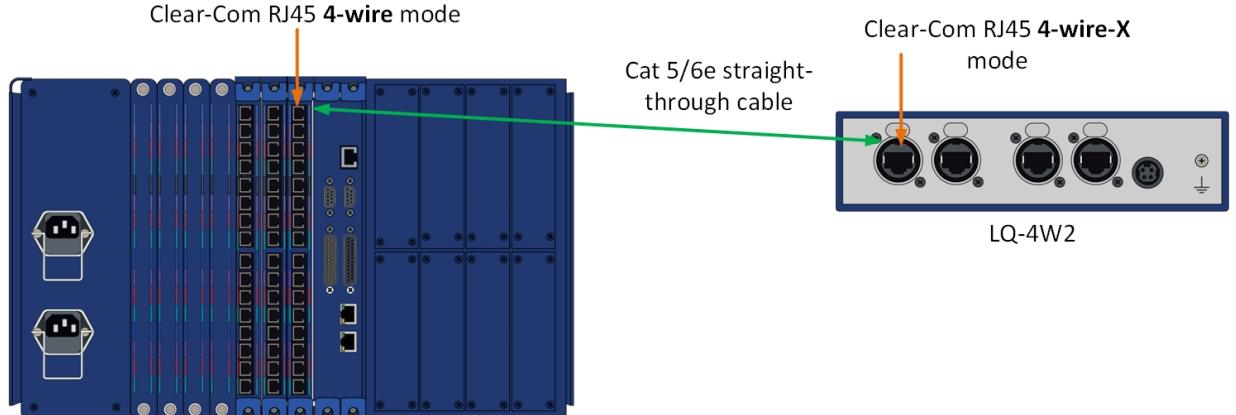

Eclipse HX-Median with MVX-A16-HX card

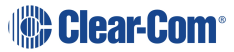

Example 3: 4-Wire RJ45 port 8 on Edge and Arcadia Base Stations - PGM and **STGAN** 

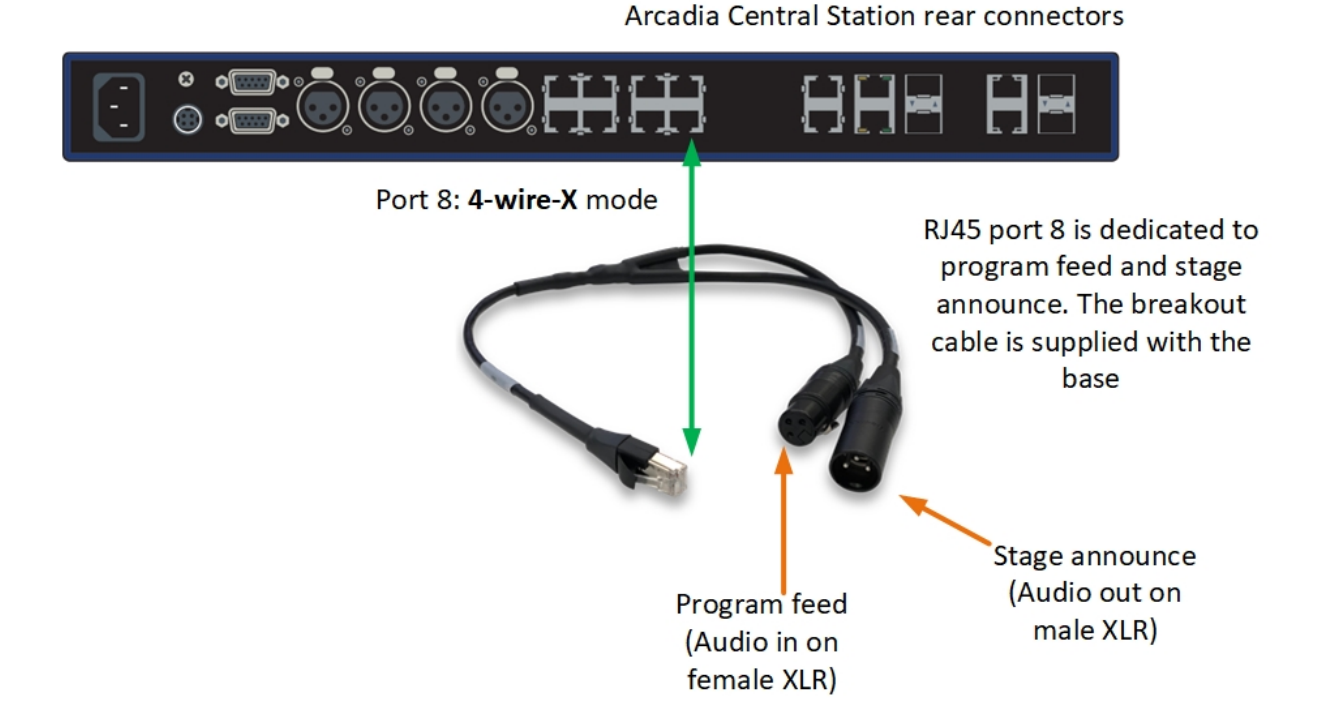

## 10.3.1 Example 4: Eclipse-HX MVX-A16-HX card to HelixNet Main Station

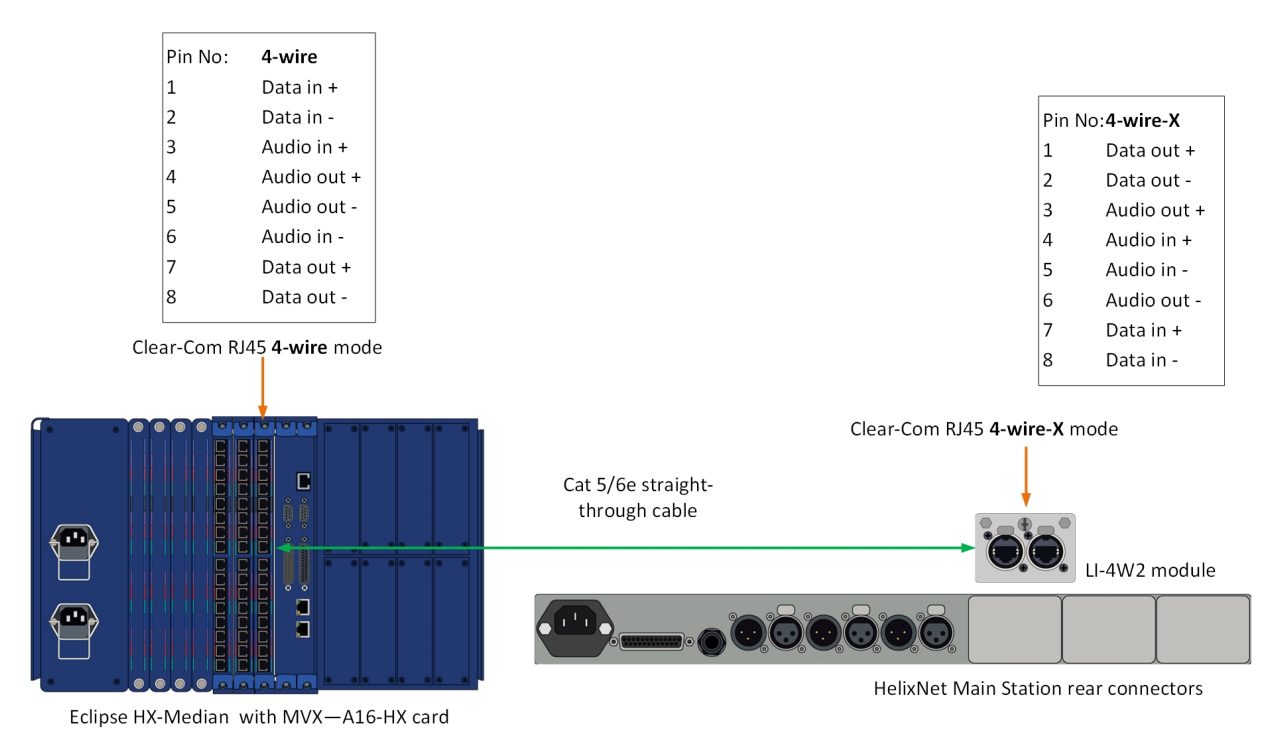

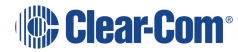

## 10.3.2 Example 5: FreeSpeak II Base II to HelixNet Main Station

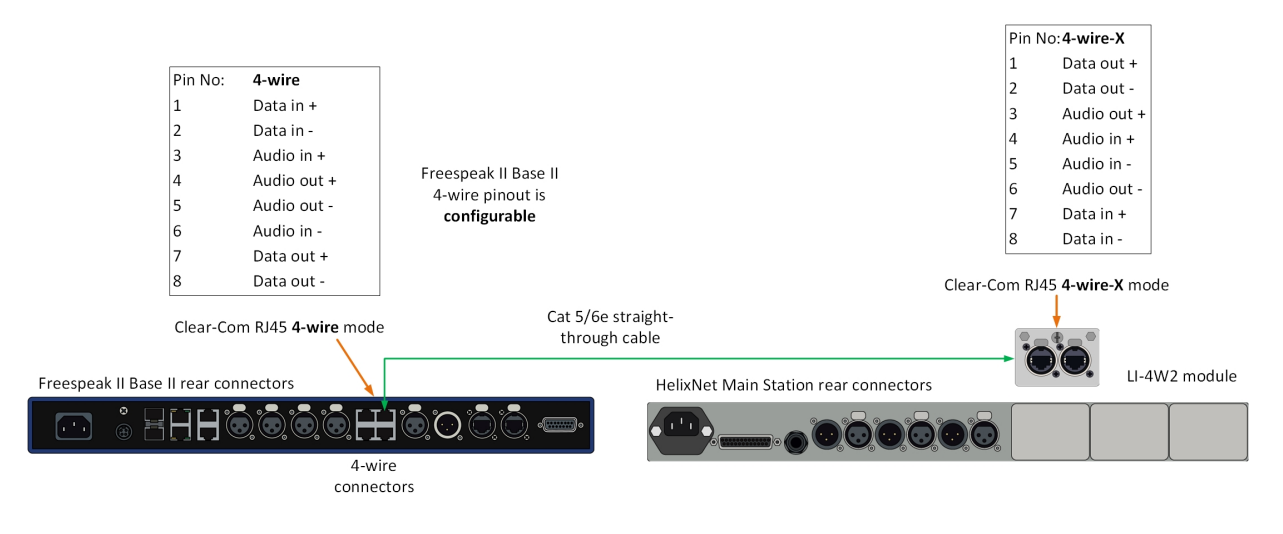

# 10.4 Setting Port Function (Pin Polarity) on a 4-Wire Connection

- <span id="page-133-0"></span>1. Connect the devices using 1:1 Cat5/6/6e cable.
- 2. In the CCM, navigate to **Hardware > Resources > Physical Ports**.
- 3. Select the 4-wire port.
- 4. Select **Port Function**.

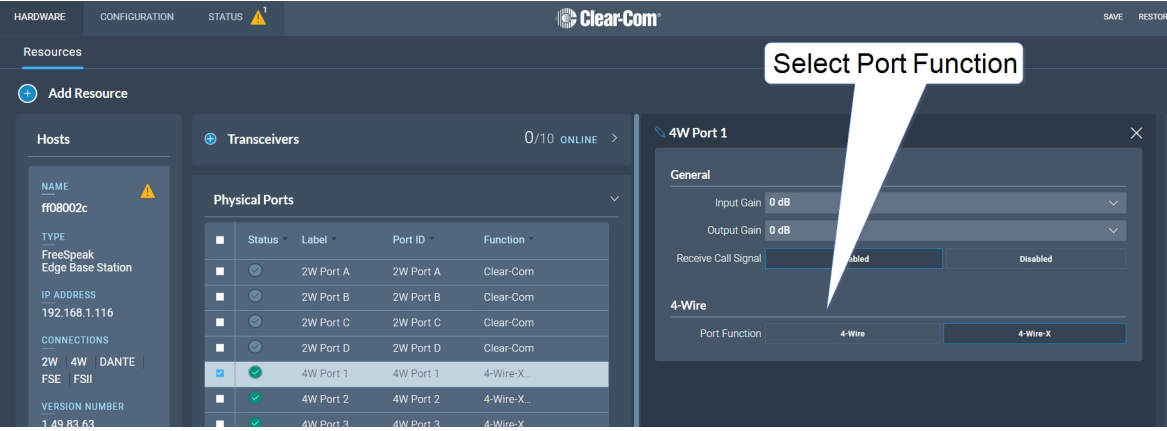

# 11 Upgrading Firmware

This chapter describes how to upgrade the firmware on your Station. It contains the following sections:

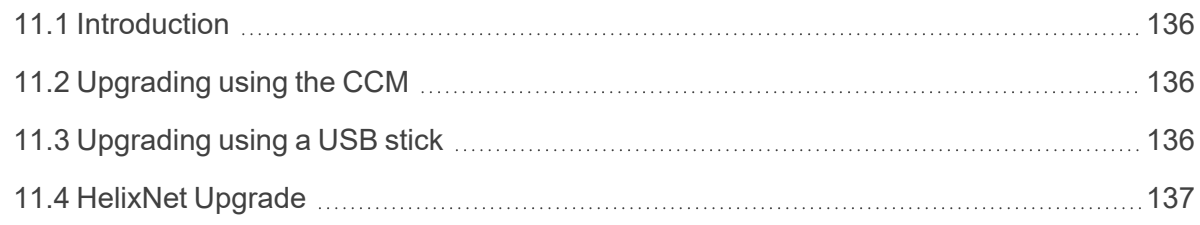

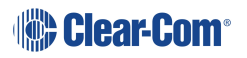

# 11.1 Introduction

<span id="page-135-0"></span>There are two ways to upgrade the firmware on the Arcadia Central Station:

- Using the CCM web interface. When upgrading from the CCM, you can upgrade all connected resources (for example, transceivers and beltpacks).
- Using a USB stick (USB A on the front of the Arcadia Central Station). When upgrading in this way, only the Arcadia Central Stationcan be upgraded.

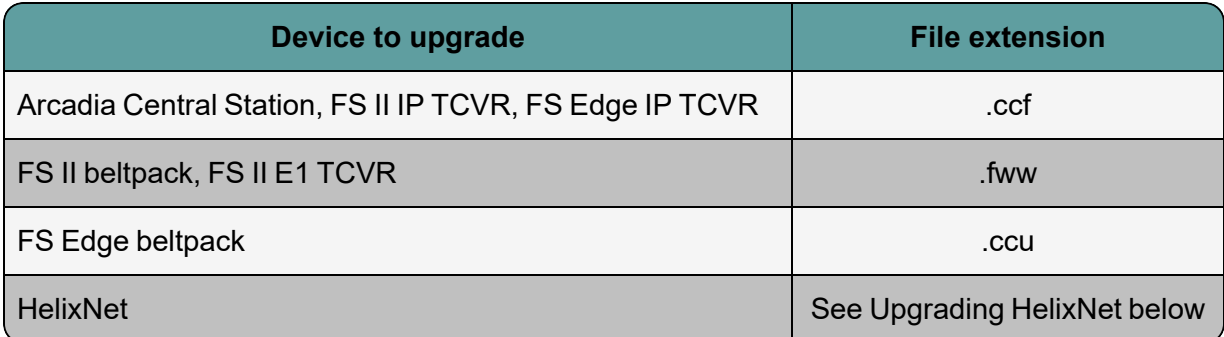

# 11.2 Upgrading using the CCM

- <span id="page-135-1"></span>1. In the CCM, navigate to **Hardware > Host > Upgrade.**
- 2. Press **Select File** and select the file containing the updated firmware.
- 3. When the file is uploaded, the **Upgrade** button will be enabled.
- 4. Press the **Upgrade** button.
- 5. The upgrade process will start and the Arcadia Central Station will reboot before being available again.
- <span id="page-135-2"></span>6. The new version of the firmware will be displayed in the **Hosts** panel.

## 11.3 Upgrading using a USB stick

- 1. Copy the firmware file onto a USB stick. The file must be at the top level of the USB drive, not within any folders.
- 2. Insert the USB into the USB port on the front of the Arcadia Central Station.
- 3. Press the **Menu** button.
- 4. Using the rotary controllers, navigate to **Administration > Software > Update**.
- 5. The display will show the available firmware files stored on the USB. Select the one you require.

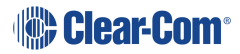

- 6. Press the 4th rotary encoder. The unit will upgrade and then reboot.
- <span id="page-136-0"></span>7. To check the current firmware version, in the menu system navigate to **Administration > Software > Current**. The current software version is displayed in the 4th menu screen.

## 11.4 HelixNet Upgrade

Upgrades to the HelixNet system are included with the Arcadia software. The HelixNet system requires that all connected devices have the same firmware. Therefore, any mismatches that are detected will cause an immediate and automatic upgrade (or downgrade) to the HelixNet devices on connection. The HelixNet system will also upgrade automatically when the Arcadia Central Station is upgraded.

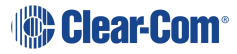

# 12 Licensing

This chapter describes how to upgrade your Arcadia Central Station license. It contains the following sections:

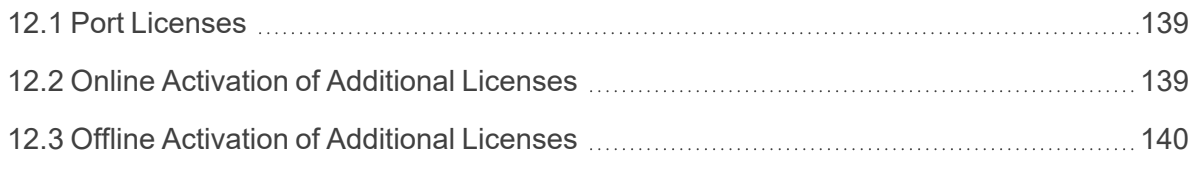

## 12.1 Port Licenses

<span id="page-138-0"></span>The Arcadia Central Station is available with several port licensing options:

- 16 ports
- 32 ports
- $-48$  ports
- $64$  ports
- 80 ports
- 96 ports
- $\cdot$  112 ports
- $\cdot$  128 ports

You can purchase additional port capacity in 16-port bundles to a maximum of 128 ports.

<span id="page-138-1"></span>Additional 16-port bundles are available from your Clear-Com dealer. When you purchase additional port bundles, Clear-Com will send you a code for your licenses that can be activated in the CCM of your Arcadia Central Station.

## 12.2 Online Activation of Additional Licenses

*Note: You can activate licenses online if your PC and Arcadia Central Station have an Internet connection on the same network.*

1. Navigate to **Hardware > Resources > Host > License**, and select **Add licenses online**.

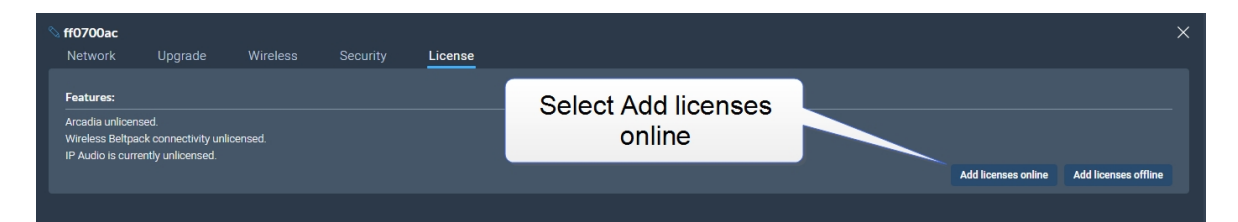

2. Enter the ticket you received from Clear-Com, and then select **Validate**.

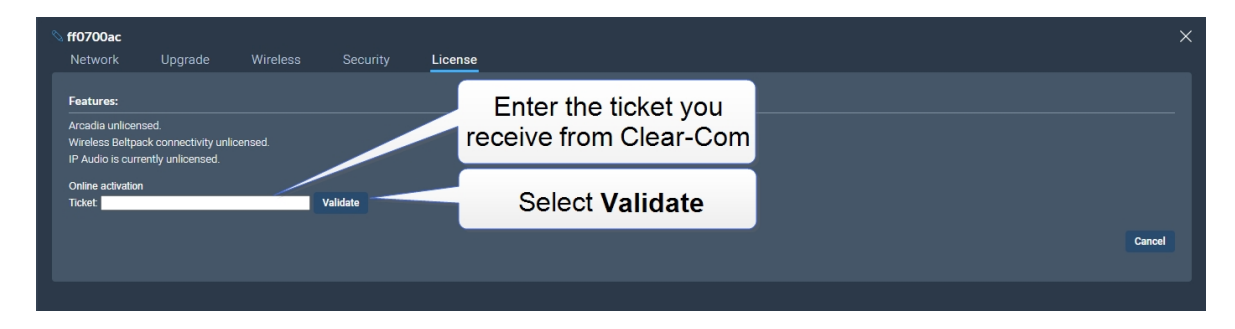

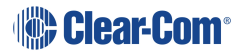

3. Click the checkbox, select the quantity of 16-port bundles or feature licenses you wish to install and click **Activate**.

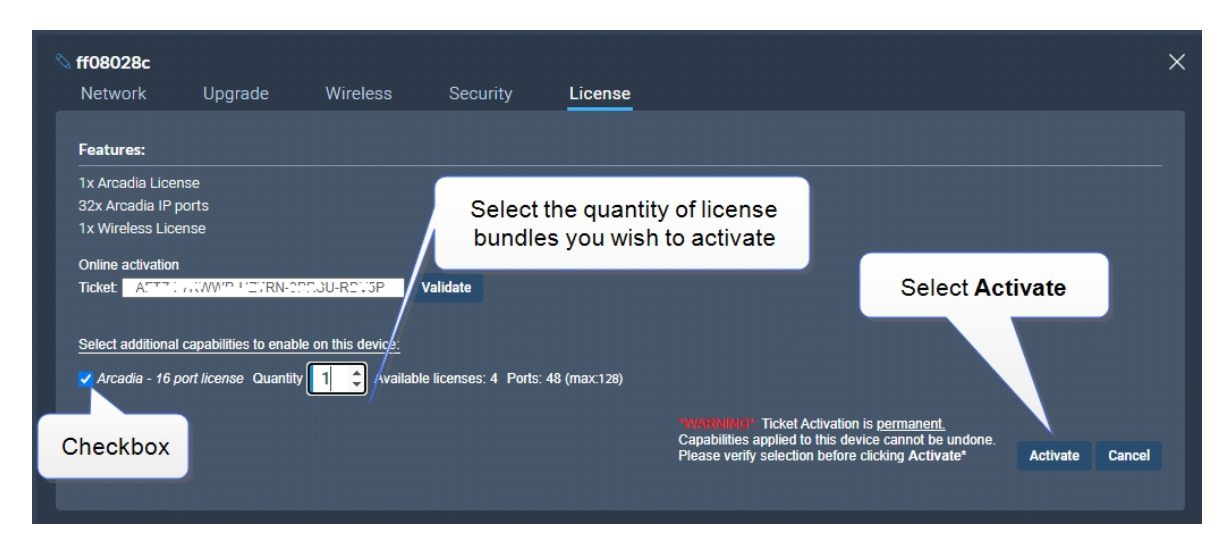

- 4. You must reboot the Station before the licenses take effect. In the CCM, navigate to **Status > Overview > Host Device** and select **Reboot**.
- <span id="page-139-0"></span>5. Once the licenses are activated, you will be able to see how many licenses you have in the **Hardware > Resources** page under **Licensed Ports**.

## 12.3 Offline Activation of Additional Licenses

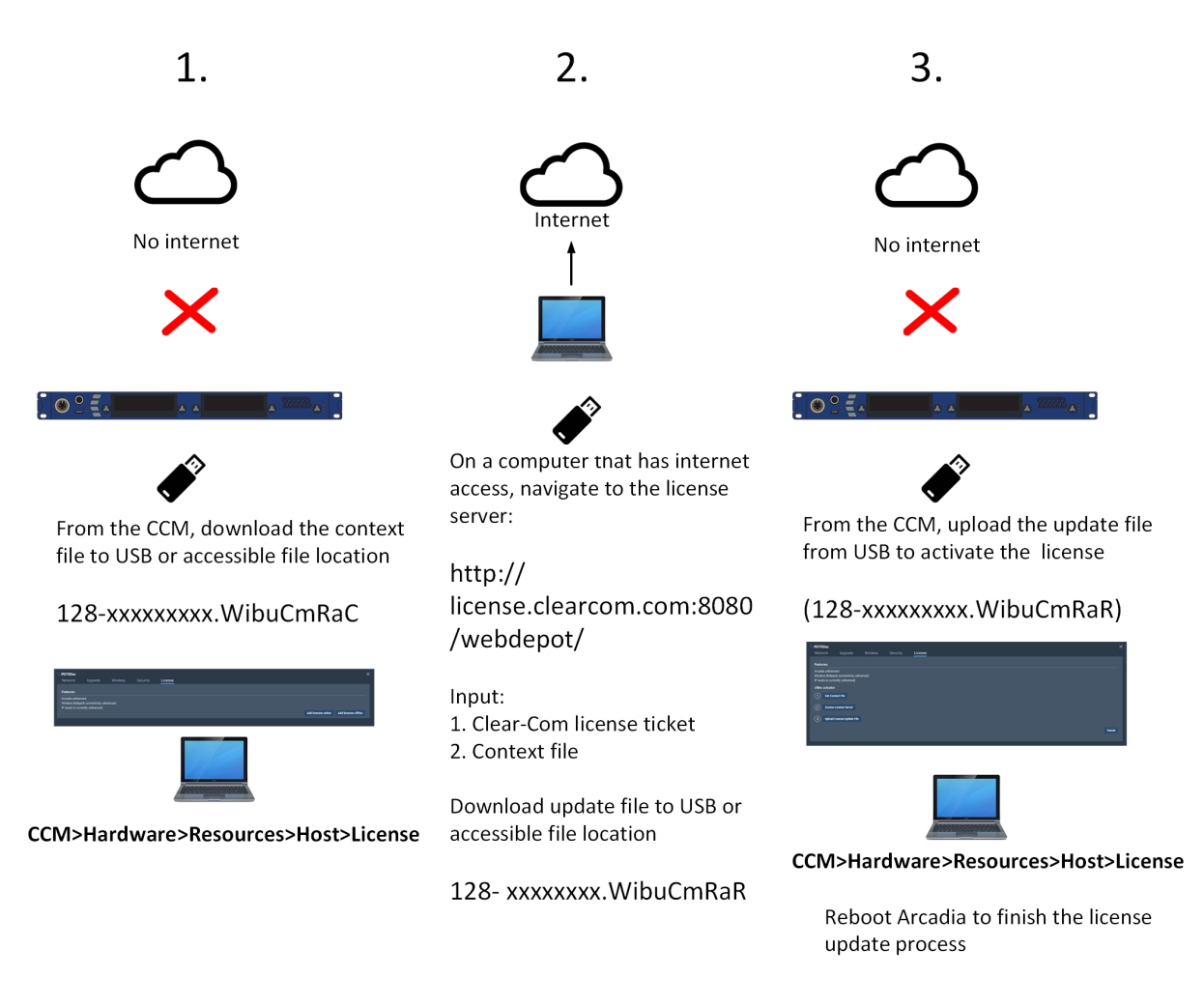

For detailed steps see below.

1. Navigate to **Hardware > Resources > Host > License**, and select **Add licenses offline**.

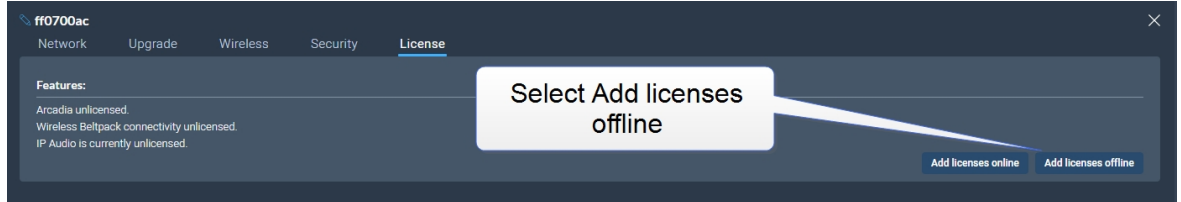

2. Select **Get Context File**.

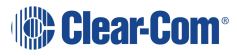

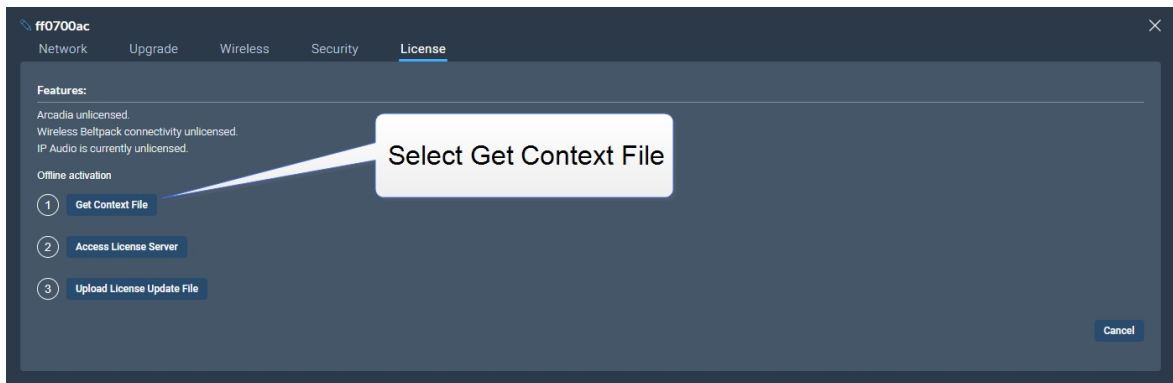

The context file downloads locally.

- 3. Use another PC which has internet access and connect a browser to http://license.clearcom.com:8080/webdepot/. As you will download the licenses into the previously downloaded context file (step 2) you need the context file on the new PC.
- 4. You will see the online license server. Enter your Clear-Com ticket number, and then Click **Next**.

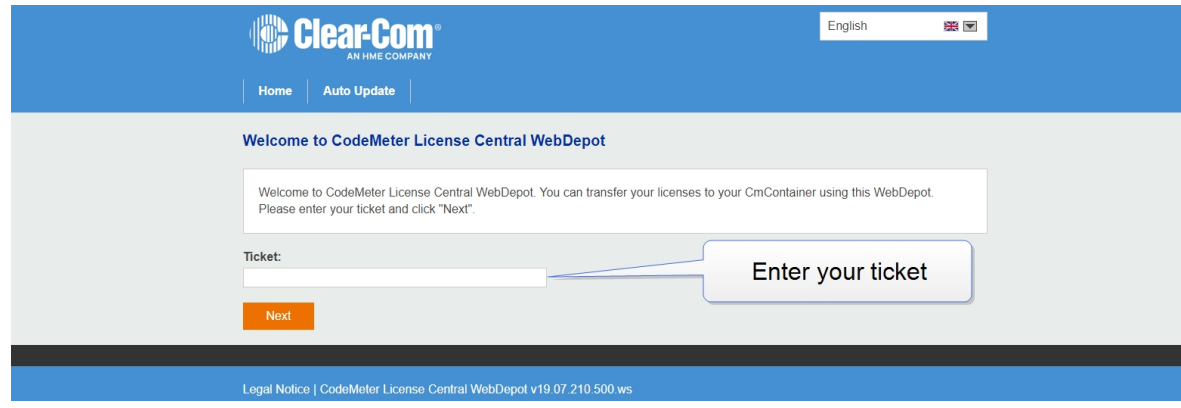

5. The licenses on your ticket are displayed on the screen. Select **Activate Licenses.**

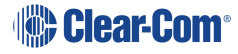

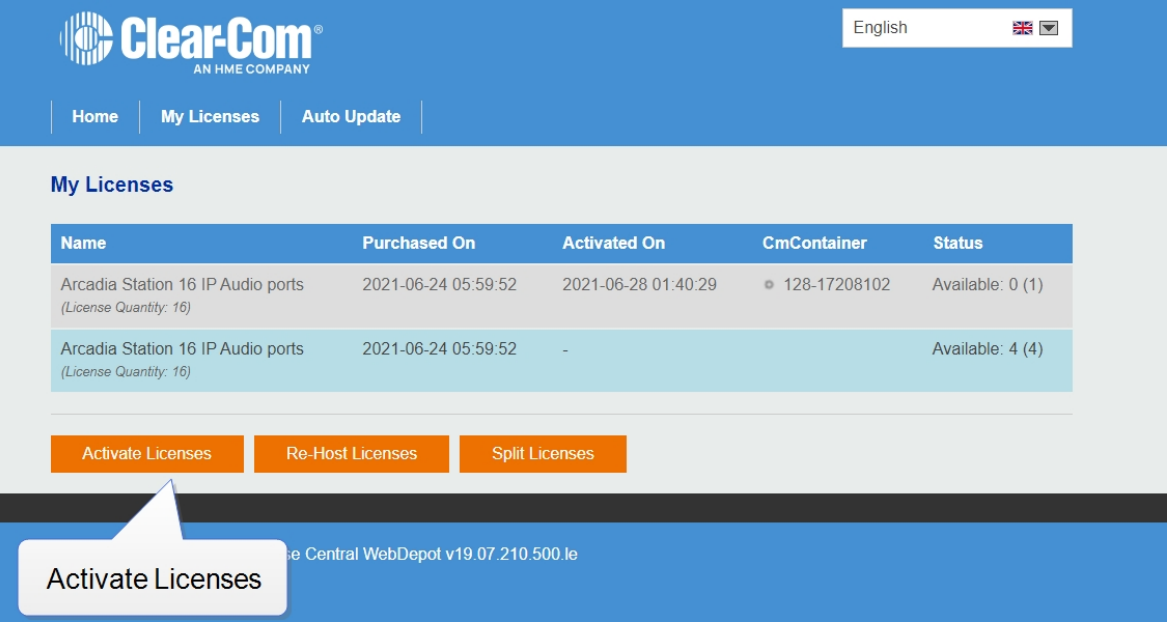

6. Select the left-hand option.

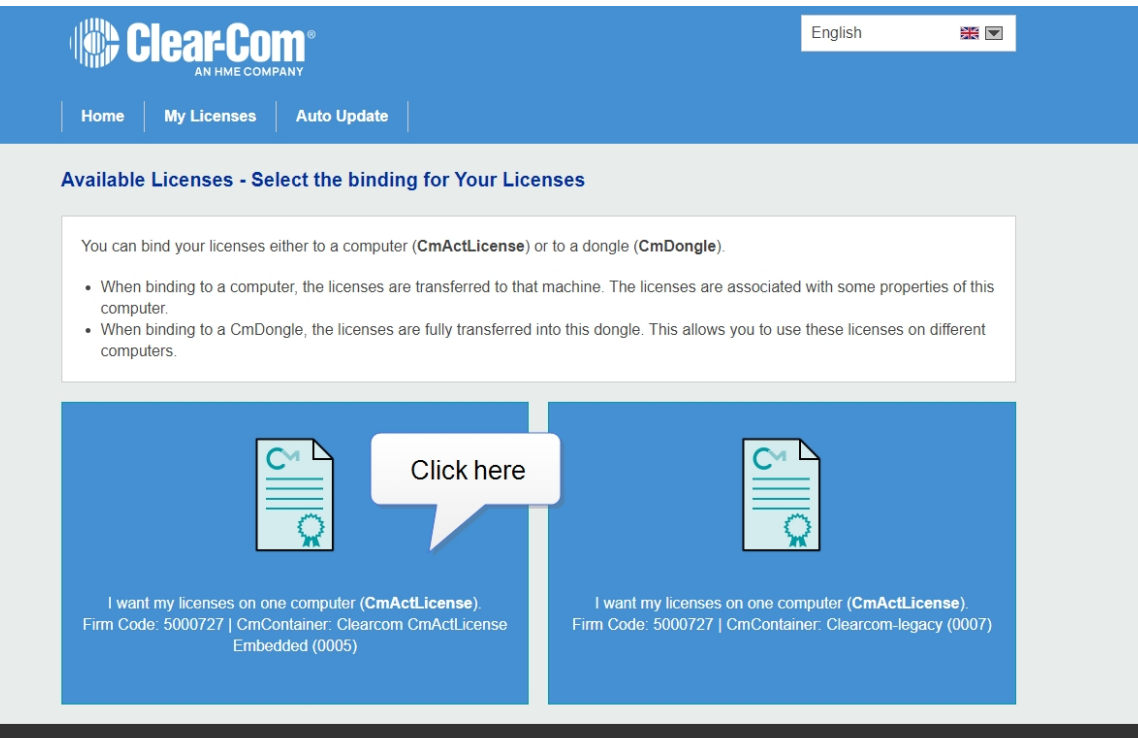

7. Click **File-based license transfer**.

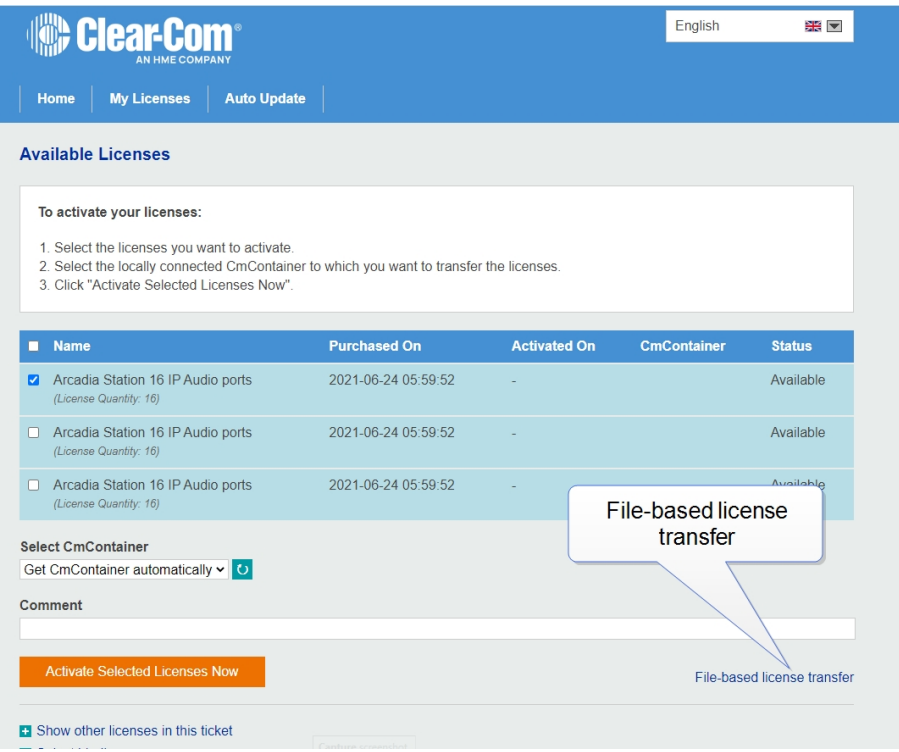

8. Select the required license(s). Click Choose File and navigate to the context file (downloaded in step 2). Select it. Then click **Start Activation Now**.

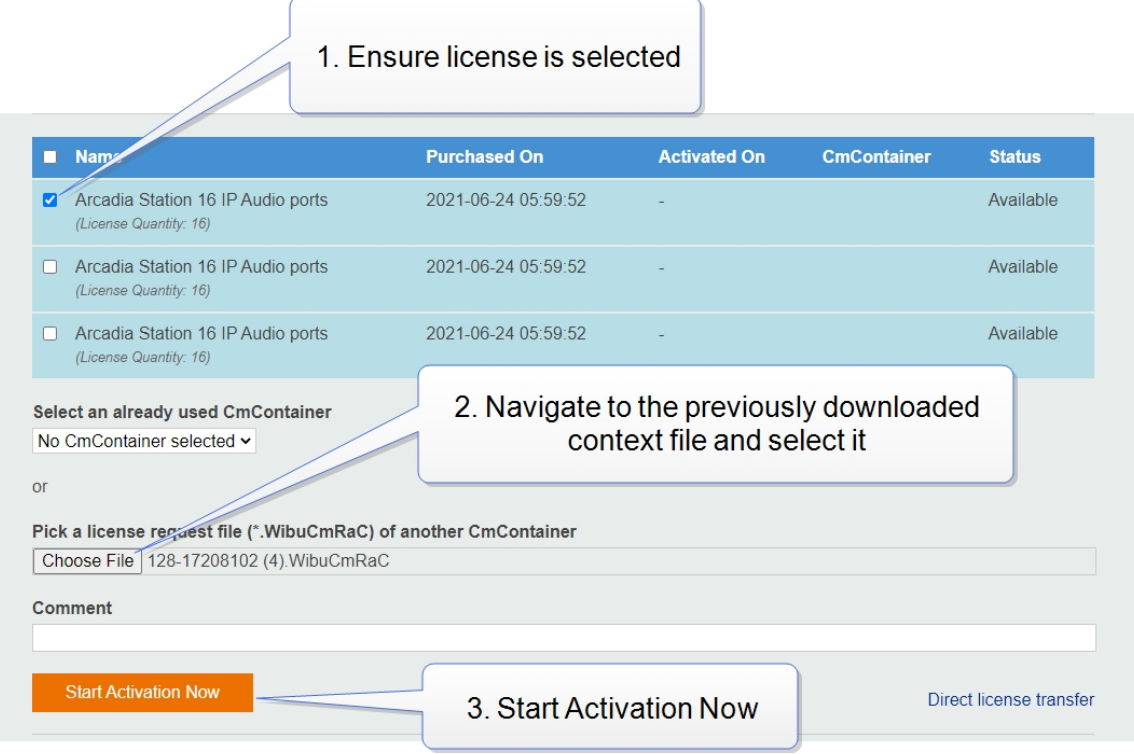

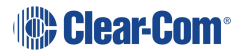
- 9. Download the License Update File
- 10. Do not **Upload Receipt Now**. Instead, return to the CCM and select **Upload License Update File**.

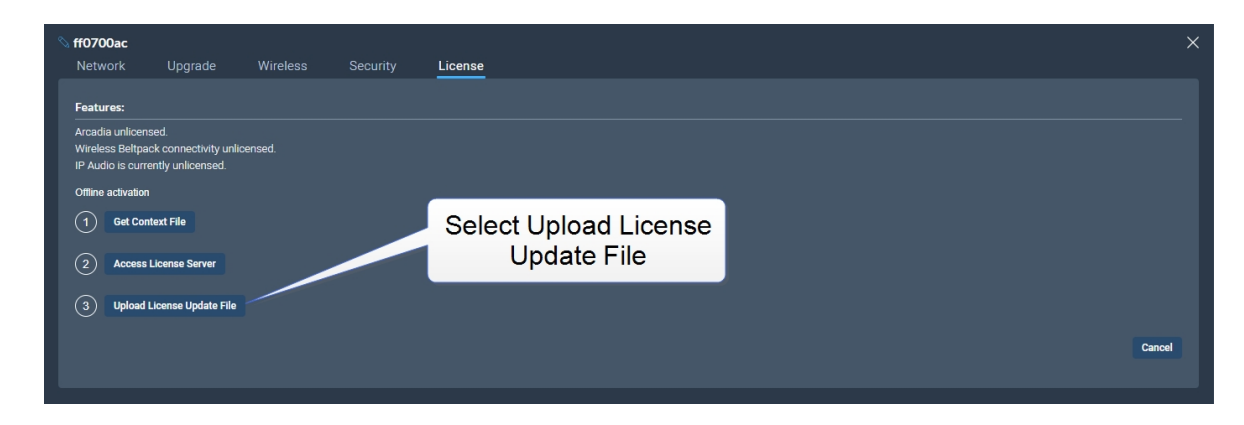

- 11. Navigate to where you have stored the downloaded file from Step 9 (128 xxxxxxxx.WibuCmRaU). Select the file. The license will upload.
- 12. You must reboot the Station before the licenses take effect. In the CCM, navigate to **Status > Overview > Host Device** and select **Reboot**.
- 13. Once the licenses are activated, you will be able to see how many licenses you have in the **Hardware > Resources** page under **Licensed Ports**. You can also see licensed features on the **Hosts** panel in the same page.

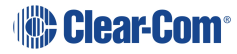

# 13 Security

This chapter describes important security features. It contains the following sections:

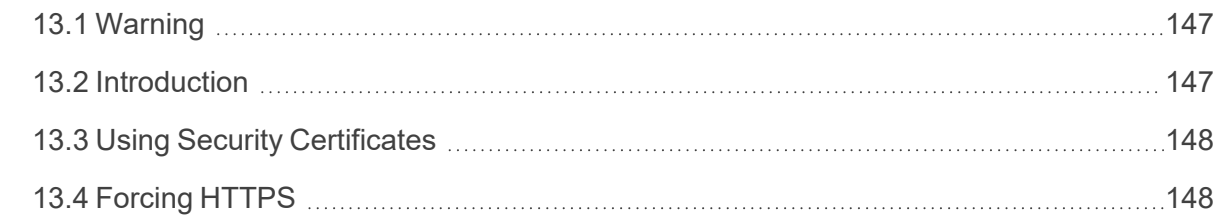

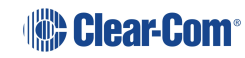

#### 13.1 Warning

<span id="page-146-0"></span>The CCM ensures that you do not turn off port 80 without testing your certificate. If you turn off port 80 without ensuring that you can reach the CCM using port 433 it is possible to get locked out of your CCM. If this happens, you must reset the Arcadia Central Station from the front panel menus. This will remove all configuration, including network details from your Arcadia Central **Station** 

- *Note: Some knowledge of certificate authorization and HTTPS is needed when setting up a secure connection between a PC hosting the Core Configuration Manager (CCM) and a Arcadia Central Station.*
- *Note: Each browser type (for example, Safari, Chrome, Edge, Firefox) uses its own method for certificate management. These methods can change with time and is beyond the control of Clear-Com. Please refer to the instructions supplied with your browser if you require more information.*

#### 13.2 Introduction

<span id="page-146-1"></span>The following are some of the main security features.

#### 13.2.1 Secure HyperText Transfer Protocol (HTTPS)

HTTPS is an adaptation of the HTTP protocol. It protects against an intermediary being able to intercept data between devices, using data encryption and Public Key Cryptography to create a secured channel.

#### 13.2.2 Using HTTPS

When using the CCM to establish your intercom setup, you might wish to protect your login credentials and configuration details from unauthorized interference. In this case you will establish an encrypted connection between the CCM and your Arcadia Central Station using the **Force HTTPS** feature.

#### 13.2.3 The Force HTTPS Feature

The Arcadia Central Station uses port 80 (HTTP) and port 433 (HTTPS) for management. If you wish to create a secured route for data between the CCM and the Arcadia Central Station you must:

- Install a security certificate
- Turn off port 80, forcing traffic to use port 433

This creates a certified and encrypted connection between the Arcadia Central Station and the PC accessing the CCM.

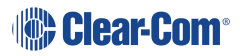

#### 13.3 Using Security Certificates

<span id="page-147-0"></span>There are three types of security certificate available. Choose the certification option that best suits your security requirements:

- $\bullet$  A certificate of your own choosing (full chain and private key)
- An EasyDNS authorized certificate for \*.clearcomdevices.com (this option requires you to register your Arcadia Central Station with a DNS server) and cannot be used unless your Arcadia Central Station has internet access
- The Clear-Com self-signed certificate

More detail about certificates:

- 1. **A certificate of your own choosing**. This option gives you complete control over the security of your Arcadia Central Station. This option requires specialized knowledge about how to obtain a fullchain certificate and private key, and how to install them on your browser. When using your own certificate you might have to provide a DNS server address and register the Arcadia Central Station.
- 2. **The EasyDNS certificate**. This is a commercial certificate. When using the EasyDNS certificate you have to have a DNS server address for Arcadia Central Station registration and a gateway for your device in order for the browser to verify the certificate with AlphaSSL and GlobalSign.
- 3. **The Clear-Com self-signed certificate (default)**. This certificate can be used in a private network (does not require Internet access to verify the certificate). It can also be used to perform an initial test of your security setup. **Warning**: Browsers can be configured to trust the self-signed certificate, but this process will vary between browsers.

#### 13.4 Forcing HTTPS

- <span id="page-147-1"></span>1. Chose and install a security certificate on the PC or browser used to reach the CCM of the Arcadia Central Station. Clear-Com offers a choice of 3 different types of certificate, offering different levels of security.
- 2. Test the certificate by trying to reach the CCM on the HTTPS port. Type: **HTTPS:// device IP address** in the browser URL field and press the [Enter] key.

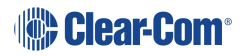

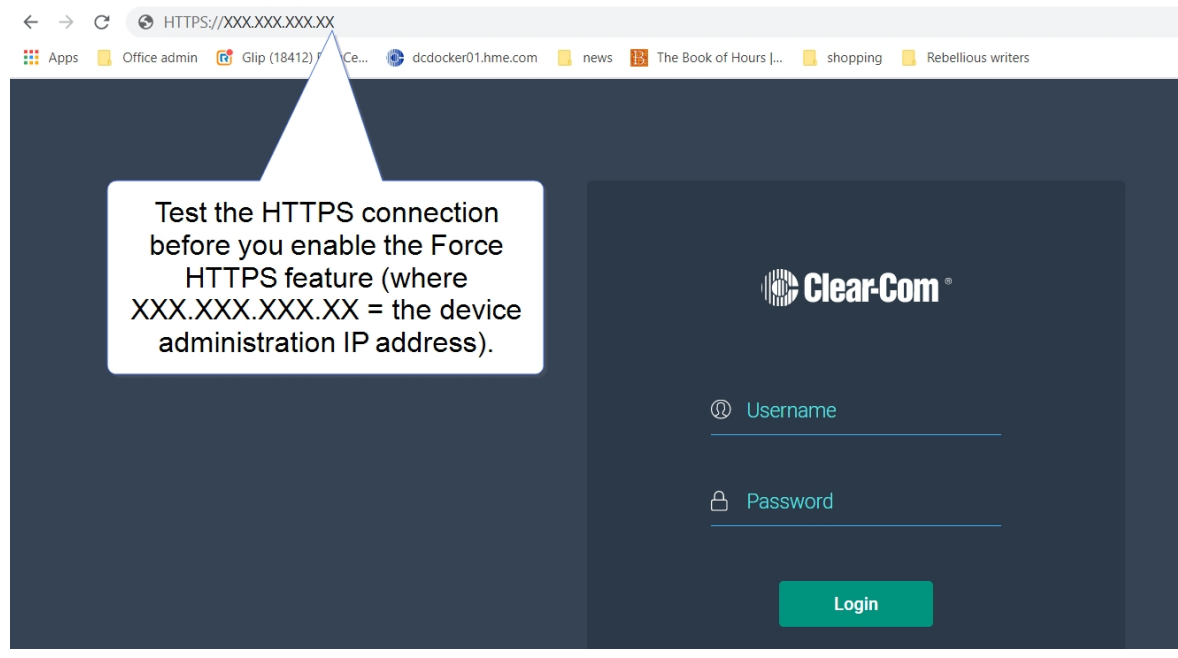

To enable **Force HTTPS** in the CCM navigate to: **Hardware > Resources > Host > Security** and click to enable **Force HTTPS**. This turns port 80 off, forcing traffic to use port 433.

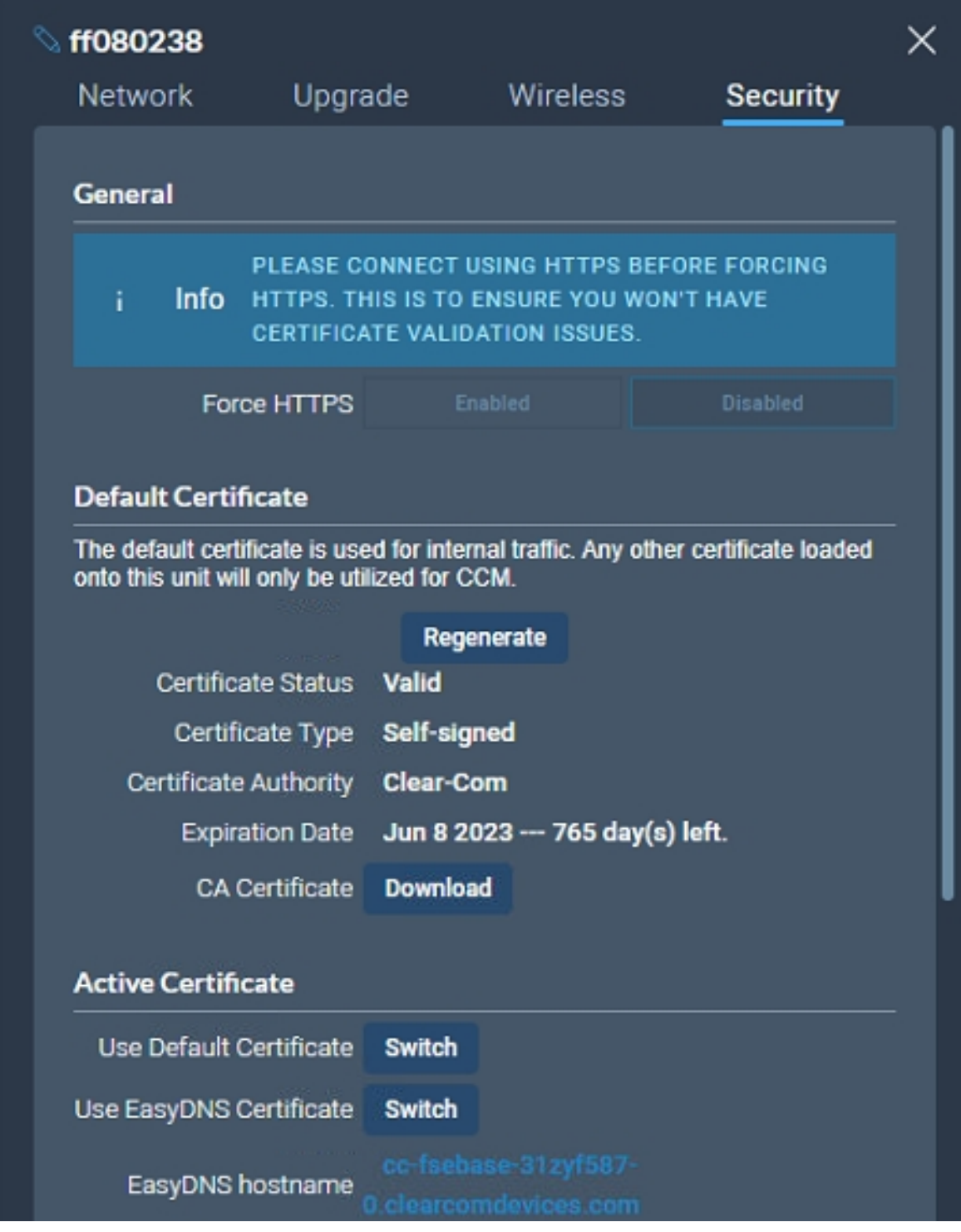

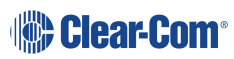

# 14 Appendix A: Pinouts

This chapter describes the pinouts of the connectors on the Arcadia Central Station. It contains the following sections:

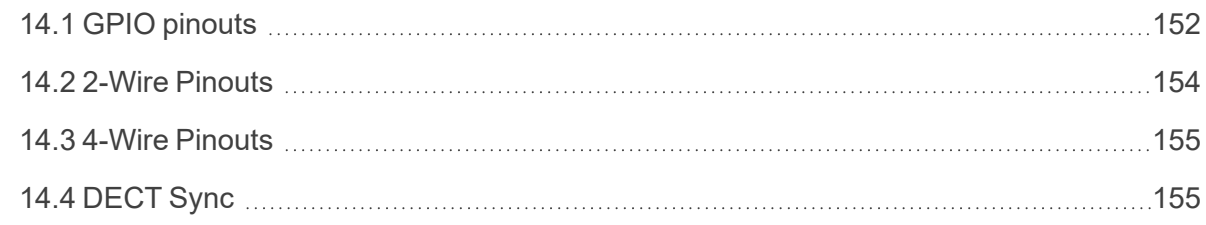

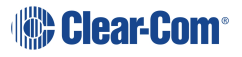

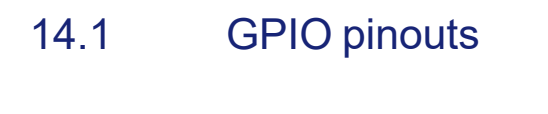

<span id="page-151-0"></span>GPIO 1 (Relay 1 &2)

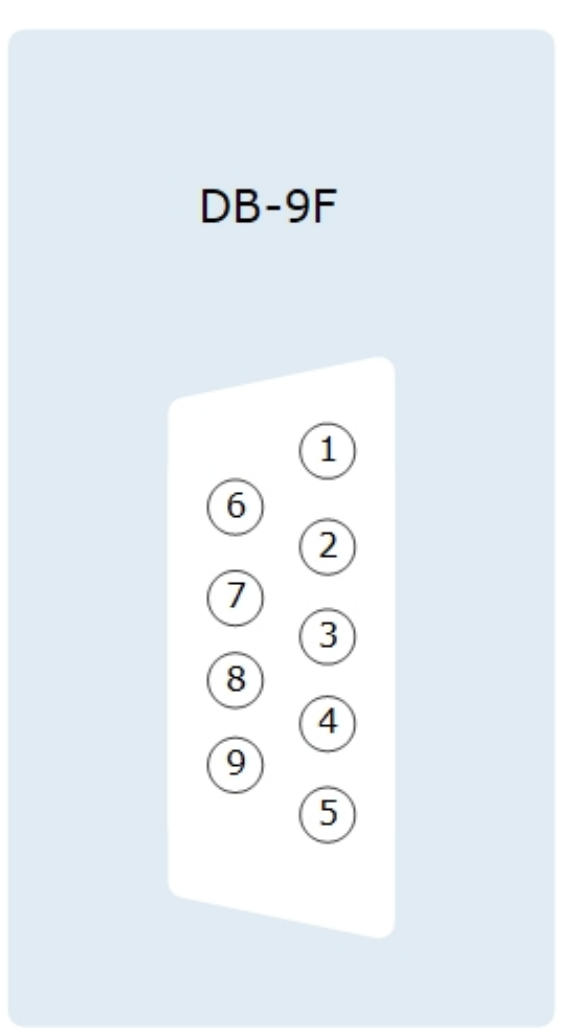

- 1. Relay 1 Common
- 2. Relay 1 Normally Closed
- 3. Relay 1 Normally open
- 6. Relay 2 Common
- 7. Relay 2 Normally Closed
- 8. Relay 2 Normally Open
- 4. Input A1
- 5. Input B1
- 9.12V

Shield OV

#### GPIO 2 (Relay 3 & 4)

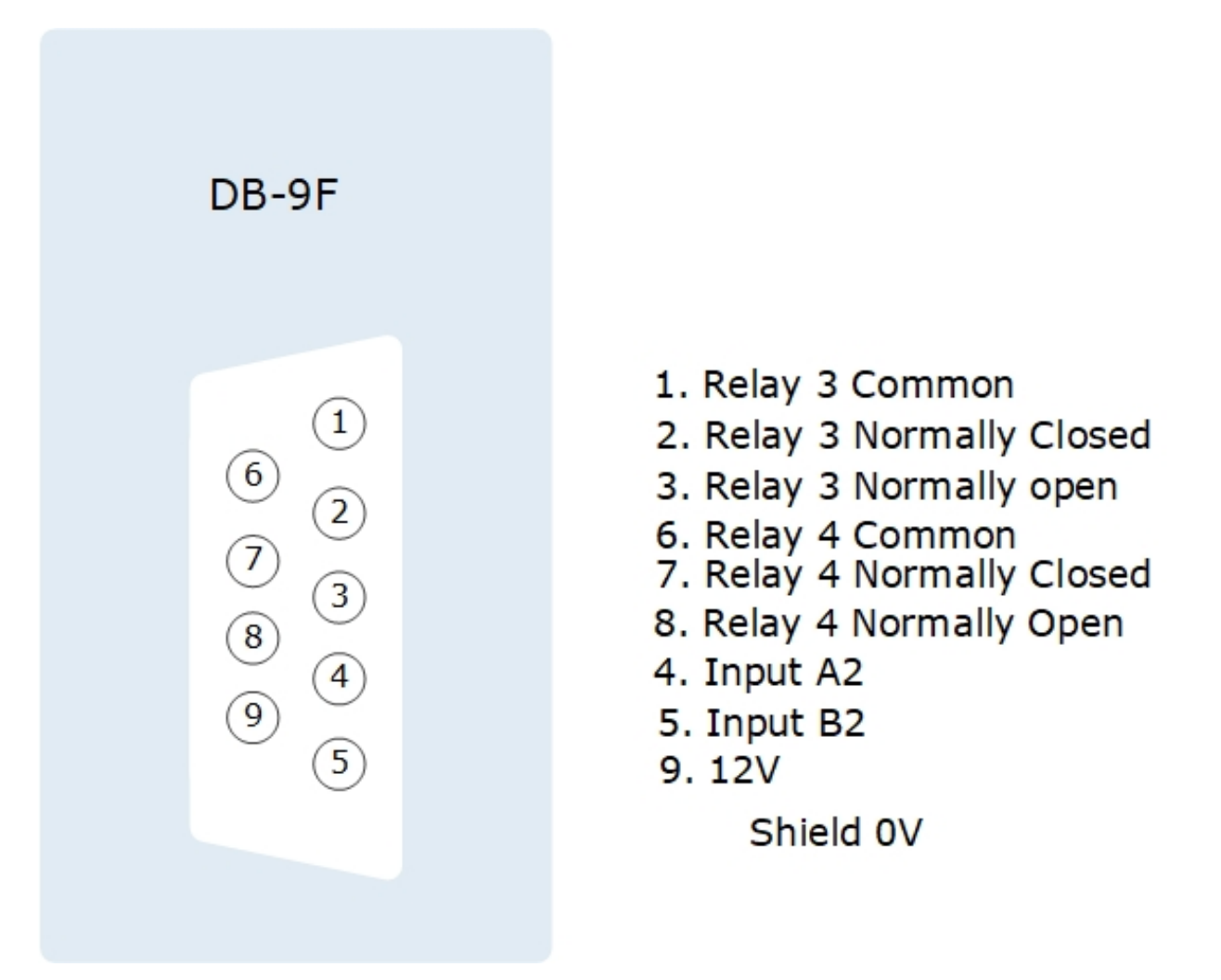

#### Suggested wiring for a footswitch

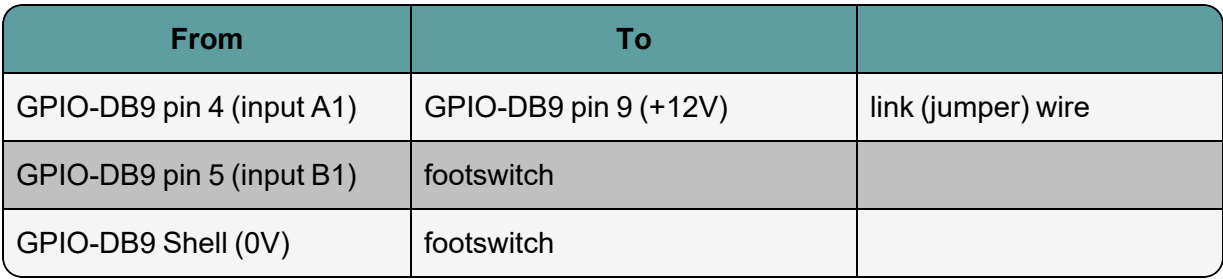

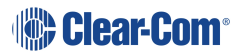

- <span id="page-153-0"></span>14.2 2-Wire Pinouts
- 14.2.1 Clear-Com 2-Wire XLR Pinout

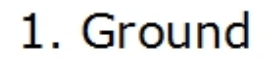

- 2. DC power (30V)
- 3. Duplex audio

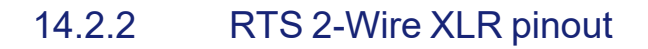

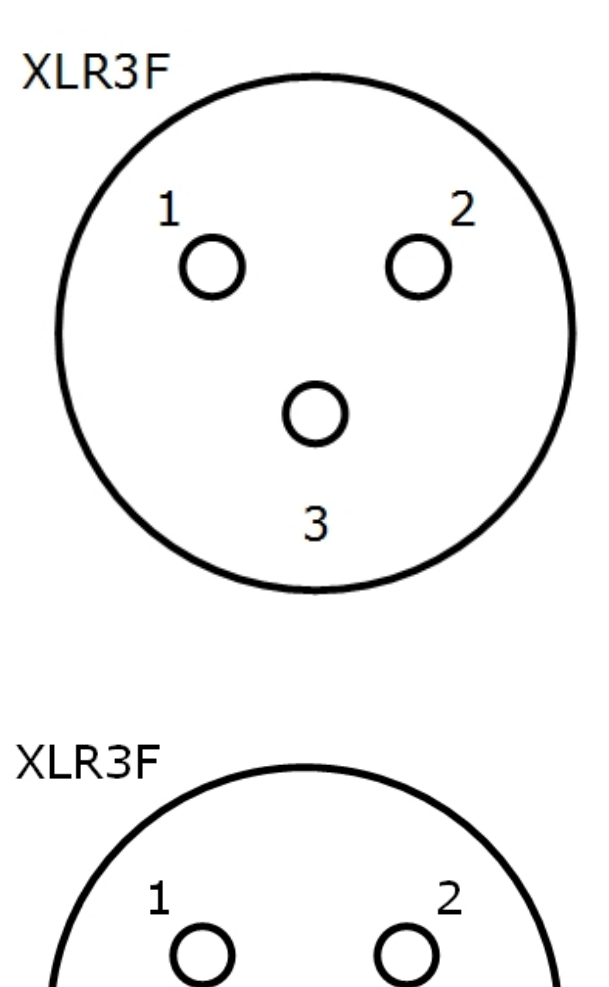

3

1. Ground

- 2. DC power (30V) Duplex audio 1
- 3. Duplex audio 2

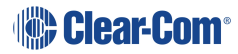

#### 14.3 4-Wire Pinouts

<span id="page-154-0"></span>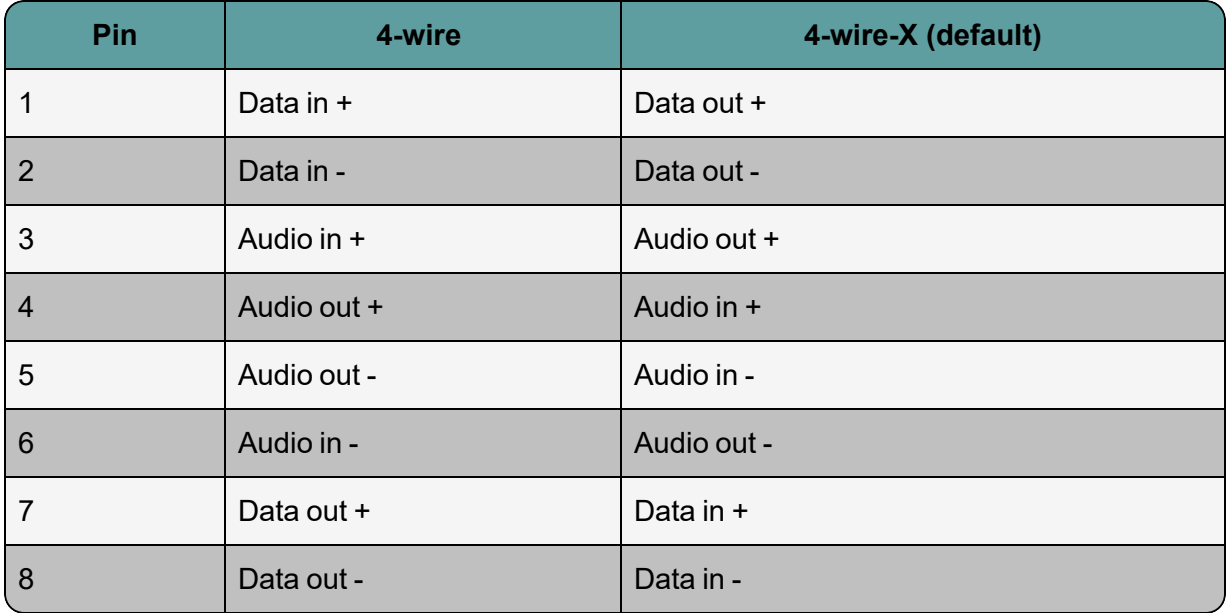

#### 14.4 DECT Sync

<span id="page-154-1"></span>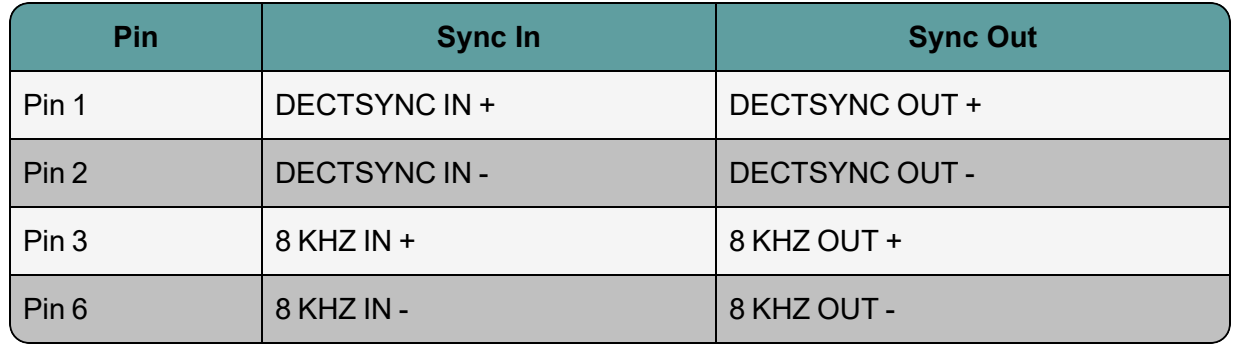

#### **Caution: Shielded Cable Requirement**

Shielded Cable is required for ALL FreeSpeak GPIO Port connectivity. CAT 5e Shielded Cable must be used to assure compliance with domestic and international emissions standards. Customers, Installers and or qualified Personnel failing to use shielded cables may cause radio interference in which case the user may be required to take adequate measures.

# 15 Appendix B: Specifications

This section contains a list of technical specifications for the Station. It contains the following subsections:

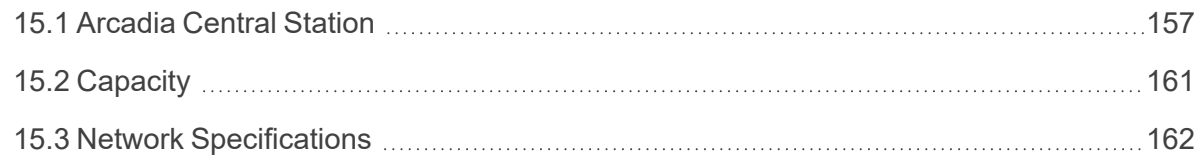

### 15.1 Arcadia Central Station

<span id="page-156-0"></span>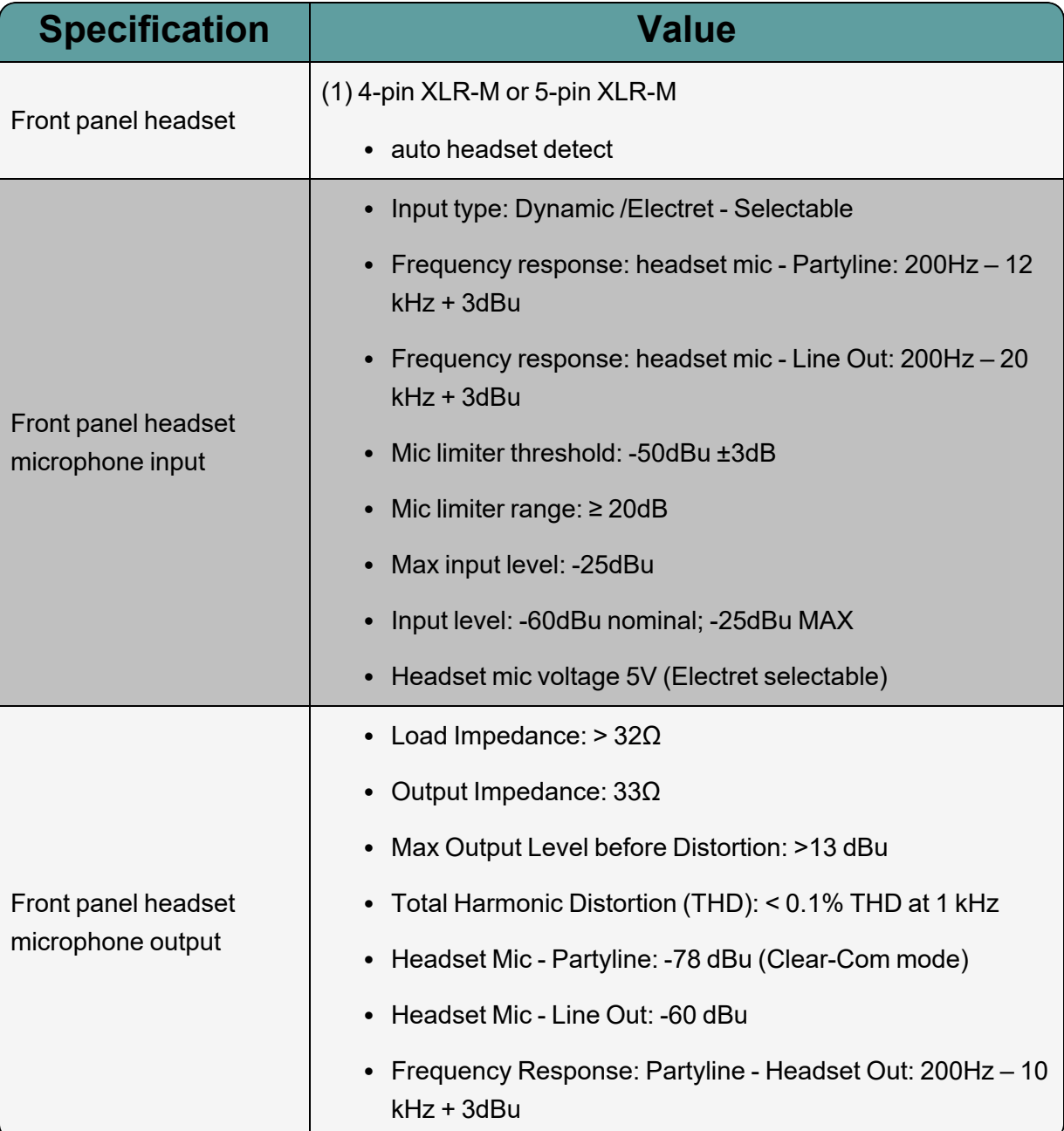

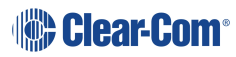

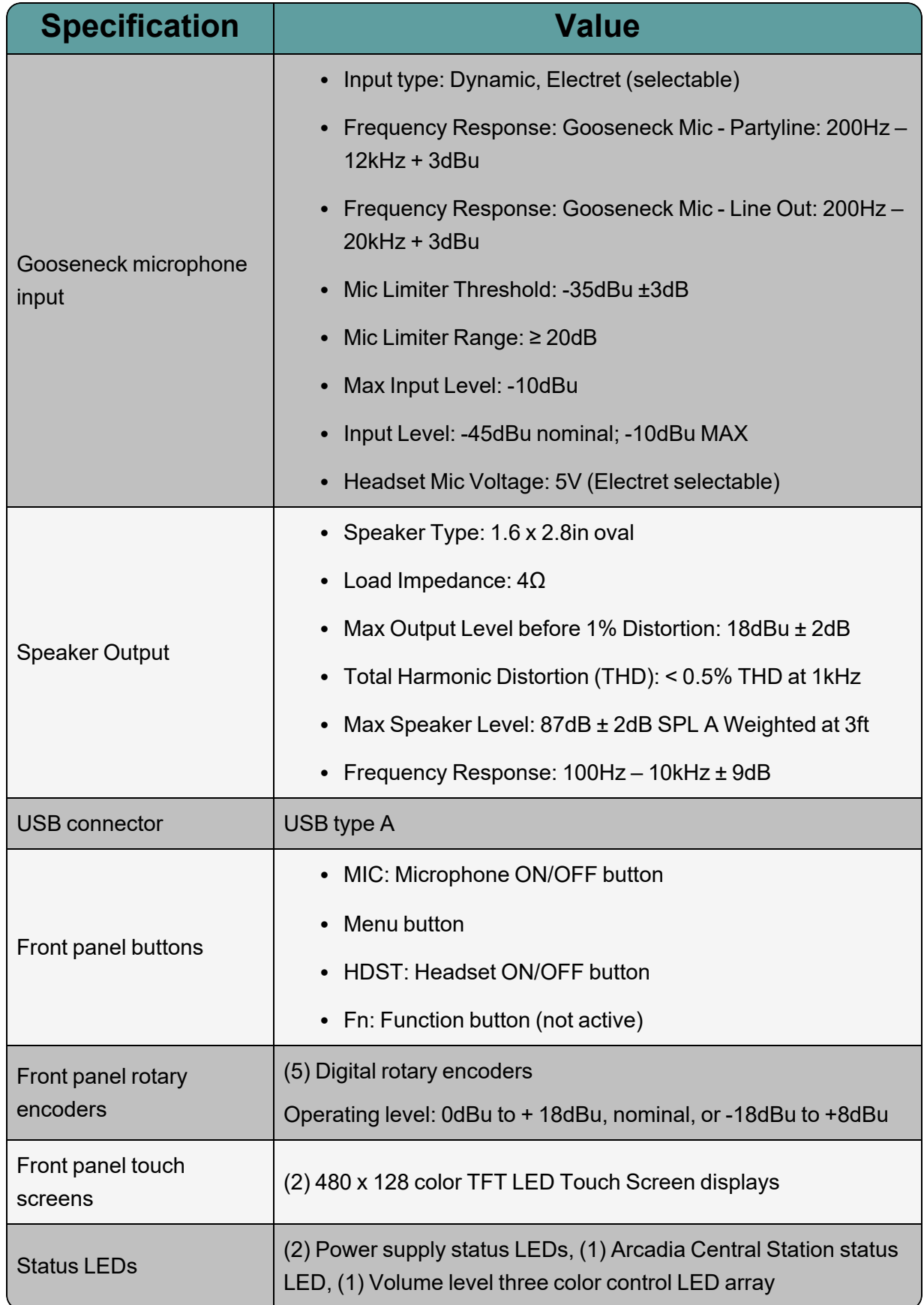

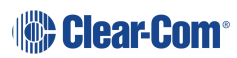

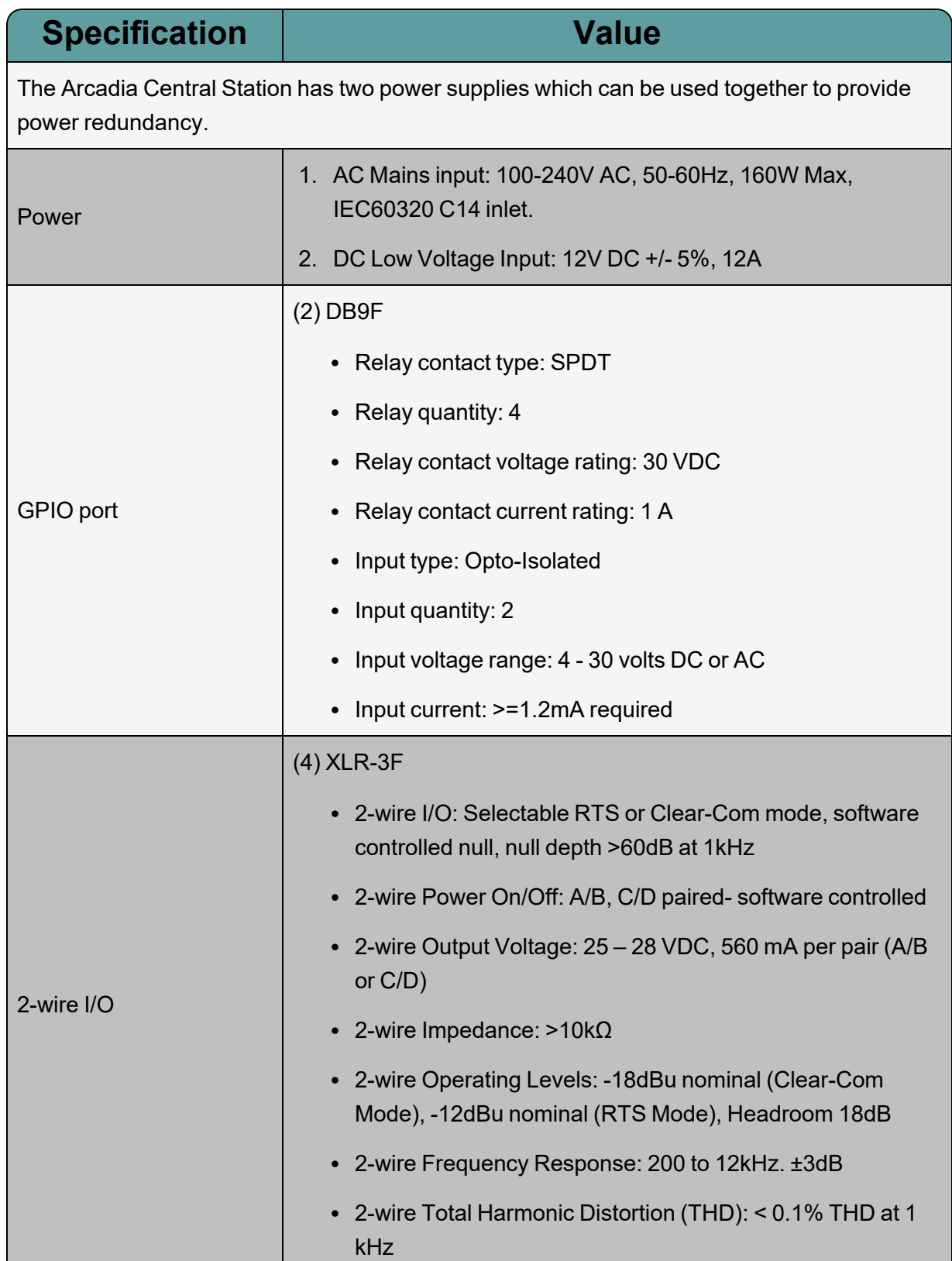

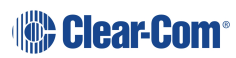

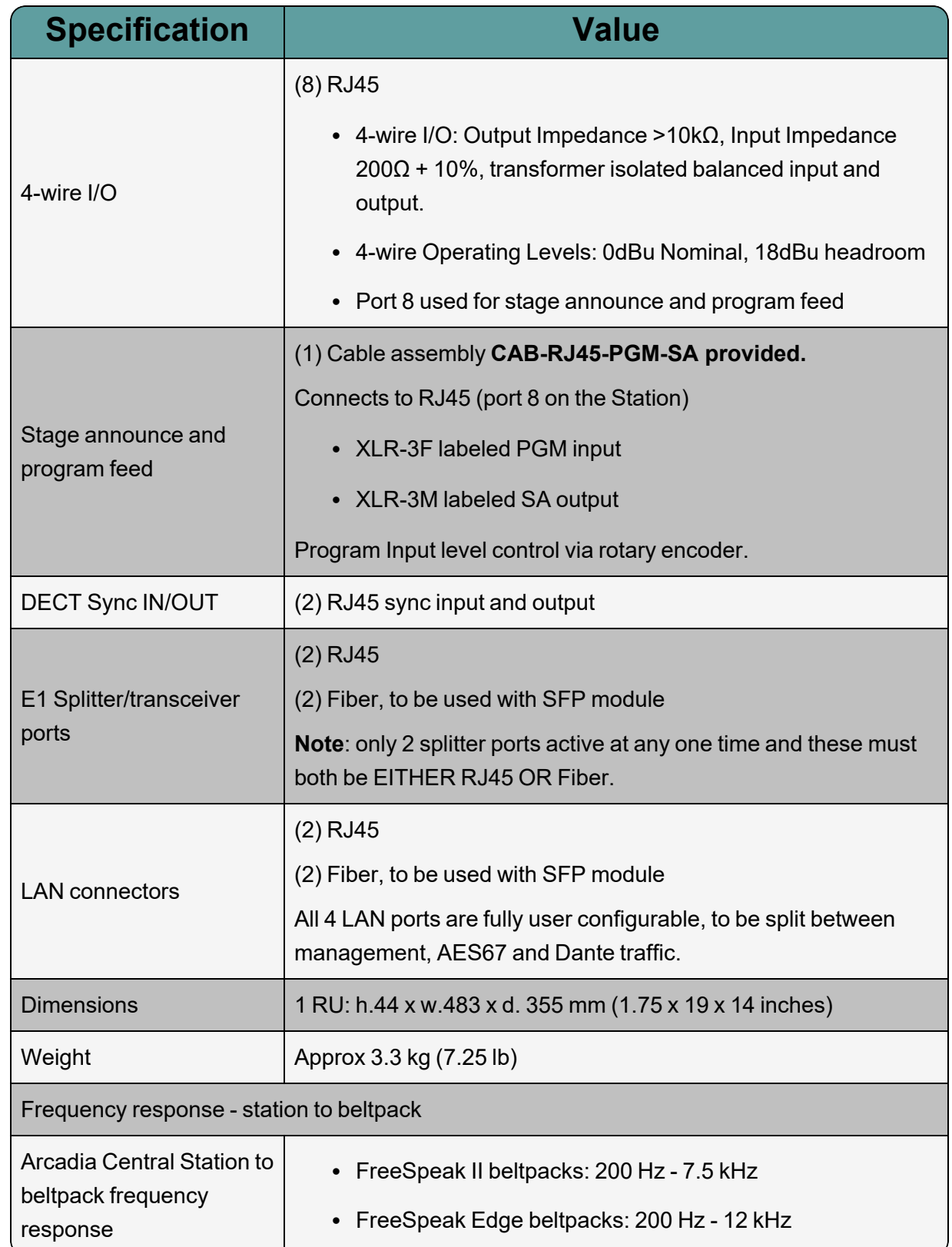

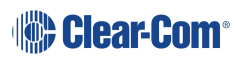

# 15.2 Capacity

<span id="page-160-0"></span>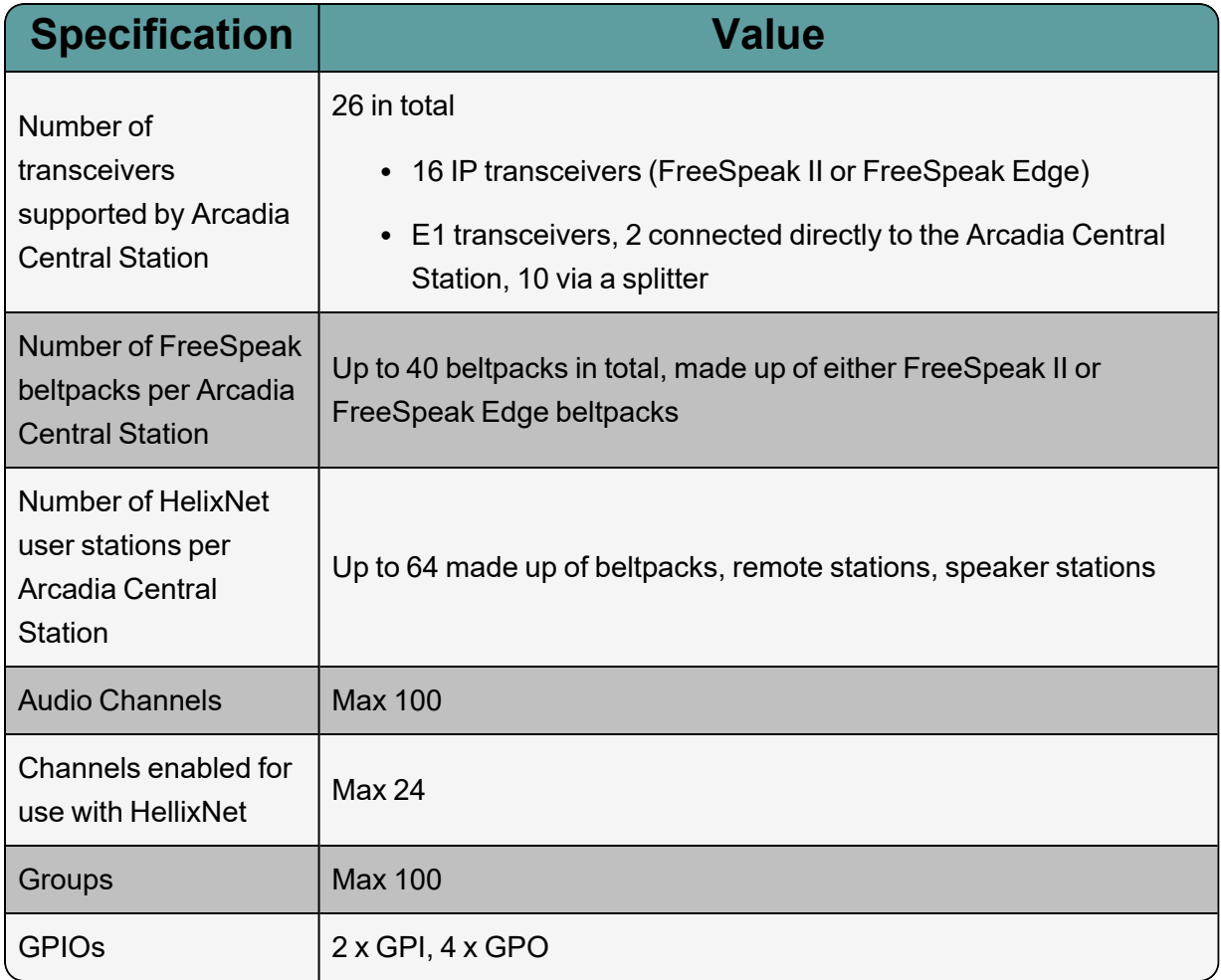

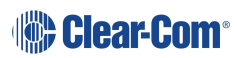

# 15.3 Network Specifications

<span id="page-161-0"></span>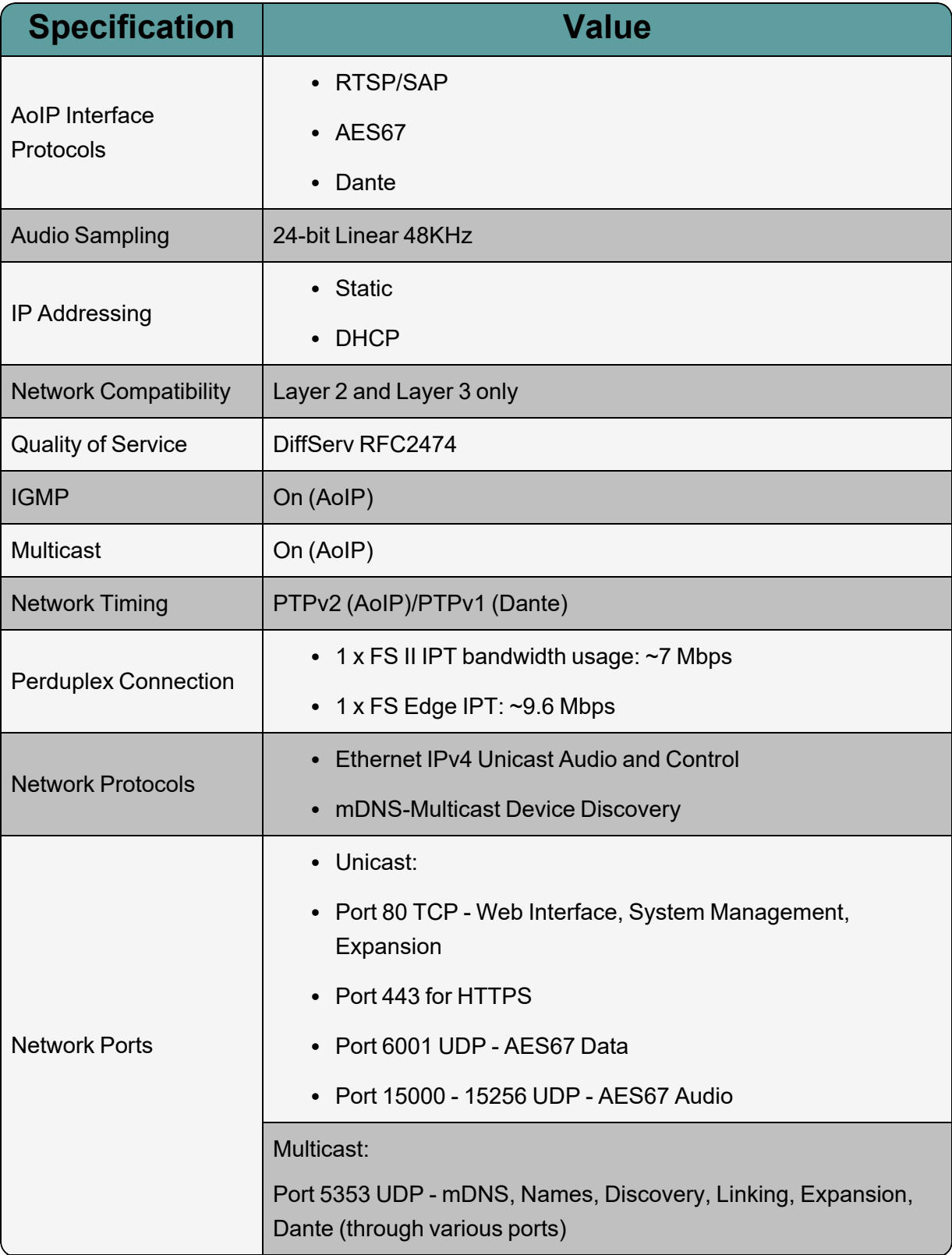

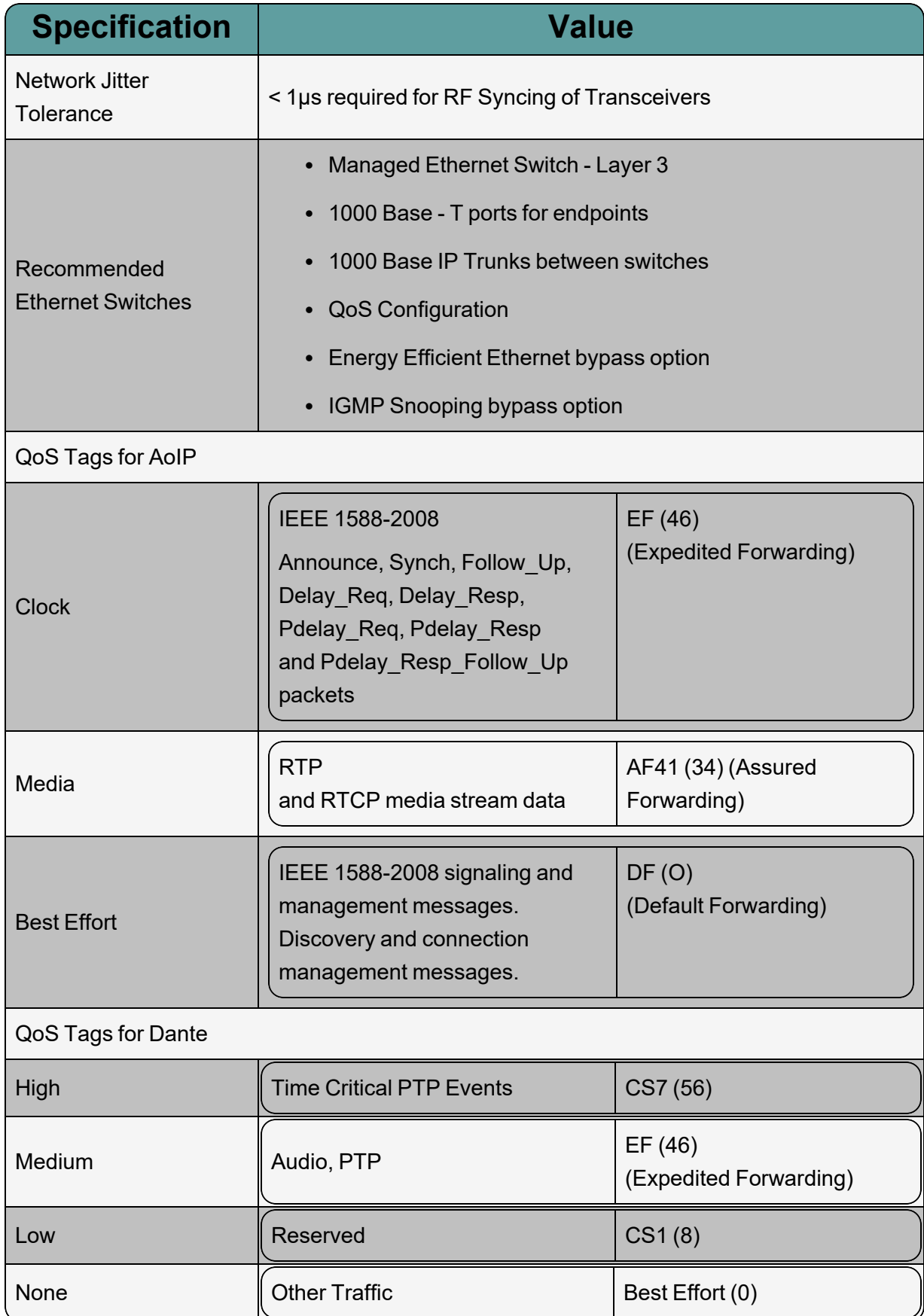

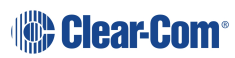

# 16 Appendix C: Spare Parts

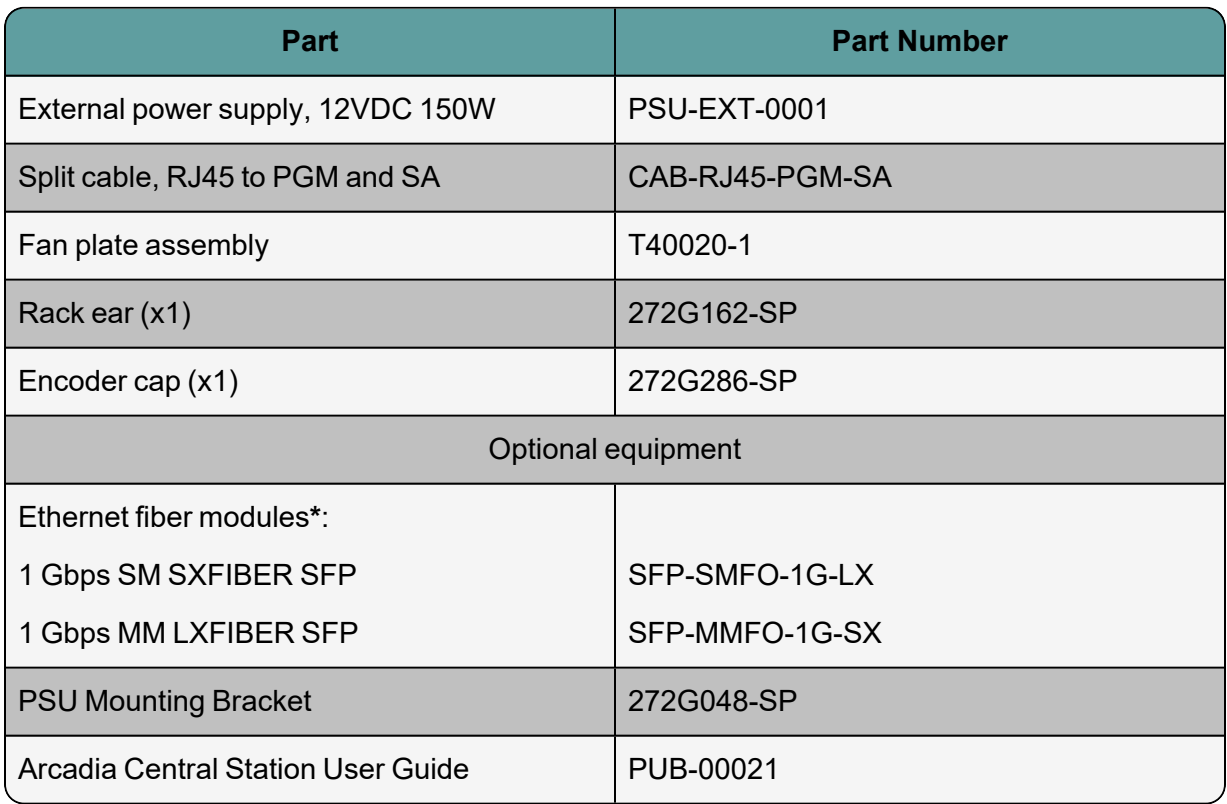

**\***There is a detailed list of all Clear-Com SFPs (including range, wavelength and speed) on the FreeSpeak II [Knowledge](https://www.clearcom.com/Download-Center/Knowledge-Centers/FreeSpeak-II-Knowledge-Center) Center.

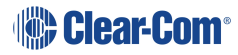

# 17 Appendix D: Front Panel Menu Reference Tables

This chapter lists the front panel menu options. It contains the following sections:

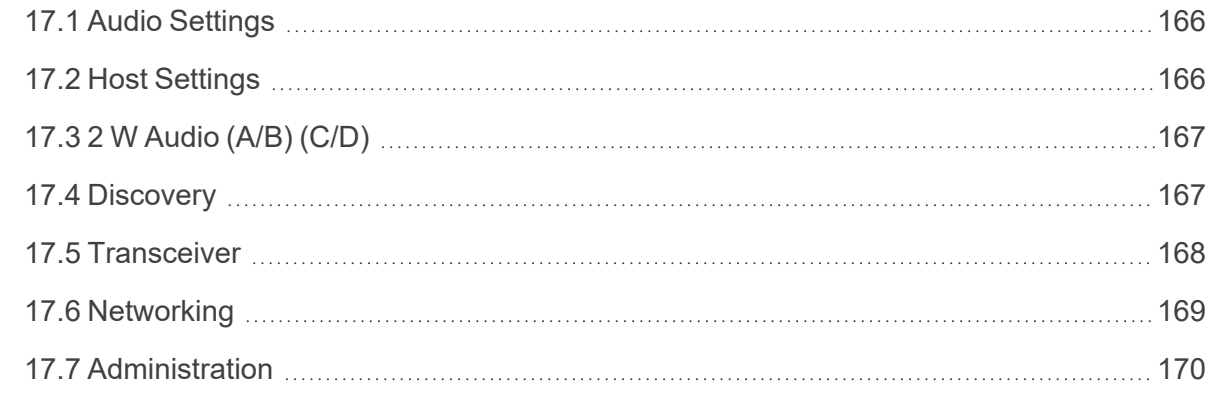

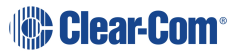

*Note: Default values are shown in bold.*

### 17.1 Audio Settings

<span id="page-165-0"></span>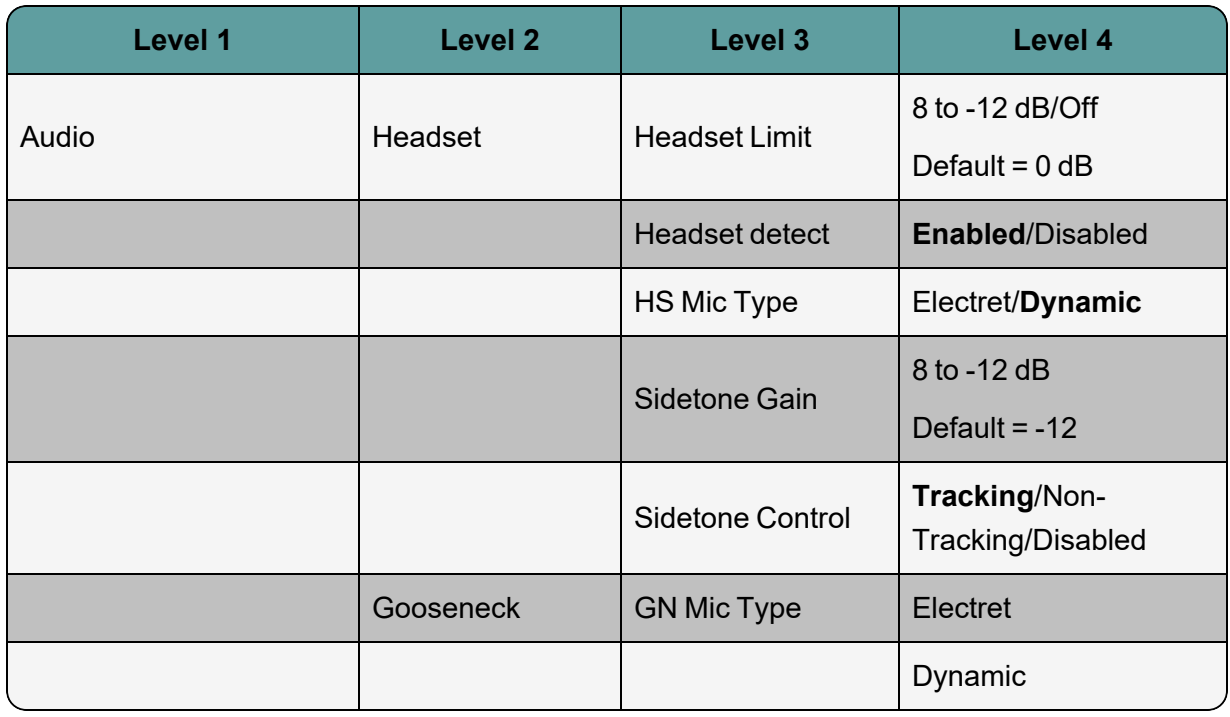

## 17.2 Host Settings

<span id="page-165-1"></span>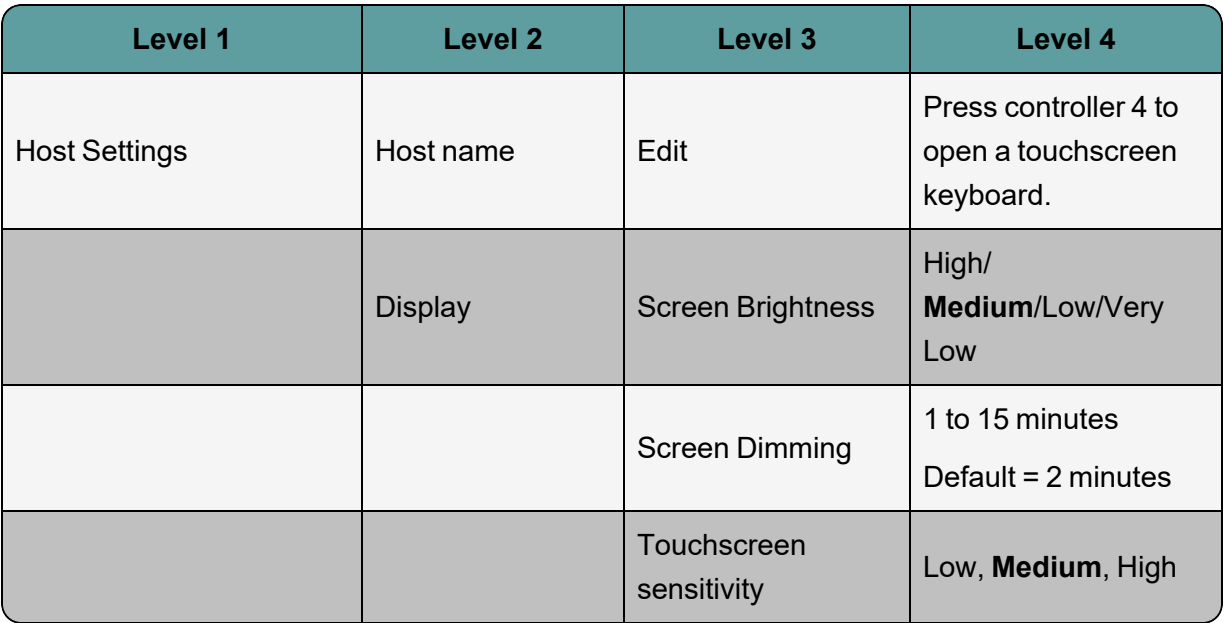

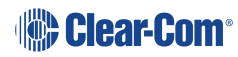

# 17.3 2 W Audio (A/B) (C/D)

<span id="page-166-0"></span>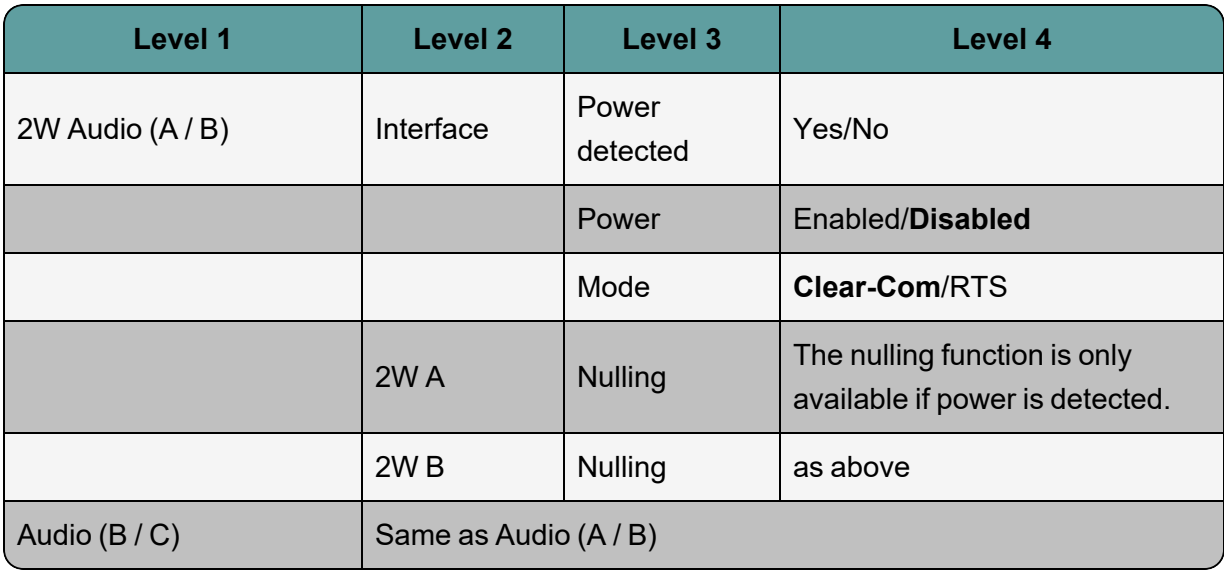

# 17.4 Discovery

<span id="page-166-1"></span>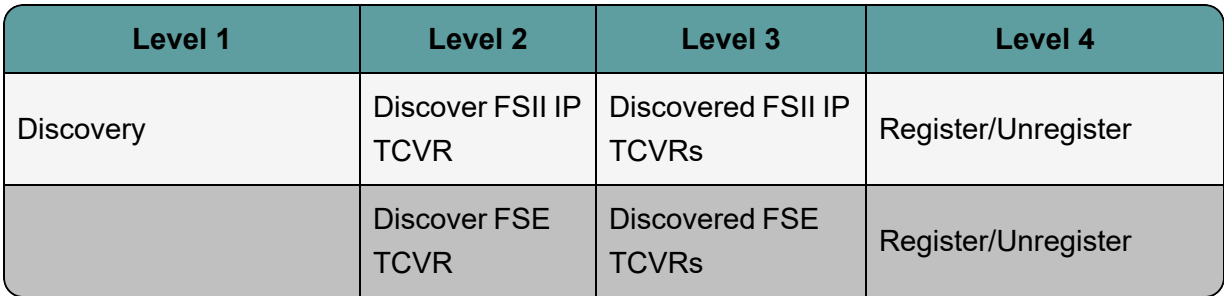

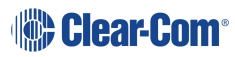

### 17.5 Transceiver

<span id="page-167-0"></span>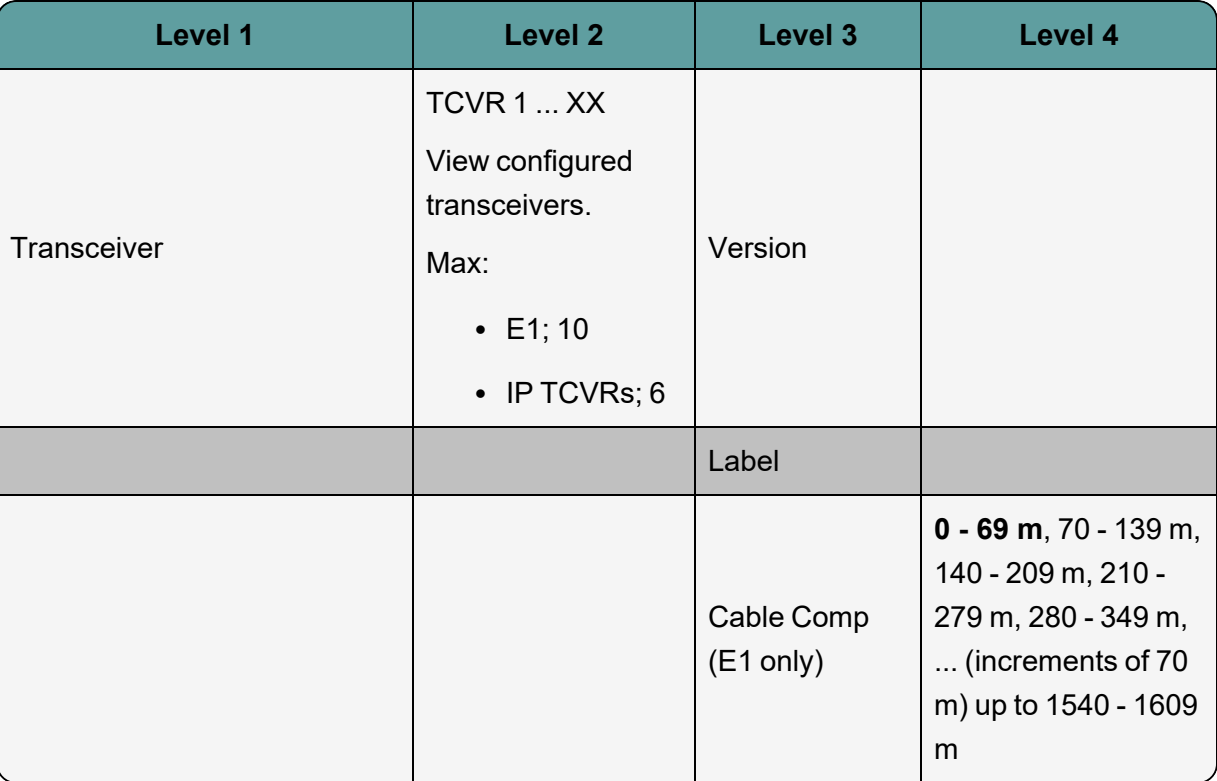

# 17.6 Networking

<span id="page-168-0"></span>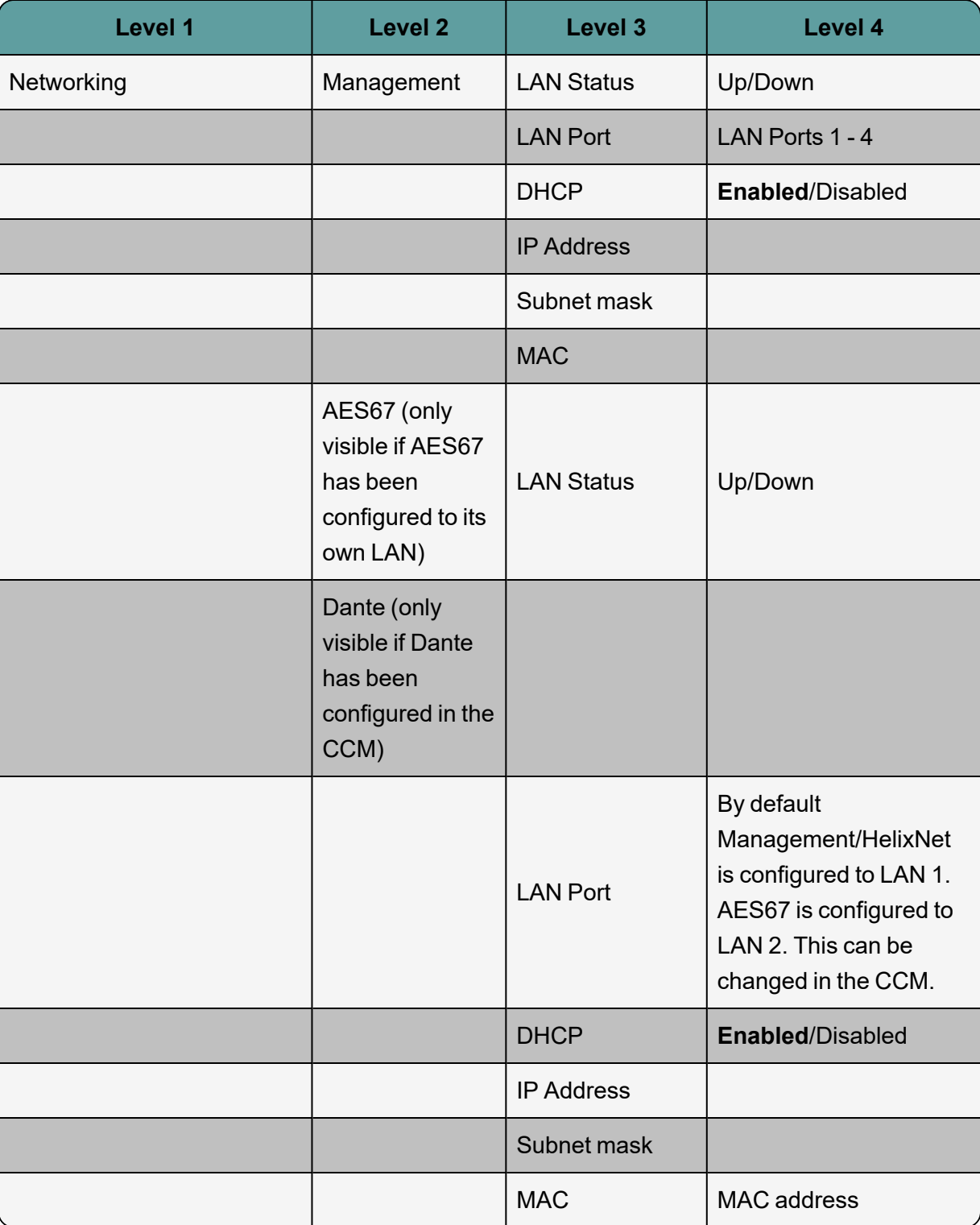

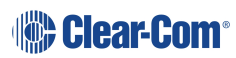

## 17.7 Administration

<span id="page-169-0"></span>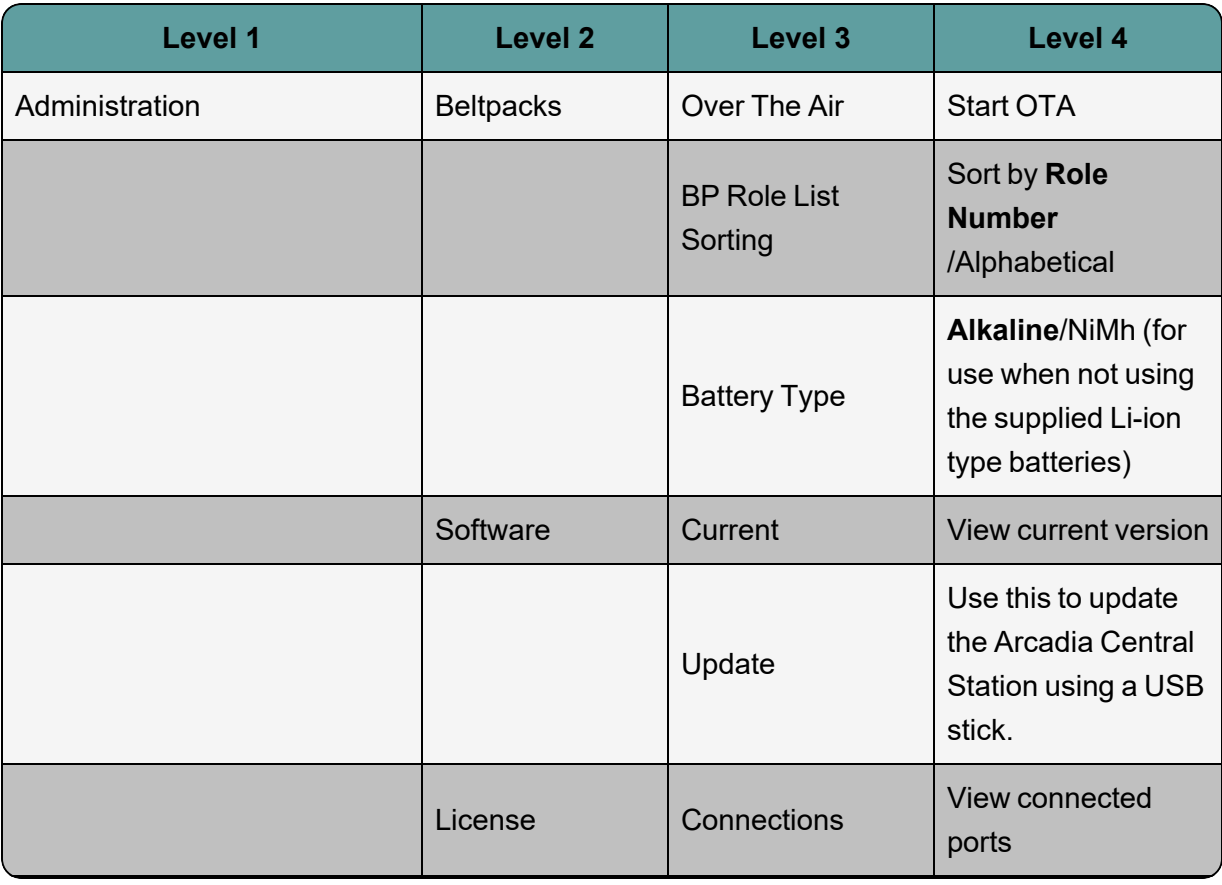

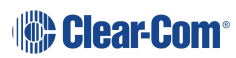

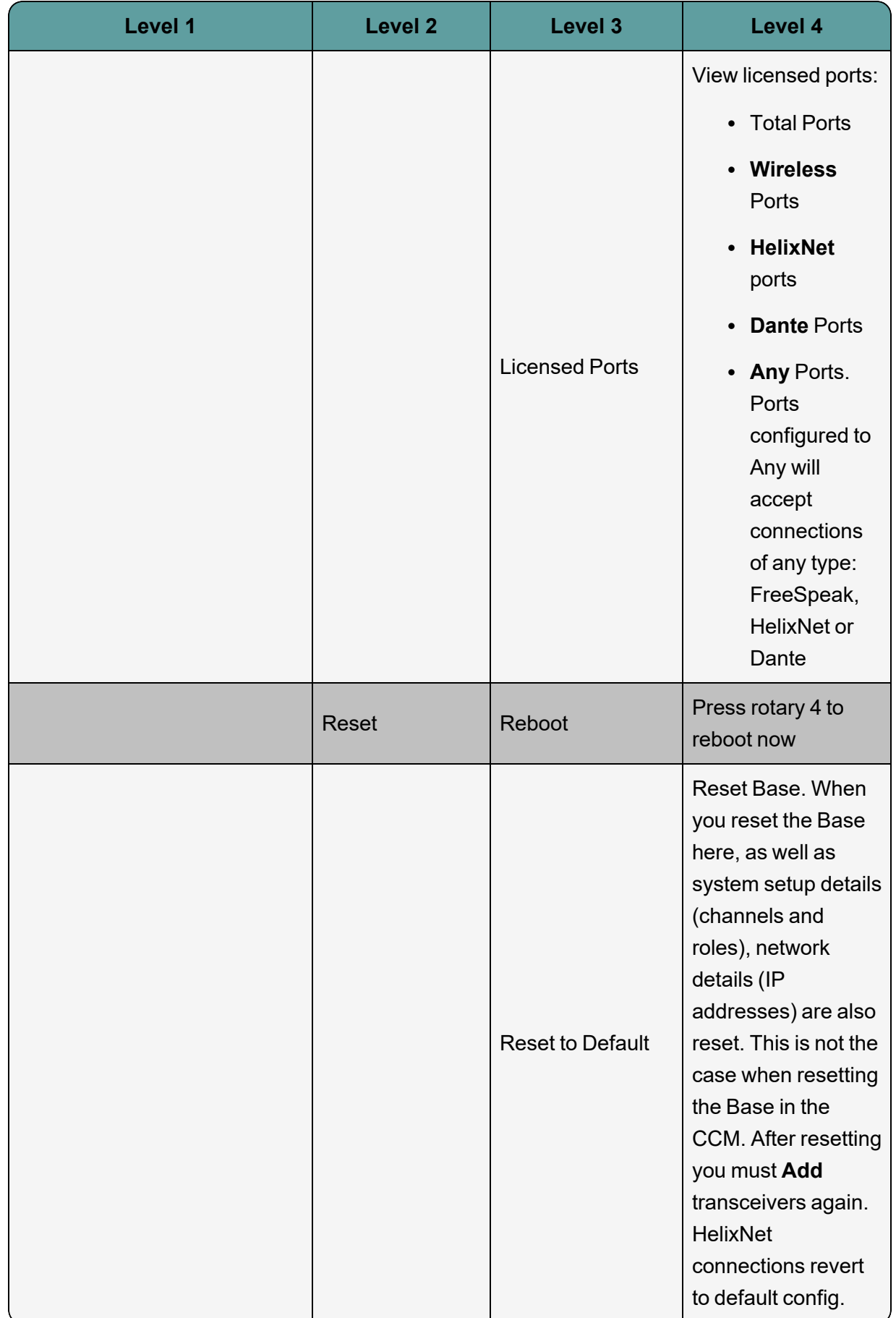

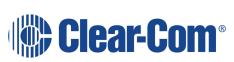

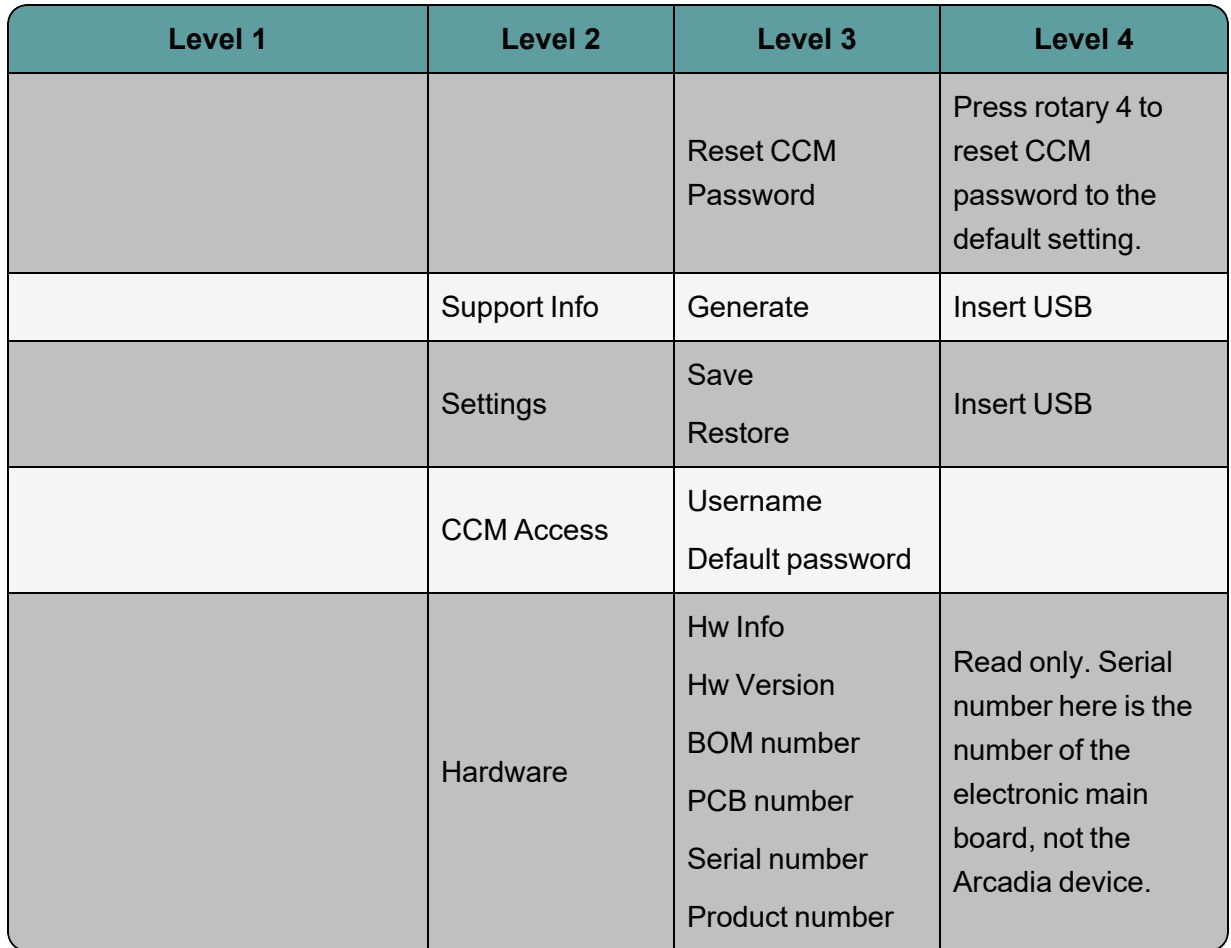

# 18 Appendix E: Regulatory Compliance (Regulatory Model: 1410)

This chapter describes the regulatory compliance for the Arcadia Central Station. It contains the following sections:

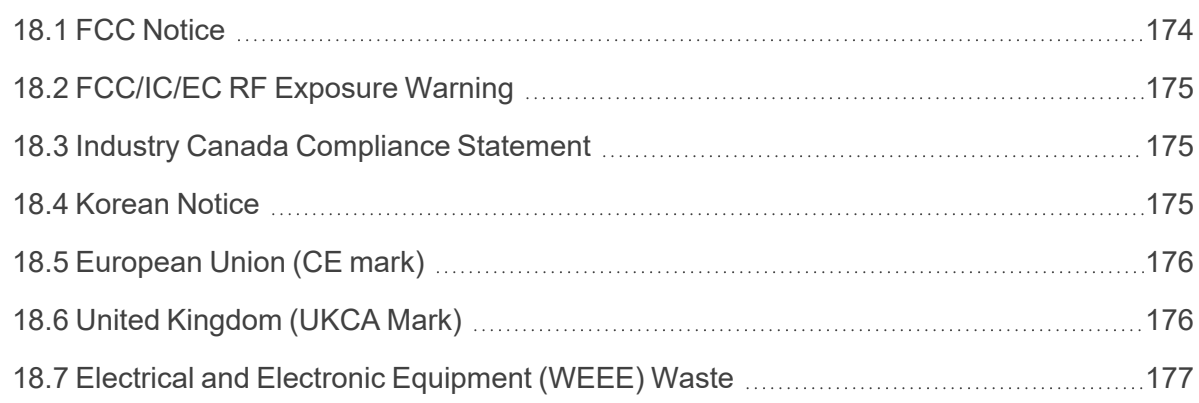

Applicant Name: Clear-Com LLC

Applicant Address: 1301 Marina Village Pkwy, Suite 105, Alameda CA 94501, United States

Manufacturer Name: Clear-Com LLC

Manufacturer Address: 1301 Marina Village Pkwy, Suite 105, Alameda CA 94501, United **States** 

Country of Origin: USA

Brand: Clear-Com

**Caution:** All products are compliant with regulatory requirements detailed in this document when the user follows all installation instructions and operating conditions per Clear-Com specifications

<span id="page-173-0"></span>**Caution:** Use of accessories and peripherals other than those recommended by Clear-Com may void the product's compliance as well as the user's authority to operate the equipment.

#### 18.1 FCC Notice

This device complies with Part 15 of the FCC rules. Operation is subject to the following two conditions: (1) This device may not cause harmful interference, and (2) This device must accept any interference received, including interference that may cause undesired operation.

**NOTE:** This equipment has been tested and found to comply with the limits for a Class A digital device, pursuant to Part 15 of the FCC rules. These limits are designed to provide reasonable protection against harmful interference when the equipment is operated in a commercial environment. This equipment generates, uses and can radiate radio frequency energy and, if not installed and used in accordance with the instruction manual, may cause harmful interference to radio communication. Operation of this equipment in a residential area is likely to cause harmful interference, in which case the user will be required to correct the interference at his own expense.

Changes or modifications not expressly approved by Clear-Com, LLC, an HM Electronics, Inc. company could void the user's authority to operate this equipment.

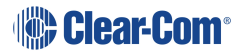

### 18.2 FCC/IC/EC RF Exposure Warning

<span id="page-174-0"></span>- This product complies with FCC/IC/EC radiation exposure limits set forth for an uncontrolled environment.

- Produits Clear-Com sont conformes aux limites IC d'exposition aux rayonnements définies pour un environnement non contrôlé.

- This product may not be co-located or operated in conjunction with any other transceiver or transmitter.

- Ce produit ne peut pas être co-localisé ou utilisé en conjonction avec un autre émetteurrécepteur ou émetteur.

- To comply with FCC/IC/EC RF exposure requirements, the Antenna/Transceiver unit must be installed and operated at least 20 cm (8 inches) from any person.

<span id="page-174-1"></span>- Produits Clear-Com doivent être installés et utilisés avec distance minimum de 20cm entre le radiateur et votre corps.

#### 18.3 Industry Canada Compliance Statement

This Class[A] digital device complies with Canadian ICES-003.

Avis de conformité à la réglementation d'Industrie Canada

Cet appareil est conforme aux CNR d'Industrie Canada applicables aux appareils radio exempts de licence. L'exploitation est soumise aux deux conditions suivantes:

(1) cet appareil ne doit pas provoquer d'interféence, et

(2) cet appareil doit accepter toute interféence radioéectrique subie, mêe si l'interféence est susceptible d'en compromettre le fonctionnement.

Cet éetteur exempt de licence est éuipéd'une antenne intéré. Cet éetteur exempt de licence n'est pas autoriséàfonctionner avec une autre antenne.

<span id="page-174-2"></span>Cet appareil numérique de la class[\*] est conforme à la norme NMB-003 du Canada.

#### 18.4 Korean Notice

A급 기기 (업무용 방송통신기자재) 이 기기는 업무용(A급)으로 전자파적합기기로 서 판매자 또는 사용자는 이 점을 주의하시기 바라며, 가정외의 지역에서 사용하는 것을 목 적으로 합니다.

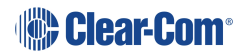

### 18.5 European Union (CE mark)

<span id="page-175-0"></span>The CE marking indicates compliance with the following directives and standards, whenever applicable to the product in question.

#### **Directives:**

- Radio Equipment Directive 2014/53/EU
- Electromagnetic Compatibility Directive 2014/30/EU
- Low Voltage Directive 2014/35/EU
- RoHS Directive 2011/65/EU, 2015/863/EU

#### **Standards:**

- EN55032
- EN55035
- -IEC/EN62368-1
- EN300328
- EN301489
- EN50581

# <span id="page-175-1"></span> $\epsilon$

#### 18.6 United Kingdom (UKCA Mark)

The UKCA (UK Conformity Assessed) marking is a new UK product marking that will be used for goods being placed on the market in Great Britain (England, Wales and Scotland). The UKCA marking alone cannot be used for goods placed on the Northern Ireland market, which require the CE marking or UK(NI) marking.

#### UK CA

#### **Warning:**

This is a Class A product. In a domestic environment this product may cause radio interference in which case the user may be required to take adequate measures.

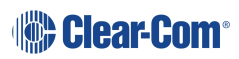

#### 18.7 Electrical and Electronic Equipment (WEEE) Waste

<span id="page-176-0"></span>The European Union (EU) WEEE Directive (2012/19/EU) places an obligation on producers (manufacturers, distributors and/or retailers) to take-back electronic products at the end of their useful life. The WEEE Directive covers most Clear-Com products being sold into the EU as of August 13, 2005. Manufacturers, distributors and retailers are obliged to finance the costs of recovery from municipal collection points, reuse, and recycling of specified percentages per the WEEE requirements.

Instructions for Disposal of WEEE by Users in the European Union

The symbol shown below is on the product or on its packaging which indicates that this product was put on the market after August 13, 2005 and must not be disposed of with other waste. Instead, it is the user's responsibility to dispose of the user's waste equipment by handing it over to a designated collection point for the recycling of WEEE. The separate collection and recycling of waste equipment at the time of disposal will help to conserve natural resources and ensure that it is recycled in a manner that protects human health and the environment. For more information about where you can drop off your waste equipment for recycling, please contact your local authority, your household waste disposal service or the seller from whom you purchased the product.

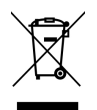

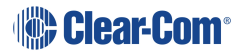